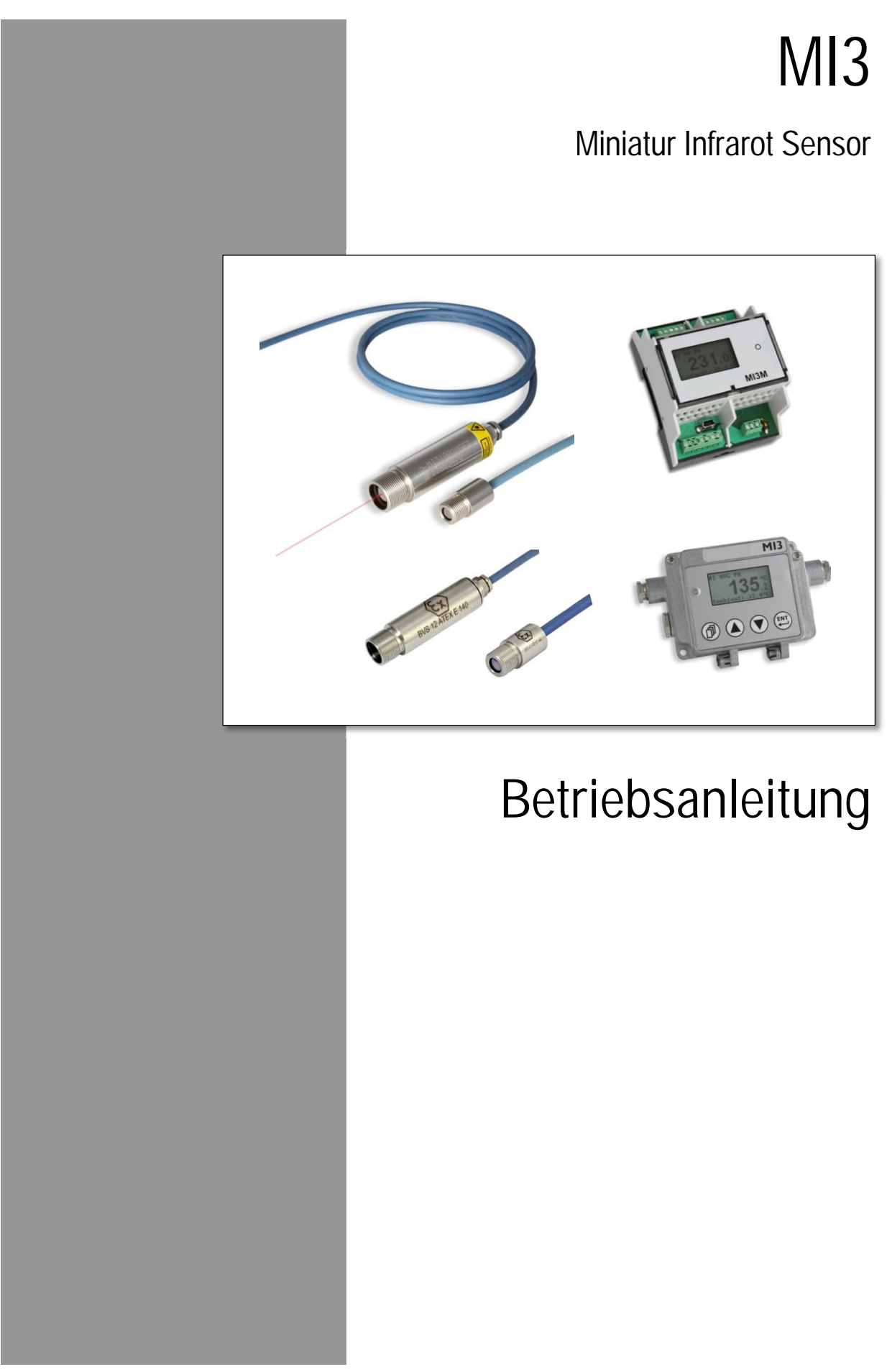

Rev. G5 Jul 2024 5322620

# **GEWÄHRLEISTUNG**

Der Hersteller gewährt für das Produkt eine Gewährleistung von zwei Jahren ab Datum der Rechnungslegung. Nach diesem Zeitraum wird im Reparaturfall eine 12-monatige Gewährleistung auf alle reparierten Gerätekomponenten gewährt. Die Gewährleistung erstreckt sich nicht auf elektrische Sicherungen, Primärbatterien und Teile, die missbräuchlich verwendet bzw. zerstört wurden. Bei Öffnen des Gerätes erlöscht ebenfalls die Gewährleistung.

Im Falle eines Gerätedefektes während der Gewährleistungszeit wird das Gerät kostenlos repariert bzw. kalibriert. Die Frachtkosten trägt der jeweilige Absender. Der Hersteller behält sich den Umtausch des Gerätes oder von Teilen des Gerätes anstelle einer Reparatur vor. Ist der Defekt auf unsachgemäße Behandlung oder Zerstörung zurückzuführen, werden die Kosten in Rechnung gestellt. Vor Beginn der Reparatur wird in diesem Fall auf Anforderung ein Kostenvoranschlag erstellt.

# **GARANTIE FÜR DIE SOFTWARE**

Der Hersteller kann nicht gewährleisten, dass die hierin beschriebene Software mit jeder individuellen Software- oder Hardwareausstattung arbeitet. Bei Einsatz unter Modifikationen von Windows® Betriebssystemen, bei Nutzung in Verbindung mit speicherresidenter Software sowie bei unzureichendem Speicher kann die Funktion der Software nicht gewährt werden.

Der Hersteller garantiert die Fehlerfreiheit der Programmdiskette hinsichtlich Material und Herstellung, normalen Gebrauch voraussetzend, für die Dauer eines Jahres ab Datum der Rechnungslegung. Neben dieser Garantie übernimmt der Hersteller keinerlei Gewähr, bezogen auf die Software und deren Dokumentation, weder ausdrücklich noch stillschweigend, hinsichtlich Qualität, Arbeitsweise, Verfügbarkeit oder Einsetzbarkeit für spezielle Anwendungen. Dementsprechend sind Software und Dokumentation lizenziert, und der Lizenznehmer (im Allgemeinen der Nutzer) übernimmt jegliche Verantwortung hinsichtlich des Einsatzes der Software.

Die Haftung des Herstellers überschreitet in keinem Fall die Höhe des durch den Anwender erbrachten Kaufpreises. Der Hersteller ist ausdrücklich nicht haftbar für jegliche Folgeschäden. Darüber hinaus ist der Hersteller nicht verantwortlich zu machen für aus Folgeschäden entstandenen Kosten, Gewinnverlust, Datenverlust, für Schäden an Software anderer Hersteller oder dergleichen. Der Hersteller behält sich alle Rechte an Software und Dokumentation vor.

Die Vervielfältigung der Software zu anderen als zu Sicherungszwecken ist verboten.

**Der Hersteller behält sich Änderungen der in dieser Anleitung angegebenen Spezifikationen im Sinne technischer Weiterentwicklungen vor.**

Dieses Handbuch ist in verschiedenen Sprachen erhältlich. Im Falle von Unterschieden zwischen den Sprachversionen ist die englische Anleitung verbindlich.

# <span id="page-4-1"></span>**KONFORMITÄT**

<span id="page-4-0"></span>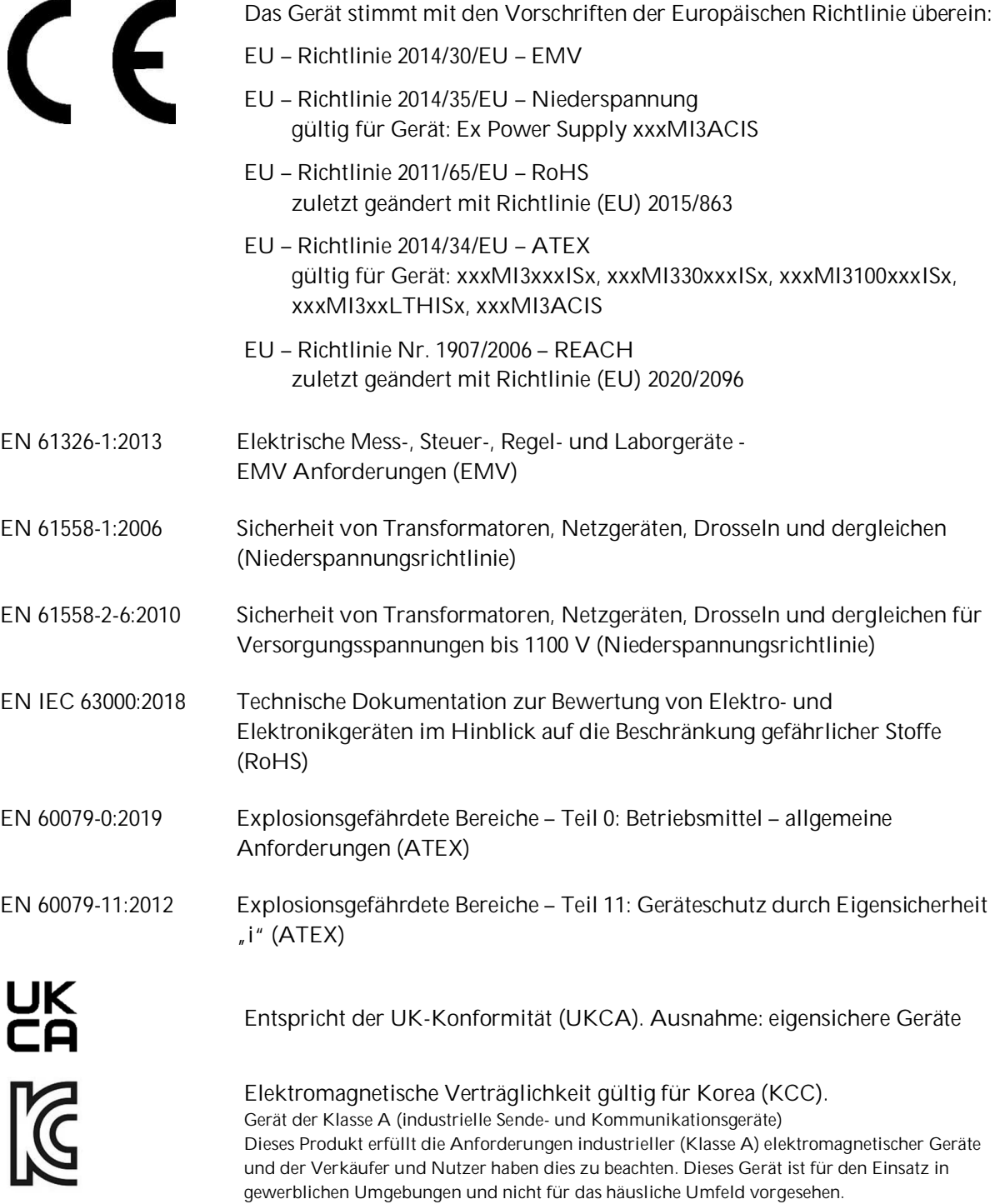

# <span id="page-6-1"></span>Inhaltsverzeichnis

<span id="page-6-0"></span>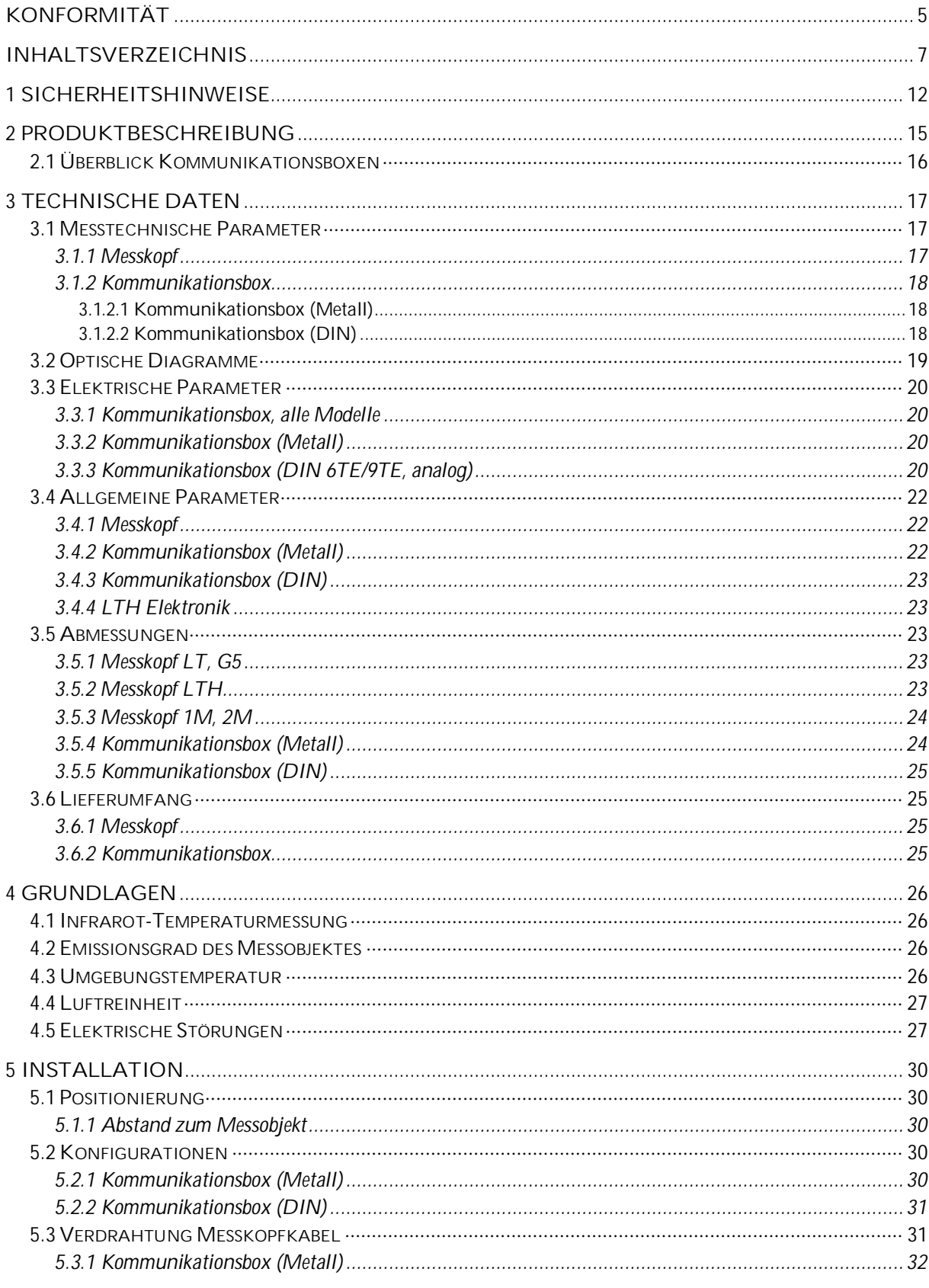

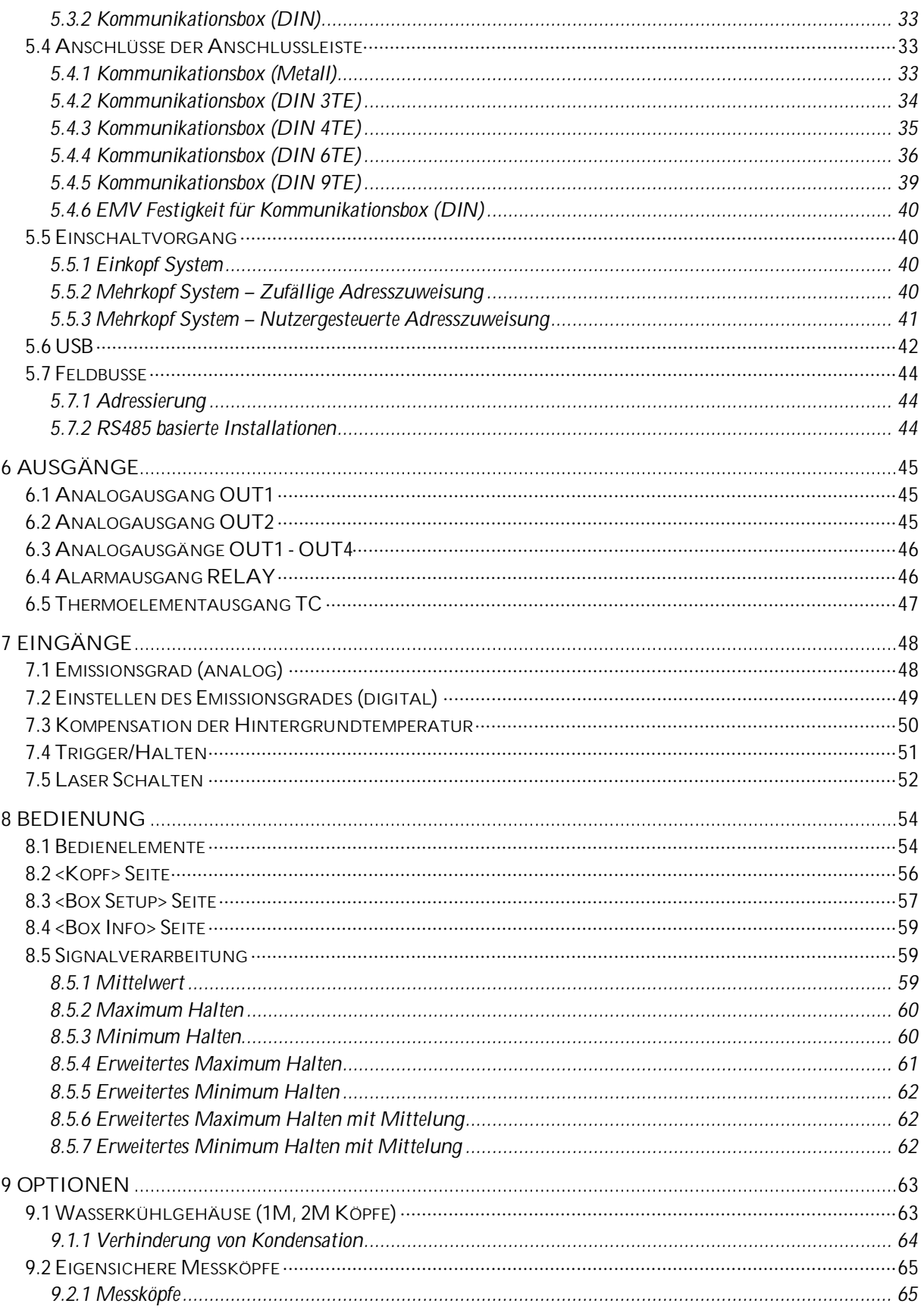

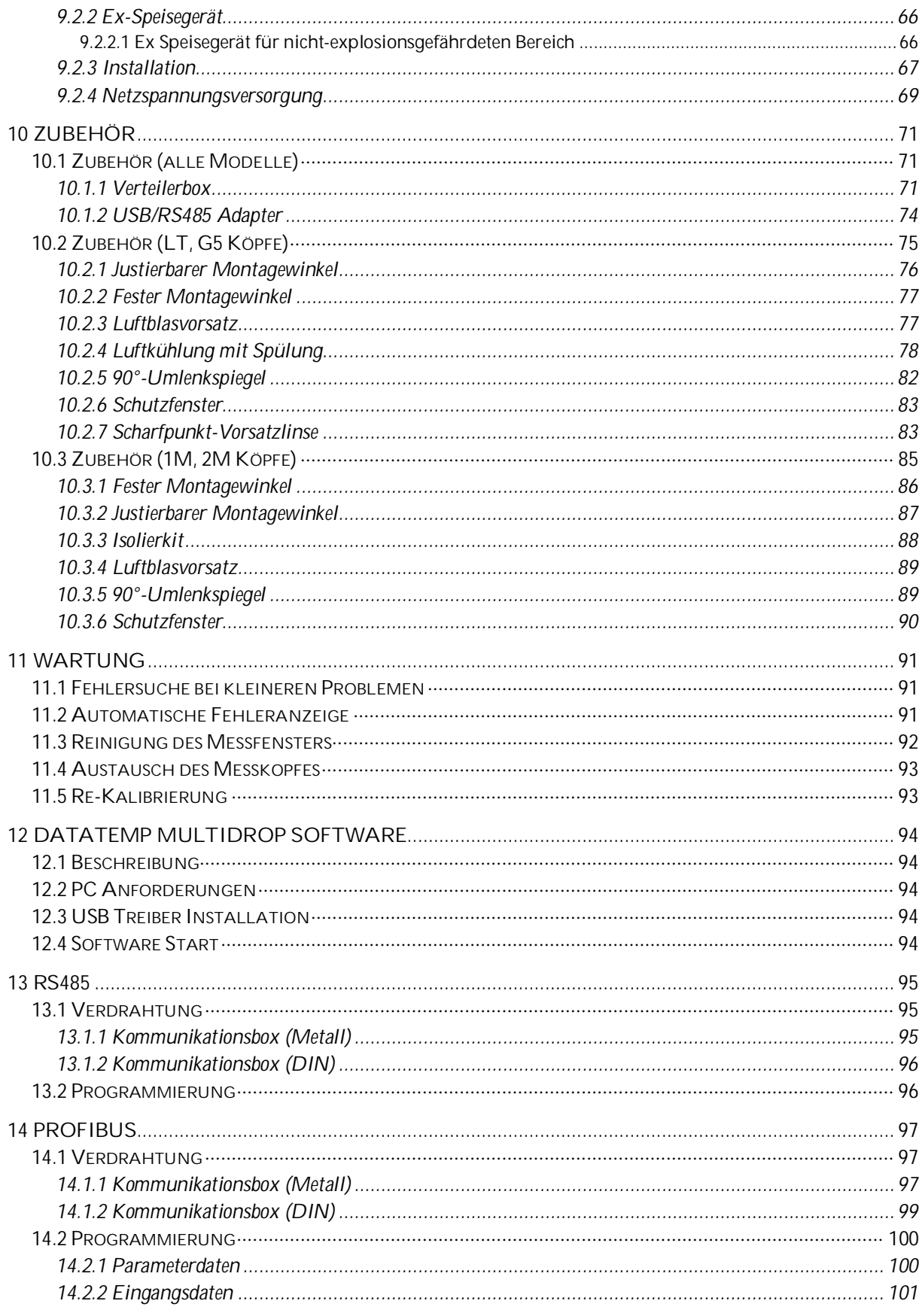

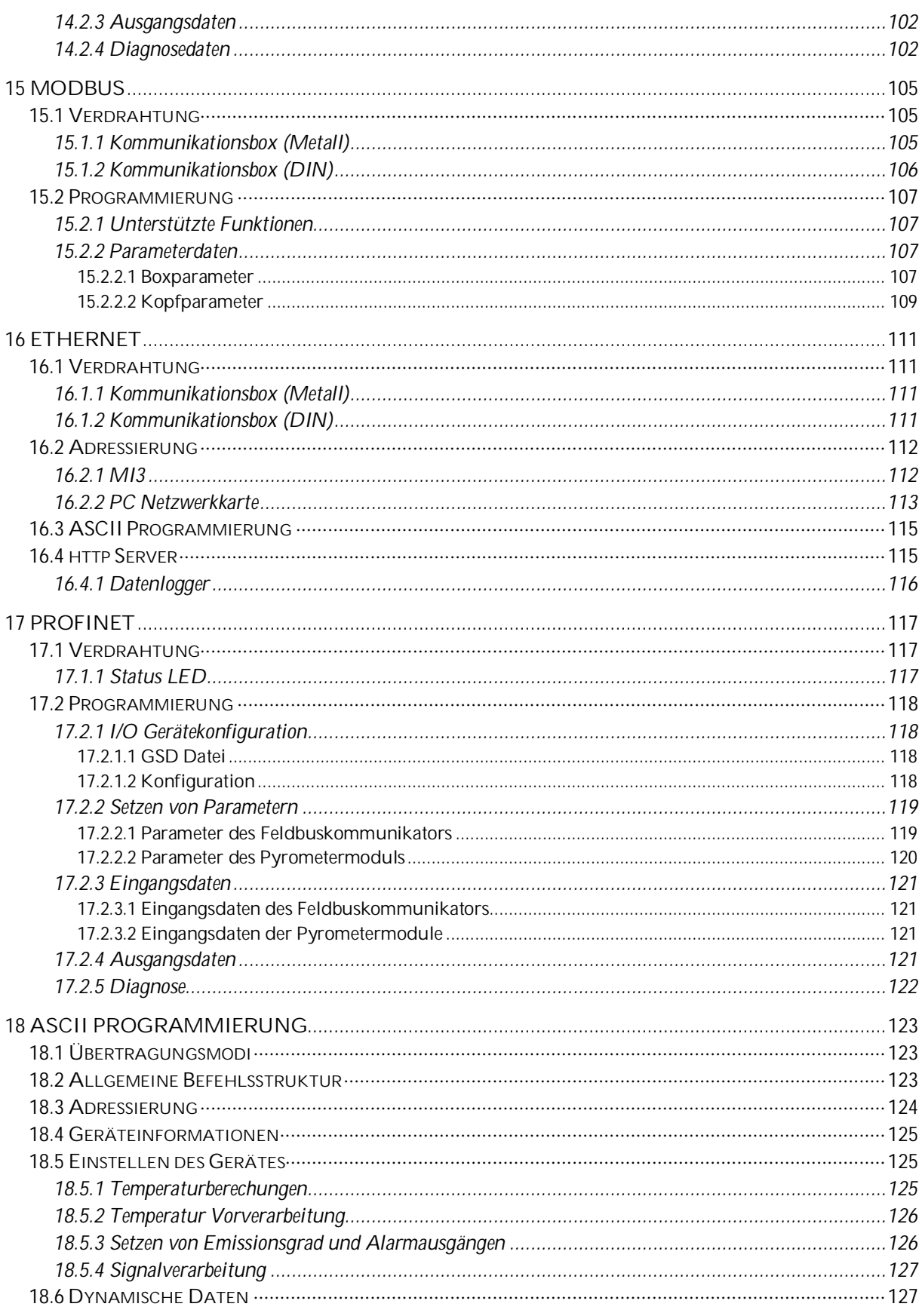

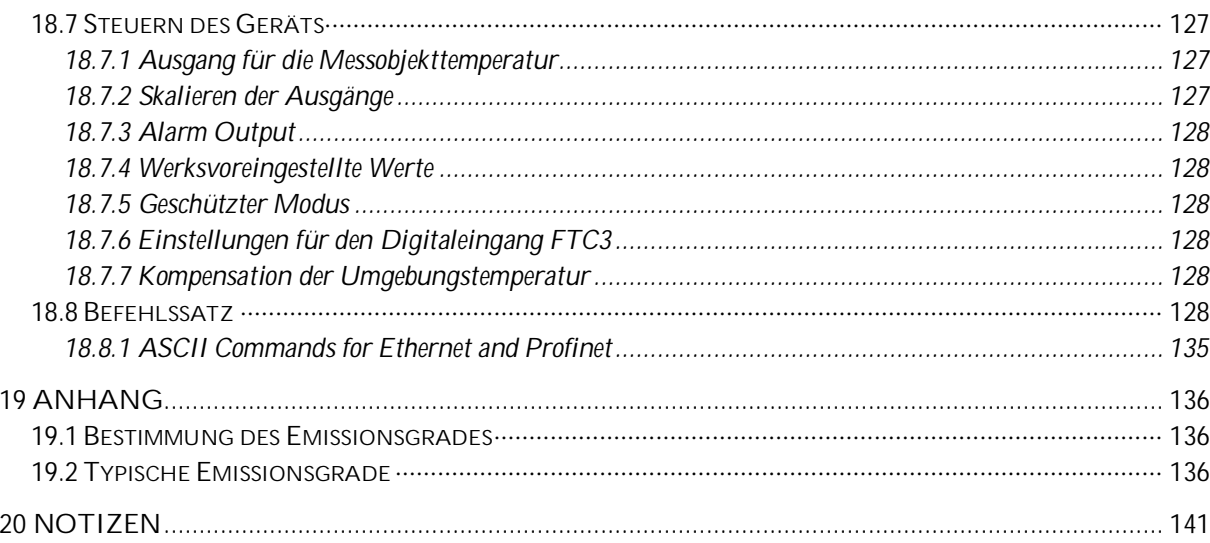

# <span id="page-11-0"></span>**1 Sicherheitshinweise**

Diese Anleitung ist Teil des Geräts und über die Lebensdauer des Produktes zu behalten. Nachfolgenden Benutzern des Geräts ist die Anleitung mitzugeben. Es ist sicherzustellen, dass gegebenenfalls jede erhaltene Ergänzung in die Anleitung einzuführen ist.

Das Gerät darf nur in Betrieb genommen werden, wenn es gemäß vorliegender Anleitung von ausgebildeten Fachkräften in die Maschine eingebaut worden ist und es als Ganzes mit den entsprechenden gesetzlichen Vorschriften übereinstimmt.

#### **Bestimmungsgemäßer Gebrauch**

Das Gerät dient der Messung von Temperaturen. Das Gerät kann im Dauerbetrieb eingesetzt werden. Der Betrieb ist auch unter erschwerten Bedingungen wie hohe Umgebungstemperaturen zulässig, wenn die technischen Betriebsdaten aller Komponenten des Geräts berücksichtigt werden. Zum bestimmungsgemäßen Gebrauch gehört auch das Beachten der Betriebsanleitung.

**Nicht bestimmungsgemäßer Gebrauch**

Das Gerät darf nicht für medizinische Diagnosezwecke genutzt werden.

**Ersatzteile und Zubehör**

Verwenden Sie nur vom Hersteller freigegebene Originalteile bzw. Zubehör. Die Verwendung anderer Produkte können die Arbeitssicherheit und die Funktionsfähigkeit des Geräts beeinträchtigen.

### **Sicherheitssymbole**

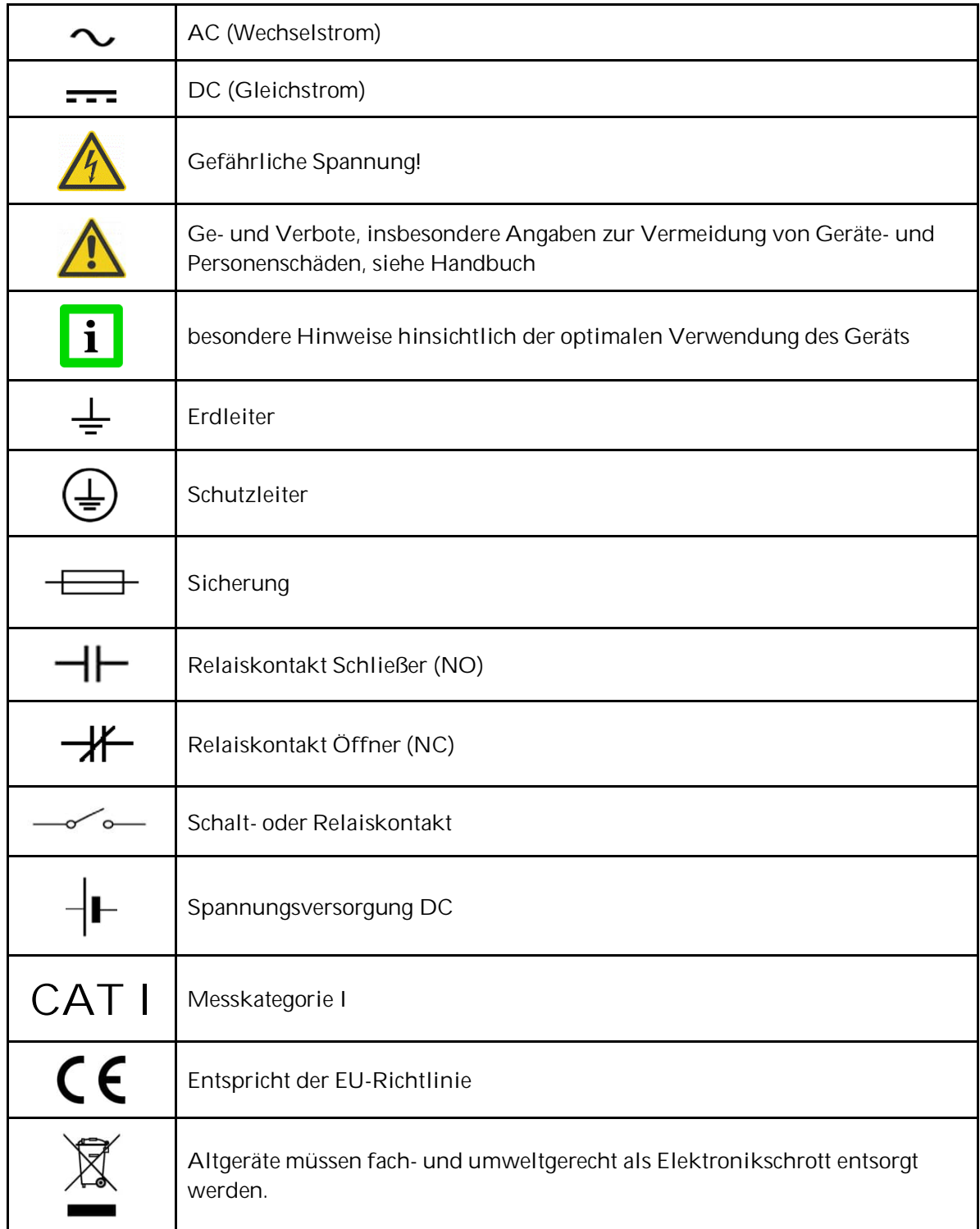

# **Sicherheitshinweise**

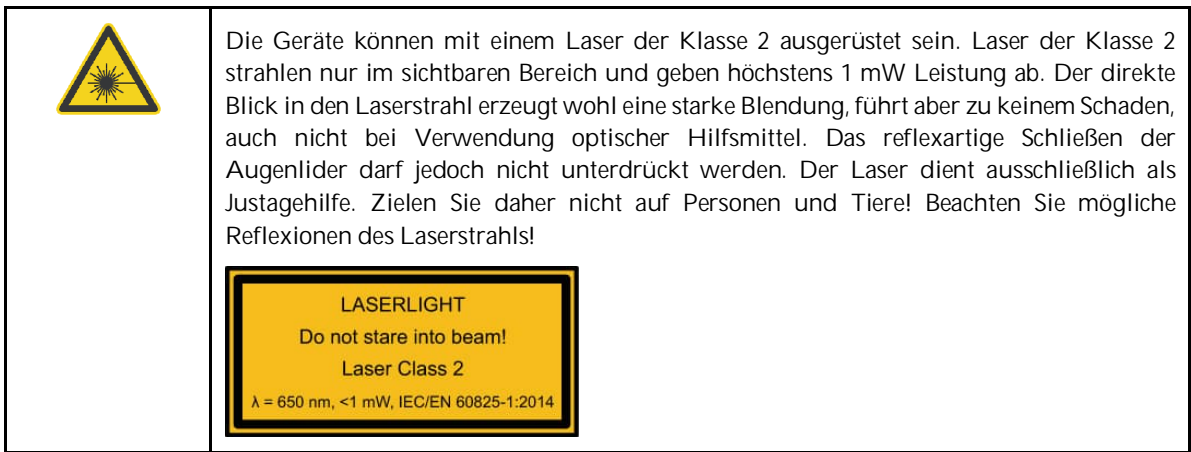

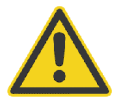

Um einen möglichen elektrischen Schlag, Feuer oder Verletzungen zu vermeiden, befolgen Sie die nachfolgenden Richtlinien:

- Lesen Sie alle Sicherheitshinweise, bevor Sie das Gerät verwenden.
- Verwenden Sie das Gerät nur wie angegeben, andernfalls kann der Schutz, über das das Gerät verfügt, beeinträchtigt werden.
- Lesen Sie alle Anweisungen des Handbuchs.
- Beschädigte Geräte dürfen nicht weiter benutzt werden und müssen außer Betrieb gesetzt werden.
- Benutzen Sie das Gerät nicht, wenn es nicht korrekt funktioniert.
- Stellen Sie sicher, dass der Schutzleiter des Netzkabels mit Schutzerde verbunden ist. Eine Unterbrechung des Schutzleiters kann Spannungen auf dem Chassis hervorrufen, welche zum Tode führen können.
- Ersetzen Sie das Netzkabel, wenn die Isolation beschädigt ist oder wenn die Isolierung Zeichen der Abnutzung zeigt.
- Durch die Zuführung von 110 / 230 V für die Spannungsversorgung kann es zu elektrischen Unfällen mit Personenschäden kommen. Alle unter Netzspannung stehenden Teile müssen vor Berührung geschützt sein! Betreiben Sie daher die Spannungsversorgung niemals ohne Abdeckung bzw. montieren Sie die Spannungsversorgung in einem geschlossenen Schaltschrank!
- Der Integrator des Geräts ist letztendlich verantwortlich für die Sicherheit des Systems.

# <span id="page-14-0"></span>**2 Produktbeschreibung**

Die MI3 Sensor Serie erweitert die bereits äußerst erfolgreiche MI Sensor Serie um viele leistungsstarke Funktionen wie Netzwerkfähigkeit, extern zugängliches Bedienfeld sowie erweiterte Temperaturbereiche.

Die MI3 Serie bietet die folgenden Merkmale:

- Robuster Messkopf für Umgebungstemperaturen bis 120°C mit Kalibrierung der Umgebungstemperaturschwankungen
- Spezial-Messköpfe für Umgebungstemperaturen bis 180°C ohne Kühlung (LTH Modelle)
- Mehrkopf-Architektur für den Anschluss mehrerer Messköpfe an eine Kommunikationsbox
- Autonomer Messkopf als OEM Version
- Eigensicherer Messkopf mit Ex-Speisegerät zur Installation in explosionsgefährdeten Bereichen (ATEX)
- Überlegene optische Auflösung bis 100:1
- Bis zu 10 ms Ansprechzeit
- Alarmstatusanzeige
- USB 2.0 Schnittstelle (Standard)
- Bis zu vier konfigurierbare analoge Ausgänge (jeder Kanal vollständig galvanisch getrennt)
- Alarmrelais
- Feldbus RS485 (seriell) mit folgenden Protokollen: ASCII, Profibus, Modbus[®1](#page-14-1)
- Ethernet Kommunikation mit folgenden Protokollen: ASCII, http, Profinet IO
- Automatische Messkopfanmeldung
- DataTemp® Multidrop Software zur Konfiguration und Fernüberwachung
- Feldkalibriersoftware

<span id="page-14-1"></span><sup>1</sup> Modbus ist ein eingetragenes Warenzeichen der Modbus Organization, Inc.

# <span id="page-15-0"></span>**2.1 Überblick Kommunikationsboxen**

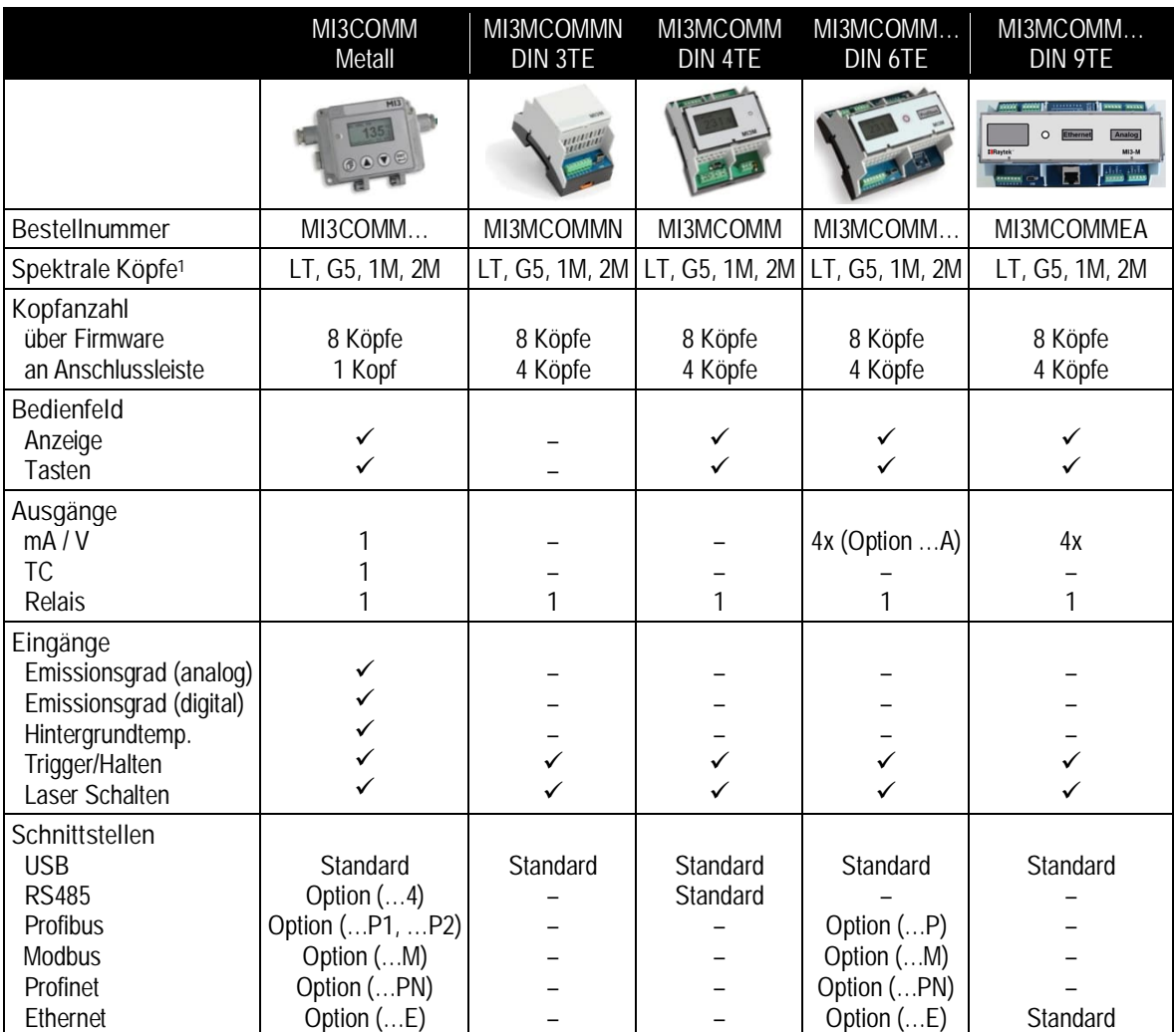

**Tabelle 1: Ausstattung der Kommunikationsboxen**

<span id="page-15-1"></span><sup>1</sup> 1M, 2M Köpfe erfordern Boxfirmware in Revision 2.11 oder höher

# <span id="page-16-0"></span>**3 Technische Daten**

<span id="page-16-2"></span><span id="page-16-1"></span>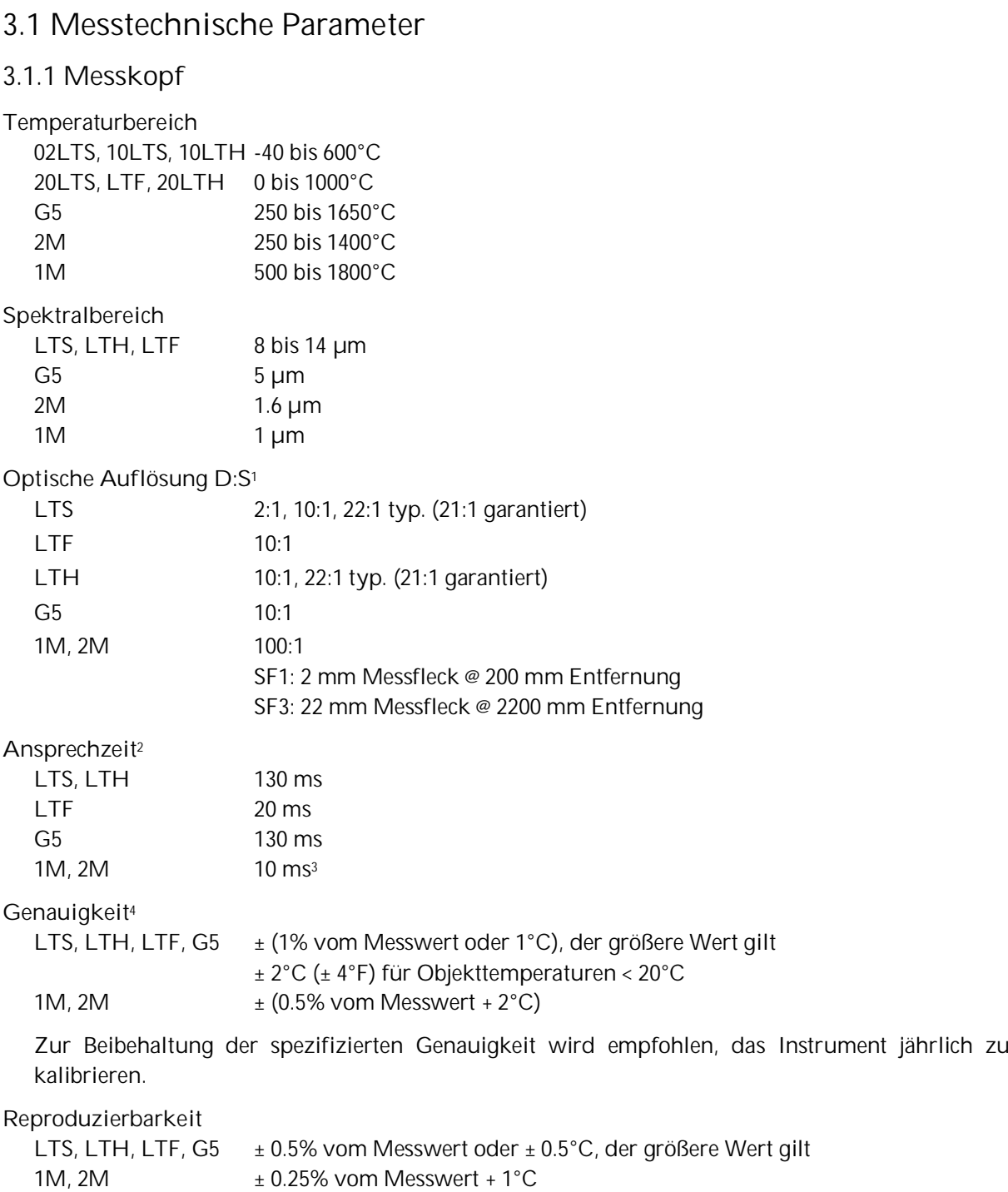

<span id="page-16-3"></span><sup>1</sup> bei 90% Energie und Abstand 400 mm

<span id="page-16-4"></span><sup>2</sup> 90% Wert

<span id="page-16-5"></span><sup>3</sup> 30 ms – wenn mehr als ein Messkopf einen Analogausgang der Kommunikationsbox treibt

<span id="page-16-6"></span><sup>4</sup> für Umgebungstemperaturen von 23°C ± 5°C, ε = 1.0 und Kalibriergeometrie

# **Technische Daten**

#### **Temperaturkoeffizient**[1](#page-17-3)

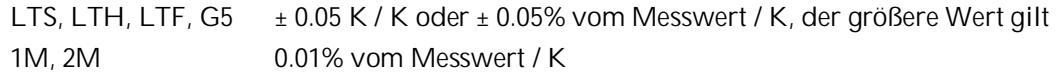

### <span id="page-17-0"></span>**3.1.2 Kommunikationsbox**

<span id="page-17-1"></span>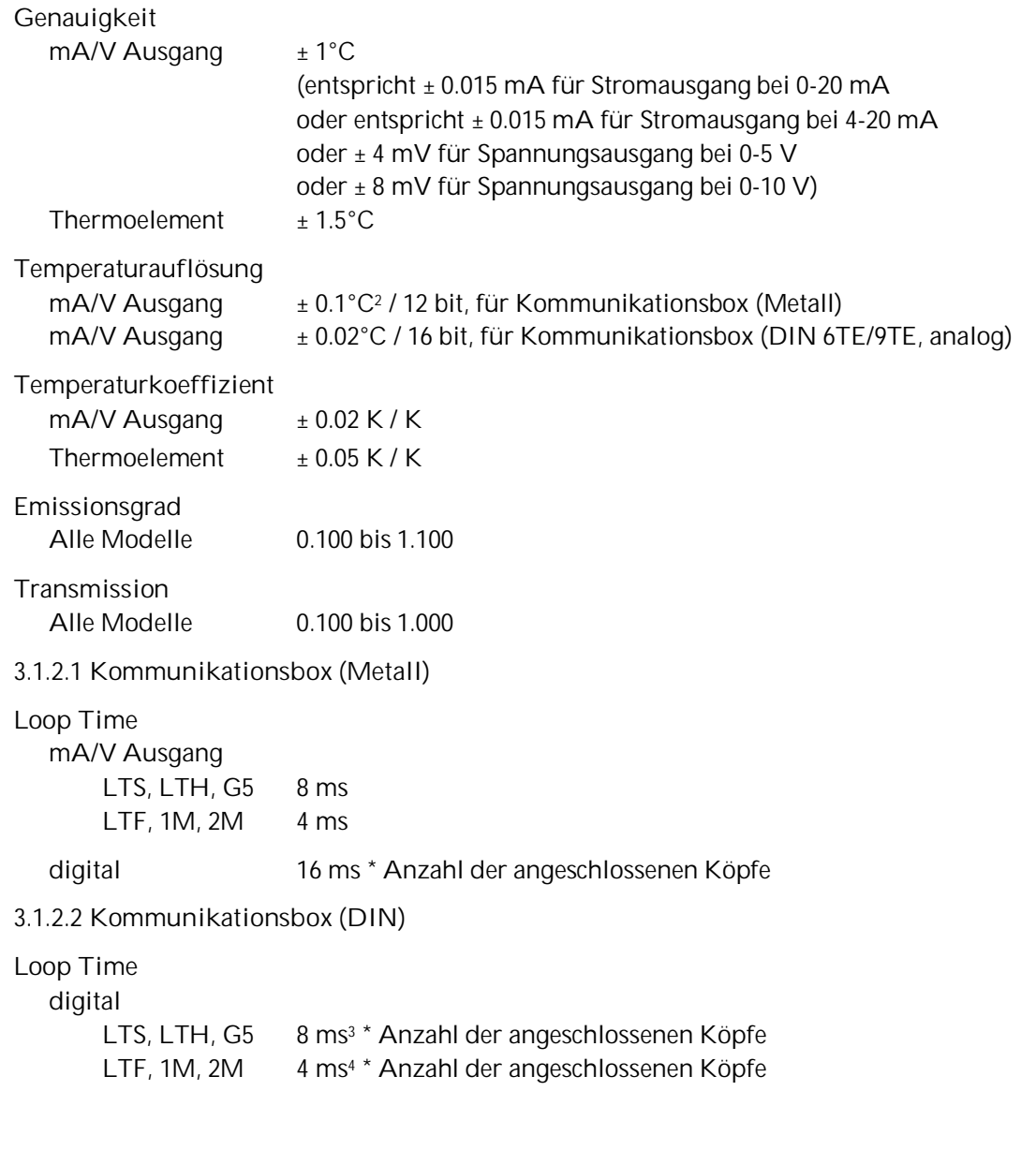

<span id="page-17-3"></span><span id="page-17-2"></span><sup>1</sup> bei Abweichungen der Umgebungstemperatur von 23°C

<span id="page-17-4"></span><sup>2</sup> bei Temperaturspanne von < 500°C

<span id="page-17-5"></span><sup>3</sup> pro Buskanal

<span id="page-17-6"></span><sup>4</sup> pro Buskanal

## <span id="page-18-0"></span>**3.2 Optische Diagramme**

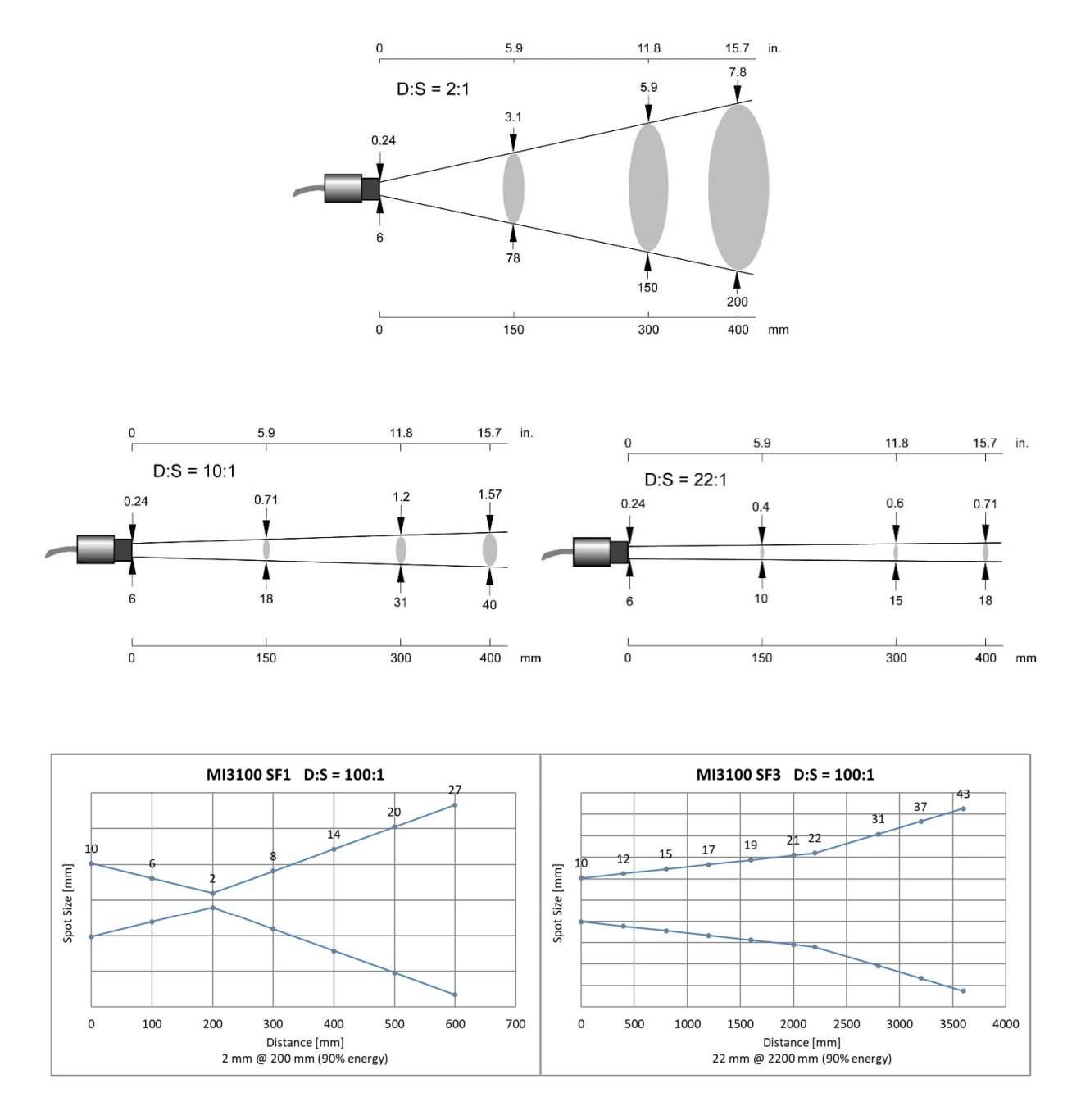

**Abbildung 1: Diagramme zur optischen Auflösung**

## <span id="page-19-0"></span>**3.3 Elektrische Parameter**

Ein Überblick zu den Ausstattungen der Kommunikationsboxen findet sich in Abschnitt [2.1](#page-15-0) [Überblick](#page-15-0) [Kommunikationsboxen,](#page-15-0) Seite [16](#page-15-0).

### <span id="page-19-1"></span>**3.3.1 Kommunikationsbox, alle Modelle**

**Spannungsversorgung** 8 bis 32 VDC

**Restwelligkeit** ≤ 100 mV (Spitze-Spitze)

**Leistungsaufnahme** max. 6 W

#### **Alarm Ausgang**

1 potentialfreier Relaisausgang, 48 V / 300 mA Halbleiterrelais mit verschleißfreien Kontakt für Objekttemperatur oder Messkopftemperatur, elektrisch isoliert von der Spannungsversorgung!

#### **USB Schnittstelle**

Version: 2.0 USB Verbinder auf der Leiterplatte: Typ Mini-B

#### <span id="page-19-2"></span>**3.3.2 Kommunikationsbox (Metall)**

#### **Analoge Ausgänge**

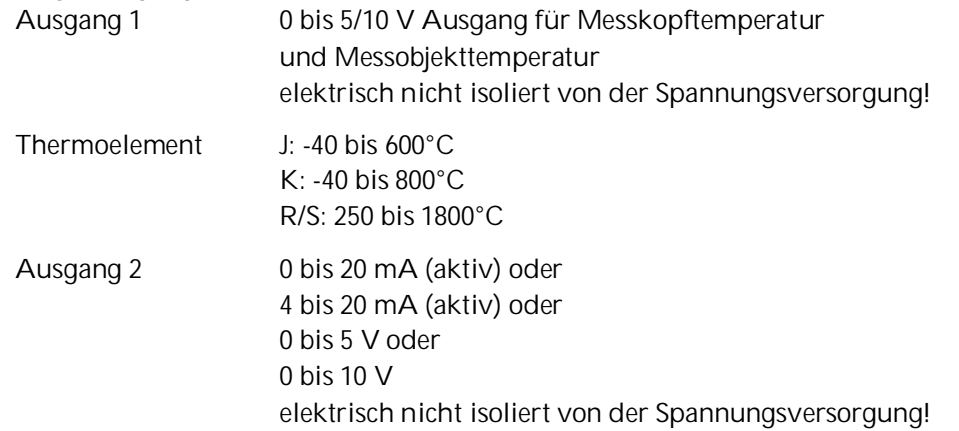

#### **Externe Eingänge**

3 Eingänge dienen der externen Steuerung des Geräts:

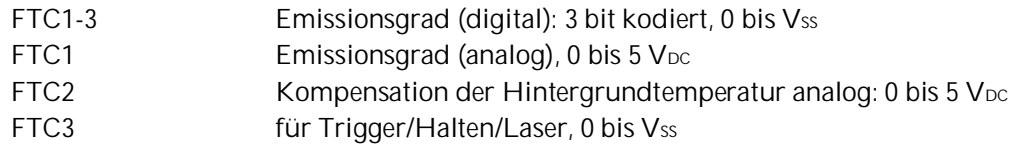

### <span id="page-19-3"></span>**3.3.3 Kommunikationsbox (DIN 6TE/9TE, analog)**

### **Analoge Ausgänge**

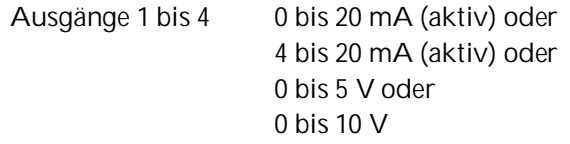

Jeder Ausgang ist vollständig galvanisch getrennt von den anderen Ausgängen und von der Spannungsversorgung!

## <span id="page-21-0"></span>**3.4 Allgemeine Parameter**

## <span id="page-21-1"></span>**3.4.1 Messkopf**

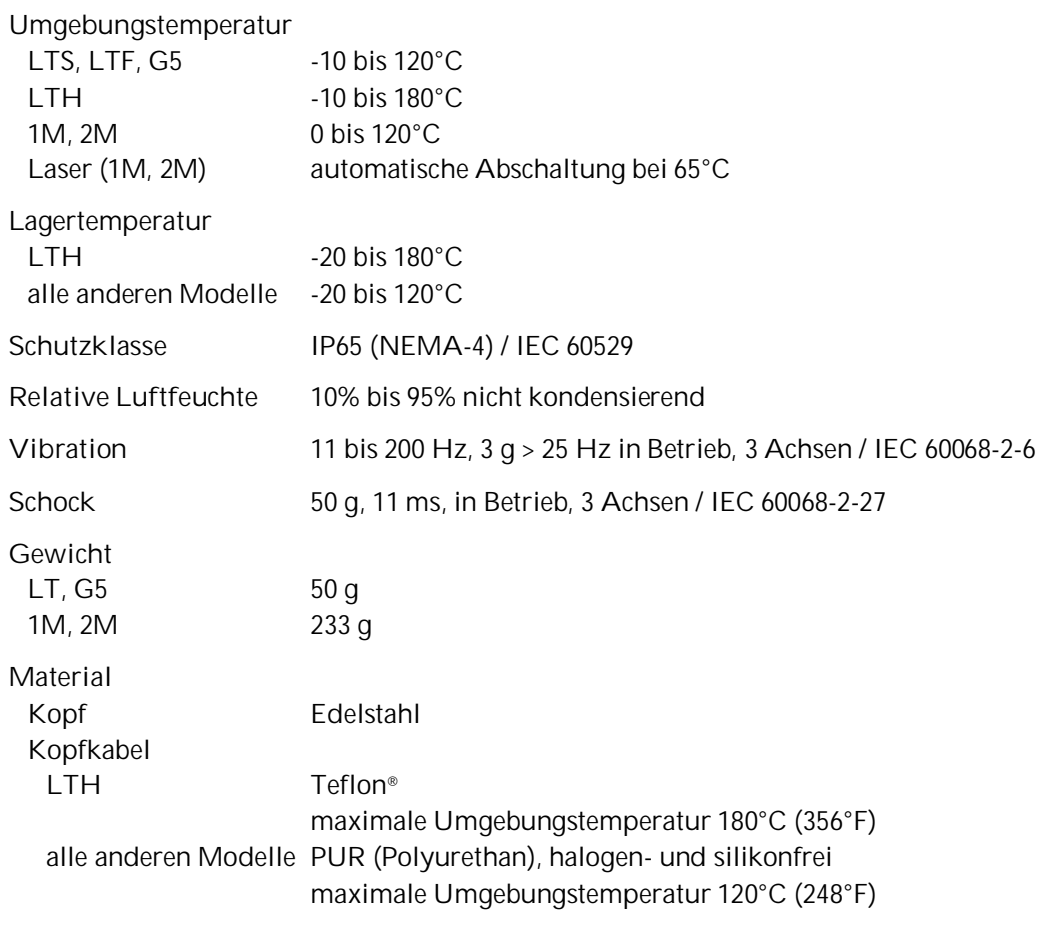

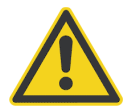

**Teflon entwickelt unter Hitzeeinwirkung giftige Gase!**

## <span id="page-21-2"></span>**3.4.2 Kommunikationsbox (Metall)**

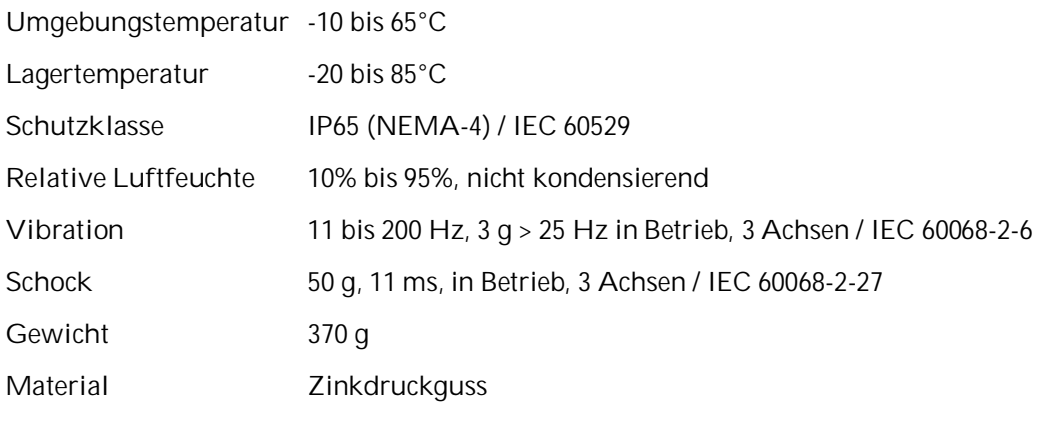

### <span id="page-22-0"></span>**3.4.3 Kommunikationsbox (DIN)**

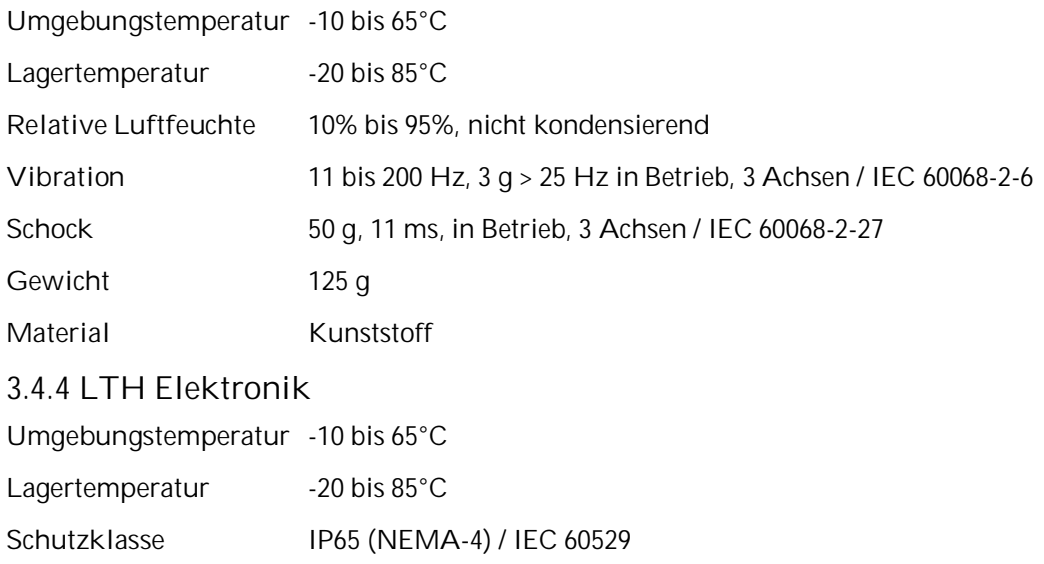

## <span id="page-22-2"></span><span id="page-22-1"></span>**3.5 Abmessungen**

### <span id="page-22-3"></span>**3.5.1 Messkopf LT, G5**

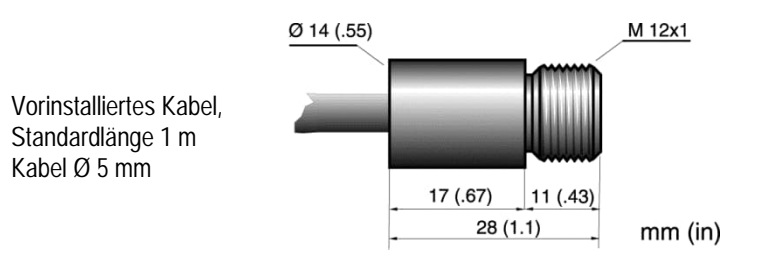

**Abbildung 2: Abmessungen der Messköpfe LT, G5**

### <span id="page-22-4"></span>**3.5.2 Messkopf LTH**

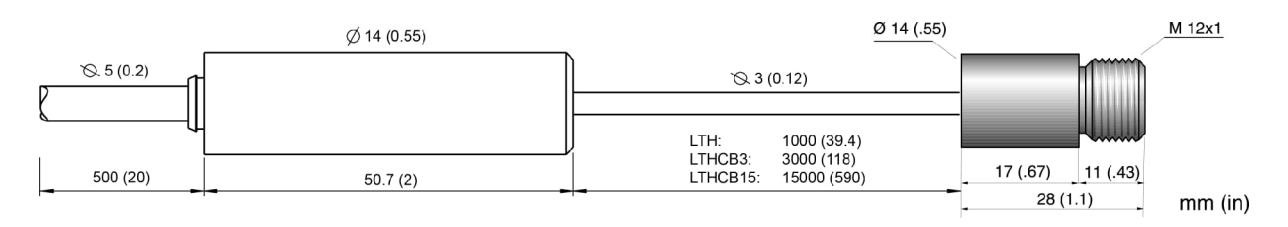

**Abbildung 3: Abmessungen des Messkopf LTH mit abgesetzter Elektronik**

# **Technische Daten**

### **3.5.3 Messkopf 1M, 2M**

<span id="page-23-0"></span>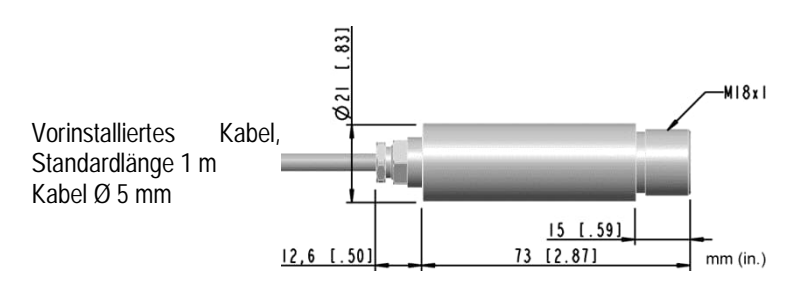

**Abbildung 4: Abmessungen der Messköpfe 1M, 2M**

### <span id="page-23-1"></span>**3.5.4 Kommunikationsbox (Metall)**

Die Box erlaubt per Standard die Durchführung von zwei separaten Kabeln. Eine dritte Durchführung ist vorgesehen für die Verdrahtung von Boxen mit Feldbussen (RS485, Profibus etc.). Standardboxen ohne Feldbus sind mit einem Blindstopfen versehen (M12x1.5 Gewinde).

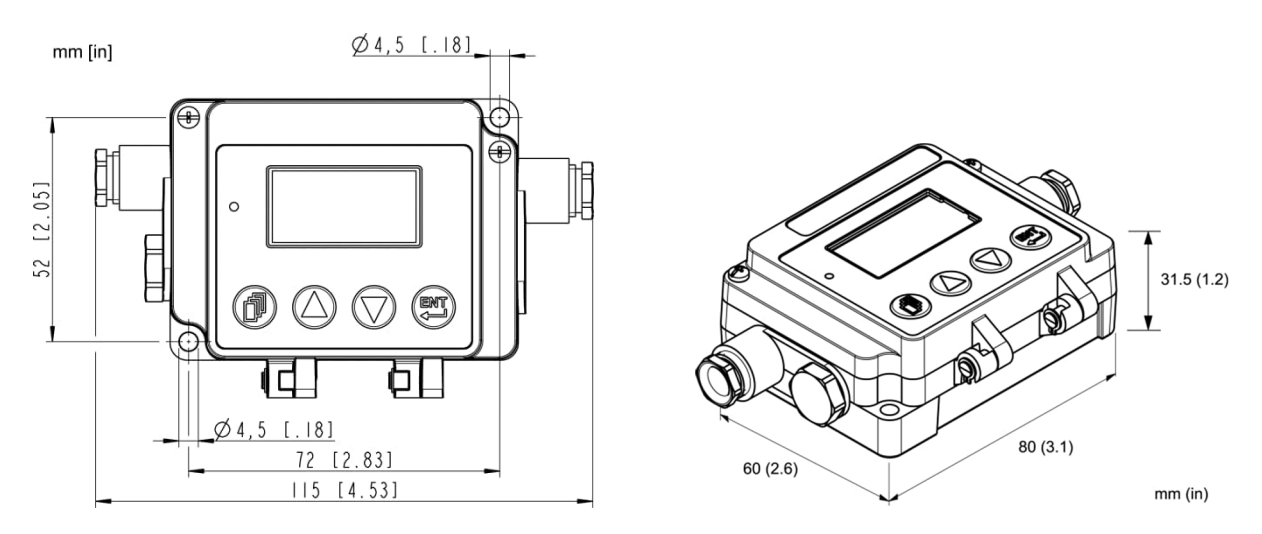

**Abbildung 5: Abmessungen der Kommunikationsbox**

### <span id="page-24-0"></span>**3.5.5 Kommunikationsbox (DIN)**

Alle Boxen kommen in standardisierter Hutschienengröße gemäß EN50022 – 35 x 7.5 (DIN 43880).

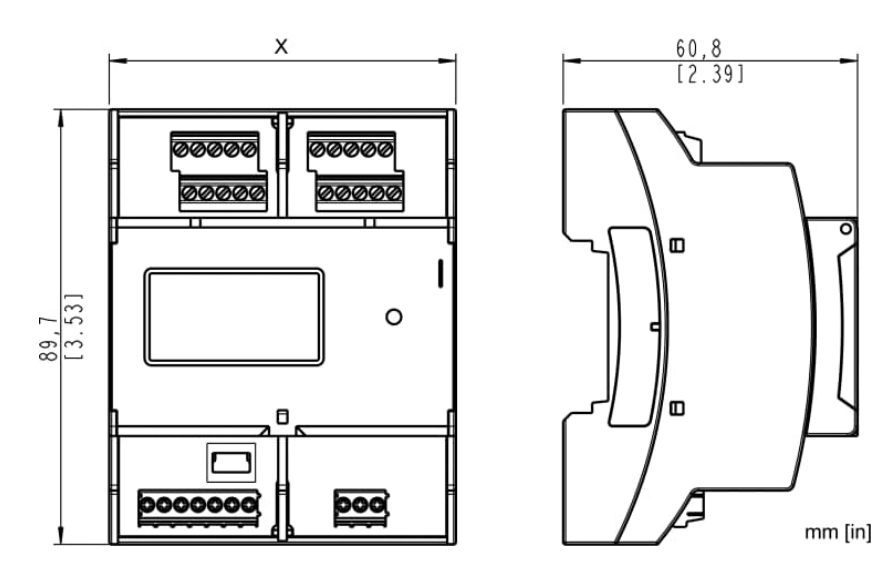

|             |             |          | Breite MI3MCOMMN MI3MCOMM MI3MCOMM MI3MCOMMEA |
|-------------|-------------|----------|-----------------------------------------------|
| $DIN 3TF$ : | $DIN$ $4TF$ | DIN 6TF: | DIN 9TF                                       |
| 53.6 mm     | 71.6 mm     | 107.6 mm | 161.6 mm                                      |

**Abbildung 6: Abmessungen der Kommunikationsboxen (DIN)**

### <span id="page-24-1"></span>**3.6 Lieferumfang**

- <span id="page-24-2"></span>**3.6.1 Messkopf**
	- Messkopf mit 1 m Messkopfkabel
	- Laser (nur 1M, 2M Messköpfe)
	- 2x Befestigungsmutter

### **3.6.2 Kommunikationsbox**

- <span id="page-24-3"></span>• Kommunikationsbox
- XXXMI3MCOMMSET: 4x Ferrithülsen, 4x Schirmanschlussfolie nur für Kommunikationsbox (DIN)
- Software DVD
- Schnellstartanleitung

# <span id="page-25-0"></span>**4 Grundlagen**

## <span id="page-25-1"></span>**4.1 Infrarot-Temperaturmessung**

Jeder Körper sendet eine seiner Oberflächentemperatur entsprechende Menge infraroter Strahlung aus. Die Intensität der Infrarotstrahlung ändert sich mit der Temperatur des Objektes. Abhängig vom Material und der Oberflächenbeschaffenheit liegt die emittierte Strahlung in einem Wellenlängenbereich von ca. 1 ... 20 µm. Die Intensität der Infrarotstrahlung ("Wärmestrahlung") ist materialabhängig. Für viele Stoffe ist diese materialabhängige Konstante bekannt. Sie wird als "Emissionsgrad" bezeichnet.

Infrarot-Thermometer sind optoelektronische Sensoren. Diese Sensoren sind in der Lage, "Wärmestrahlung" zu empfangen und in ein messbares elektrisches Signal umzuwandeln. Infrarot-Thermometer bestehen aus einer Linse, einem Spektralfilter, einem Sensor und einer elektronischen Signalverarbeitungseinheit.

Das Spektralfilter hat die Aufgabe, den interessierenden Wellenlängenbereich zu selektieren. Der Sensor wandelt die Infrarotstrahlung in elektrische Parameter um. Die nachgeschaltete Elektronik erzeugt auswertbare elektrische Signale. Da die Intensität der ausgestrahlten Infrarotstrahlung materialabhängig ist, kann der typische Emissionsgrad des Materials am Messwertaufnehmer eingestellt werden.

Der größte Vorteil der Infrarot-Thermometer ist die berührungslose Messung. Dadurch ist die Oberflächentemperatur sich bewegender oder schwer erreichbarer Messobjekte problemlos messbar.

### <span id="page-25-2"></span>**4.2 Emissionsgrad des Messobjektes**

Bestimmen Sie den Emissionsgrad des Messobjektes, siehe Abschnitt [19.1](#page-135-1) [Bestimmung des](#page-135-1) [Emissionsgrades,](#page-135-1) Seite [136.](#page-135-1) Bei einem niedrigen Emissionsgrad besteht die Gefahr, dass die Messergebnisse durch eine störende Infrarotstrahlung von Hintergrundobjekten (wie Heizanlagen, Flammen, Schamotte usw. dicht neben oder hinter dem Messobjekt) verfälscht werden. Solch ein Problem kann beim Messen von reflektierenden Oberflächen oder sehr dünnen Materialien, wie Kunststofffolien oder Glas, auftreten.

Diese Messfehler bei Objekten mit niedrigem Emissionsgrad können Sie auf ein Minimum reduzieren, wenn Sie bei der Montage besonders sorgfältig vorgehen und den Messkopf gegen diese reflektierenden Strahlungsquellen abschirmen.

## <span id="page-25-3"></span>**4.3 Umgebungstemperatur**

In vielen Fällen ist das Verständnis für die tatsächlichen Temperaturen an dem Ort, an dem der Sensor montiert ist, gering. Während die Prozesstemperaturen in der Regel sehr gut überwacht und gesteuert werden, haben die Umgebungsbedingungen rund um den Prozess keinen Einfluss auf den Produktdurchsatz oder die Qualität und bleiben daher häufig unbekannt. In allen Fällen ist es empfehlenswert, umfangreiche Tests durchzuführen. Die externe Temperatur kann an der Oberfläche des Geräts gemessen werden. Zur automatisierten Überwachung liefert der Sensor auch seine internen Temperaturen über die PC-Software oder über die digitale Schnittstelle. Alternativ kann das sensorinterne Alarmrelais (falls vorhanden) geschaltet werden, wenn die maximal zulässige Innentemperatur überschritten zu werden droht.

Der Standard-Messkopf ist geeignet für Umgebungstemperaturen bis 120°C. LTH Messköpfe können bis 180°C eingesetzt werden. Bei Umgebungstemperaturen bis 200°C steht eine Luftkühlung als Zubehör zur Verfügung.

## <span id="page-26-0"></span>**4.4 Luftreinheit**

Um Fehlmessungen und Beschädigungen der Linse zu vermeiden, sollte diese stets vor Staub, Rauch, Dunst und sonstigen Verunreinigungen geschützt werden. Ein Luftblasvorsatz ist für diesen Zweck als Zubehör erhältlich. Setzen Sie ölfreie, technisch reine Luft ein.

Gemäß ISO8573-1 werden für die Luftspülung die folgenden Qualitäten empfohlen:

- Klasse 2 oder besser, für Feststoffpartikel
- Klasse 4 oder besser, für Wasser
- <span id="page-26-1"></span>Klasse 2 oder besser, für Öl

## **4.5 Elektrische Störungen**

Um elektrische bzw. elektromagnetische Störungen sowie Messwertstreuungen zu mindern, beachten Sie bitte folgende Vorsichtsmaßnahmen:

- Montieren Sie den Messkopf so weit wie möglich entfernt von Störquellen wie z.B. motorgetriebenen Baugruppen, die große Störspitzen produzieren!
- Stellen Sie sicher, dass der Schirm des Messkopfkabels guten Kontakt zum Metallgehäuse der Elektronikbox hat!
- Verwenden Sie geschirmte Kabel für alle Ein- und Ausgänge!
- Stellen Sie sicher, dass die Schirmungen aller Kabel (Spannungsversorgung, Eingänge, Ausgänge) nur an einem Erdungspunkt zusammengeführt sind!

Weitere Hinweise zur Vermeidung von Masseschleifen:

- Das Metallgehäuse des Messkopfes und der Kommunikationsbox MI3 sind elektrisch mit der Schirmung des Messkopfkabels verbunden!
- Alle Ein –und Ausgänge (mit Ausnahme des Alarmrelais und der Ausgänge der Kommunikationsbox (DIN 6TE/9TE, analog)) sind elektrisch mit der Masse der Spannungsversorgung verbunden!

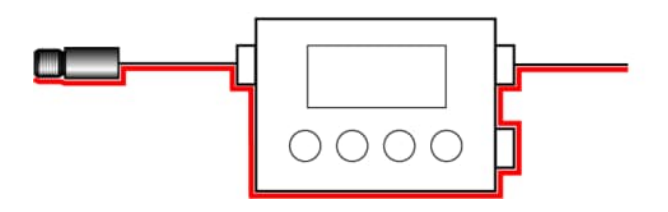

**Abbildung 7: Verlauf der Schirmung Kommunikationsbox (Metall)**

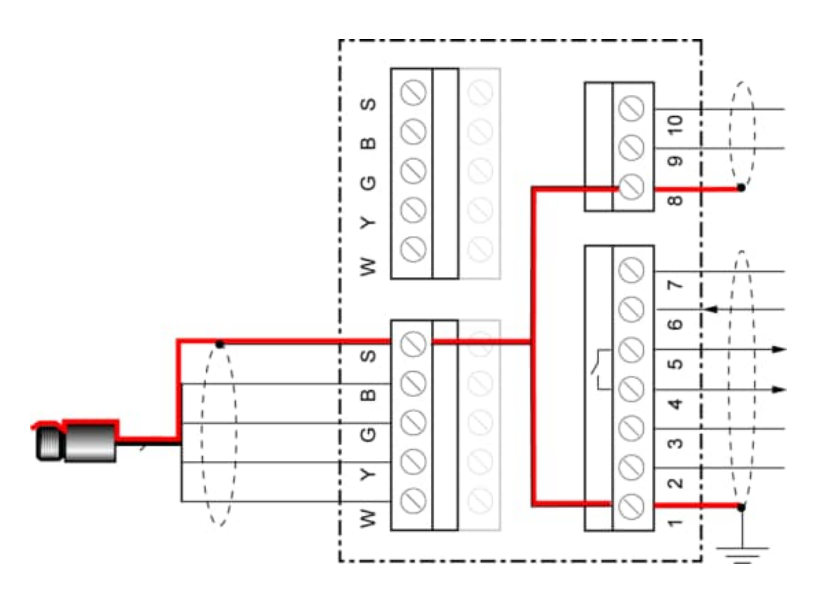

**Abbildung 8: Verlauf der Schirmung Kommunikationsbox (DIN)**

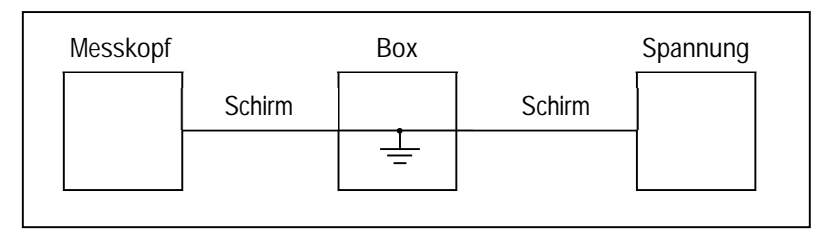

**Abbildung 9: Nur ein Erdungspunkt entweder über Messkopf, Box oder Spannungsversorgung**

# <span id="page-29-0"></span>**5 Installation**

## <span id="page-29-1"></span>**5.1 Positionierung**

Der Installationsort und die Konfigurierung des Sensors richten sich nach der Anwendung. Bevor Sie sich für einen Einbauort entscheiden, müssen Sie dessen Umgebungstemperatur, die Luftreinheit und mögliche elektromagnetische Störungen kennen. Wenn Sie den Einsatz der Luftspülung beabsichtigen, muss ein Luftanschluss zur Verfügung stehen. Ferner sind die Verdrahtung und eine mögliche Verrohrung zu berücksichtigen.

### <span id="page-29-2"></span>**5.1.1 Abstand zum Messobjekt**

Die gewünschte Messfleckgröße bestimmt die kleinste und größte Arbeitsdistanz und das richtige Fokusmodell. Das Messobjekt muss das gesamte Sichtfeld des Messkopfes ausfüllen. Der Messkopf ist dabei so zu positionieren, dass das Sichtfeld gleich oder kleiner als der Messfleck ist. Zur Ermittlung der verfügbaren Optiken, siehe Abschnitt [3.2](#page-18-0) [Optische Diagramme](#page-18-0), Seite [19](#page-18-0).

Die Messfleckgröße für eine beliebige Entfernung kann mit der folgenden Formel berechnet werden. Teile die Entfernung D durch die optische Auflösung D:S des Geräts. Zum Beispiel, für ein Gerät mit der optischen Auflösung von D:S = 10:1 und einem Abstand von 400 mm zwischen Messkopf und Objekt, muss 400 durch 10 geteilt werden, wodurch sich eine Messfleckgröße von 40 mm ergibt.

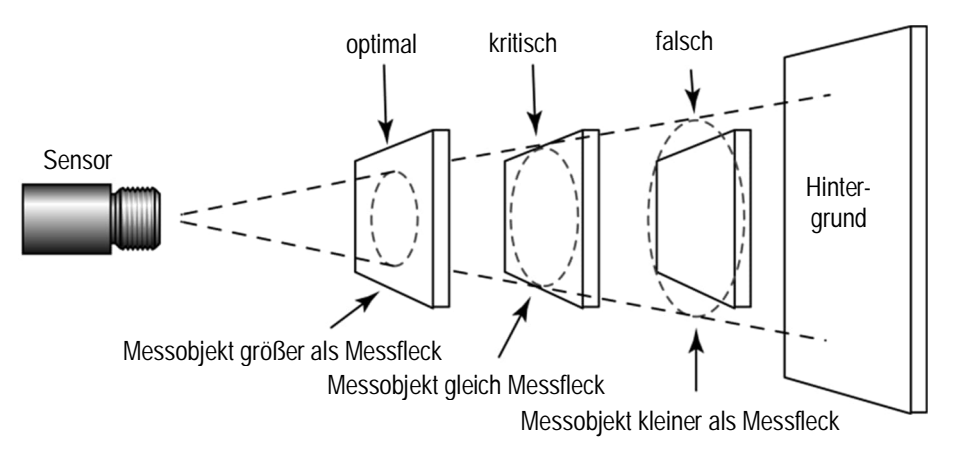

**Abbildung 10: Richtige Positionierung des Messkopfes**

## <span id="page-29-3"></span>**5.2 Konfigurationen**

### <span id="page-29-4"></span>**5.2.1 Kommunikationsbox (Metall)**

Die prinzipielle Konfiguration von Messkopf und Kommunikationsbox ist der nachfolgenden Abbildung zu entnehmen. Der Messkopf stellt alle pyrometrischen Funktionen zur Verfügung. Die Kommunikationsbox bietet ein extern zugängliches Bedienfeld mit Anzeige, erweiterte Signalverarbeitungen, eine feldseitige Verdrahtungsleiste sowie Feldbusschnittstellen wie z.B. Kommunikation über die optionale RS485.

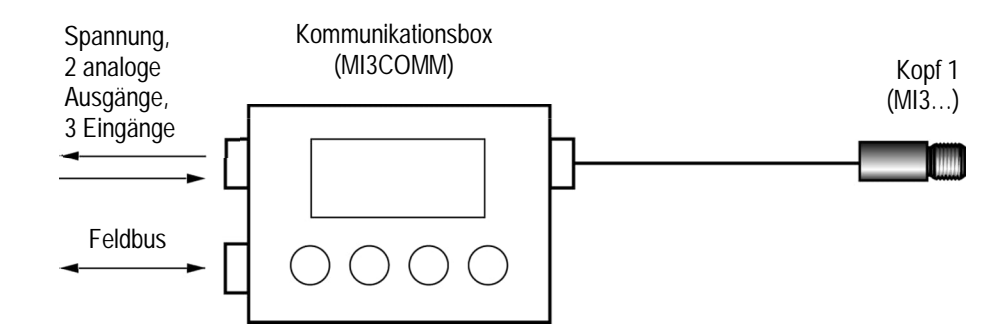

**Abbildung 11: System mit Messkopf und Kommunikationsbox**

Die Verdrahtung mehrerer Messköpfe wird mit Hilfe des entsprechenden Zubehörs ermöglicht, siehe Abschnitt [10.1.1](#page-70-2) [Verteilerbox](#page-70-2), Seite [71.](#page-70-2)

### <span id="page-30-0"></span>**5.2.2 Kommunikationsbox (DIN)**

Mehrkopf-Installationen werden unterstützt durch die Kommunikationsbox (DIN), wobei bis zu 4 Messköpfe gleichzeitig installiert werden können. Die Box bietet ein extern zugängliches Bedienfeld mit Anzeige, die Anschlussleiste ermöglicht eine einfache Verdrahtung im Feld.

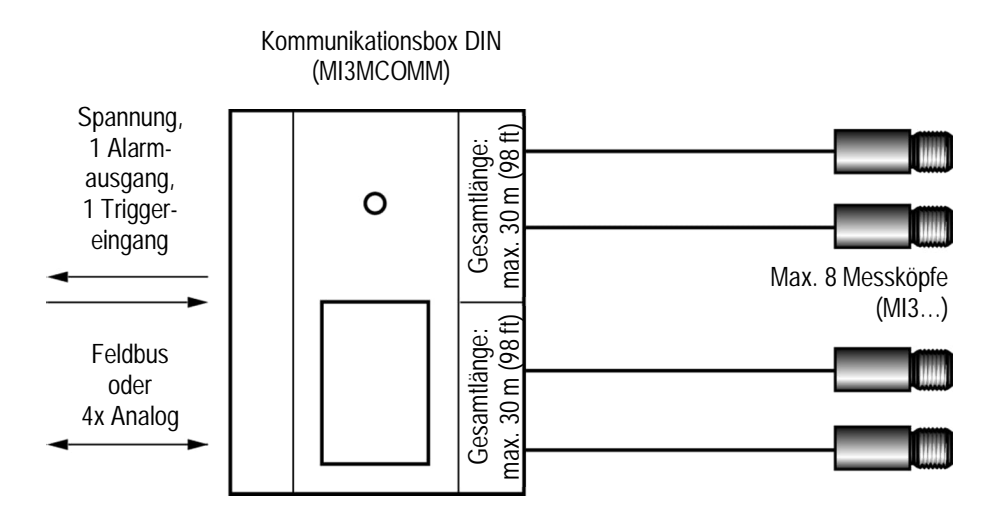

**Abbildung 12: Mehrkopf-Installation über die Kommunikationsbox (DIN)**

## <span id="page-30-1"></span>**5.3 Verdrahtung Messkopfkabel**

Das Messkopfkabel muss vom Anwender an der Kommunikationsbox installiert werden. Das Messkopfkabel darf bis auf eine Länge von 20 cm gekürzt werden.

Der Biegeradius des Messkopfkabels darf nicht enger als 40 mm für die Standardköpfe (PUR Kabel) bzw. 25 mm für die Hochtemperaturköpfe (Teflon Kabel) sein!

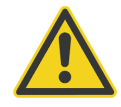

**Um falsche Messwerte und gar die Zerstörung des Geräts zu vermeiden, ist der Messkopf unbedingt zu erden bevor er in Betrieb genommen wird!**

# **Installation**

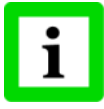

**Die Gesamtkabellänge für alle Messköpfe in einem Netzwerk darf 30 m (für MI3) bzw. 2x30 m (für MI3M) in Summe nicht überschreiten!**

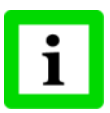

**Verwenden Sie nur die vom Hersteller gelieferten Kabel!**

### **5.3.1 Kommunikationsbox (Metall)**

- <span id="page-31-0"></span>1. Entfernen Sie ca. 40 mm der Isolierung des Messkopfkabels ⑦. Achtung! Beschädigen Sie nicht den Schirm!
- 2. Kürzen Sie den Schirm ⑤ so, dass ca. 5 mm aus der Isolierung überstehen. Entflechten Sie den Schirm!
- 3. Isolieren Sie die Drähte ⑥ auf ca. 3 mm ab!
- 4. Öffnen Sie den Deckel der Kommunikationsbox. Schrauben Sie aus der Durchführung die Druckschraube ① ab und entfernen Sie die erste Metallscheibe ④, die Gummidichtung ③ und die zweite und dritte Metallscheibe ④.
- 5. Schieben Sie nun die Druckschraube ①, die erste Metallscheibe ④, die Gummidichtung ③ und die zweite Metallscheibe ④ auf das Kabel, siehe nachfolgende Abbildung.
- 6. Spreizen Sie den Schirm ⑤ auf und schieben Sie nun die dritte Metallscheibe ④ über das Kabel. Die Metallscheiben müssen einen guten Kontakt zum Schirm haben!
- 7. Schieben Sie die Drähte ⑥ soweit in das Gehäuse, dass sie problemlos an der Anschlussleiste verdrahtet werden können.
- 8. Schrauben Sie die Druckschraube ① wieder in die Durchführung des Gehäuses. Ziehen Sie die Druckschraube fest, aber nicht überdrehen!
- 9. Verbinden Sie die Drähte ⑥ mit der Anschlussleiste auf der Leiterplatte!

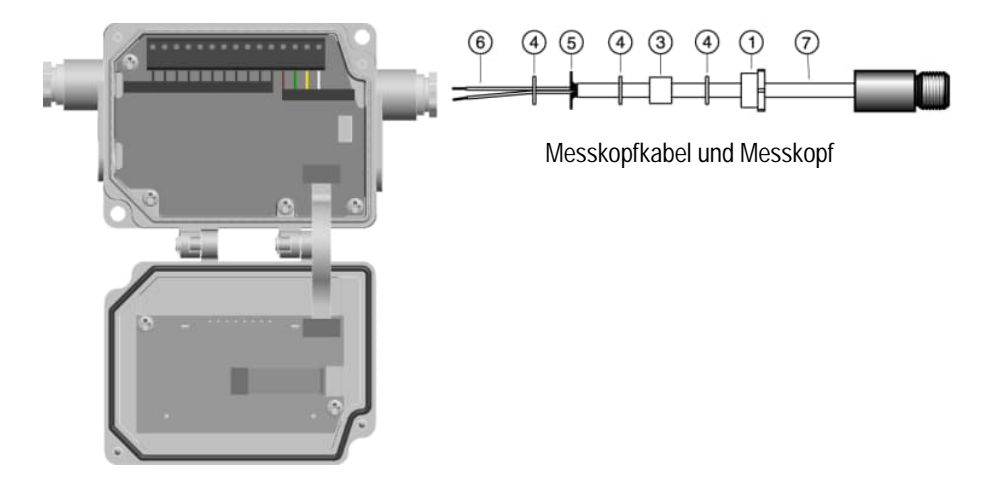

**Abbildung 13: Anschluss von Messkopfkabel an Kommunikationsbox**

### <span id="page-32-0"></span>**5.3.2 Kommunikationsbox (DIN)**

Die Verdrahtung des Messkopfkabels erfolgt über eine Farbkodierung, siehe Abschnitt [5.4.3](#page-34-0) [Kommunikationsbox \(DIN 4TE\)](#page-34-0), Seite [35](#page-34-0).

### <span id="page-32-1"></span>**5.4 Anschlüsse der Anschlussleiste**

Zum Anschluss der Spannungsversorgung und möglicher Ein- und Ausgänge ist ein Kabel mit einem Außendurchmesser zwischen 4 und 6 mm zu verwenden mit Leitungsquerschnitten von 0.14 bis max. 0.75 mm².

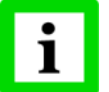

**Es darf nur geschirmtes Kabel verwendet werden! Es darf nicht als Zugentlastung genutzt werden!**

### <span id="page-32-2"></span>**5.4.1 Kommunikationsbox (Metall)**

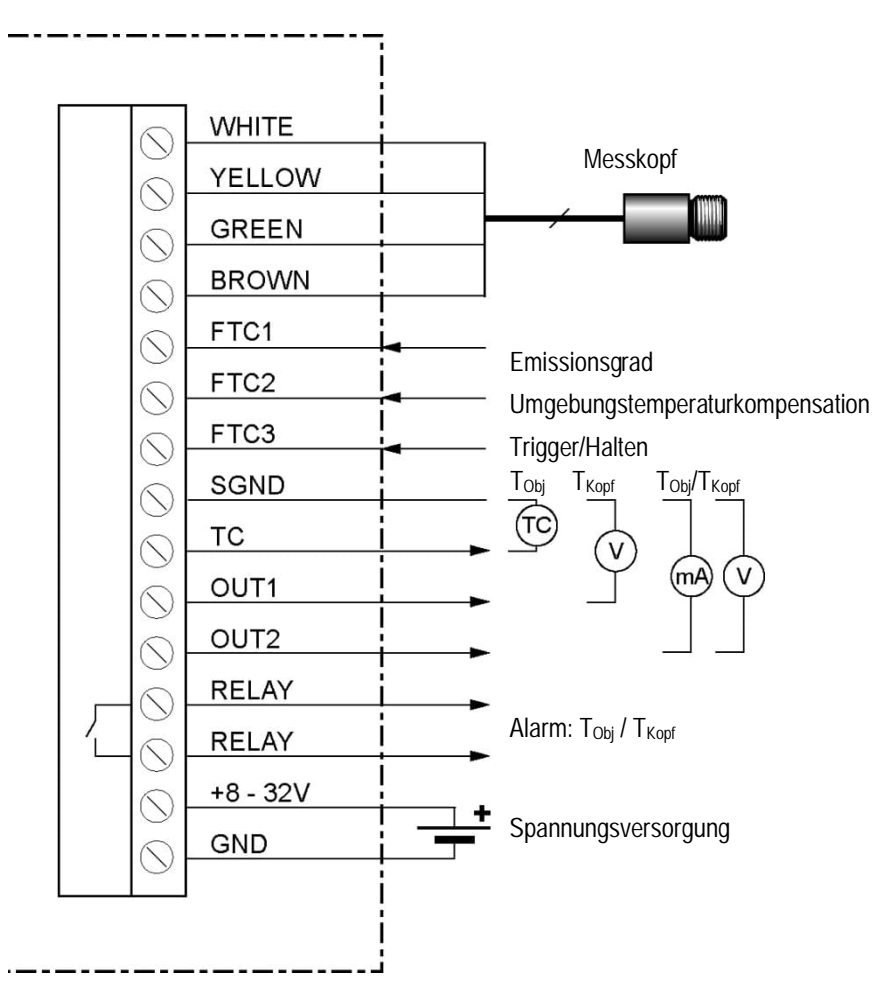

**Abbildung 14: Anschlüsse der Kommunikationsbox (Metall)**

## <span id="page-33-0"></span>**5.4.2 Kommunikationsbox (DIN 3TE)**

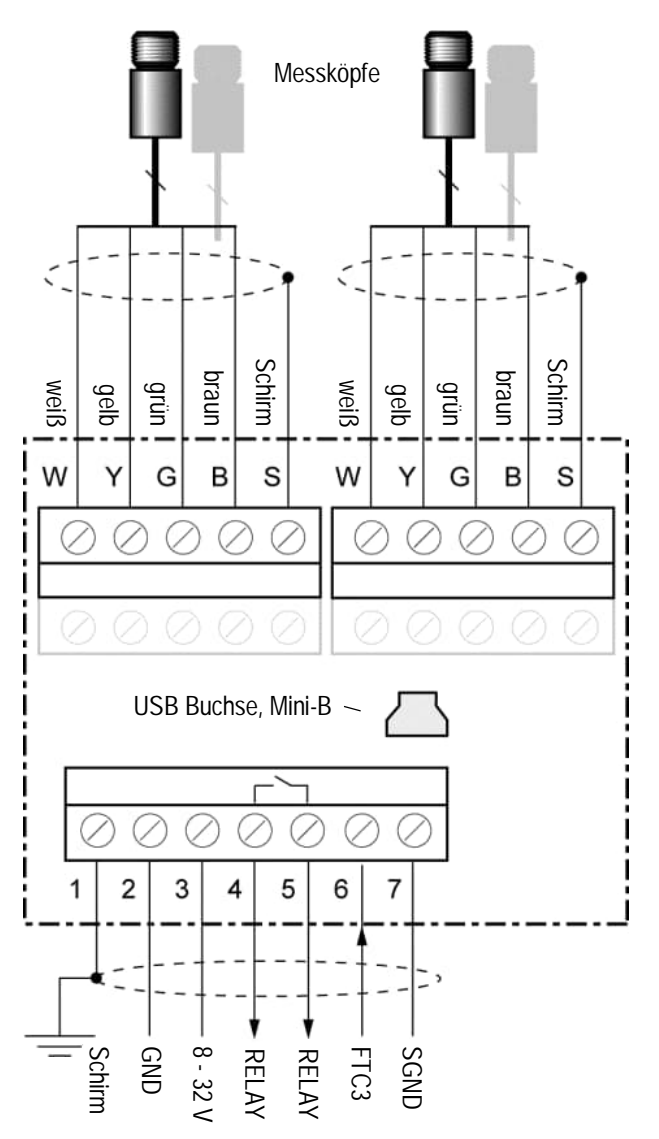

**Abbildung 15: Anschlüsse der Kommunikationsbox (DIN 3TE)**

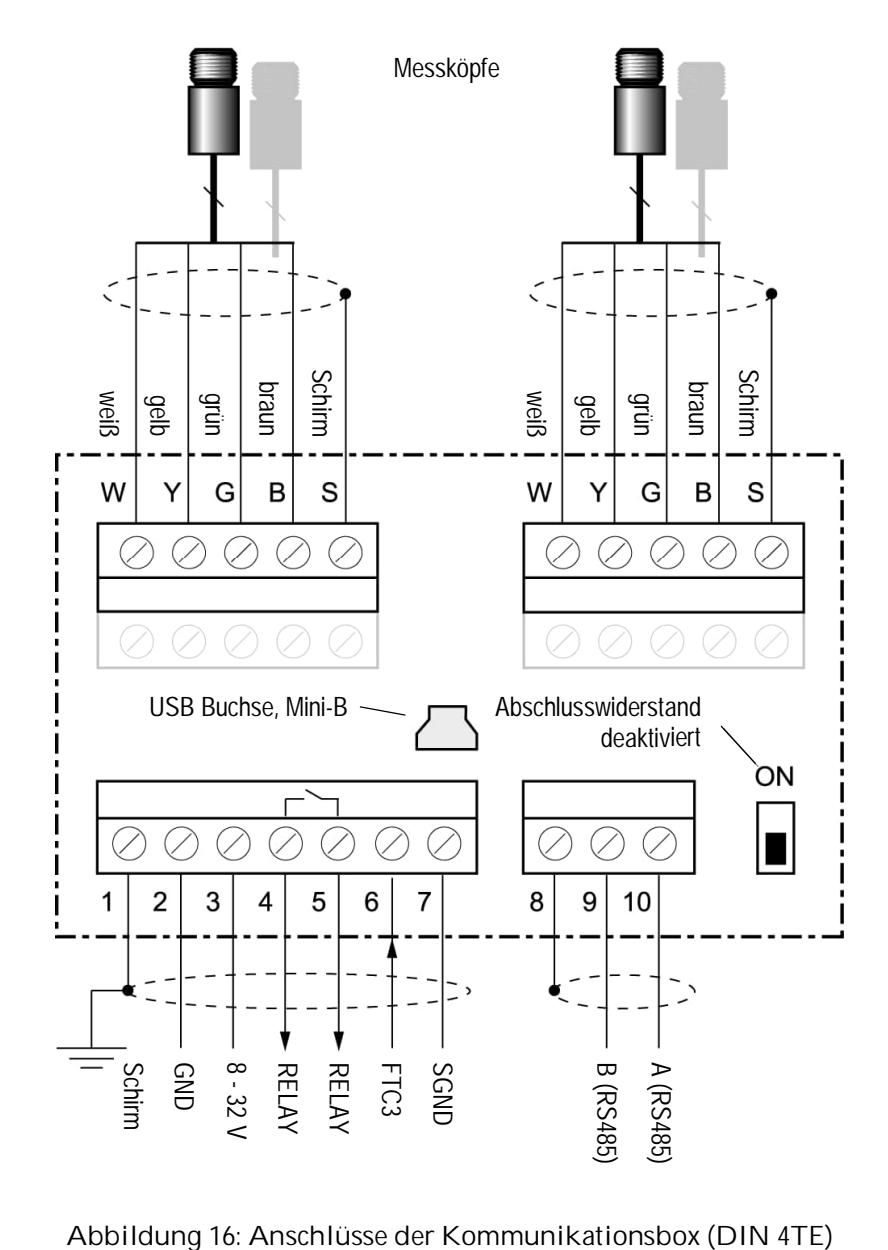

<span id="page-34-0"></span>**5.4.3 Kommunikationsbox (DIN 4TE)**

# **Installation**

## **5.4.4 Kommunikationsbox (DIN 6TE)**

<span id="page-35-0"></span>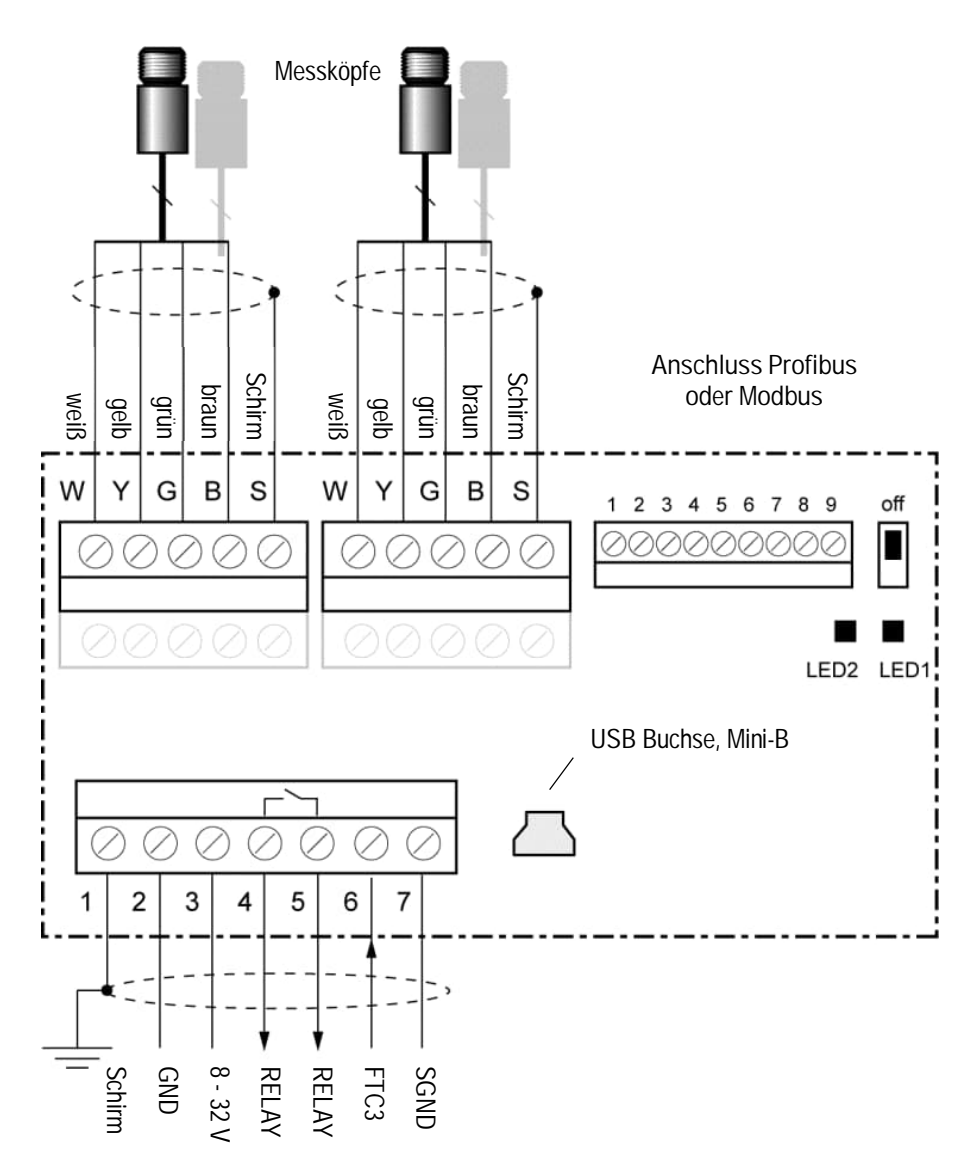

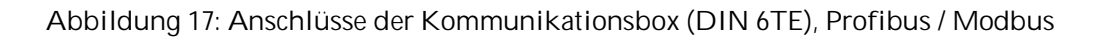
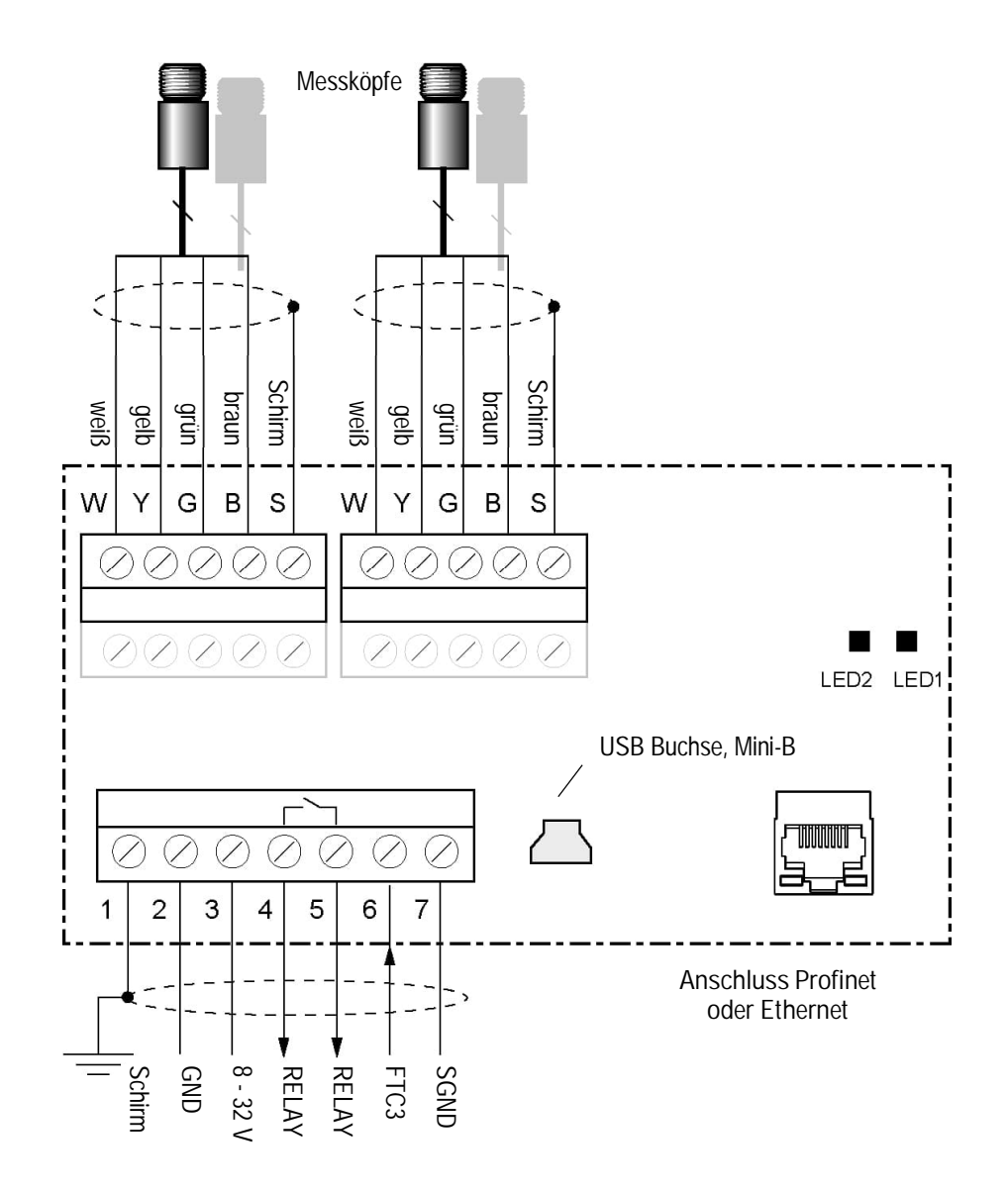

**Abbildung 18: Anschlüsse der Kommunikationsbox (DIN 6TE), Profinet / Ethernet**

# **Installation**

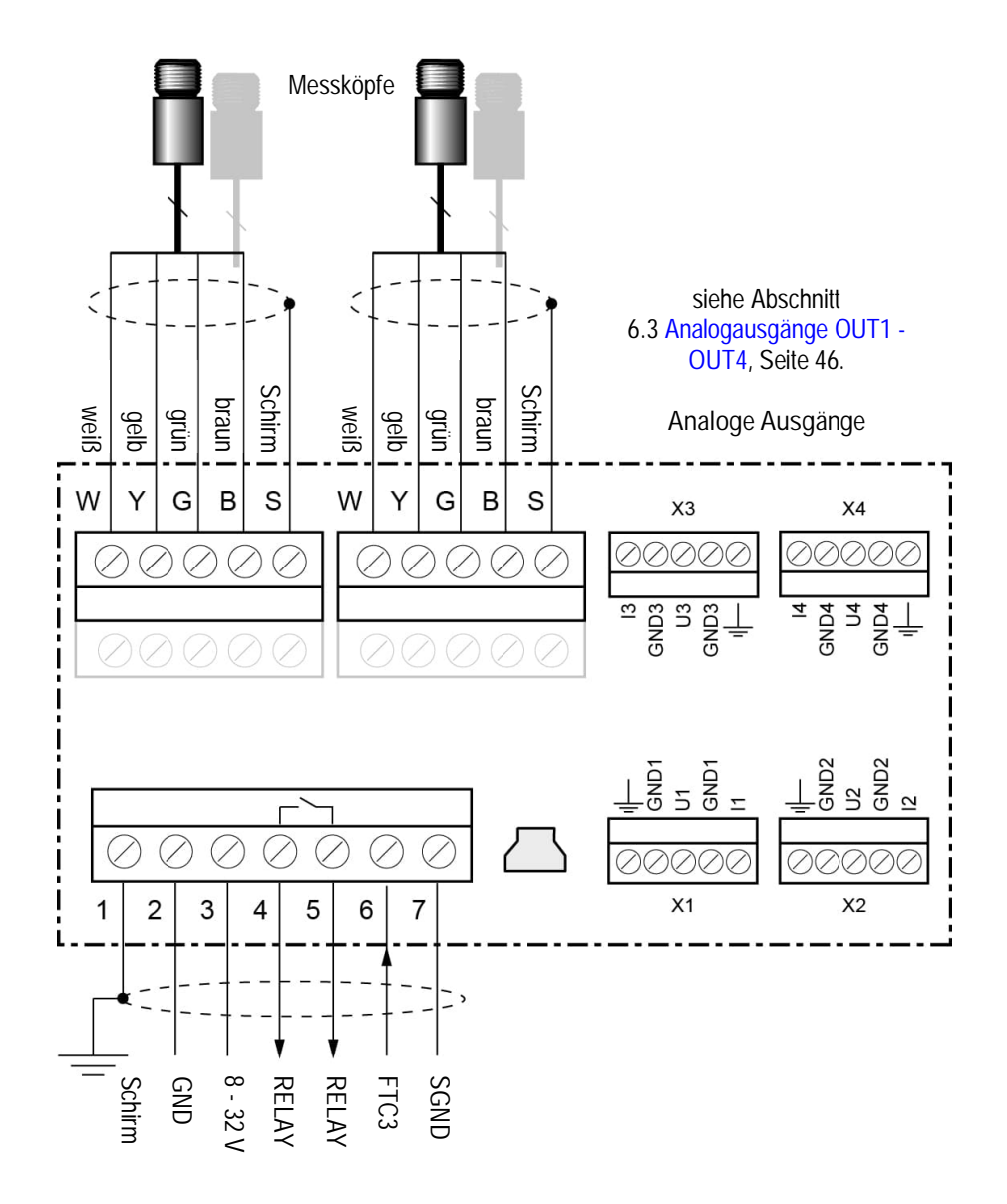

**Abbildung 19: Anschlüsse der Kommunikationsbox (DIN 6TE), analog**

## **5.4.5 Kommunikationsbox (DIN 9TE)**

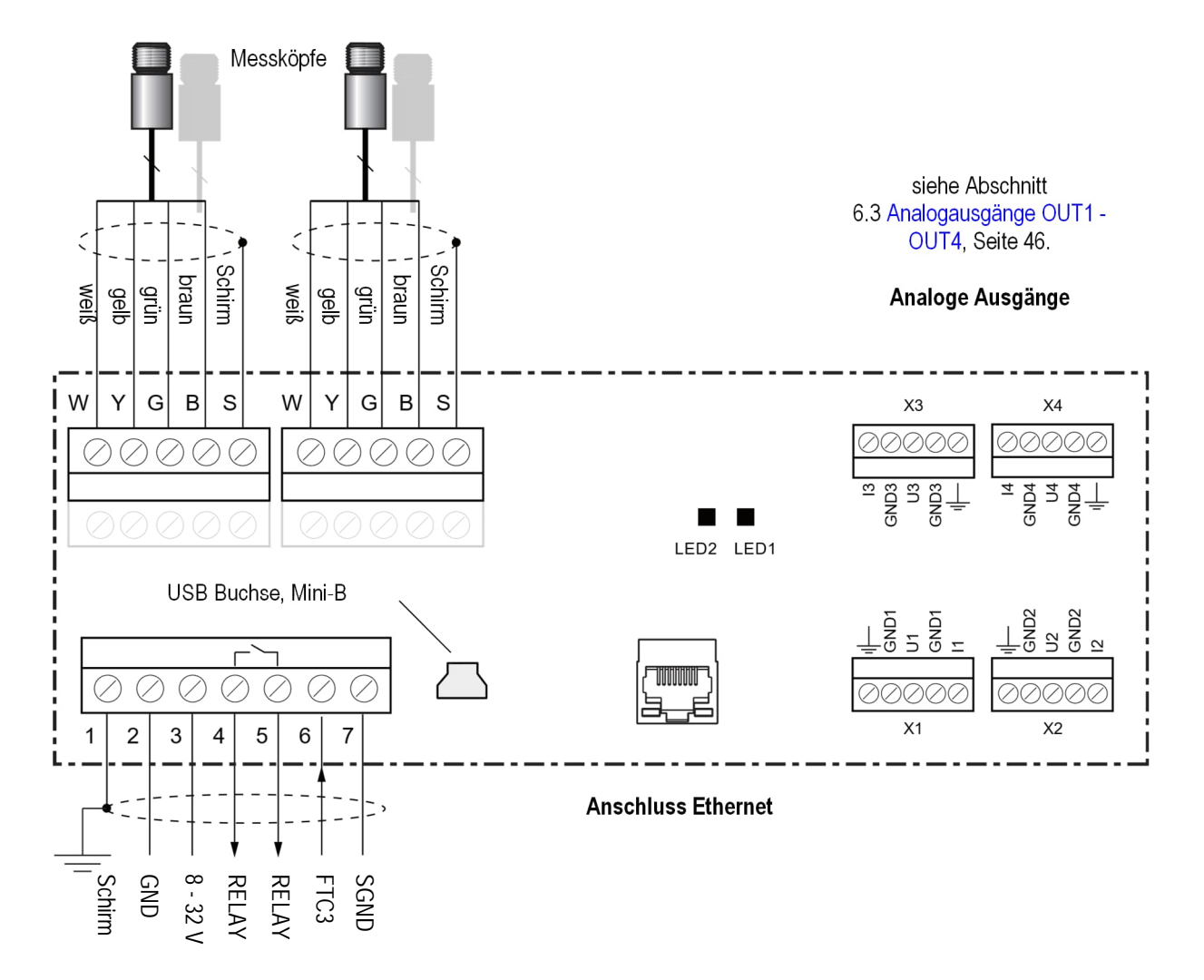

**Abbildung 20: Anschlüsse der Kommunikationsbox (DIN 9TE), Ethernet / Analog**

# **Installation**

### **5.4.6 EMV Festigkeit für Kommunikationsbox (DIN)**

**Um die EMV Festigkeit des Geräts gemäß CE Erklärung sicherzustellen, sind alle Leitungen des Kabels mit dem beigefügten Ferritkern zu versehen. Die Kabelschirmung muss am Terminal Pin <Schirm> angeschlossen werden!**

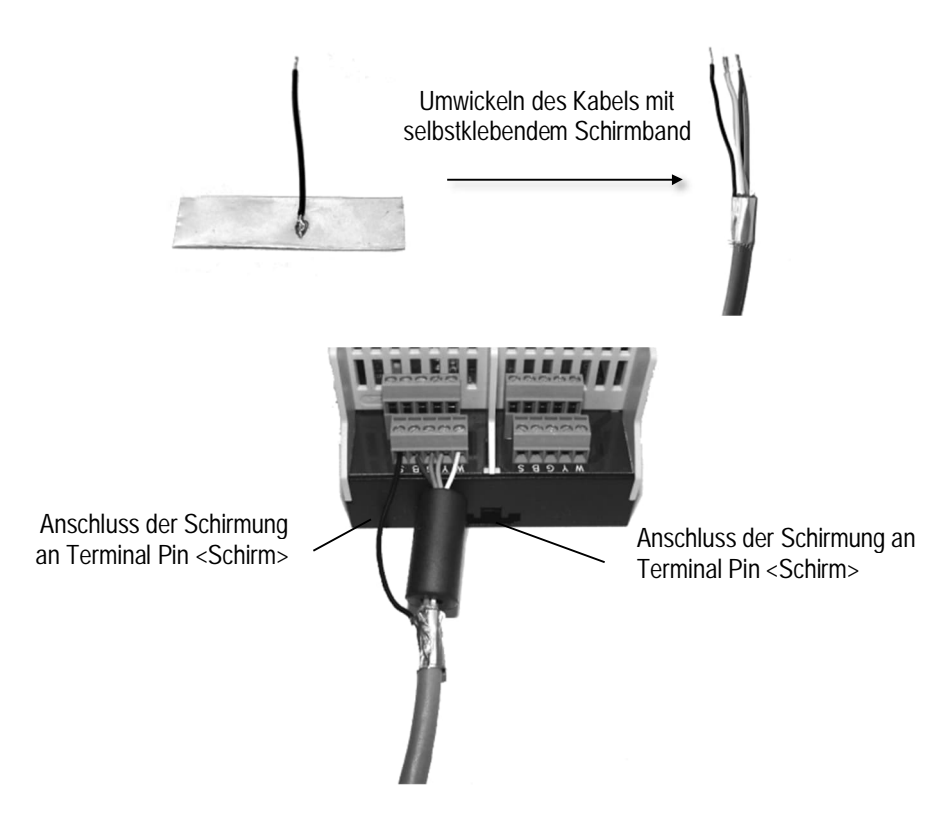

**Abbildung 21: Montage von Schirm und Ferritkern**

#### **5.5 Einschaltvorgang**

Zum Einschalten des Systems sind die nachfolgenden Schritte zu befolgen:

#### **5.5.1 Einkopf System**

- 1. Ausschalten der Kommunikationsbox.
- 2. Verbinden des Kabels des Messkopfs mit der Anschlussleiste der Kommunikationsbox.
- 3. Einschalten der Kommunikationsbox.
- 4. Die Kommunikationsbox weist dem Messkopf Adresse 1 zu.

#### **5.5.2 Mehrkopf System – Zufällige Adresszuweisung**

- 1. Ausschalten der Kommunikationsbox.
- 2. Verbinden der Kabel aller Messköpfe mit der Anschlussleiste der Kommunikationsbox.
- 3. Einschalten der Kommunikationsbox.
- 4. Die Kommunikationsbox weist automatisch jedem Kopf eine eindeutige Adresse zu welcher Kopf welche Adresse erhält ist rein zufällig.

**5.5.3 Mehrkopf System – Nutzergesteuerte Adresszuweisung**

- 1. Ausschalten der Kommunikationsbox.
- 2. Verbinden des Kabels des ersten Messkopfs mit der Anschlussleiste der Kommunikationsbox.
- 3. Einschalten der Kommunikationsbox.
- 4. Die Kommunikationsbox weist dem ersten Messkopf Adresse 1 zu.
- 5. Wiederholen der Schritte 1 bis 4 unter Hinzufügen eines weiteren Messkopfes. Mit jedem neu erkannten Kopf erhöht die Box die zugewiesene Kopfadresse um 1.

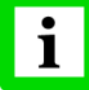

**Die Kopfadresse kann im Nachhinein auch über die entsprechende Kopfkonfiguration geändert werden, siehe Abschnitt [8.2](#page-55-0) [<Kopf> Seite](#page-55-0) , Seite [56](#page-55-0).**

# **Installation**

## **5.6 USB**

Jede Kommunikationsbox wird im Standard mit einer USB Schnittstelle geliefert (USB Buchse, Typ Mini-B). Die Verbindung zum USB Anschluss eines Computers erfolgt mit einem entsprechenden USB Kabel.

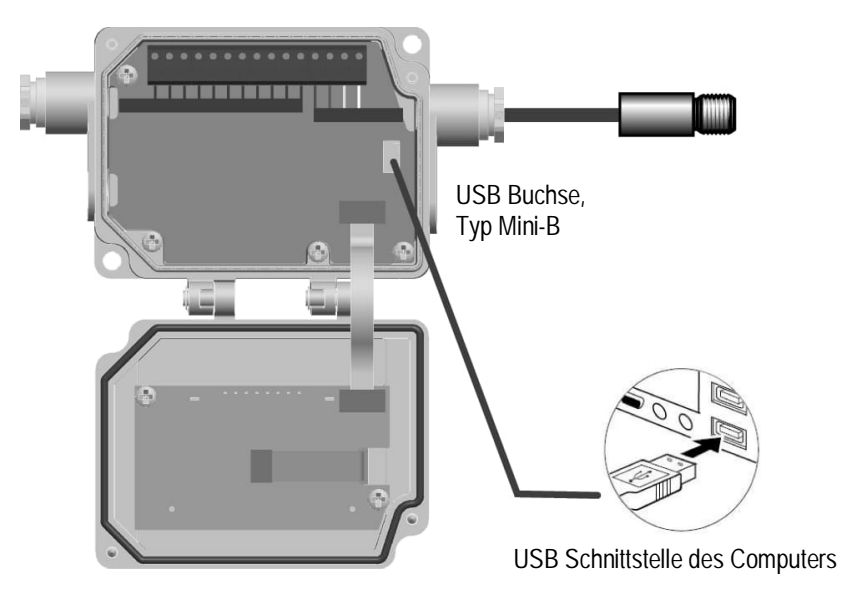

**Abbildung 22: USB Schnittstelle der Kommunikationsbox (metal)**

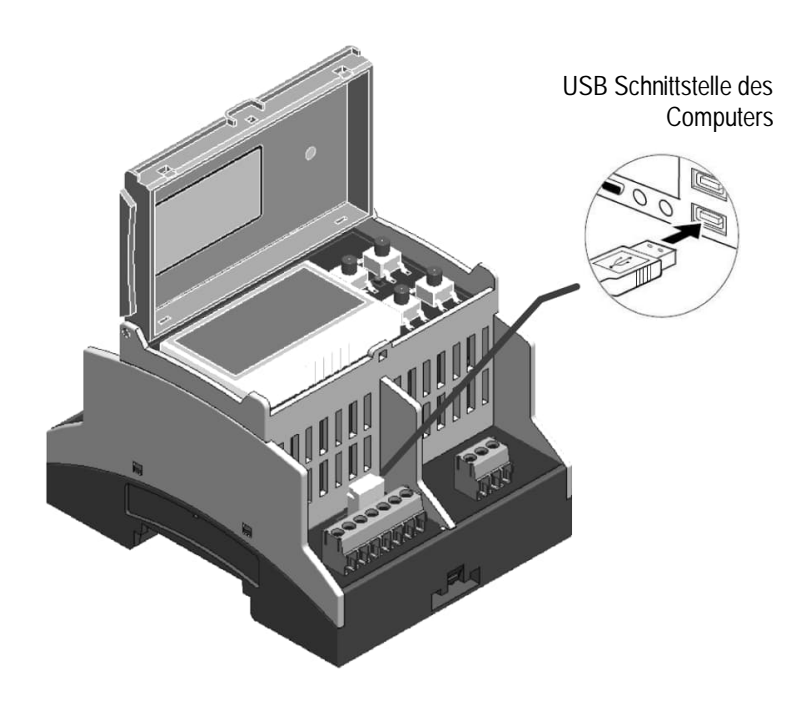

**Abbildung 23: USB Schnittstelle der Kommunikationsbox (DIN)**

Beachten Sie die folgende Anweisungen zur Installation:

- Entfernen/verbinden Sie das USB Kabel mit dem Computer!
- Ignorieren Sie den Windows-Assistent für das Suchen neuer Hardware!

Navigieren Sie manuell zur USB Treiberdatei auf dem Datenträger und führen Sie diese aus.

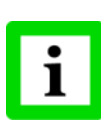

**Es wird dringend empfohlen, die korrekte Installation des Treibers unter Windows zu prüfen <Start> <Einstellungen> <Systemsteuerung> <System> <Hardware> <Geräte-Manager> <Anschlüsse (COM und LPT)>. Lesen Sie hier auch den virtuellen COM Port aus, der zur Kommunikation mit der DTMD Software benötigt wird.**

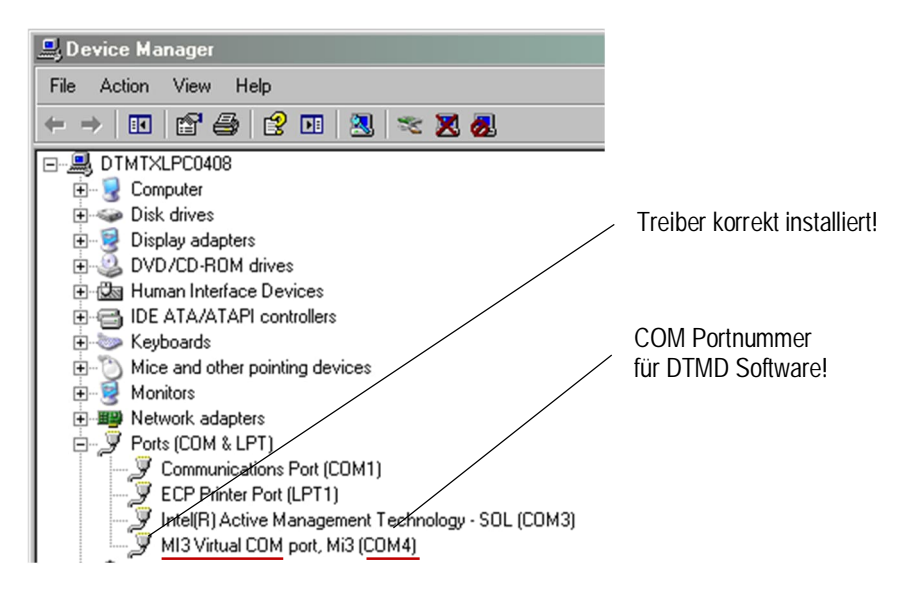

# **Installation**

## **5.7 Feldbusse**

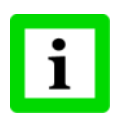

**Eine gleichzeitige Kommunikation über USB und Feldbus ist nicht zulässig!**

#### **5.7.1 Adressierung**

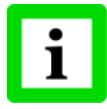

**Jedes Gerät im Netzwerk muss eine eindeutige Adresse haben und auf ein und derselben Baudrate eingestellt sein!**

Die Einstellungen zum Feldbus können auch über die Bedienelemente vorgenommen werden siehe Abschnitt [8.3](#page-56-0) < Box Setup > Seite , Seite [57.](#page-56-0)

#### **5.7.2 RS485 basierte Installationen**

Zur Installation mehrerer Geräte in einem Netzwerk werden die Geräte parallel zueinander geschaltet (Linientopologie, Kettenschaltung).

Um Masseschleifen zu vermeiden, müssen alle Geräte im Netzwerk über die gleiche Spannungsversorgung betrieben werden!

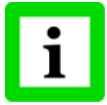

**Es wird dringend empfohlen, paarweise verdrillte und geschirmte Leitungen zu verwenden (z.B. CAT.5)!**

**Stellen Sie sicher, dass das Netzwerk über einen Abschlusswiderstand terminiert ist!**

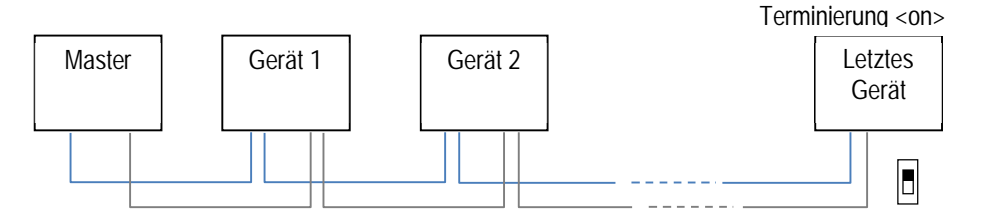

**Abbildung 24: Netzwerk in Linientopologie (Kettenschaltung)**

## **6 Ausgänge**

Für die Ausgänge sind die folgenden Möglichkeiten realisierbar:

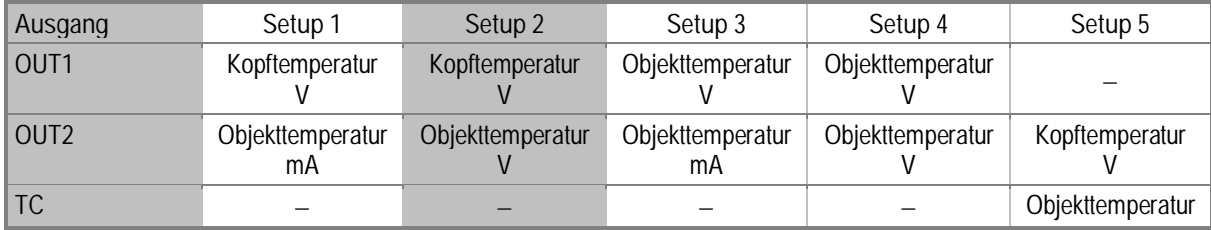

## **6.1 Analogausgang OUT1**

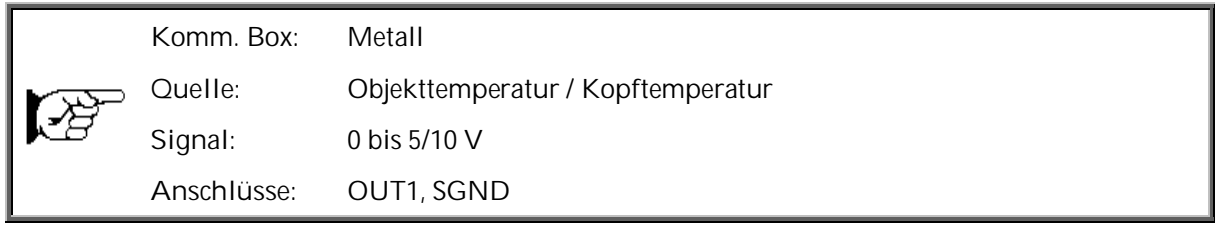

Dieser Signalausgang kann als Spannungsausgang für die Objekt- oder die Messkopftemperatur konfiguriert werden. So entspricht z.B. der Ausgabebereich von 0 bis 5 VDC einem Temperaturbereich von 0 bis 500°C. Die Lastimpedanz für den Spannungsausgang muss mindestens 10 kΩ betragen.

Der Ausgang ist kurzschlussfest.

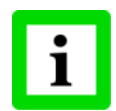

**Die Ausgänge <OUT1> und <TC> sind nicht zeitgleich verfügbar!**

## **6.2 Analogausgang OUT2**

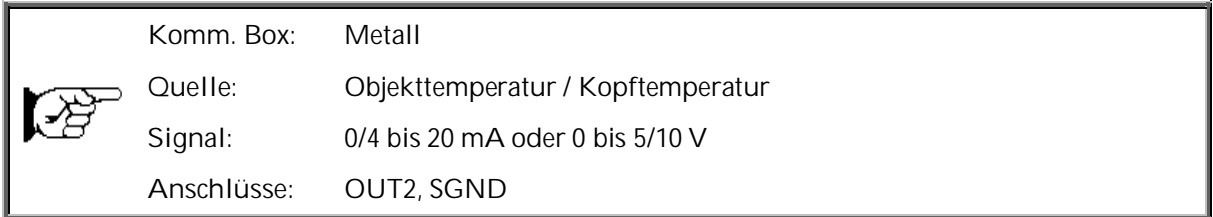

Dieser Signalausgang kann entweder als Strom- oder als Spannungsausgang konfiguriert werden. Die Lastimpedanz für den Spannungsausgang muss mindestens 10 kΩ betragen. Die Lastimpedanz für den mA Stromausgang darf 500 Ω nicht übersteigen.

Der Ausgang ist kurzschlussfest.

## **6.3 Analogausgänge OUT1 - OUT4**

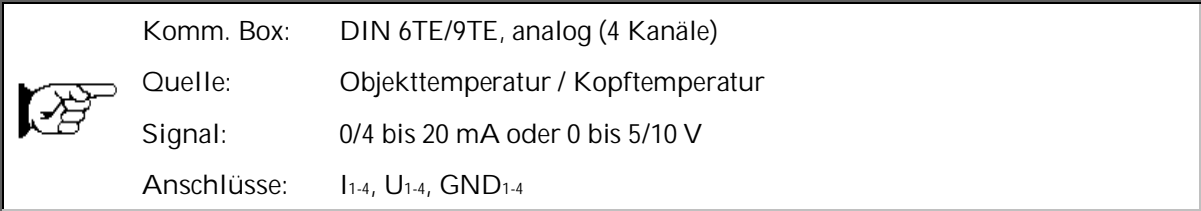

Jeder Signalausgang kann entweder als Strom- oder als Spannungsausgang konfiguriert werden, wobei jeder Messkopf jedem Signalausgang zugewiesen werden kann. Die Lastimpedanz für den Spannungsausgang muss mindestens 10 kΩ betragen. Die Lastimpedanz für den mA Stromausgang darf 500 Ω nicht übersteigen. Alle Ausgänge sind kurzschlussfest.

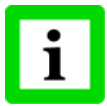

**Jeder Ausgang ist vollständig galvanisch getrennt von den anderen Ausgängen und von der Spannungsversorgung!**

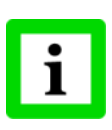

**Die Spannungsversorgung der Kommunikationsbox (DIN 6TE/9TE, analog) nur über USB deaktiviert alle Analogausgänge! Die Konfiguration der Box über die Bedienelemente ist weiterhin möglich. Unter der DataTemp Multidrop Software ist ein Betreiben und Konfigurieren der Analogausgänge nur bei zusätzlicher externer Spannungsversorgung möglich!**

## **6.4 Alarmausgang RELAY**

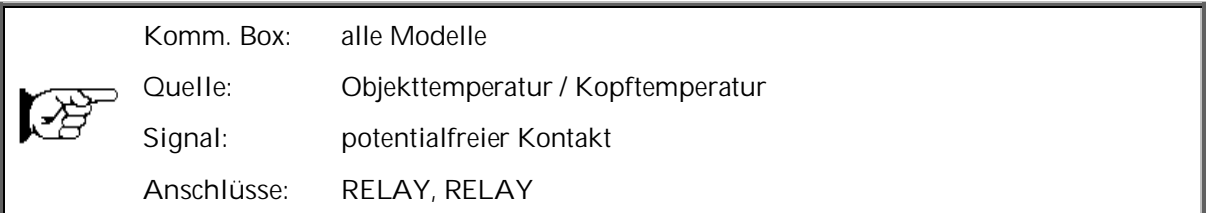

Der Alarmausgang wird über die Objekttemperatur oder die Messkopftemperatur gesteuert. Im Falle eines Alarms schaltet der potentialfreie Kontakt des internen Halbleiterrelais. Der Kontakt darf mit maximal 48 V / 300 mA belastet werden.

Wenn Spannungsspitzen über induktive Lasten auftreten können, die die maximal zulässige Spannung für den Alarmausgang überschreiten würden, so ist eine geeignete Schutzschaltung vorzusehen.

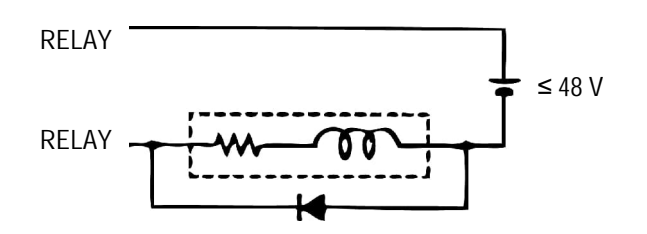

**Abbildung 25: Überspannungsschutz für den Alarmausgang**

## **6.5 Thermoelementausgang TC**

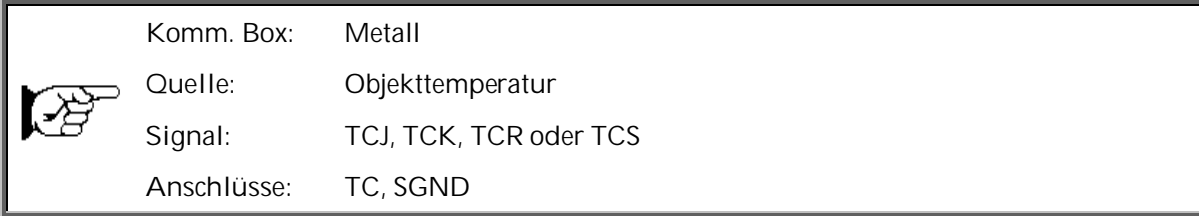

Dieser Signalausgang ist als Thermoelementausgang der Typen J, K, R oder S konfigurierbar, wobei entsprechend dem verwendeten Thermoelementetyp eine Ausgleichsleitung installiert werden muss. Die Ausgangsimpedanz beträgt 20 Ω. Der Ausgang ist kurzschlussfest.

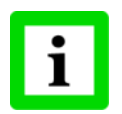

**Die Ausgänge <OUT1> und <TC> sind nicht zeitgleich verfügbar!**

## **7 Eingänge**

Die drei Funktionseingänge FTC1, FTC2 und FTC3 dienen der externen Steuerung des Geräts.

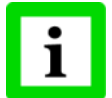

**Die Eingänge können nicht über die Bedienelemente an der Kommunikationsbox konfiguriert werden!**

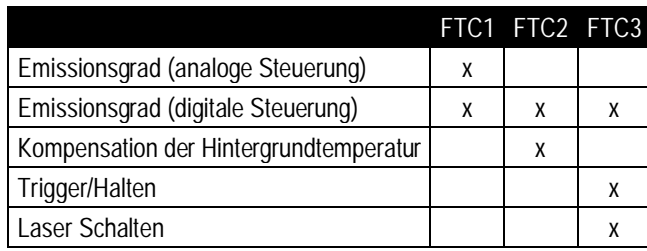

**Tabelle 2: Überblick zu den FTC Funktionseingängen**

## **7.1 Emissionsgrad (analog)**

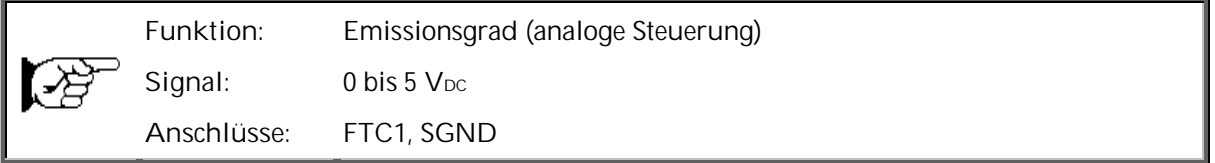

Der Funktionseingang FTC1 ist so konfigurierbar, dass über eine analoge Eingangsspannung zwischen 0 und 5 VDC der Emissionsgrad eingestellt werden kann. Die nachfolgende Tabelle zeigt den Zusammenhang zwischen Eingangsspannung und Emissionsgrad:

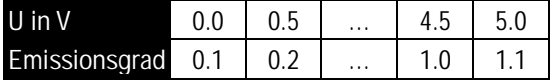

**Tabelle 3: Zusammenhang zwischen Eingangsspannung und Emissionsgrad**

**Beispiel:**

Der Prozess erfordert die Einstellung folgender Emissionsgrade:

- für Produkt 1: 0.90
- für Produkt 2: 0.40

Bei Realisierung nachfolgender Schaltung hat der Bediener die Wahl zwischen den Schalterstellungen "Produkt 1" und "Produkt 2".

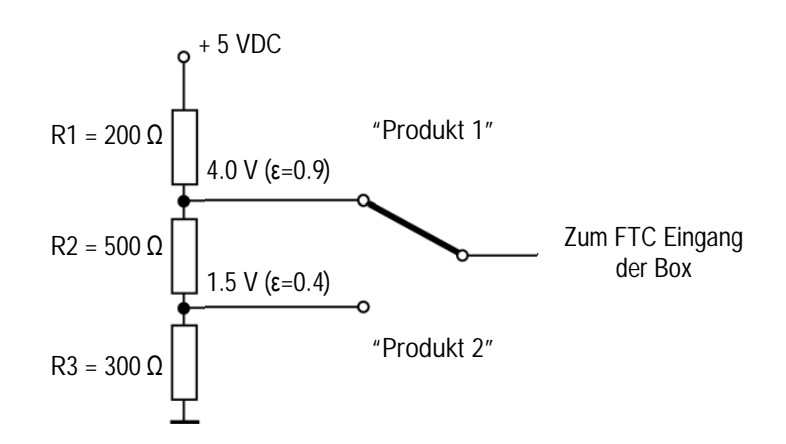

**Abbildung 26: Einstellen des Emissionsgrades über FTC (Beispiel)**

## **7.2 Einstellen des Emissionsgrades (digital)**

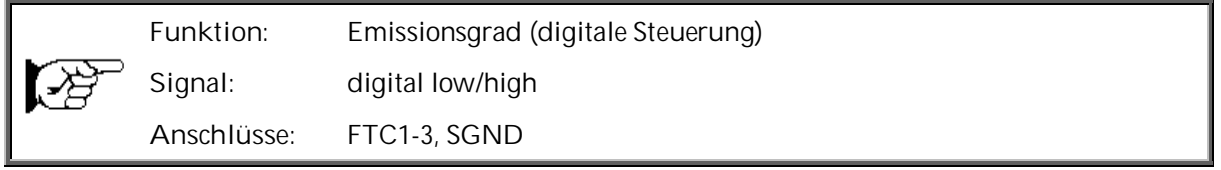

In der Elektronik der Box ist eine Tabelle mit 8 voreingestellten Emissionsgraden gespeichert. Zur Aktivierung eines dieser Emissionsgrade werden die Pegel an den Funktionseingängen FTC1, FTC2 und FTC3 ausgewertet, siehe nachfolgende Tabelle.

0 = Low-Signal (Eingang auf 0 V)

 $1 = High-Signal (Eingang auf 5 V bis V<sub>DC</sub>)$ 

Ein nicht beschalteter Eingang wird als nicht definiert betrachtet!

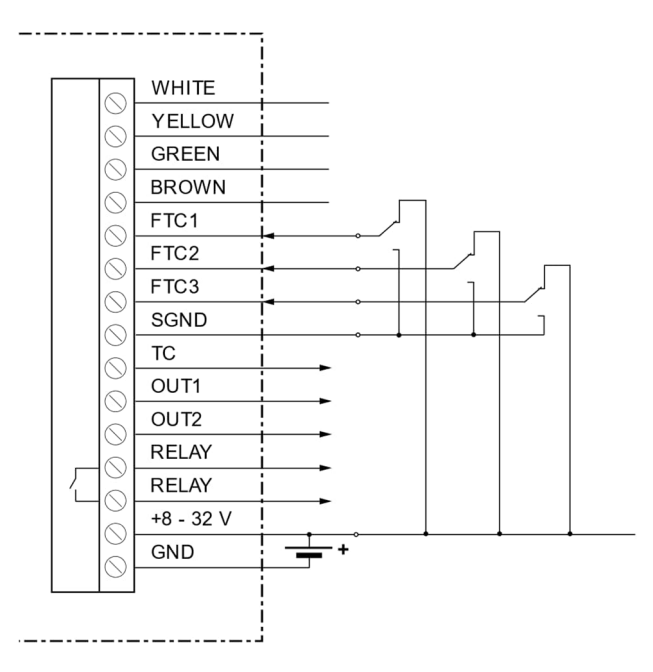

**Abbildung 27: Digitale Einstellung des Emissionsgrades mit den FTC Eingängen**

# **Eingänge**

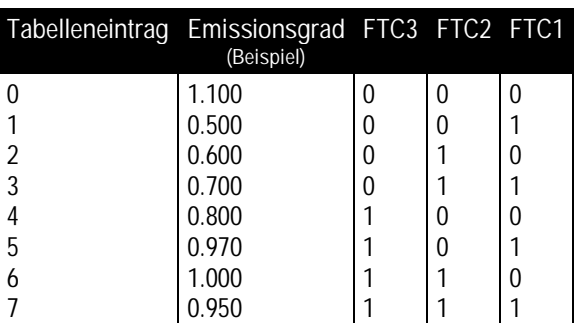

**Abbildung 28: Digitale Einstellung des Emissionsgrades über eine Tabelle**

Die Werte in der Tabelle können nicht über das Bedienfeld geändert werden.

## **7.3 Kompensation der Hintergrundtemperatur**

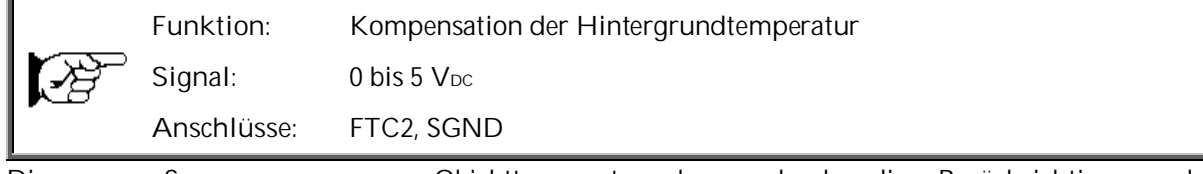

Die vom Sensor gemessene Objekttemperatur kann durch die Berücksichtigung der Hintergrundtemperatur des Objekts deutlich verbessert werden. Diese Funktion sollte immer dann aktiviert werden, wenn der Emissionsgrad nicht 1.0 ist und die Hintergrundtemperatur in der Nähe der Temperatur des Messobjekts liegt. So würden z.B. die stark erhitzten Wände innerhalb eines Heizofens ohne Kompensation der Hintergrundtemperatur zu größeren Messwerten führen.

Über die Kompensation der Hintergrundtemperatur wird der Einfluss reflektierender Hintergrundstrahlung in Abhängigkeit vom Reflexionsverhalten des Messobjekts kompensiert. Das Reflexionsverhalten des Messobjekts ist abhängig u.a. von dessen Oberflächenstruktur. Die reflektierte Strahlung addiert sich zur Eigenstrahlung des Messobjekts und verfälscht daher den vom Sensor errechneten Temperaturwert. Bei Kenntnis der Temperatur der Hintergrundstrahlung lässt sich dieser Wert aus der vom Sensor erfassten Gesamtstrahlung herausrechnen, so das die Messobjekttemperatur wieder korrekt angezeigt wird.

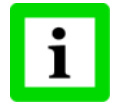

**Die Kompensation der Hintergrundtemperatur muss immer dann aktiviert werden, wenn Objekte mit relativ geringem Emissionsgrad in heißen Umgebungen oder in der Nähe von Heizquellen gemessen werden sollen!**

Drei Möglichkeiten der Kompensation der Hintergrundtemperatur stehen zur Verfügung:

- Nutzung der **internen Messkopftemperatur** unter der Voraussetzung, dass die Hintergrundtemperatur mehr oder weniger der Messkopftemperatur entspricht (Voreinstellung des Geräts).
- Wenn die Hintergrundtemperatur bekannt und konstant ist, kann der Bediener diesen **festen Temperaturwert** in das Gerät schreiben.
- Die Kompensation der Hintergrundtemperatur mit Hilfe eines **zweiten Temperatursensors** (Infrarot- oder Kontaktsensor) liefert sehr genaue Ergebnisse durch Kompensation in Echtzeitmessung. So wird der Spannungsausgang des zweiten Sensors mit dem FTC2 Analogeingang des ersten Sensors verbunden (dieser muss auf 0 - 5 VDC gesetzt sein - entspricht

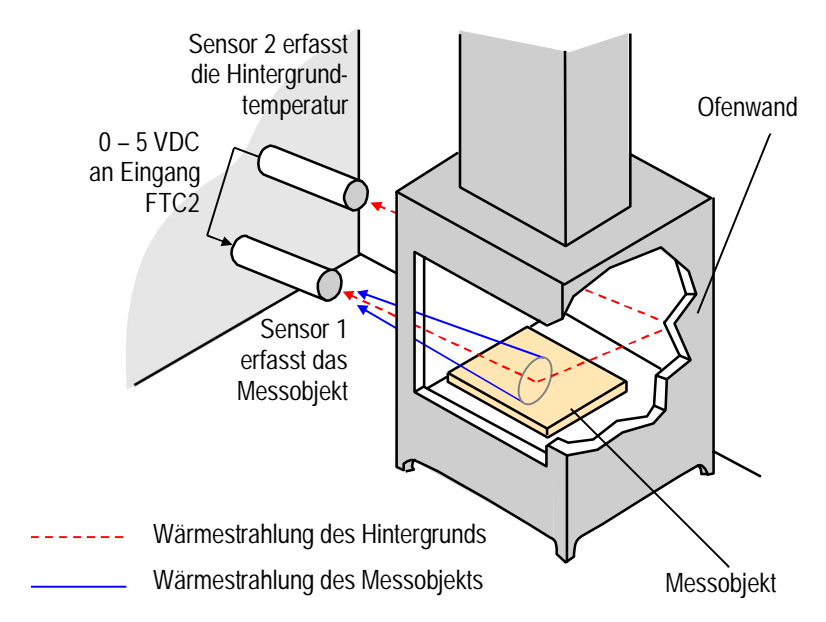

unterem und oberem Ende des Temperaturbereichs bei Werksvoreinstellung), wobei beide Sensoren auf den gleichen Temperaturbereich gesetzt sein müssen.

**Abbildung 29: Kompensation der Hintergrundtemperatur**

## <span id="page-50-0"></span>**7.4 Trigger/Halten**

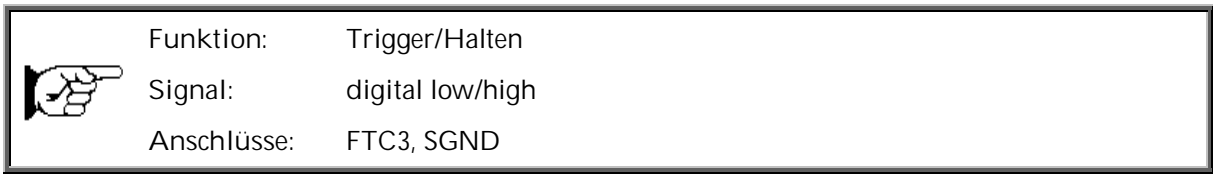

Der FTC3 Eingang kann als externer Eingang im Modus "Trigger" oder "Halten" konfiguriert werden. Der FTC3 Eingang wirkt auf alle angeschlossenen Köpfe gleichermaßen.

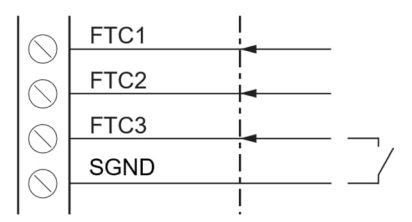

**Abbildung 30: Verdrahtung des FTC3 Eingang**

**Trigger:** Ein logischer Pegel "0" am FTC3 Eingang setzt die Min/Max Haltefunktion zurück. Solange der logische "0" Pegel am Eingang gehalten wird, folgt der Ausgang der aktuell gemessenen Objekttemperatur. Mit dem nächsten logischen "1" Pegel am Eingang wird die Min/Max Haltefunktion wieder aktiviert.

# **Eingänge**

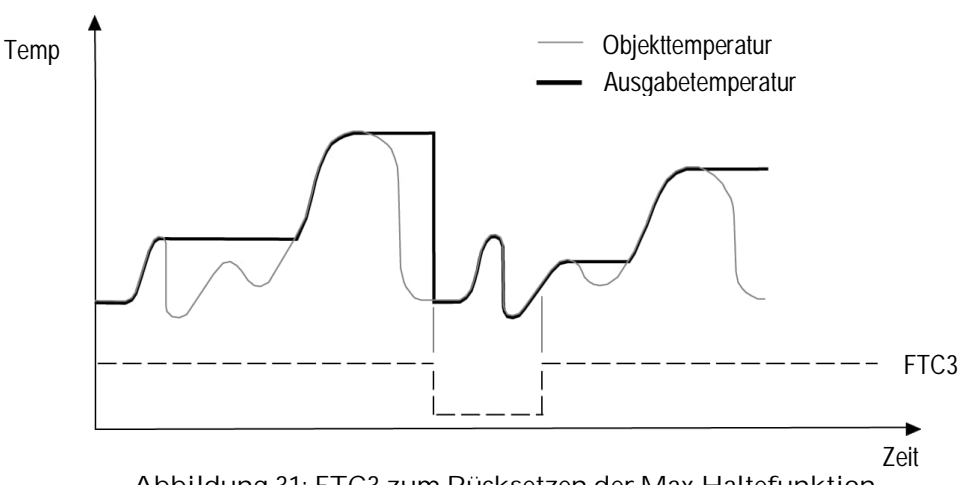

**Abbildung 31: FTC3 zum Rücksetzen der Max Haltefunktion**

**Halten:** In diesem Modus wird die Haltefunktion getriggert. Eine Flanke am Eingang FTC3 von logischem "1" zu logischem "0" Pegel "friert" die zu diesem Zeitpunkt gemessene Objekttemperatur ein und legt sie an den Ausgang und zwar solange, bis die nächste fallende Flanke am FTC3 Eingang erscheint.

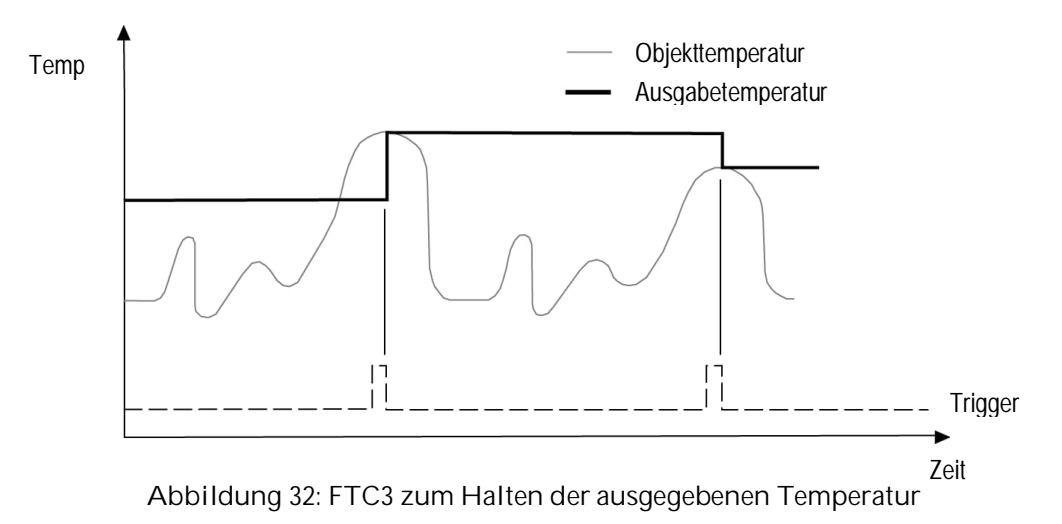

## **7.5 Laser Schalten**

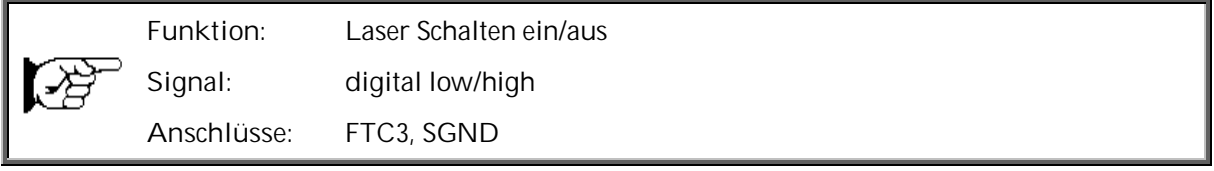

Der FTC3 Eingang kann auch als externer Eingang zum Schalten des Lasers (nur für ausgewählte Kopfmodelle) konfiguriert werden. Eine Flanke am Eingang von logischem "1" zu logischem "0" Pegel schaltet den Laser. Der FTC3 Eingang wirkt auf alle angeschlossenen Köpfe gleichermaßen.

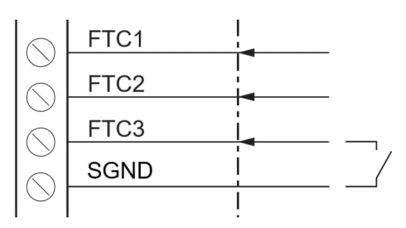

**Abbildung 33: Verdrahtung des FTC3 Eingang zum Laser Schalten**

Die Bedienung des Geräts erfolgt über die extern zugänglichen Tasten und die Anzeige. Alternativ dazu kann auch die DataTemp Multidrop Software (optional) genutzt werden.

## **8.1 Bedienelemente**

Die Bedienelemente des Geräts, welche sich integriert im Deckel der Box befinden, umfassen mehrere Taster zum Einstellen von Parametern und eine LCD Anzeige.

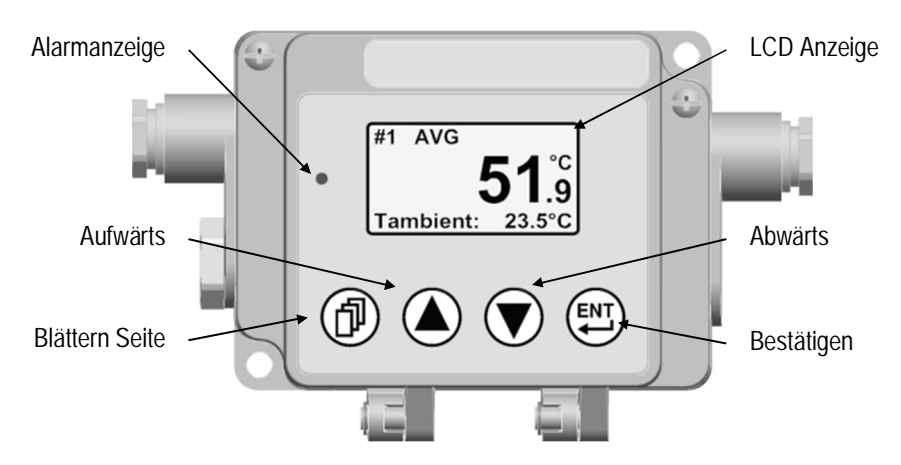

**Abbildung 34: Bedienelemente der Kommunikationsbox (Metall)**

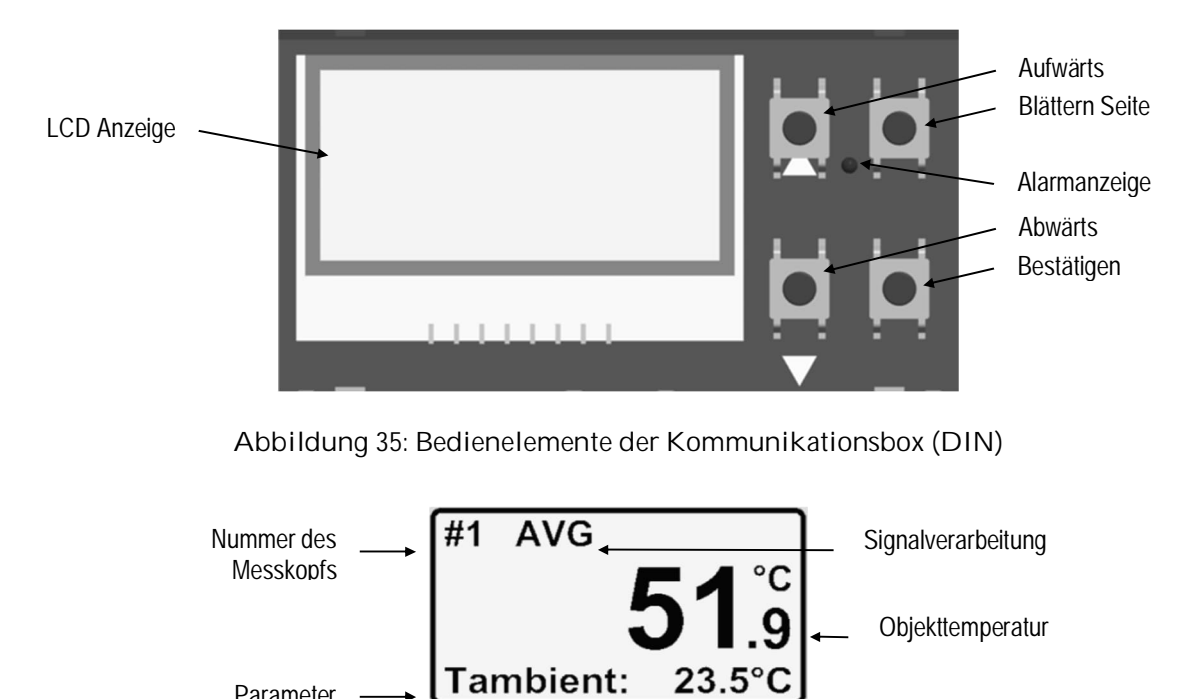

**Abbildung 36: Anzeigeelemente**

23.5

Im Display wird die Messkopfnummer nur angezeigt, wenn zwei oder mehrere Messköpfe an der Kommunikationsbox angeschlossen sind.

Parameter

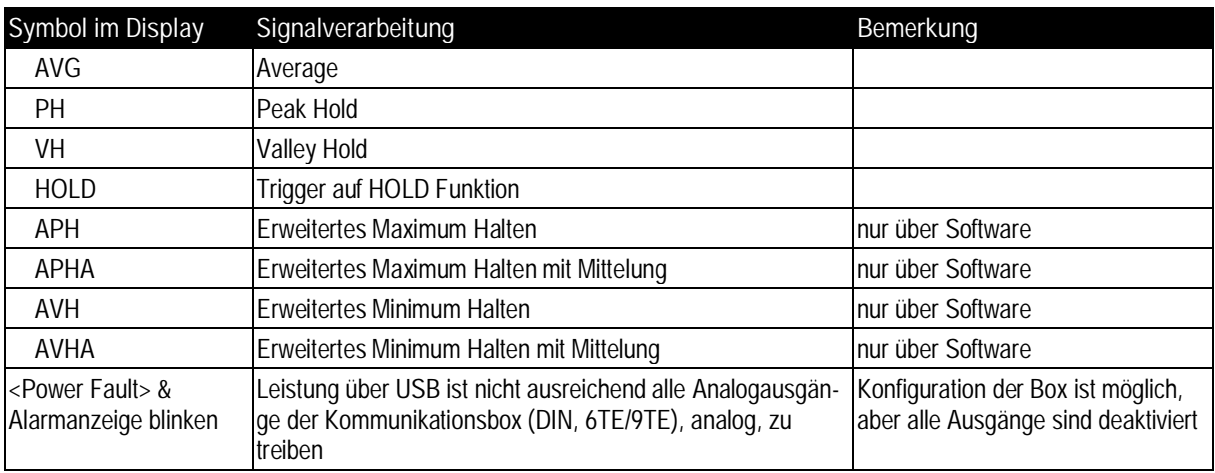

**Tabelle 4: Symbole im Display für die Signalverarbeitung**

Die Tasten haben die folgende Bedeutung:

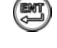

Aufrufen des Menüs oder Abspeichern von Parametern

**Aufrufen der nächsten Seite** 

10 s ohne Tastendruck veranlasst das Gerät, das Menü ohne Speichern von Parametern zu verlassen.

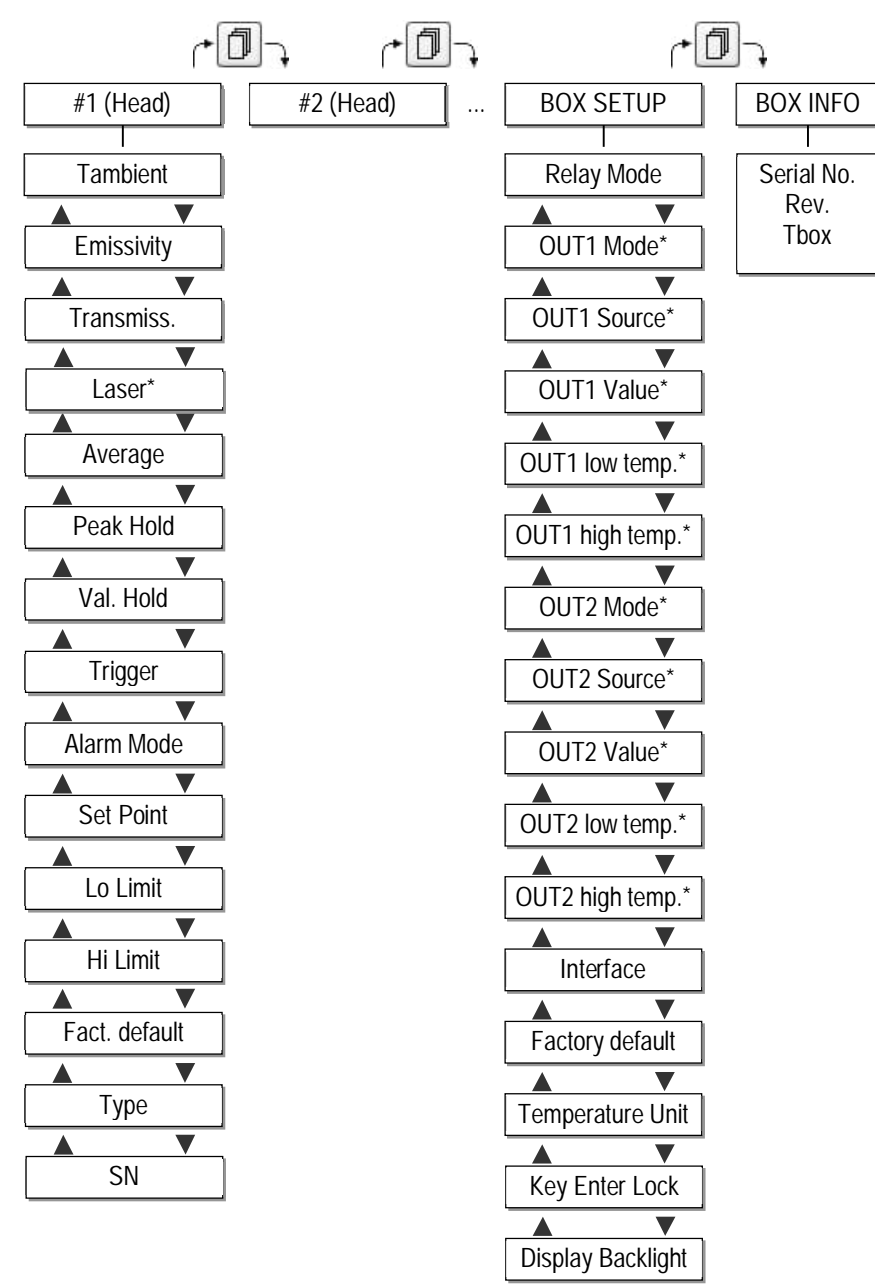

\* nicht verfügbar für alle Modelle

4 Ausgabekanäle für Kommunikationsbox (DIN 6TE/9TE), analog

### <span id="page-55-0"></span>**8.2 <Kopf> Seite**

**<Tambient>** aktuelle Kopftemperatur

**<Emissivity>** Einstellen des Emissionsgrads. Der Emissionsgrad gibt das rechnerische Verhältnis zwischen der von einem Objekt und einem schwarzen Strahler bei gleicher Temperatur abgestrahlten Infrarottemperatur wieder (ein idealer Strahler besitzt den Emissionsgrad 1,0). Hinweise zur Ermittlung eines unbekannten Emissionsgrades sowie typische Beispielwerte, siehe Abschnitt [19.2](#page-135-0) [Typische Emissionsgrade](#page-135-0), Seite [136](#page-135-0).

<span id="page-56-0"></span>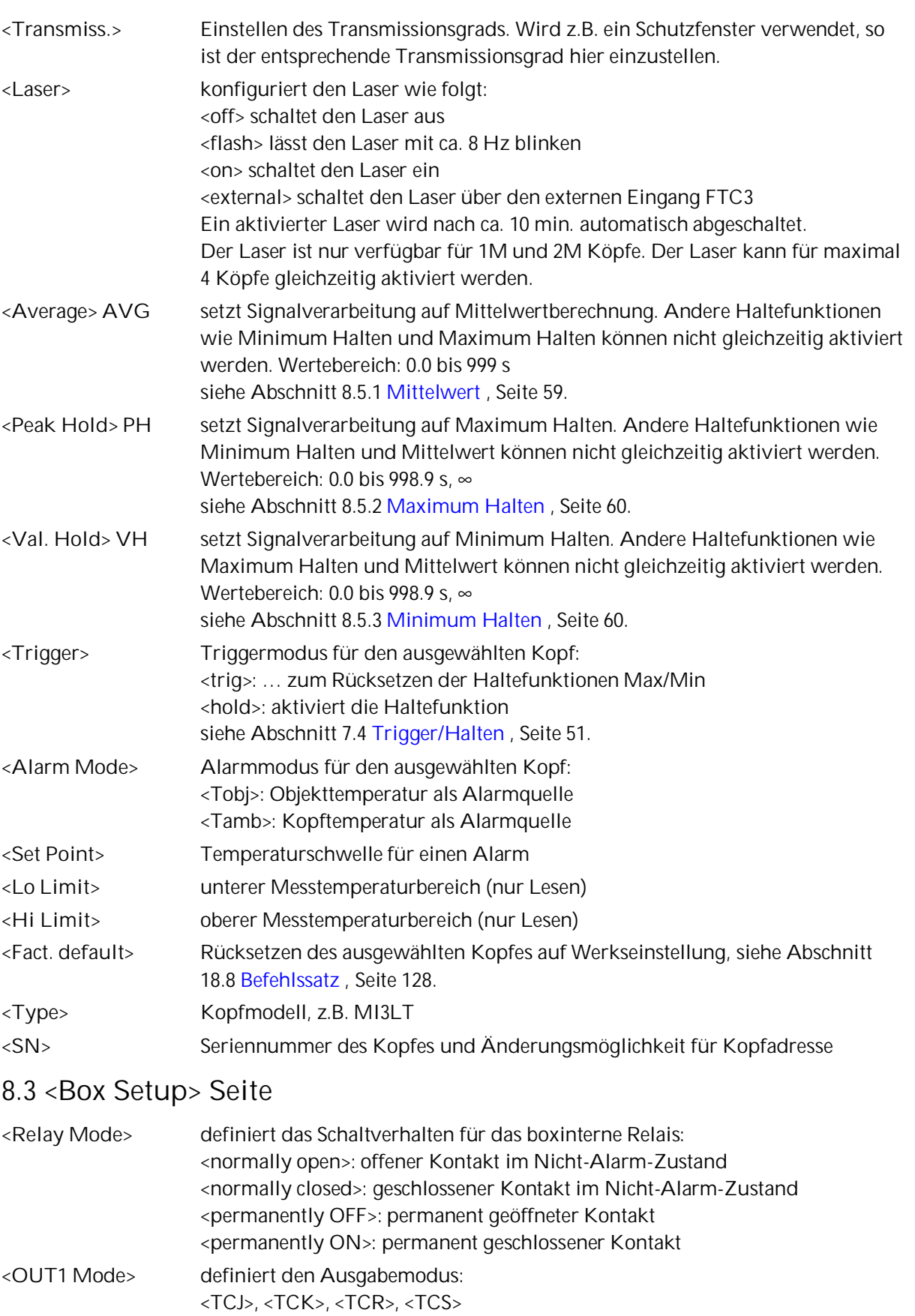

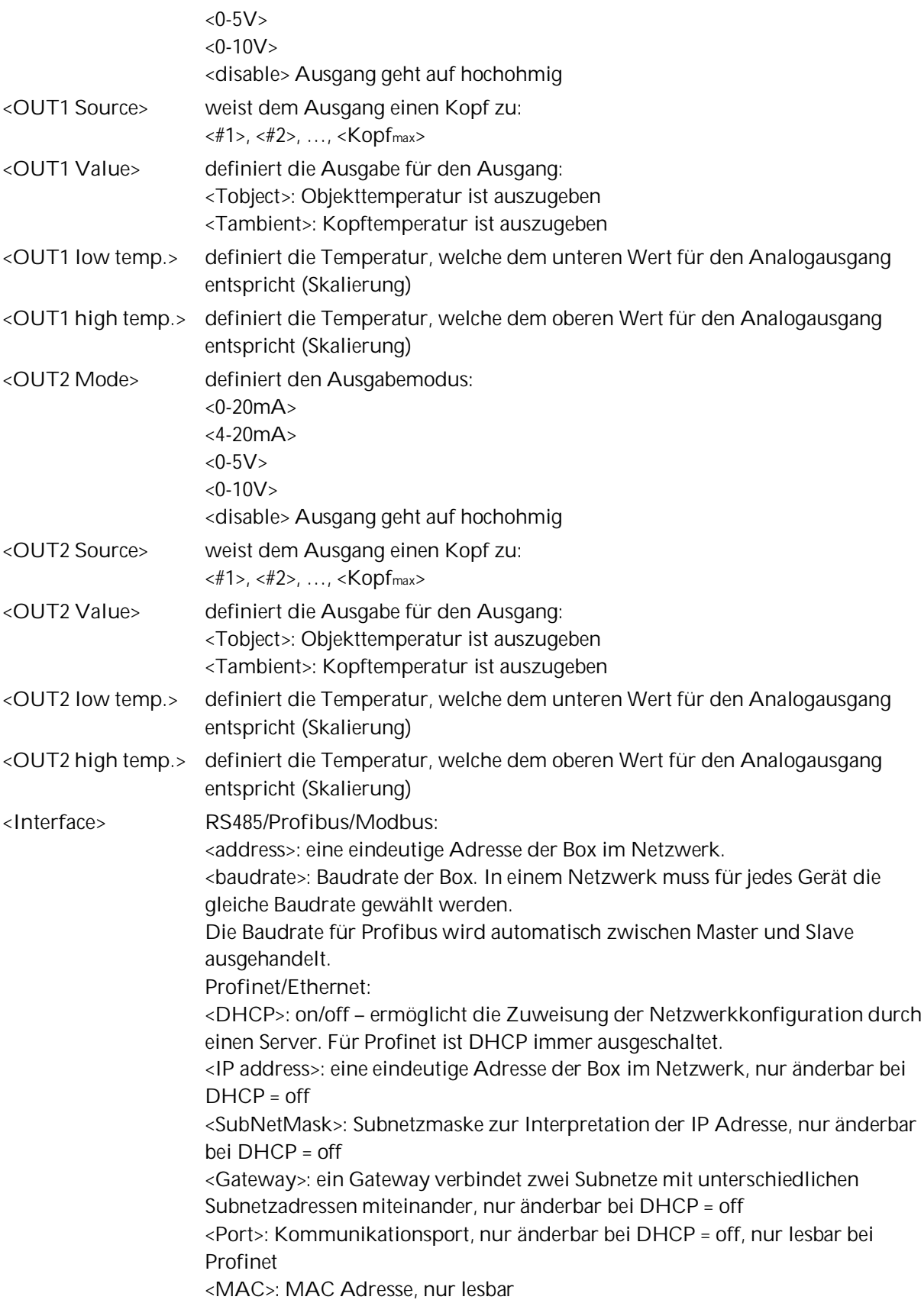

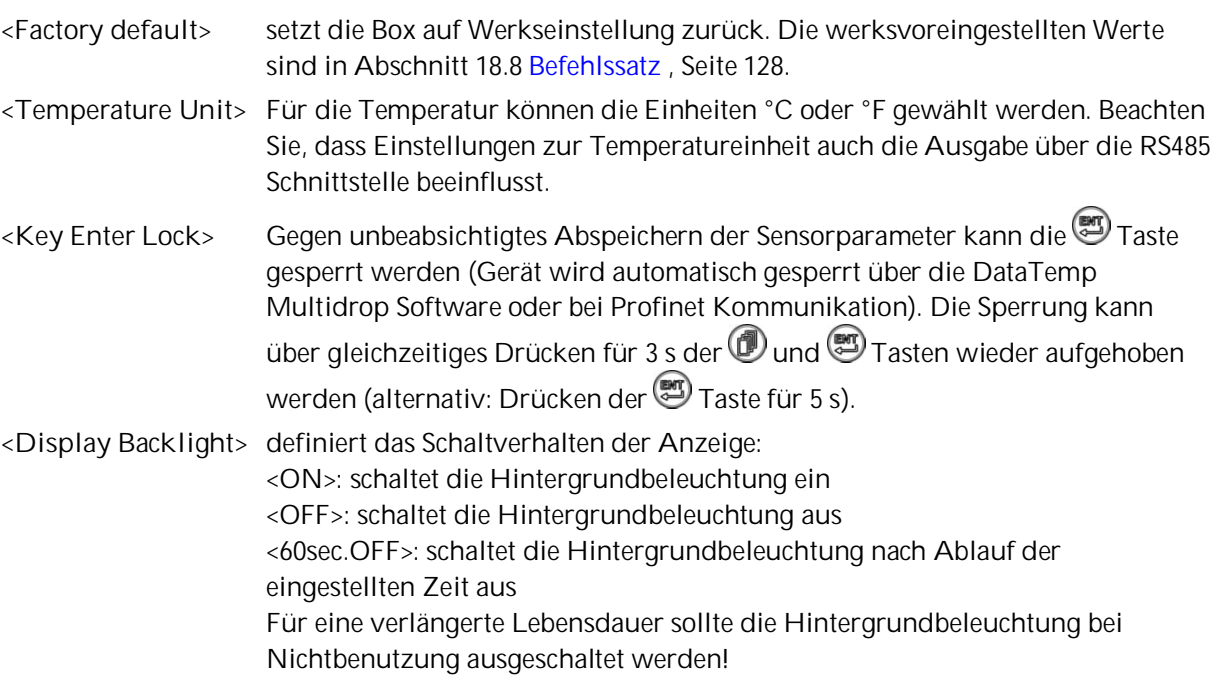

### **8.4 <Box Info> Seite**

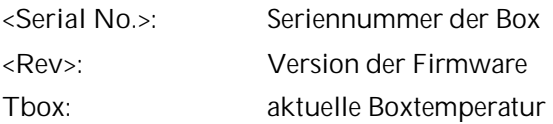

## **8.5 Signalverarbeitung**

#### <span id="page-58-0"></span>**8.5.1 Mittelwert**

Die Ausgabetemperatur wird in Abhängigkeit von der eingestellten Mittelwertzeit geglättet, kurze Störungen und Rauschen werden unterdrückt. Je größer die eingestellte Mittelwertzeit ist, desto größer ist die Störunterdrückung.

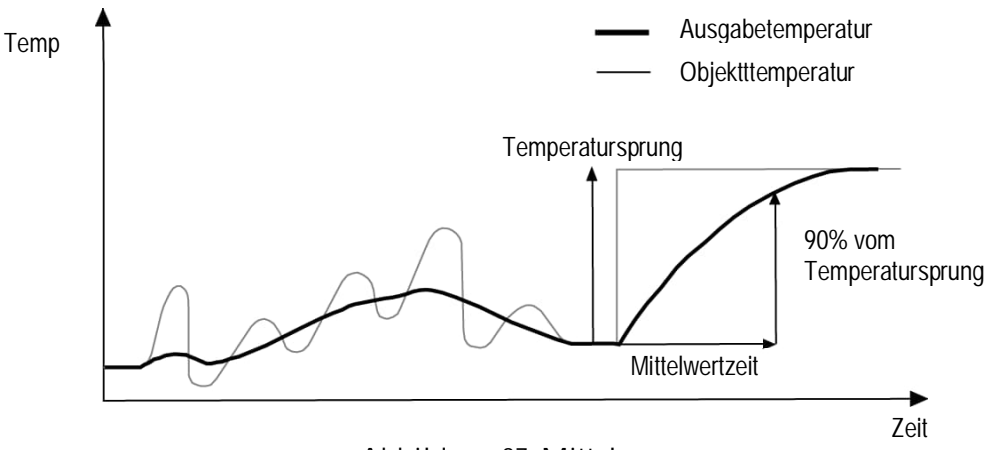

**Abbildung 37: Mittelung**

Ein "0" Signal (GND) am Eingang FTC3 unterbricht die bisherige Mittelung und startet sofort mit einer neuen Berechnung.

**Achtung:** Der Nachteil bei Mittelung der Ausgabetemperatur besteht darin, dass die Ausgabetemperatur der Objekttemperatur nur verlangsamt folgt. Bei einem Temperatursprung am Eingang (plötzliches heißes Objekt) erreicht die Ausgabetemperatur nach Ablauf der Mittelwertzeit erst 90% der eigentlichen Objekttemperatur.

#### <span id="page-59-0"></span>**8.5.2 Maximum Halten**

Die Ausgabetemperatur folgt der Objekttemperatur, solange die Objekttemperatur größer als die aktuelle Ausgabetemperatur ist. Sinkt die Objekttemperatur, so wird das erkannte Maximum gehalten. Sollte innerhalb der Haltezeit kein neues Maximum erkannt werden, geht die Ausgabetemperatur auf die aktuelle Objekttemperatur zurück.

Der einstellbare Bereich für die Haltezeit liegt bei 0,1 bis 998,9 s.

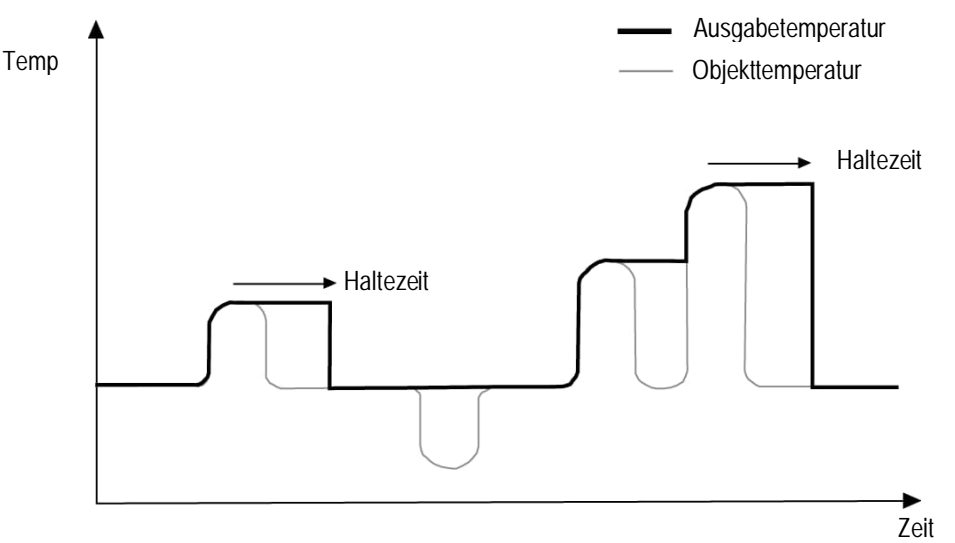

**Abbildung 38: Maximum Halten**

Ein "0" Signal (GND) am Eingang FTC3 beendet die Haltezeit sofort und startet die Suche nach dem Maximum erneut.

Eine Haltezeit von 999 s (Symbol "∞" in der Anzeige) bewirkt die unendliche Suche nach dem Maximum, welche nur über FTC3 rücksetzbar ist.

#### <span id="page-59-1"></span>**8.5.3 Minimum Halten**

Die Ausgabetemperatur folgt der Objekttemperatur, solange die Objekttemperatur kleiner als die aktuelle Ausgabetemperatur ist. Steigt die Objekttemperatur, so wird das erkannte Minimum gehalten. Sollte innerhalb der Haltezeit kein neues Minimum erkannt werden, geht die Ausgabetemperatur auf die aktuelle Objekttemperatur zurück.

Der einstellbare Bereich für die Haltezeit liegt bei 0,1 bis 998,9 s.

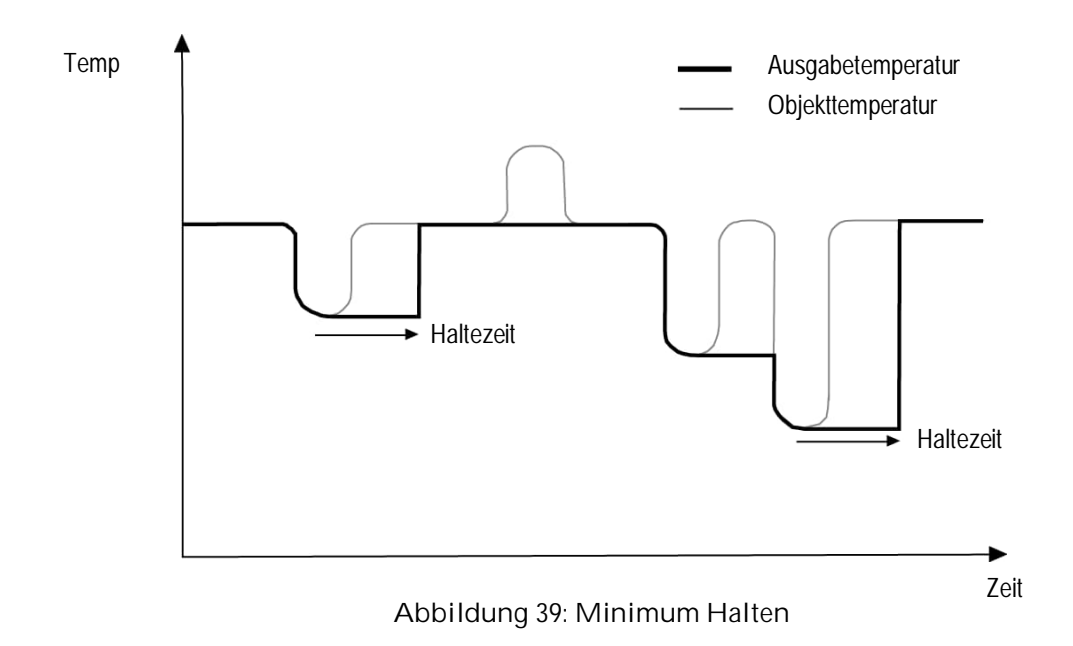

Ein "0" Signal (GND) am Eingang FTC3 beendet die Haltezeit sofort und startet die Suche nach dem Minimum erneut.

Eine Haltezeit von 999 s (Symbol "∞" in der Anzeige) bewirkt die unendliche Suche nach dem Minimum, welche nur über FTC3 rücksetzbar ist.

#### **8.5.4 Erweitertes Maximum Halten**

Die Funktion sucht nach lokalen Maxima und gibt diese als Ausgabetemperatur aus, bis ein neues lokales Maximum gefunden wurde. Vor der Suche nach einem neuen lokalen Maximum muss die Objekttemperatur die eingestellte Temperaturschwelle unterschritten haben. Wenn dann die Objekttemperatur die Ausgabetemperatur überschreitet, folgt die Ausgabetemperatur der Objekttemperatur. Wird nach Unterschreitung der Schwelle ein kleineres Maximum als die aktuelle Ausgabetemperatur gefunden, springt die Ausgabetemperatur auf den Maximalwert dieses lokalen Maximums. Wenn die aktuelle Temperatur ein Maximum um einen bestimmten Betrag unterschritten hat, dann gilt das lokale Maximum als gefunden. Dieser Betrag wird Hysterese genannt.

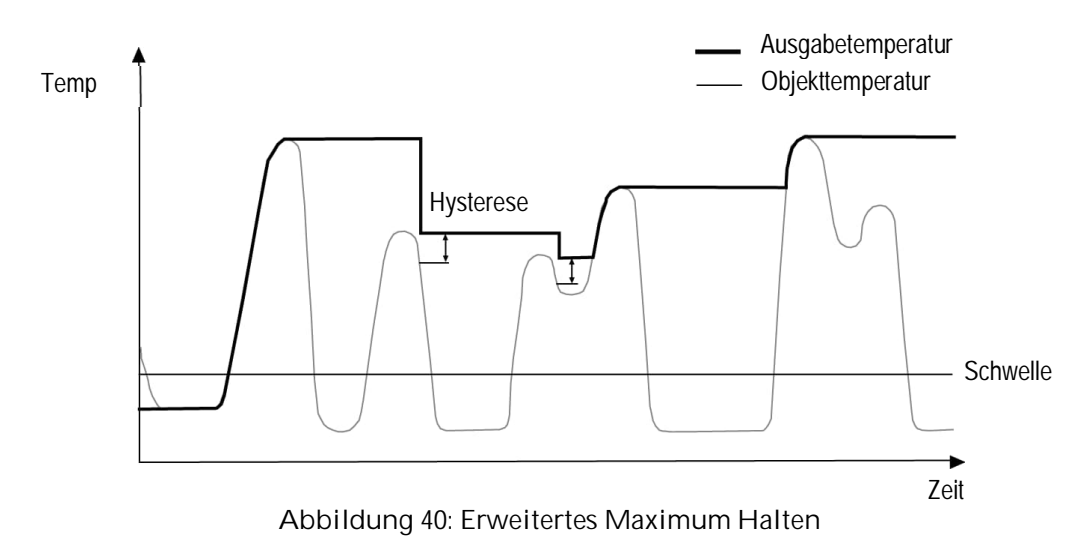

Die Funktion <Erweitertes Maximum Halten> ist nur über die DataTemp Multidrop Software einstellbar.

#### **8.5.5 Erweitertes Minimum Halten**

Diese Funktion arbeitet ähnlich zur Funktion <Erweitertes Maximum Halten> nur das nach dem lokalen Minimum gesucht wird.

#### **8.5.6 Erweitertes Maximum Halten mit Mittelung**

Die Ausgabetemperatur der Funktion <Erweitertes Maximum Halten> ist durch den verwendeten Suchalgorithmus sehr sprunghaft. Über eine zusätzlich eingestellte Mittelwertzeit (0,1 s - 999,9 s) kann die Ausgabetemperatur mit dieser Funktion geglättet werden, siehe Beschreibung für die Funktion <Mittelwert>.

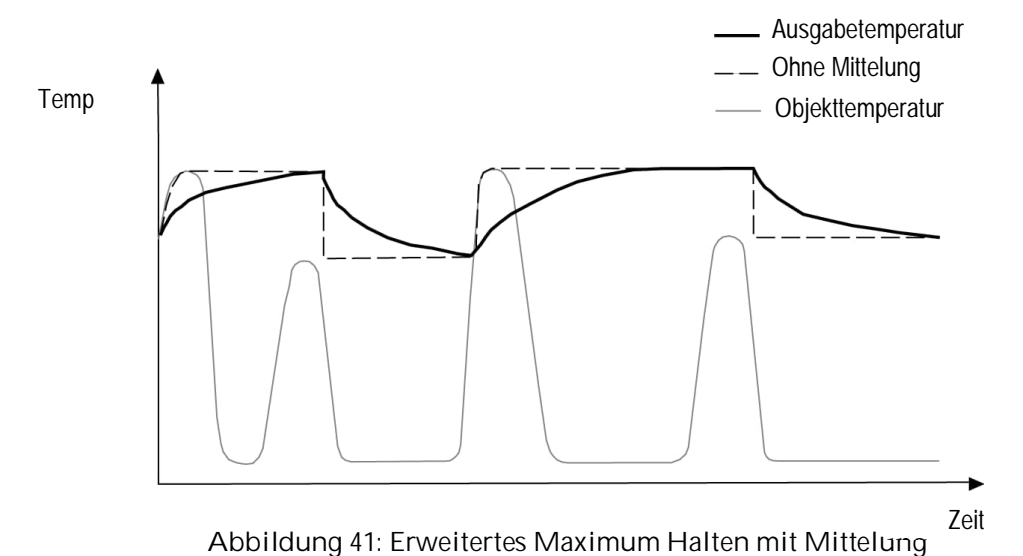

Die Funktion <Erweitertes Maximum Halten mit Mittelung> ist nur über die DataTemp Multidrop Software einstellbar.

#### **8.5.7 Erweitertes Minimum Halten mit Mittelung**

Diese Funktion arbeitet ähnlich zur Funktion <Erweitertes Maximum Halten mit Mittelung>, nur das nach dem lokalen Minimum gesucht wird.

## **9 Optionen**

Optionen sind bei Bestellung anzugeben

- Längere Messkopfkabel: 3 m (…CB3) 8 m (…CB8) 15 m (…CB15) 30 m (…CB30) – nur für LT und G5 Köpfe
- Kommunikationsschnittstellen: RS485, Profibus DP, Modbus RTU, Profinet IO, Ethernet Alle verfügbaren Modelle sind aufgelistet unter Abschnitt [2.1](#page-15-0) [Überblick](#page-15-0) [Kommunikationsboxen](#page-15-0), Seite [16](#page-15-0).
- [Eigensicher](#page-64-0)

## **9.1 Wasserkühlgehäuse (1M, 2M Köpfe)**

Die Verwendung eines Wasserkühlgehäuses (…WS) ermöglicht den Einsatz des Sensors bei Umgebungstemperaturen bis 180°C. Für den Anschluss des Kühlwassers sind Edelstahlfittinge 1/8" NPT vorgesehen. Die Durchflussmenge sollte etwa bei 1,0 bis 2,0 Liter pro Minute liegen bei einer Temperatur zwischen 10 und 27°C. Eine Wassertemperatur unter 10°C wird nicht empfohlen, siehe Abschnitt [9.1.1](#page-63-0) [Verhinderung von Kondensation](#page-63-0), Seite [64](#page-63-0).

Das Kühlgehäuse ist aus Edelstahl gefertigt. Das Wasserkühlgehäuse wird zusammen mit dem Luftblasvorsatz XXXMI3100AP ausgeliefert. Das Messkopfkabel besteht aus Teflon und ist limitiert auf 15 m Länge.

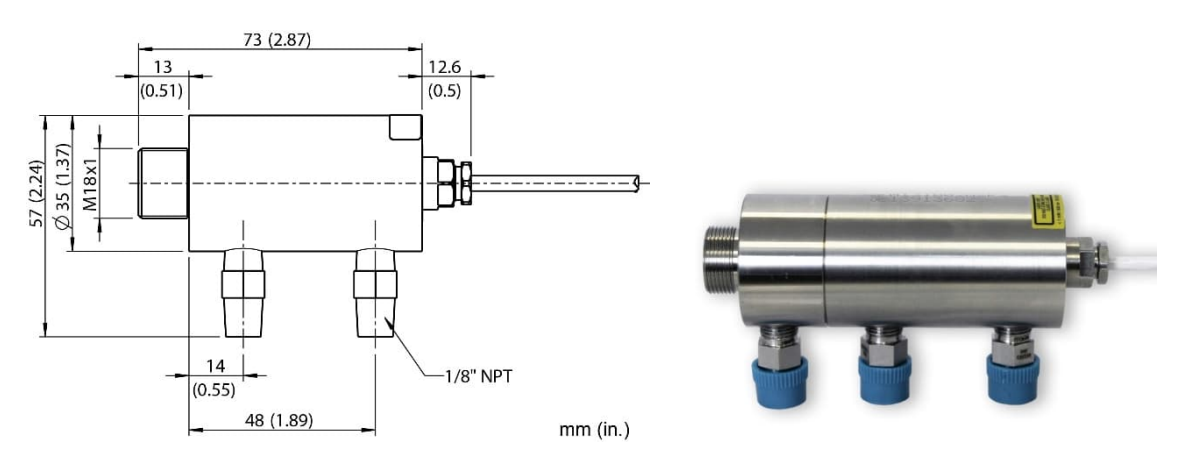

**Abbildung 42: Wasserkühlgehäuse**

#### <span id="page-63-0"></span>**9.1.1 Verhinderung von Kondensation**

Sollten die Umgebungsbedingungen für das Gerät eine zusätzliche Kühlung erforderlich machen, kann das Problem der Kondensation auftreten.

Beim Kühlen wird die im Gerät befindliche Luft gekühlt. Dabei nimmt die Wasseraufnahmefähigkeit der Luft ab. Die relative Luftfeuchtigkeit steigt an und kann dabei schnell 100% erreichen. Bei weiterer Abkühlung gibt die Luft den überschüssigen Teil des Wasserdampfs wieder als Wasser ab (Kondensation), wobei sich das Wasser im Gehäuseinnern an der Linse oder an der Elektronik niederschlägt. Funktionsminderung bzw. Totalausfall des Geräts sind die Folge. Kondensation tritt auch bei Geräten mit dem Schutzgrad IP65 auf.

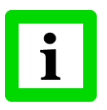

#### **Bei Schäden durch Kondensation besteht kein Anspruch auf Garantieleistungen!**

Zur Verhinderung von Kondensation sind die Temperatur und die Durchflussmenge des Kühlmediums so zu wählen, dass das Gerät auf einer Temperatur gehalten wird, die größer als die minimale Gerätetemperatur ist. Diese minimale Gerätetemperatur ist abhängig von der Umgebungstemperatur und der relativen Luftfeuchte, siehe nachfolgende Tabelle.

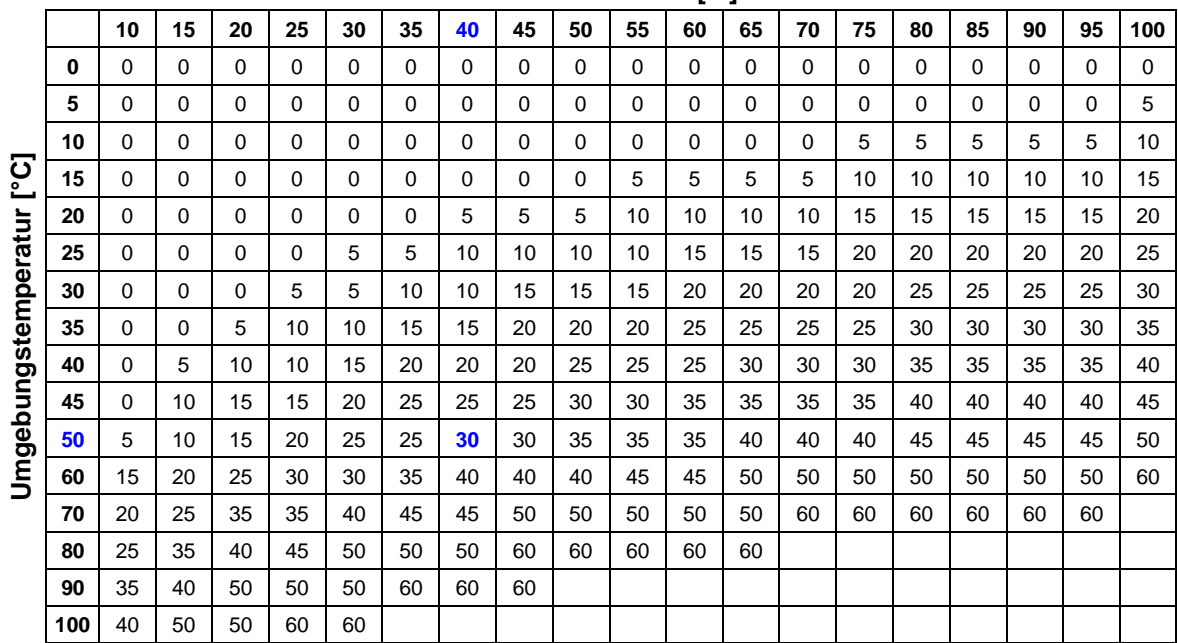

#### **Relative Luftfeuchte [%]**

#### **Tabelle 1: Minimale Gerätetemperatur [°C]**

#### **Beispiel:**

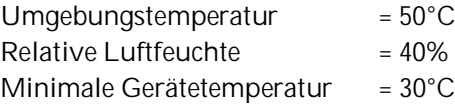

**Bei niedrigeren Temperaturen Benutzung auf eigene Gefahr!**

Temperaturen größer als 60°C werden nicht empfohlen aufgrund der begrenzten, maximal zulässigen Gerätetemperatur.

## <span id="page-64-0"></span>**9.2 Eigensichere Messköpfe**

**Achtung! Wichtiger Hinweis zur Zulassung des ATEX Systems!**

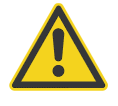

Durch die Klassifizierung des Ex-Speisegeräts für die Gas Explosionsgruppe IIB, dürfen die Messköpfe auch nur in IIB eingesetzt werden. Kein Einsatz in Wasserstoff, Acetylen oder Kohlendisulfid Atmosphäre zulässig!

#### **9.2.1 Messköpfe**

Die Sensoren der MI3 Serie sind eigensicher als zertifizierte Messköpfe zur Verwendung in explosionsgefährdeten Bereichen erhältlich (…IS).

Die Messköpfe xxxMI3xxxISx und xxxMI3100xxxISx entsprechen der folgenden ATEX / IECEx Einstufung:

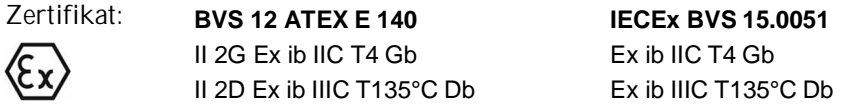

Der Umgebungstemperaturbereich für die Messköpfe ist wie folgt festgelegt:

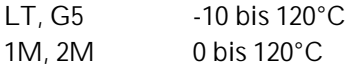

Die eigensicheren Messköpfe 1M/2M sind auch mit wassergekühltem Gehäuse verfügbar. Das wassergekühlte Gehäuse kann eine kühlere und stabilere Betriebsumgebung für den Messkopf bereitstellen, darf aber im genehmigten eigensicheren Betrieb nur innerhalb des angegebenen Umgebungstemperaturbereichs verwendet werden.

Die Messköpfe xxxMI3xxLTHISx entsprechen der folgenden ATEX / IECEx Einstufung:

Zertifikat: **BVS 12 ATEX E 140 IECEx BVS 15.0051**  $II$  2G Ex ib IIC T4/T3 Gb Ex ib IIC T4/T3 Gb II 2D Ex ib IIIC T135°C/185°C Db Ex ib IIIC T135°C/185°C Db

Der Umgebungstemperaturbereich für die Messköpfe ist wie folgt festgelegt:

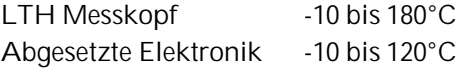

### **9.2.2 Ex-Speisegerät**

**9.2.2.1 Ex Speisegerät für nicht-explosionsgefährdeten Bereich**

ATEX / IECEx zertifizierte Messköpfe sind für den Betrieb in explosionsgefährdeter Umgebung an dem Ex-Speisegerät RAYMI3ACISx zu betreiben. Das Ex-Speisegerät wird im nicht-explosionsgefährdeten Bereich installiert und dient der eigensicheren Stromversorgung der eigensicheren Messköpfe. Das Ex-Speisegerät muss separat bestellt werden (RAYMI3ACISx).

Das Ex-Speisegerät entspricht der folgenden ATEX / IECEx Einstufung:

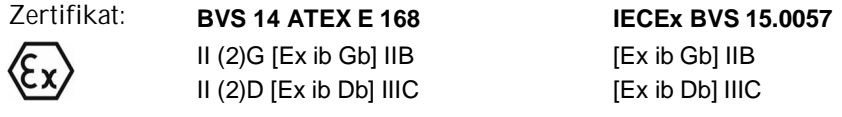

Für das Ex-Speisegerät gelten die nachfolgend aufgeführten allgemeinen Parameter:

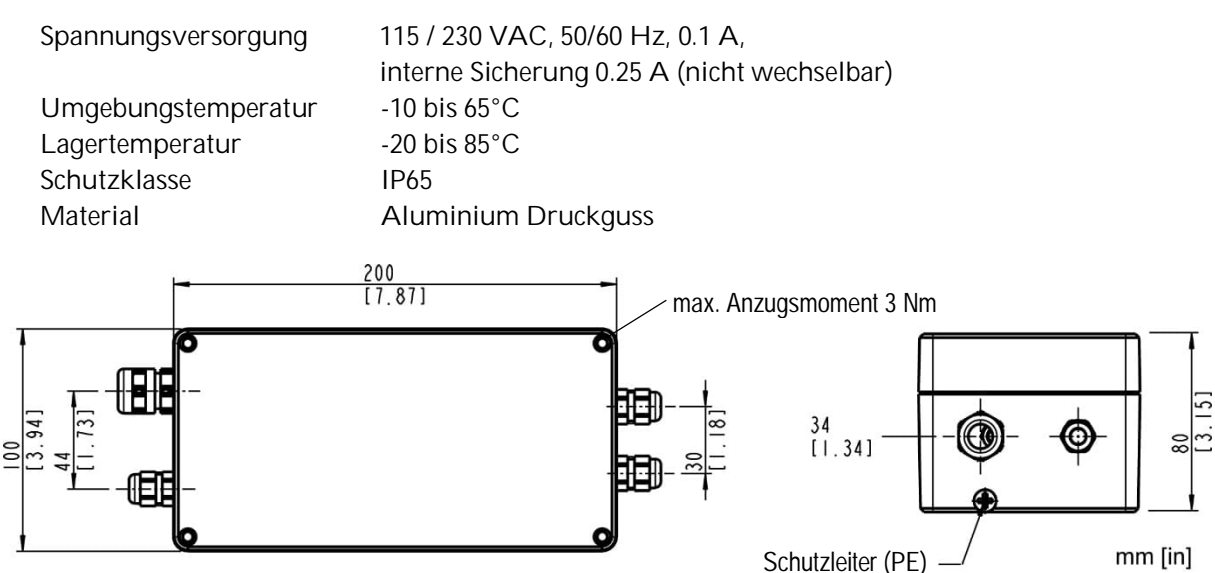

<span id="page-65-0"></span>**Abbildung 43: Dimensionen des Gehäuses für das Ex-Speisegerät**

#### **9.2.3 Installation**

Die prinzipielle Installation von Messköpfen und Ex-Speisegerät ist der nachfolgenden Abbildung zu entnehmen.

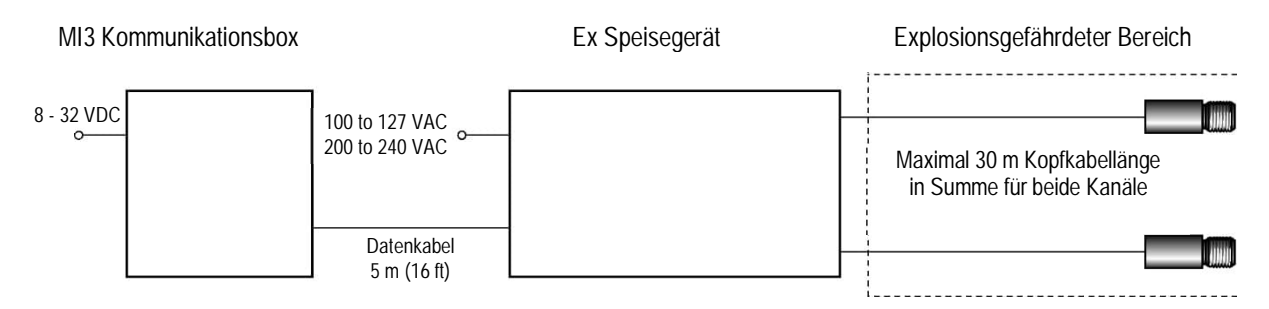

**Abbildung 44: Prinzipielle Installation im explosionsgefährdeten Bereich**

Das Ex Speisegerät kann maximal zwei Messköpfe treiben. Für zusätzliche Messköpfe im explosionskritischen Bereich ist daher ein weiteres Ex Speisegerät zu verwenden. Da die MI3 Kommunikationsbox bis zu acht Messköpfe steuern kann, wird für das Gesamtsystem keine weitere Kommunikationsbox benötig, siehe nachfolgende Abbildung.

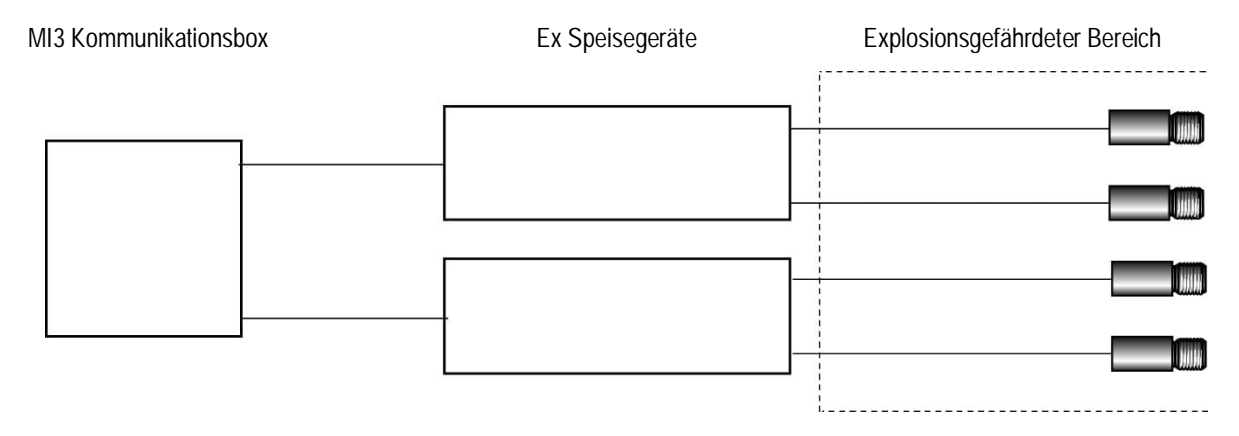

**Abbildung 45: Prinzip der Mehrkopfinstallation im explosionsgefährdetem Bereich**

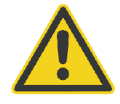

**Im explosionskritischen Bereich dürfen nur als eigensicher zertifizierte Messköpfe verwendet werden!**

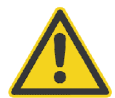

**Die Gesamtkabellänge für alle Messköpfe pro Speisegerät darf 30 m in Summe nicht überschreiten!**

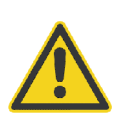

**Die standardmäßige Kabellänge für die MI3 Kommunikationsbox beträgt 5 m. Unter Berücksichtigung möglicher Störungen aus der Umgebung kann das Kabel auf 30 m verlängert werden. Nutzen Sie hierzu ausschließlich geschirmte Kabel geringer Kapazitäten (100 pF/m oder weniger).**

# **Optionen**

Die nachfolgende Abbildung zeigt die externe Verdrahtung des Ex-Speisegeräts mit den Messköpfen, der Kommunikationsbox und der Netzspannungsversorgung.

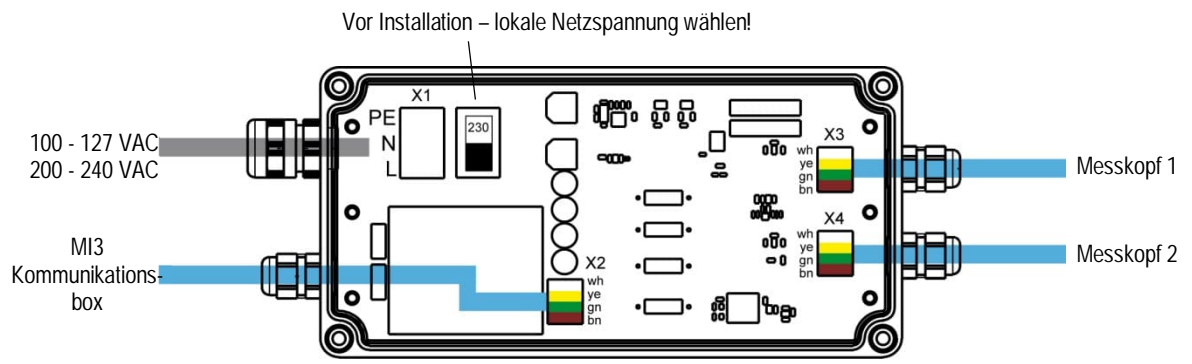

**Abbildung 46: Externe Verdrahtung des Ex-Speisegeräts**

Zur Verdrahtung der Netzspannungsversorgung, siehe den nachfolgenden Abschnitt [9.2.4](#page-68-0) [Netzspannungsversorgung](#page-68-0), Seite [69.](#page-68-0)

Zur Montage des Kabels für den Messkopf und der Kommunikationsbox beachten Sie bitte die Farbcodierung der einzelnen Drähte. Für den EMV gerechten Anschluss eines Kabels mit der Kabeldurchführung beachten Sie bitte die Montagereihenfolge wie in nachfolgender Abbildung gezeigt.

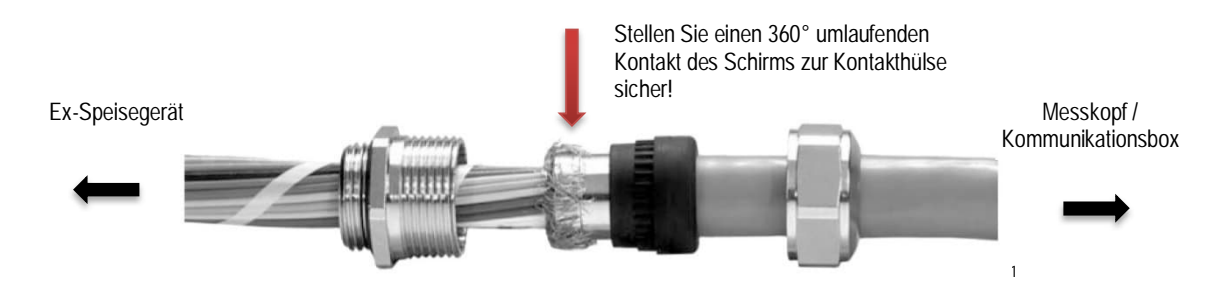

**Abbildung 47: EMV gerechter Anschluss eines Kabels für Messköpfe und Komm[un](#page-67-0)ikationsbox**

<span id="page-67-0"></span><sup>1</sup> © Foto mit freundlicher Genehmigung der HUGRO-Armaturen GmbH

#### <span id="page-68-0"></span>**9.2.4 Netzspannungsversorgung**

Das Ex-Speisegerät verfügt über keinen Netzschalter. Der Anwender muss einen Netztrennschalter bereitstellen. Dieser Schalter sollte sich in der Nähe des Bedieners befinden und deutlich als Netzschalter für das Ex-Speisegerät gekennzeichnet sein.

Bei der Verwendung von Netzfiltern, Trenntransformatoren o.ä. ist nach den Installationsvorschriften des Herstellers zu verfahren. Beachten Sie die Erdungsvorschriften und stellen Sie sicher, dass ein Erdungsleiter an das Gehäuse des Ex-Speisegeräts angeschlossen ist, siehe [Abbildung 43](#page-65-0).

> **Vor Installation ist die korrekte lokale Netzspannung über den Umschalter auf der Leiterplatte des Ex-Speisegeräts zu wählen, siehe [Abbildung 48](#page-68-1)!**

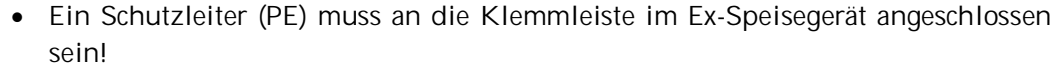

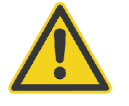

- **Zur Vermeidung von elektrischen Schlägen, Feuer und Verletzungen stellen Sie sicher, dass das Gehäuse geerdet ist bevor es benutzt wird!**
- **Befolgen Sie alle örtlichen Vorschriften zur Installation und Erdung von elektrischen Geräten!**

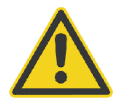

**Zur Vermeidung von Personenschäden muss die Netzspannung abgeschaltet werden bevor der Gehäusedeckel geöffnet wird!**

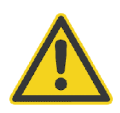

**Der Anschluss zur Schutzerde befindet sich an der Frontseite des Gehäuses (gekennzeichnet mit dem Symbol) und erfordert die Verbindung an die örtliche Erde unter Verwendung einer grün/gelben Leitung mit einem minimalen Querschnitt von 6 mm².**

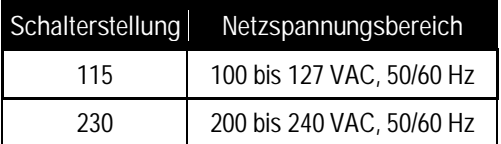

<span id="page-68-1"></span>**Abbildung 48: Schalterstellungen zur Auswahl des Netzspannungsbereichs**

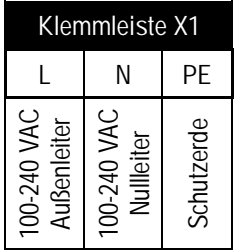

**Abbildung 49: Anschluss des Netzkabels an die Klemmleiste im Ex-Speisegerät**

Die Schutzerde-Leitung sollte etwas länger sein als das Netzkabel, so dass bei unerwarteten Bewegungen des Gehäuses die spannungsführenden Leitungen zuerst getrennt werden.

# **Optionen**

Für die Netzspannungsversorgung ist ein dreipoliges Kabel erforderlich. Für die Leitungen sind Querschnitte von 1.5 bis 2.5 mm² vorgeschrieben.

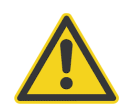

**Die Zuführung der Netzspannung ist mit einer externen Sicherung zwischen 6 bis 16 A (Typ B) oder einem Leitungsunterbrecher zu versehen!**

## **10 Zubehör**

Umfangreiches Zubehör für unterschiedlichste Anwendungen und industrielle Umgebungen steht zur Verfügung. Die Zubehörteile können nachträglich installiert werden.

## **10.1 Zubehör (alle Modelle)**

- [Verteilerbox](#page-70-0) (XXXMI3CONNBOX)
- <span id="page-70-0"></span>[USB/RS485 Adapter](#page-73-0) für Boxen mit RS485 Schnittstelle (XXXUSB485)

#### **10.1.1 Verteilerbox**

Die Verteilerbox unterstützt die Verdrahtung von bis zu 8 Messköpfen und kann für alle Kommunikationsboxen verwendet werden.

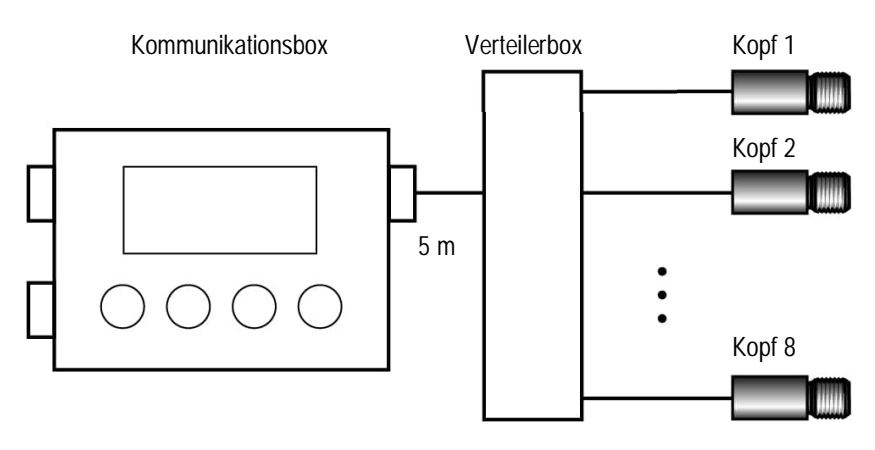

**Abbildung 50: Mehr-Kopf-Installation mit Verteilerbox**

#### **Technische Daten**

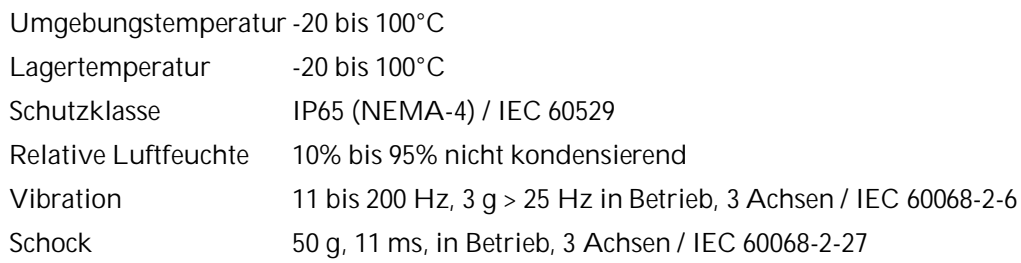

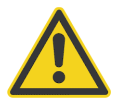

**Die Verteilerbox darf nicht mit dem Ex Speisegerät zur Verdrahtung von Messköpfen genutzt werden!**

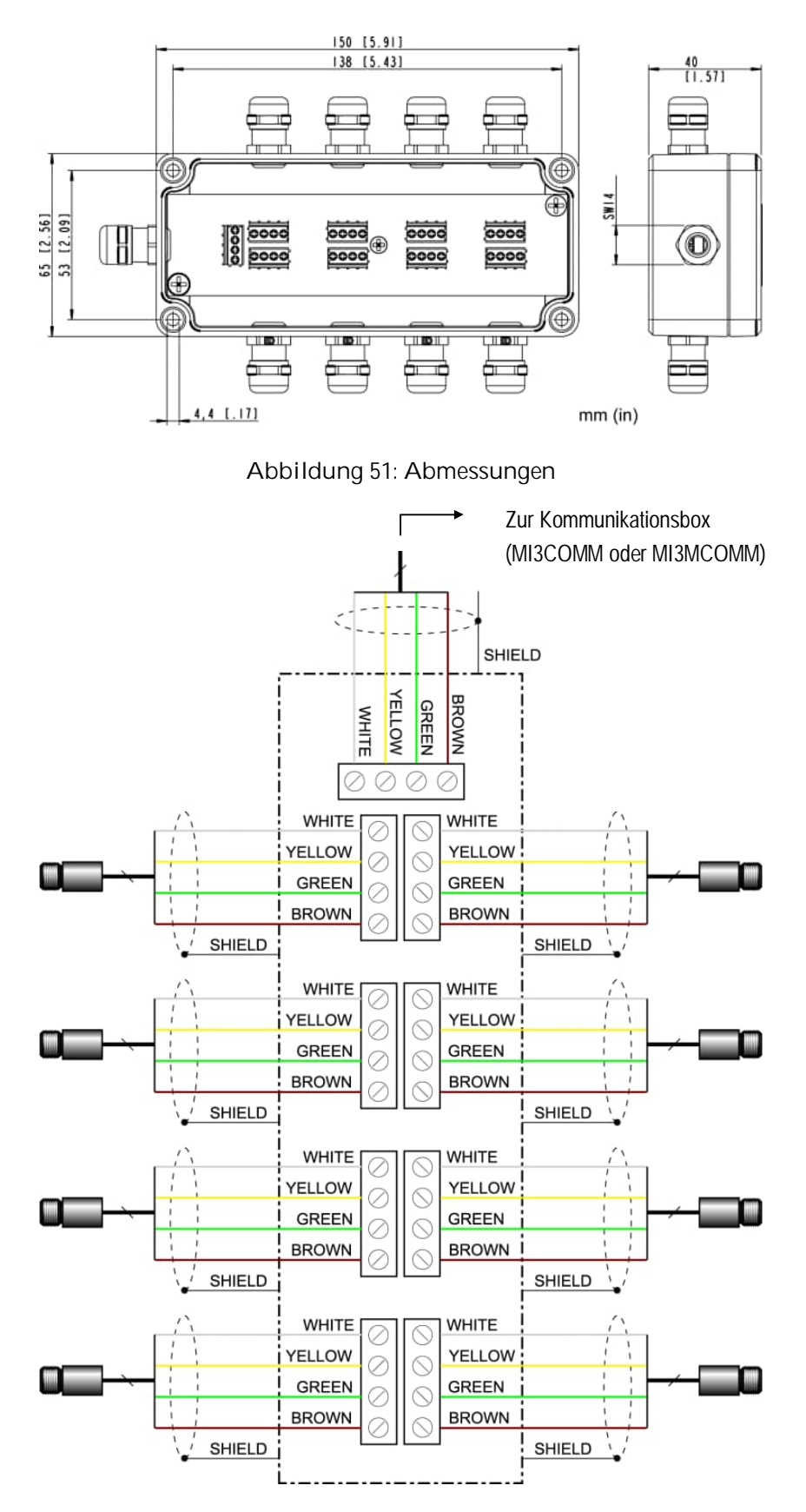

**Abbildung 52: Verdrahtung von bis zu 8 Messköpfen**
Bitte beachten, die korrekte Montage des Kabelschirms erfordert einen sicheren metallischen Kontakt zur Kabeldurchführung.

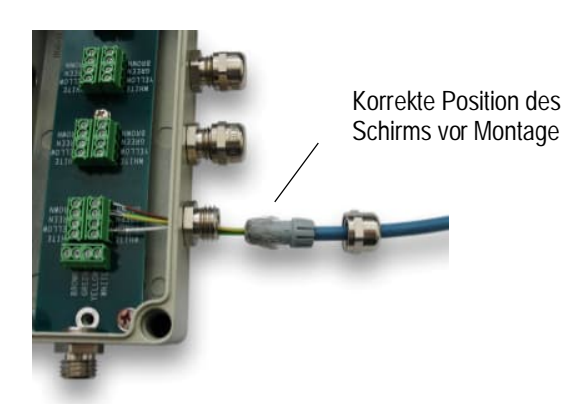

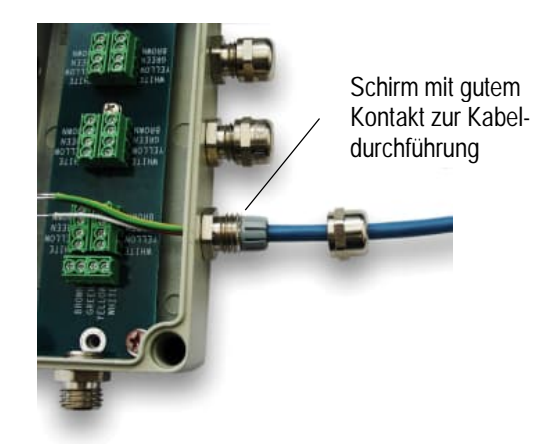

**Abbildung 53: Korrekte Montage des Kabelschirms**

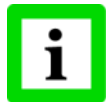

**Die Gesamtkabellänge für alle Messköpfe in einem Netzwerk darf 30 m (für MI3) bzw. 2x30 m (für MI3M) in Summe nicht überschreiten!**

### <span id="page-73-0"></span>**10.1.2 USB/RS485 Adapter**

Der USB/RS485 Adapter wird über den USB Anschluss des Computers mit Spannung versorgt.

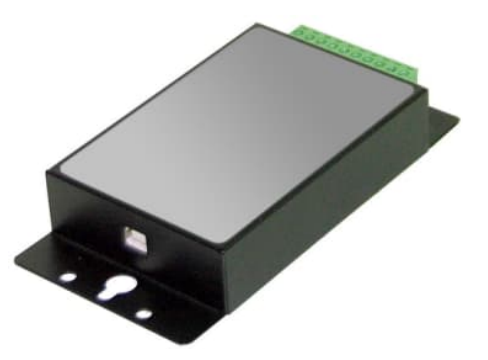

**Abbildung 54: USB/RS485 Adapter (XXXUSB485)**

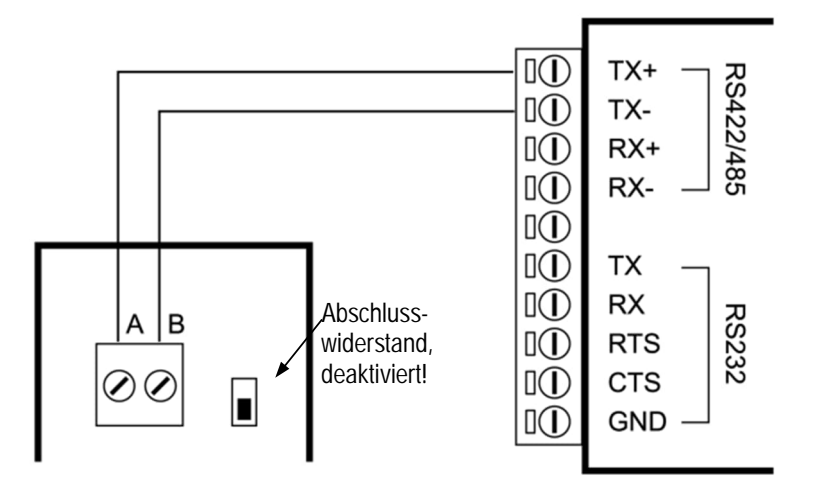

**Abbildung 55: Verdrahtung der RS485 Schnittstelle der Box (links) mit dem USB/RS485 Adapter (rechts)**

## **10.2 Zubehör (LT, G5 Köpfe)**

- [Justierbarer Montagewinkel](#page-75-0) (XXXMIACAB)
- [Fester Montagewinkel](#page-76-0) (XXXMIACFB)
- Montagemutter (XXXMIACMN)
- [Luftblasvorsatz](#page-76-1) (XXXMIACAJ)
- [Luftkühlung mit Spülung](#page-77-0) mit 0,8 m Luftschlauch (XXXMIACCJ) mit 2,8 m Luftschlauch (XXXMIACCJ1) mit 0,8 m Luftschlauch, werksseitig vorinstalliert (XXXMIACCJI) mit 2,8 m Luftschlauch, werksseitig vorinstalliert (XXXMIACCJI1)
- [90°-Umlenkspiegel](#page-81-0) (XXXMIACRAJ, XXXMIACRAJ1)
- [Schutzfenster](#page-82-0)
- [Scharfpunkt-Vorsatzlinse](#page-82-1) (XXXMI3ACCFL)

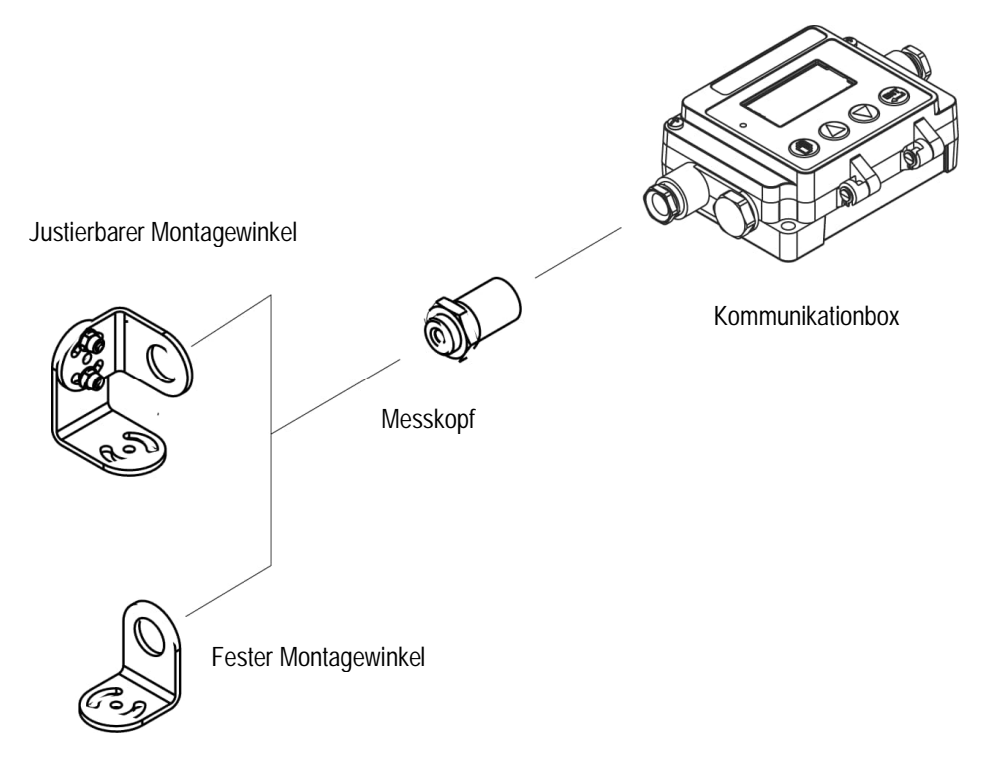

**Abbildung 56: Montagezubehör**

## **10.2.1 Justierbarer Montagewinkel**

<span id="page-75-0"></span>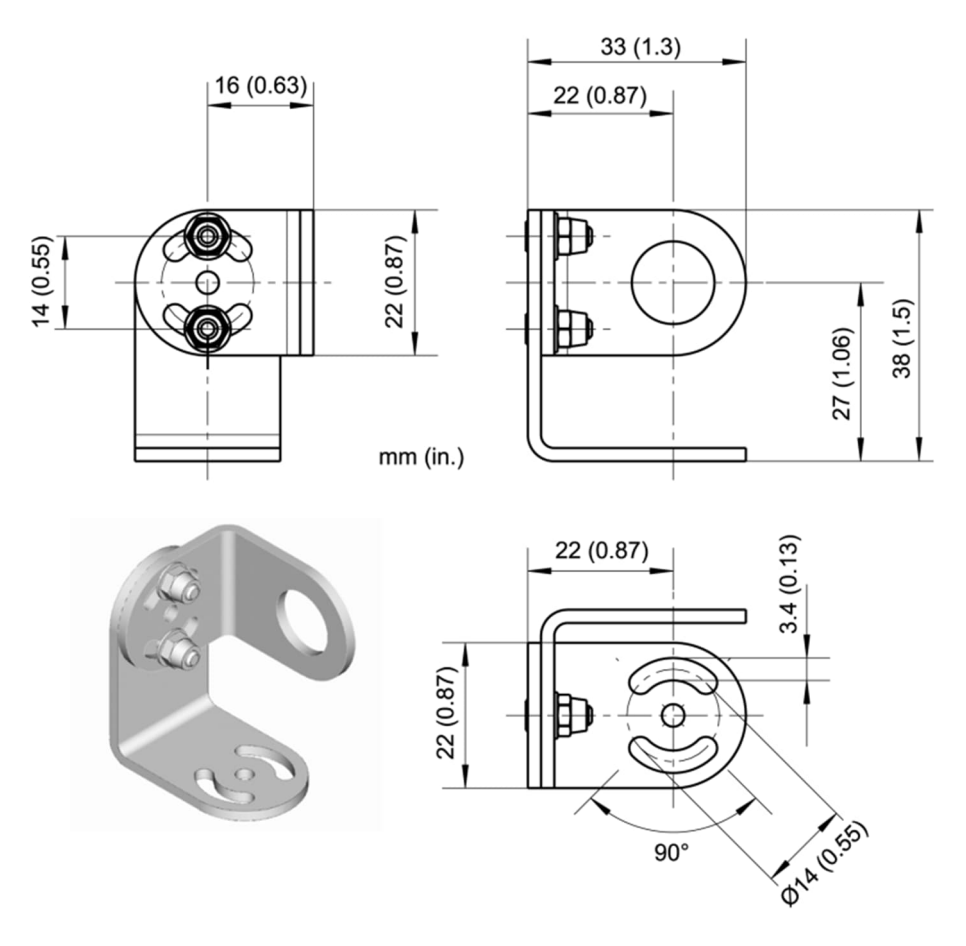

**Abbildung 57: Justierbarer Montagewinkel (XXXMIACAB)**

### **10.2.2 Fester Montagewinkel**

<span id="page-76-0"></span>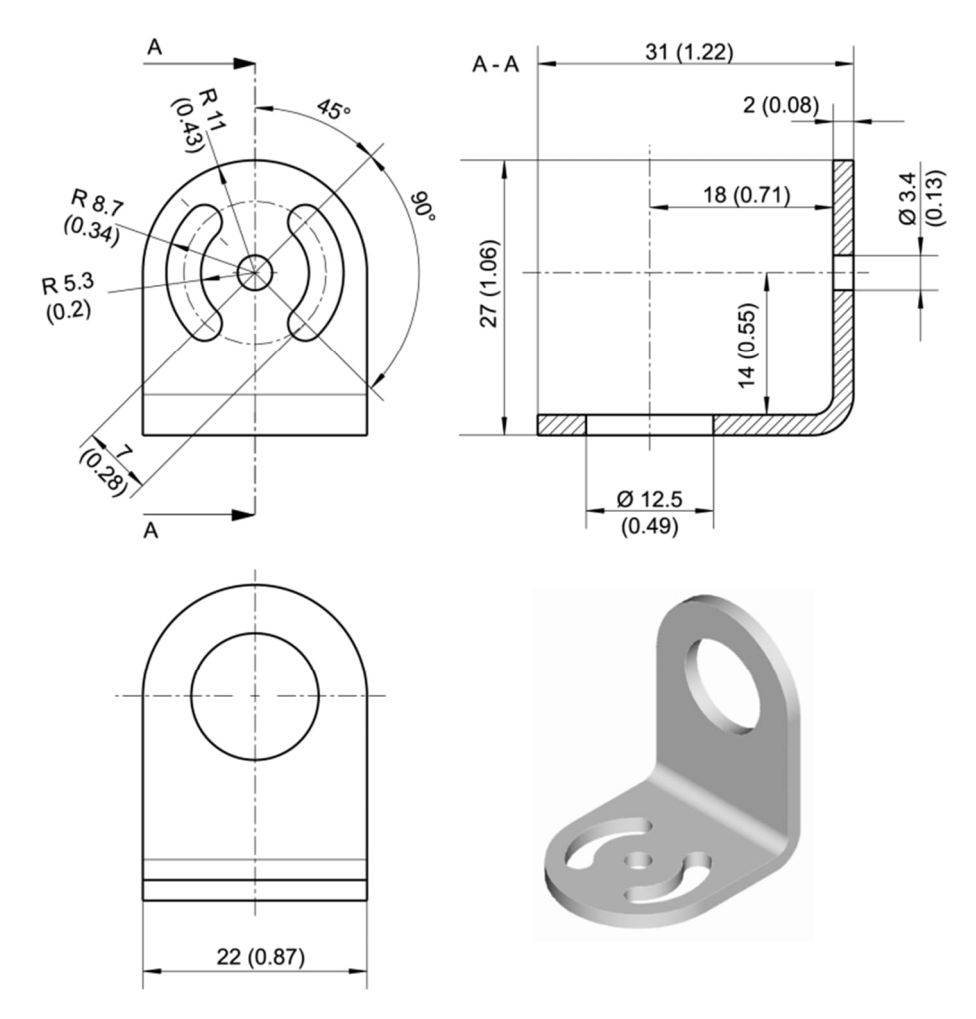

**Abbildung 58: Fester Montagewinkel (XXXMIACFB)**

### <span id="page-76-1"></span>**10.2.3 Luftblasvorsatz**

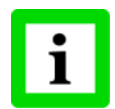

**Für LTH Köpfe kann der Luftblasvorsatz nur werksseitig vormontiert bestellt werden (XXXMIACAJI)!**

Der Luftblasvorsatz dient dazu, Staub, Feuchtigkeit, Schwebepartikel und Dampf vom Messkopf fernzuhalten. Der Luftstrom sollte ca. 30 bis 60 l / min betragen, der maximale Druck liegt bei 5 bar. Der Luftblasvorsatz (max. Umgebungstemperatur 180°C) dient nur eingeschränkt der Kühlung des Messkopfes.

# **Zubehör**

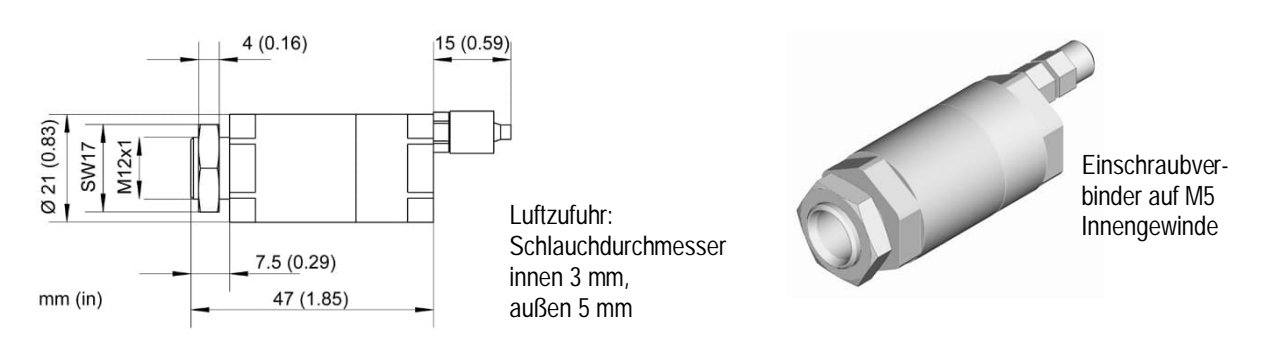

**Abbildung 59: Luftblasvorsatz (XXXMIACAJ)**

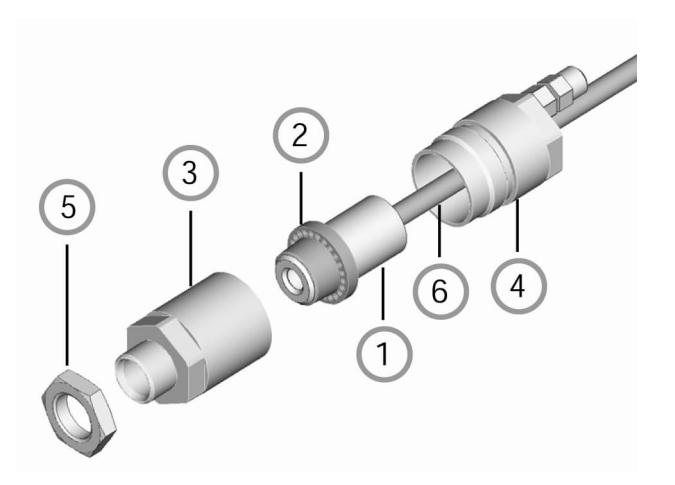

**Abbildung 60: Montage des Luftblasvorsatz**

- 1. Lösen Sie das Messkopfkabel des Sensors ① von der Kommunikationsbox durch Abklemmen der Drähte!
- 2. Öffnen Sie dann den Luftblasvorsatz ③ ④ und schrauben Sie den weißen Kunststoffring ② auf den Messkopf bis zum Ende des Gewindes! Vorsicht: nicht zu fest anziehen!
- 3. Führen Sie das Kabel ⑥ durch die Rückseite ④ des Luftblasvorsatz.
- 4. Schließen Sie den Luftblasvorsatz ③ ④ und befestigen Sie die Kabel wieder am Elektronikgehäuse. Befestigen Sie die Mutter ⑤.

### <span id="page-77-0"></span>**10.2.4 Luftkühlung mit Spülung**

Der Messkopf kann bei Einsatz der Luftkühlung mit Spülung bis zu einer Umgebungstemperatur von 200°C betrieben werden. Ohne aktive Kühlung verringert sich die maximal zulässige Umgebungstemperatur für das Luftkühl-Zubehör auf 100°C.

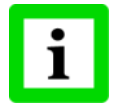

**Für LTH Köpfe kann das System nur werksseitig vormontiert bestellt werden (Bestelloption -I)! Mit der Verwendung von LTH Köpfen kann die maximal zulässige Umgebungstemperatur allerdings nicht erweitert werden!**

Das System besteht aus einem T-Adapter inklusive 0,8 m (2,8 m alternativ) Luftschlauch und Isolierung. Der T-Adapter gestattet die Installation des Luftschlauches ohne Unterbrechung der Kabelverbindung zwischen Messkopf und Box.

Die Luftkühlung kann mit dem 90°-Umlenkspiegel kombiniert werden.

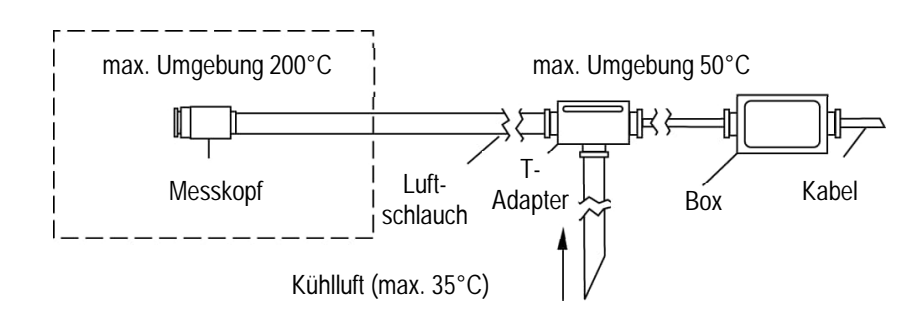

**Abbildung 61: System zur Luftkühlung mit Spülung (XXXMIACCJx)**

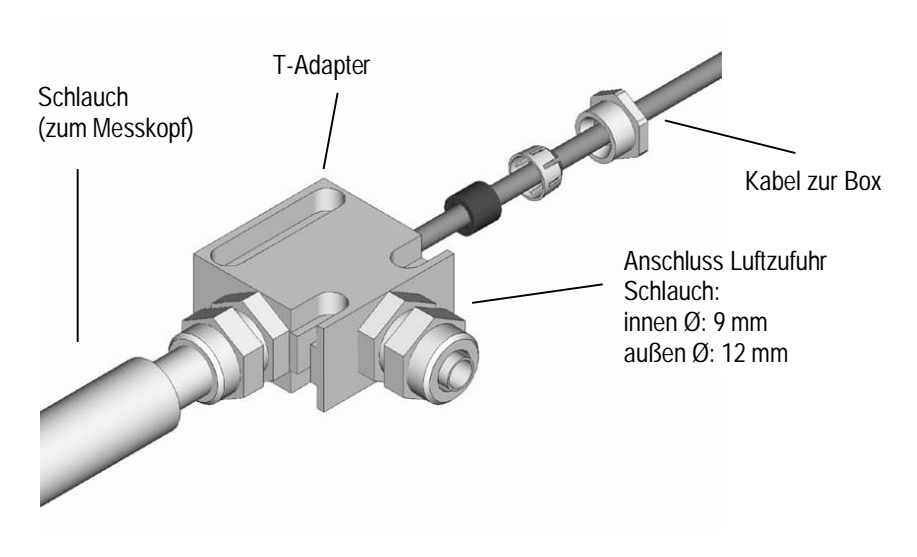

**Abbildung 62: Anschluss des T-Adapters**

# **Zubehör**

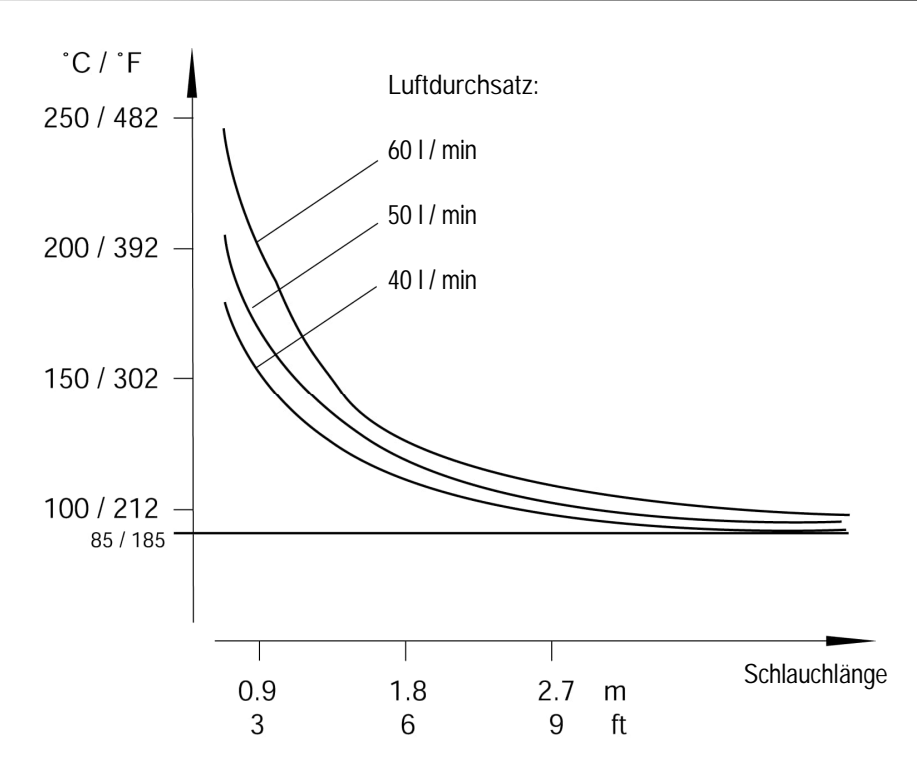

**Abbildung 63: Max. Umgebungstemperatur in Abhängigkeit von Luftdurchsatz und Schlauchlänge**

**Anmerkung**: "Schlauchlänge" ist die Länge des Schlauchteils, die der höheren Umgebungstemperatur ausgesetzt ist. Dies ist in der Regel nicht die Gesamtlänge des Schlauches.

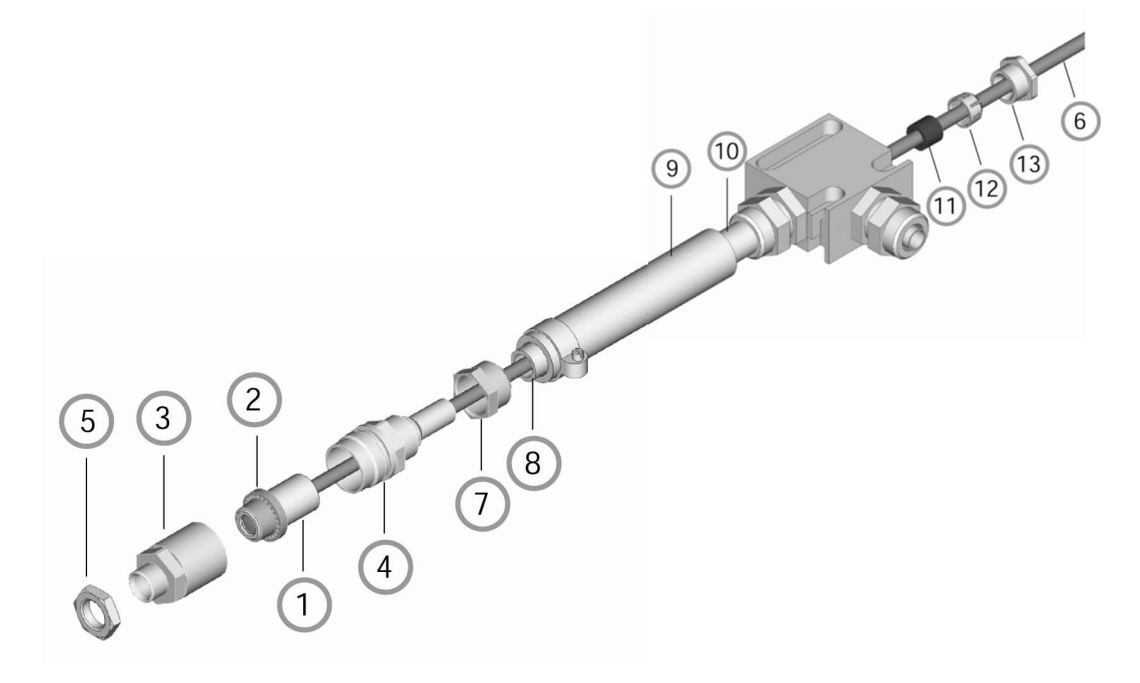

#### **Abbildung 64: Luftkühlung mit Spülung über Luftblasvorsatz**

**Die Luftkühlung mit Spülung hat folgende Bestandteile:**

- Messkopf
- Kunststoffring (Luftblasvorsatz)
- Vorderteil des Luftblasvorsatzes
- Rückteil des Luftblasvorsatzes
- Mutter
- Kabel zwischen Messkopf und Elektronikbox, geführt durch den T-Adapter
- Schlauchanschlussmutter
- innerer Schlauch
- äußerer Schlauch
- T-Adapter
- Gummidichtung
- Kunststoffdruckring
- Kappe

# **Zubehör**

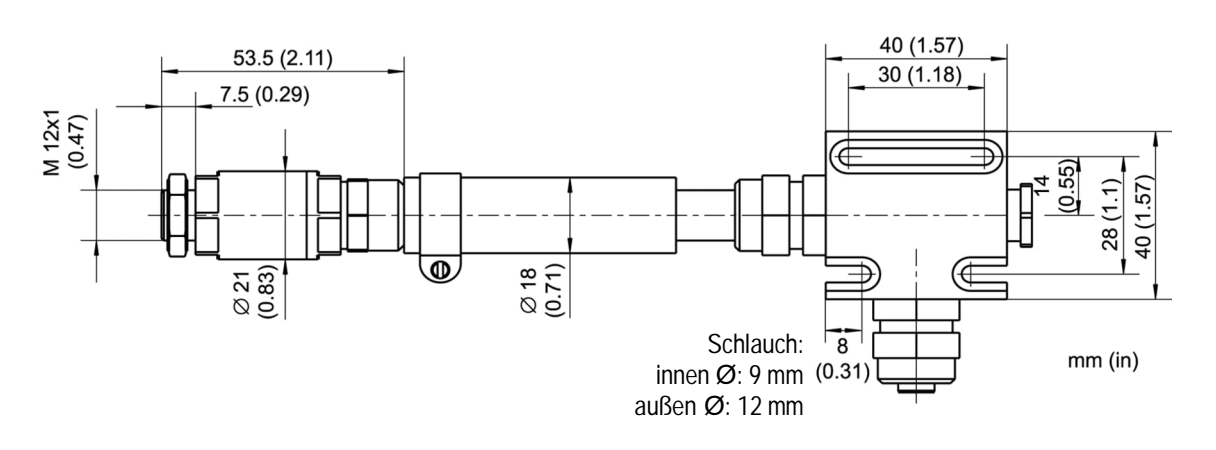

**Abbildung 65: Abmessungen**

#### <span id="page-81-0"></span>**10.2.5 90°-Umlenkspiegel**

Der 90°-Umlenkspiegel ist wie folgt erhältlich:

XXXMIACRAJ 90°-Umlenkspiegel als Zubehör für Luftblasvorsatz oder Luftkühlung XXXMIACRAJ1 90°-Umlenkspiegel mit integriertem Luftblasvorsatz (nicht verfügbar für LTH Köpfe)

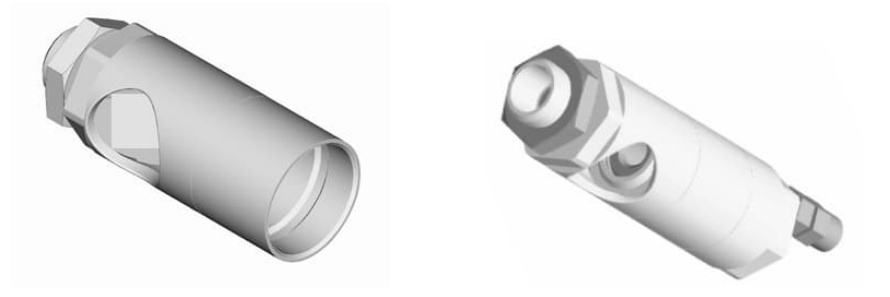

**Abbildung 66: 90°-Umlenkspiegel XXXMIACRAJ (links), mit integriertem Luftblasvorsatz XXXMIACRAJ1 (rechts)**

Der 90°-Umlenkspiegel widersteht Umgebungstemperaturen bis 180°C.

Zur Montage des 90°-Umlenkspiegels, siehe Abschnitt [10.2.3](#page-76-1) [Luftblasvorsatz,](#page-76-1) Seite [77.](#page-76-1) Anstelle des Frontteils ③ ist der 90°-Umlenkspiegel zu montieren.

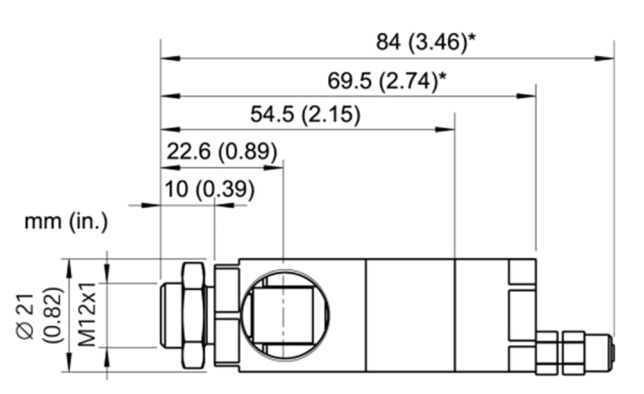

**Abbildung 67: 90°-Umlenkspiegel (\* mit Luftblasvorsatz)**

Die Länge des IR Strahls innerhalb des Umlenkspiegels beträgt 18 mm, welche bei der Berechnung der Messfleckgröße zu berücksichtigen ist.

#### <span id="page-82-0"></span>**10.2.6 Schutzfenster**

Schutzfenster werden eingesetzt, um die Optik des Messkopfes vor äußeren Schmutzeinflüssen zu schützen. Das Schutzfenster hat einen Außendurchmesser von 17 mm. Es kann direkt auf den Messkopf geschraubt werden.

Die nachfolgende Tabelle gibt einen Überblick zu den verfügbaren Schutzfenstern.

| <b>Bestellnummer</b> | Material                                                                 | Transmission                            | Umgebung        |
|----------------------|--------------------------------------------------------------------------|-----------------------------------------|-----------------|
| <b>XXXMIACPW</b>     | Halter: Edelstahl<br>Fenster: Zinksulfid<br>(durchsichtig, flach)        | $0.75 \pm 0.05$<br>(für LT, G5 Modelle) | $180^{\circ}$ C |
| XXXMI3ACPWP          | Halter: Edelstahl<br>Fenster: Polymer<br>(milchig durchscheinend, flach) | $0.7 \pm 0.02$<br>(nur für LT Modelle)  | $65^{\circ}$ C  |

**Tabelle 5: Verfügbare Schutzfenster**

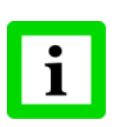

**Für fehlerfreie Temperaturwerte muss der Transmissionsfaktor des Schutzfensters über das Bedienfeld der Box eingestellt werden, siehe Abschnitt [8.2](#page-55-0) [<Kopf> Seite](#page-55-0) , Seite [56](#page-55-0)! Stellen Sie in der Anwendung sicher, dass Messkopf und Schutzfenster gleich temperiert sind!**

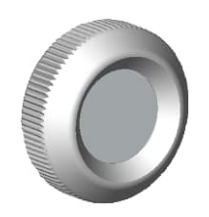

**Abbildung 68: Schutzfenster**

#### <span id="page-82-1"></span>**10.2.7 Scharfpunkt-Vorsatzlinse**

Die Scharfpunkt-Vorsatzlinse wird eingesetzt, um sehr kleine Messflecken von bis zu 0.5 mm zu erreichen. Die Linse sollte nur für LT Modelle eingesetzt werden.

Die Scharfpunkt-Vorsatzlinse hat einen Außendurchmesser von 17 mm. Die Linse kann direkt auf den Messkopf geschraubt werden.

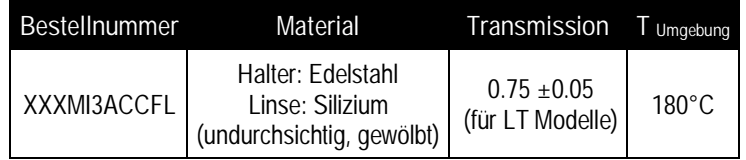

**Tabelle 6: Scharfpunkt-Vorsatzlinse**

# **Zubehör**

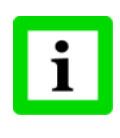

**Für fehlerfreie Temperaturwerte muss der Transmissionsfaktor der Scharfpunkt-Vorsatzlinse über das Bedienfeld der Box eingestellt werden, siehe Abschnitt [8.2](#page-55-0) [<Kopf>](#page-55-0) [Seite](#page-55-0) , Seite [56](#page-55-0)!**

**Stellen Sie in der Anwendung sicher, dass Messkopf und Vorsatzlinse gleich temperiert sind!**

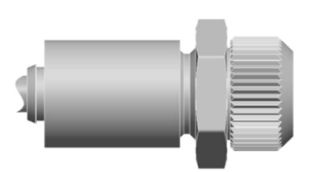

**Abbildung 69: Messkopf mit Scharfpunkt-Vorsatzlinse (XXXMI3ACCFL)**

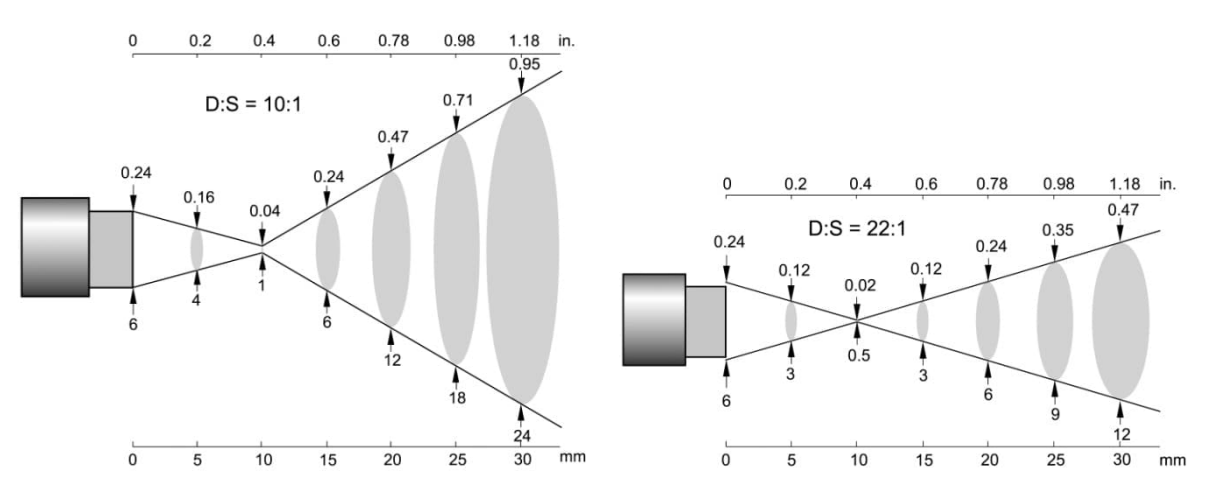

**Abbildung 70: Optische Diagramme für Scharfpunkt-Vorsatzlinse**

## **10.3 Zubehör (1M, 2M Köpfe)**

- [Fester Montagewinkel](#page-85-0) (XXXMI3100FB)
- [Justierbarer Montagewinkel](#page-86-0) (XXXMI3100ADJB)
- [Isolierkit](#page-87-0) (MI3100ISOKIT)
- [Luftblasvorsatz](#page-88-0) (XXXMI3100AP)
- [90°-Umlenkspiegel](#page-88-1) (XXXMI3100RAM)
- [Schutzfenster](#page-89-0) (XXXMI3100PW)

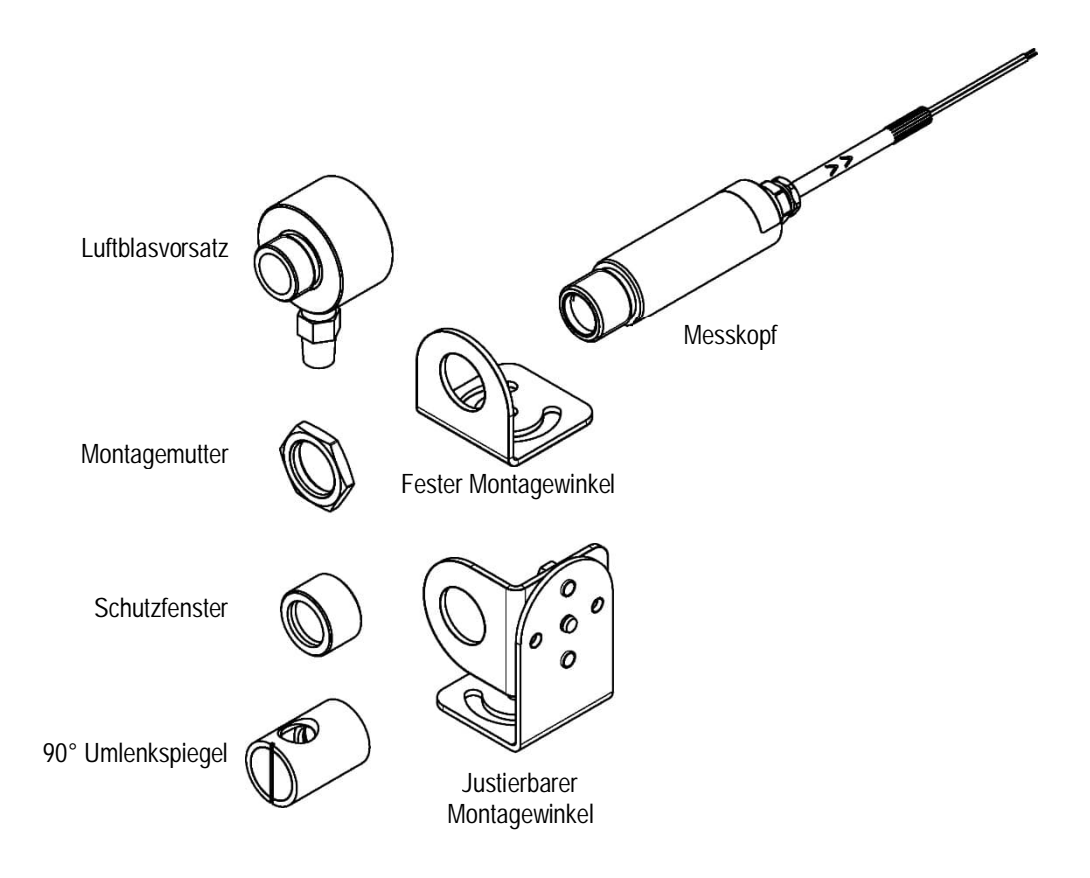

**Abbildung 71: Montagezubehör**

## <span id="page-85-0"></span>**10.3.1 Fester Montagewinkel**

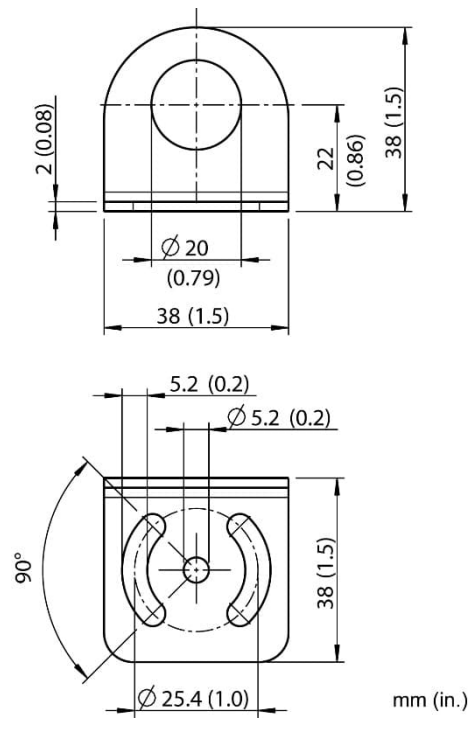

**Abbildung 72: Fester Montagewinkel (XXXMI3100FB)**

## <span id="page-86-0"></span>**10.3.2 Justierbarer Montagewinkel**

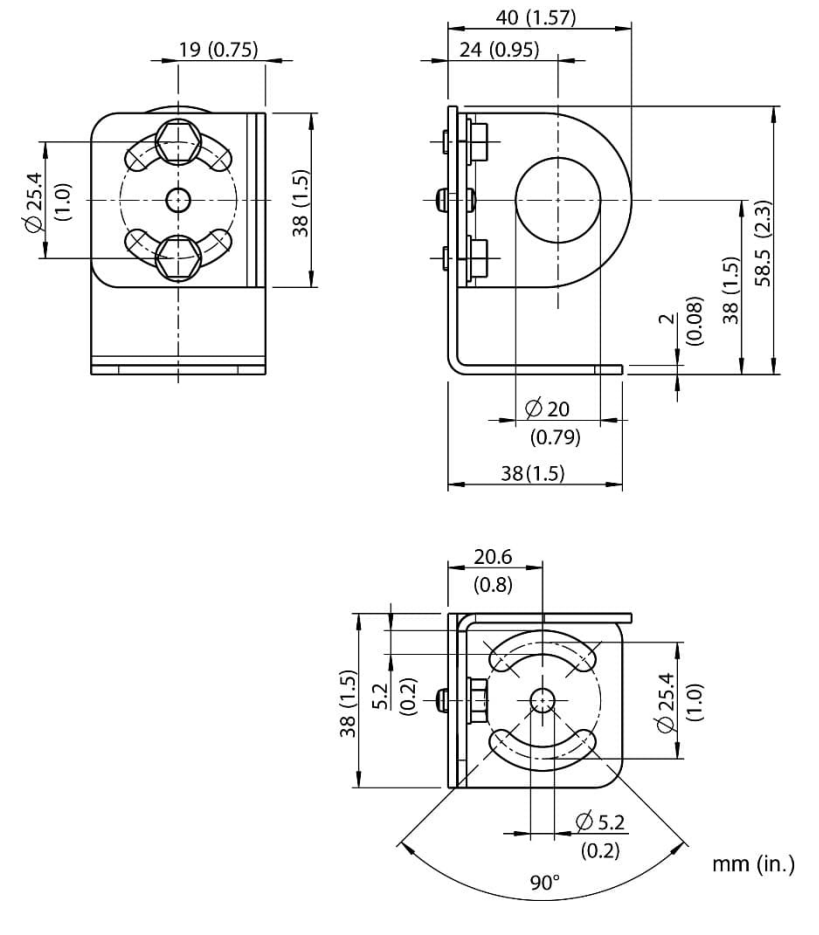

**Abbildung 73: Justierbarer Montagewinkel (XXXMI3100ADJB)**

# **Zubehör**

### <span id="page-87-0"></span>**10.3.3 Isolierkit**

Das Isolierkit (MI3100ISOKIT) kann gleichermaßen für den festen Montagewinkel (XXXMI3100FB) und den justierbaren Montagewinkel (XXXMI3100ADJB) genutzt werden. Zwei nichtleitende Ringe isolieren den Messkopf (1M, 2M) elektrisch vom Montagewinkel. Das Isolierkit wird eingesetzt, um Installationen mit nur einem Erdungspunkt zu realisieren, siehe Abschnitt [4.5](#page-26-0) [Elektrische Störungen,](#page-26-0) Seite [27](#page-26-0).

Die maximale Umgebungstemperatur für das Isolierkit beträgt 250°C. Die Lieferung umfasst zwei Isolierringe aus Teflon und eine Montagemutter aus Edelstahl. Der gewünschte Montagewinkel muss separat bestellt werden.

Stellen Sie sicher, dass die Isolierringe so montiert werden, dass beide Stege zueinander gerichtet sind. Für eine sichere Installation müssen abschließend beide Montagemuttern gekontert werden.

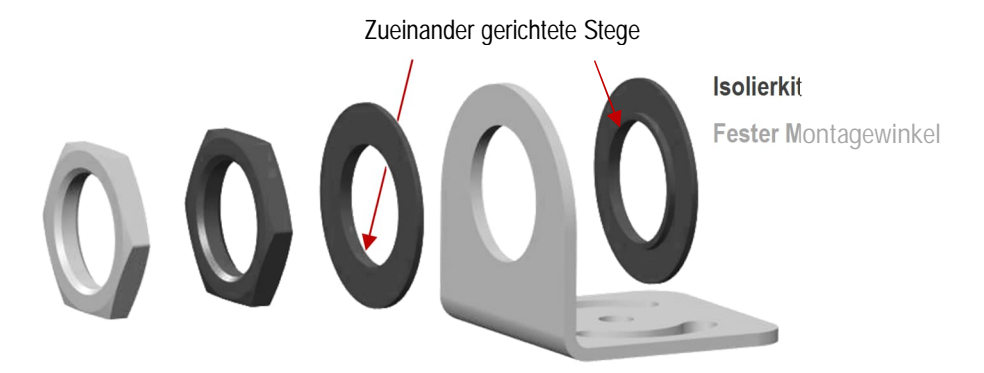

**Abbildung 74: Installation des Isolierkits (MI3100ISOKIT), beispielhaft gezeigt für den festen Montagewinkel**

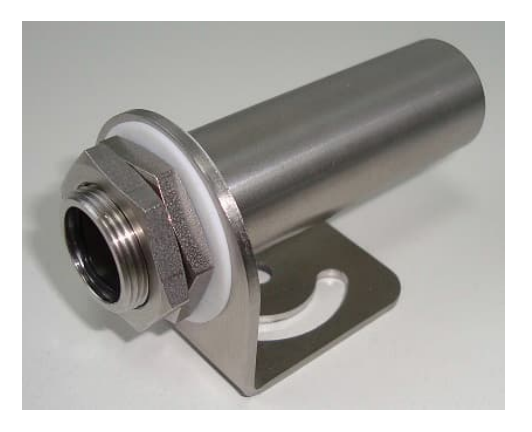

**Abbildung 75: Fester Montagewinkel mit Isolierkit**

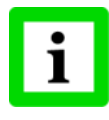

**Die Installation des Isolierkits erfordert einen Montagewinkel in der aktuellen Version (Innendurchmesser von 20 mm anstelle von 18.5 mm bei der Vorgängerversion)!**

### <span id="page-88-0"></span>**10.3.4 Luftblasvorsatz**

Der Luftblasvorsatz dient dazu, Staub, Feuchtigkeit, Schwebepartikel und Dampf von der Linse fernhalten. Er kann vor oder hinter dem Haltewinkel montiert werden. Er verfügt über einen Edelstahl-Fitting 1/8" NPT für den Anschluss der Spülluft. Die Luft strömt durch den Verbinder in den Luftblasvorsatz hinein und aus der Öffnung an der Vorderseite wieder heraus. Der Luftdruck sollte zwischen 0,6 und 1 bar betragen. Verwenden Sie nach Möglichkeit technisch reine Luft (Instrumentenluft).

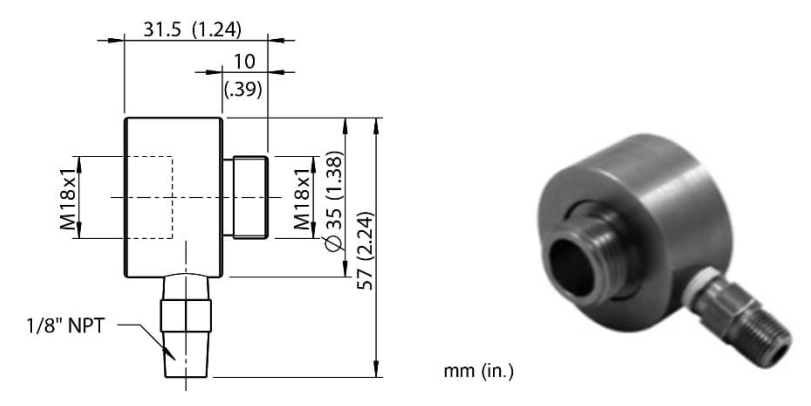

**Abbildung 76: Luftblasvorsatz (XXXMI3100AP)**

### <span id="page-88-1"></span>**10.3.5 90°-Umlenkspiegel**

Der Umlenkspiegel gestattet eine Verlagerung des Messfeldes um 90° gegenüber der Messkopfachse. Der Einsatz kann dort erfolgen, wo infolge Platzmangels oder Störabstrahlungen keine direkte Ausrichtung des Messkopfes auf das Messobjekt möglich ist. Der Spiegel muss nach Haltewinkel und Luftblasvorsatz installiert und bis zum Anschlag eingeschraubt werden. In staubiger oder verschmutzter Umgebung ist eine Luftspülung notwendig, um die Oberfläche des Spiegels sauber zu halten.

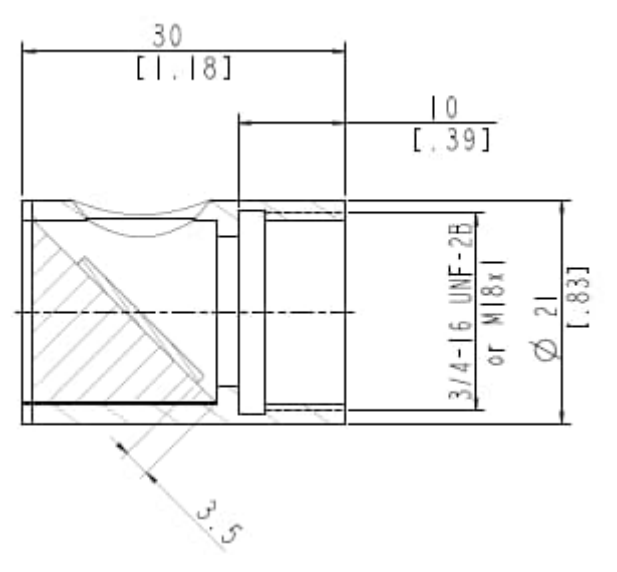

**Abbildung 77: 90°-Umlenkspiegel (XXXMI3100RAM)**

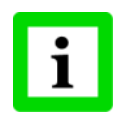

Bei Einsatz des 90° Umlenkspiegels geht ein Teil der vom Zielobjekt ausgesandten Strahlung verloren. Es wird eine niedrigere Messtemperatur ausgegeben als tatsächlich vorhanden. Um diesen Fehler auszuschalten, gehen Sie wie folgt vor: Verringern Sie den eingestellten Emissionsgrad bzw. Transmissionsgrad um 5%. Beispiel: Für ein Messobjekt, dessen Emissionsgrad 0,65 beträgt, wird der Wert auf 0,62 eingestellt. Falls die Emissionsgradeinstellung beim ursprünglichen Wert von 0,65 bleiben soll, so ist der Transmissionsgrad von 1 auf 0,95 zu senken.

### <span id="page-89-0"></span>**10.3.6 Schutzfenster**

Schutzfenster werden eingesetzt, um die Optik des Messkopfes vor äußeren Schmutzeinflüssen zu schützen. Das Schutzfenster kann direkt auf den Messkopf geschraubt werden.

Die nachfolgende Tabelle gibt einen Überblick zu den verfügbaren Schutzfenstern.

| <b>Bestellnummer</b> | Material               | Transmission                            | Umaebuna        |
|----------------------|------------------------|-----------------------------------------|-----------------|
| XXXMI3100PW          | Quarzglas<br>Edelstahl | $0.93 \pm 0.05$<br>(für 1M, 2M Modelle) | $120^{\circ}$ C |

**Tabelle 7: Verfügbare Schutzfenster**

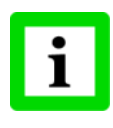

**Für fehlerfreie Temperaturwerte muss der Transmissionsfaktor des Schutzfensters über das Bedienfeld der Box eingestellt werden, siehe Abschnitt [8.2](#page-55-0) [<Kopf> Seite](#page-55-0) , Seite [56](#page-55-0)! Stellen Sie in der Anwendung sicher, dass Messkopf und Schutzfenster gleich temperiert sind!**

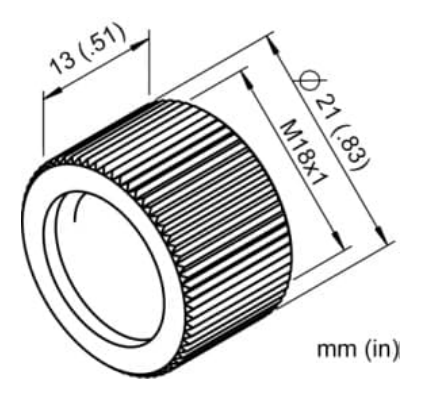

**Abbildung 78: Schutzfenster**

## **11 Wartung**

Bei allen auftretenden Problemen stehen Ihnen die Mitarbeiter unseres Kundendienstes jederzeit zur Verfügung. Dies betrifft auch Unterstützung hinsichtlich eines optimalen Einsatzes Ihres Infrarot-Messsystems, Kalibrierung oder die Ausführung kundenspezifischer Lösungen sowie die Gerätereparatur.

Da es sich in vielen Fällen um anwendungsspezifische Lösungen handelt, die eventuell telefonisch geklärt werden können, sollten Sie vor einer Rücksendung der Geräte mit unserer Serviceabteilung in Verbindung treten, siehe Telefon- und Faxnummern am Anfang des Dokuments.

## **11.1 Fehlersuche bei kleineren Problemen**

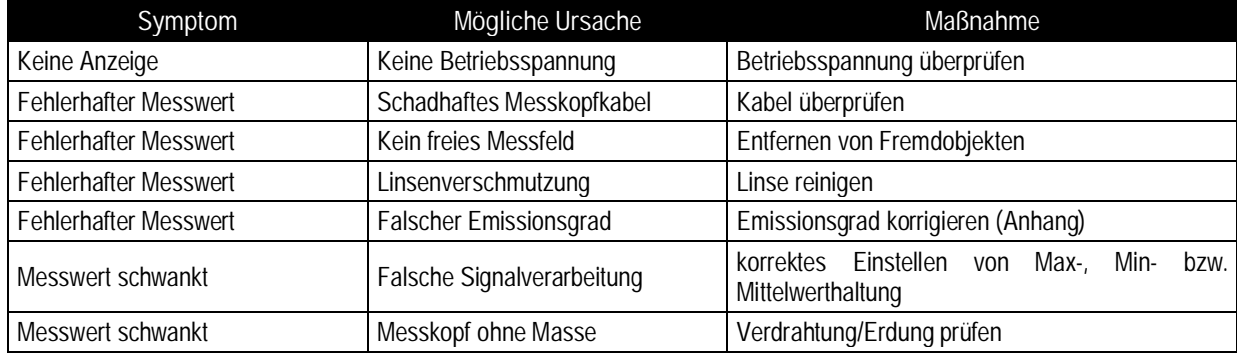

**Tabelle 8: Fehlersuche**

## **11.2 Automatische Fehleranzeige**

Die automatische Fehleranzeige über die Signalausgänge dient dazu, den Anwender im Falle eines Systemfehlers zu warnen.

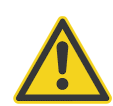

**Sie sollten sich bei der Überwachung kritischer Prozesse niemals ausschließlich auf die automatische Fehleranzeige verlassen! Es sollten stets zusätzliche Sicherheitsmaßnahmen getroffen werden!**

Im Falle eines Systemfehlers reagieren die Signalausgänge bzw. die Anzeige mit der Ausgabe vordefinierter Werte in Abhängigkeit von der Fehlerursache, siehe die nachfolgenden Tabellen.

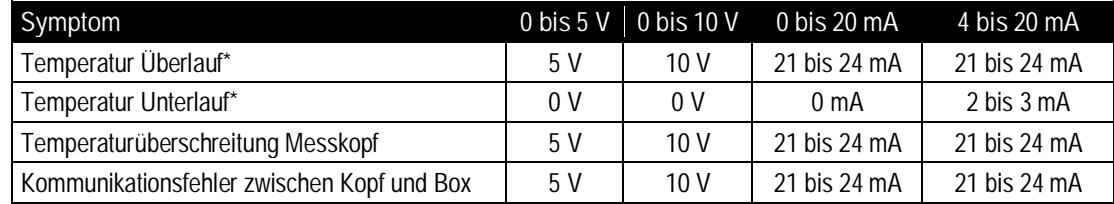

\* bezogen auf skalierten Temperaturbereich

**Tabelle 9: Fehlermeldungen für den Analogausgang**

# **Wartung**

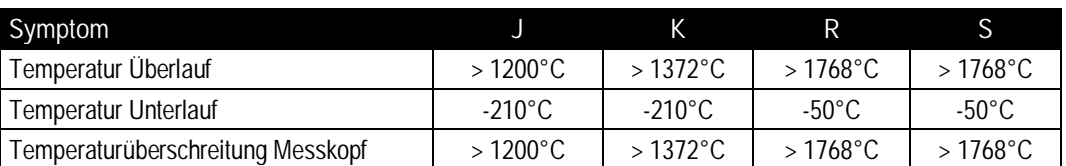

**Tabelle 10: Fehlermeldungen für den Thermoelementausgang TC**

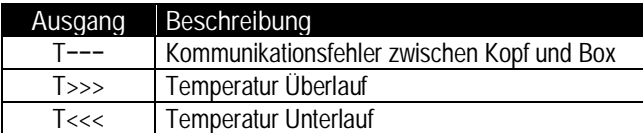

**Tabelle 11: Fehlermeldungen über den Feldbus**

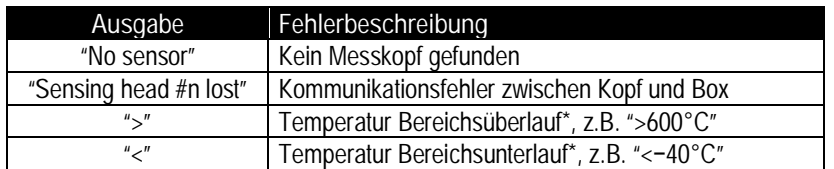

\* bezogen auf Messtemperaturbereich

**Tabelle 12: Fehlermeldungen über die Anzeige**

### **11.3 Reinigung des Messfensters**

Achten Sie stets auf die Sauberkeit des Messfensters. Fremdkörper beeinträchtigen die Messgenauigkeit. Die Reinigung des Messfensters muss mit Vorsicht erfolgen. Gehen Sie dazu bitte wie folgt vor:

- 1. Lose Partikel mit sauberer Luft wegblasen.
- 2. Verbleibende Partikel entfernen Sie am besten äußerst vorsichtig mit einem Mikrofasertuch (für optische Geräte).
- 3. Stärkere Verunreinigungen entfernen Sie mit einem sauberen, weichen Tuch, das mit destilliertem Wasser angefeuchtet wurde. Vermeiden Sie auf jeden Fall Kratzer auf der Linsenoberfläche!

Falls Silikone, die z. B. in Handcremes enthalten sind, auf die Optik gelangen, reinigen Sie die Oberfläche vorsichtig mit Hexan. Lassen Sie das Messfenster anschließend lufttrocknen.

Für die Entfernung von Fingerabdrücken oder Fett verwenden Sie bitte eines der folgenden Mittel:

- Spiritus
- technischer Alkohol
- Kodak Linsenreiniger

Bringen Sie eines der oben genannten Mittel auf die Optik auf. Wischen Sie vorsichtig mit einem weichen, sauberen Tuch, bis Sie auf der Oberfläche Farben sehen und lassen Sie die Oberfläche dann lufttrocknen. Reiben Sie die Oberfläche nicht trocken - sie kann zerkratzen.

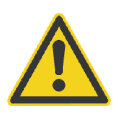

**Benutzen Sie keinen Ammoniak oder Ammoniak enthaltene Reiniger zur Reinigung. Dies könnte zur Dauerbeschädigung der Oberfläche führen!**

## **11.4 Austausch des Messkopfes**

- 1. Ausschalten der Box.
- 2. Entfernen aller Leitungen des Kopfkabels von der Anschlussleiste der Box.
- 3. Einschalten der Box.
- 4. Die Alarmanzeige der Box beginnt zu blinken, um den Verlust eines Kopfes zu signalisieren.
- 5. Navigieren Sie nun mit der **D**Taste zur zugehörigen <Kopf> Seite.
- 6. Entscheiden Sie das weitere Vorgehen:

a) <Remove Yes>: entfernt den Kopf dauerhaft von der Box unter Verlust aller Kopfparameter (Kopfadresse wird für den nächsten Kopf freigegeben, Alarm wird zurückgesetzt) – der nächste angeschlossene Kopf .

oder

b) <Remove No>: erhält die Zuweisung des Kopfes zur Box unter Speicherung aller Parameter zur späteren Wiederherstellung ohne erneute Kopfparametrierung (Kopfadresse bleibt für diesen Kopf reserviert, Alarm wird aufrecht erhalten) – derselbe Kopf zu einem späteren Zeitpunkt an die Box angeschlossen wird als bereits bekannter Kopf erkannt, die frühere Kopfadresse wird beibehalten.

## **11.5 Re-Kalibrierung**

Eine Re-Kalibrierung wird durchgeführt, um die Parameter eines Instruments zu bestimmen und einzustellen und damit sicherzustellen, dass sich die vorgesehene Genauigkeit innerhalb der vorgeschriebenen Grenzen befindet. Re-Kalibrierungen müssen in regelmäßigen Abständen durchgeführt werden, abhängig von den spezifischen Betriebsbedingungen des Sensors.

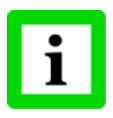

**Für eine kundenseitige Kalibrierung wird dem Anwender empfohlen, sich an den technischen Support zu wenden, um weitere Unterstützung zu den erforderlichen Kalibriergeometrien und Referenzstrahlern zu erhalten.**

## **12 DataTemp Multidrop Software**

## **12.1 Beschreibung**

Die DataTemp Multidrop Software (Version 5.4.1) ermöglicht die Parametrierung und Fernüberwachung des Sensors sowie eine automatische Datenaufzeichnung zu Analysezwecken und zur Dokumentation der Produktqualität.

Die folgenden zusätzlichen Funktionen des Sensors können parametriert werden:

- Digitaleingänge zum prozessabhängigen Setzen von Emissionsgraden und Alarmschwellen durch übergeordneten Leitrechner
- Externes Eingangssignal zur Signalverarbeitung
- Analogeingang für Emissionsgradeinstellung und Kompensation der Hintergrundtemperatur
- Überwachung und Programmierung von bis zu 32 Sensoren in einem RS485 Multidrop Netzwerk

Weitere Informationen finden sich in der Hilfe der DataTemp Multidrop Software.

### **12.2 PC Anforderungen**

- PC mit Windows 2000/XP/Vista/Win7, 64 MB RAM Speicher
- ca. 10 MB Festplatten-Speicher für die Programmdateien
- USB Schnittstelle mit als Zubehör erhältlichen USB/RS485 Adapter, siehe Abschnitt [10.1.2](#page-73-0) [USB/RS485 Adapter,](#page-73-0) Seite [74](#page-73-0).

## **12.3 USB Treiber Installation**

Bevor die DTMD Software ausgeführt werden kann, muss der entsprechende USB Treiber installiert werden, siehe Abschnitt [5.6](#page-41-0) [USB](#page-41-0), Seite [42.](#page-41-0)

### **12.4 Software Start**

Stellen Sie sicher, dass der Sensor eingeschaltet und der USB Treiber installiert ist, bevor Sie die DTMD Software starten!

Beim Ausführen des Start-Icons der DTMD Software erscheint automatisch ein Start-Assistent. Bitte beachten Sie:

- Der Start-Assistent zeigt nur die zum Startzeitpunkt vom Betriebssystem unterstützten COM Ports!
- Der Sensor erfordert die Auswahl von <ASCII Protokoll>!
- Die DTMD Software kommuniziert direkt nur mit Kommunikationsboxen! Eine Multidrop Installation bezieht sich daher auf ein Netzwerk mehrerer Kommunikationsboxen und nicht auf ein Mehrkopfsystem mit nur einer Kommunikationsbox!

## **13 RS485**

Die Entfernung zwischen Box und PC kann für die RS485 Schnittstelle bis zu 1200 m betragen.

Zum Anschluss der RS485 Schnittstelle an einen Standardcomputer sollte der vom Hersteller empfohlene USB/RS485 Adapter verwendet werden, siehe Abschnitt [10.1.2](#page-73-0) [USB/RS485 Adapter](#page-73-0), Seite [74.](#page-73-0) Die RS485 Schnittstelle ermöglicht die Kommunikation entweder mit der Multidrop Software oder direkt über ASCII Befehle, siehe Abschnitt [18](#page-122-0) [ASCII Programmierung](#page-122-0), Seite [123](#page-122-0).

### **Spezifikation:**

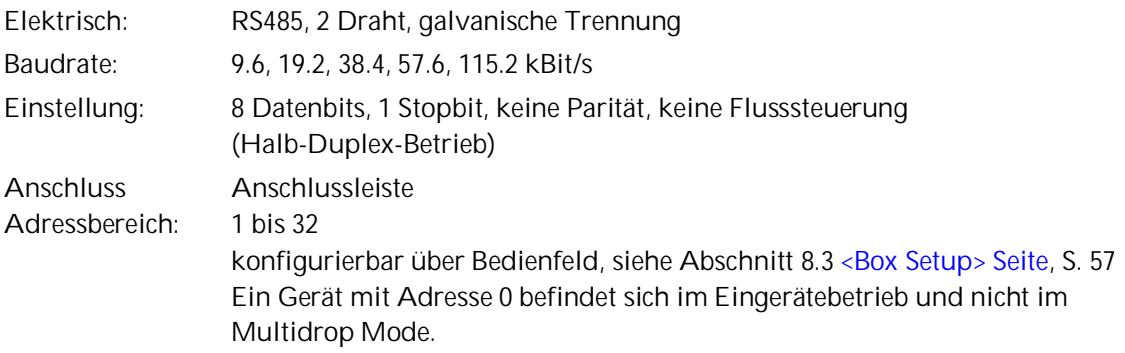

### **13.1 Verdrahtung**

### **13.1.1 Kommunikationsbox (Metall)**

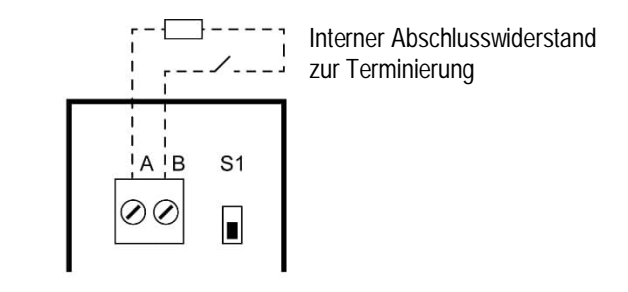

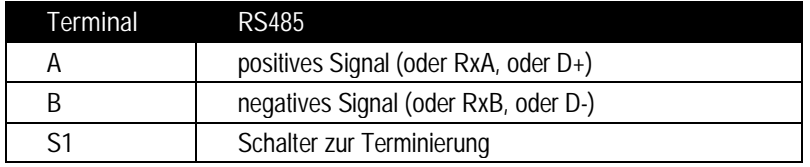

**Abbildung 79: RS485 Anschlussleiste für Kommunikationsbox (Metall)**

## **13.1.2 Kommunikationsbox (DIN)**

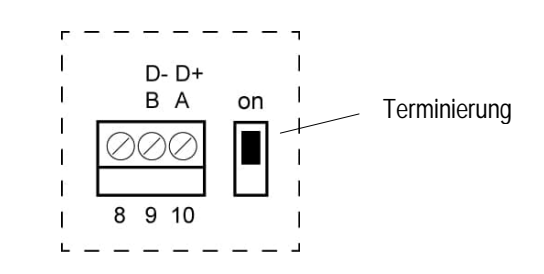

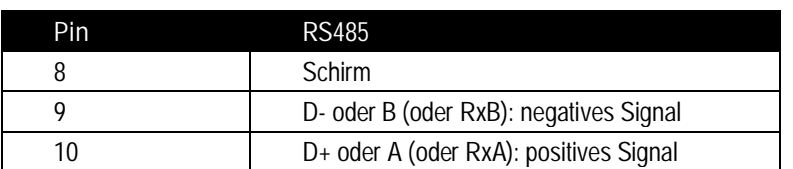

**Abbildung 80: RS485 Anschlussleiste für Comm Box (DIN)**

## **13.2 Programmierung**

Zur Programmierung, siehe Abschnitt [18](#page-122-0) [ASCII Programmierung,](#page-122-0) Seite [123.](#page-122-0)

## **14 Profibus**

Über Profibus DP-V0 wird ein zyklischer Datenaustausch zwischen Master (z.B. eine SPS) und Slave (MI3 Kommunikationsbox) definiert. In der Startphase wird ein Parameterfeld (Profibus spezifische Daten) vom Master zum Slave gesendet. Anschließend erhält der Slave vom Master auch seine Konfiguration (sensorspezifischen Voreinstellungen aus der GSD Datei).

Nach der Startphase wechselt der Bus in den Zustand des Datenaustausches, in dem Ein- und Ausgangsdaten zyklisch zwischen Master und Slave ausgetauscht werden. Die **Eingangsdaten** werden vom Slave zum Master gesendet und enthalten hauptsächlich die Messtemperaturen des MI3 Sensors, siehe Abschnitt [14.2.2 Eingangsdaten](#page-100-0) , Seite [101](#page-100-0). Die **Ausgangsdaten** werden vom Master zum Slave gesendet und enthalten ausgewählte Sensorparameter, siehe Abschnitt [14.2.3](#page-101-0) [Ausgangsdaten](#page-101-0) , Seite [102](#page-101-0). Tritt in der Startphase oder beim Datenaustausch ein Fehler auf, werden entsprechende **Diagnosedaten** zum Master gesendet, siehe Abschnitt [14.2.4](#page-101-1) [Diagnosedaten](#page-101-1) , Seite [102](#page-101-1).

Jedes Profibus Gerät wird mit einer Gerätebeschreibungsdatei (GSD) geliefert. Diese Beschreibung wird dann von der Software auf der Masterseite gelesen, um den Slave zu definieren.

#### **Spezifikation:** Version: Profibus DP-V0 Elektrisch: RS485, 2 Draht, galvanische Trennung Baudrate: 9.6 kBit/s bis 12 MBit/s (automatisch ausgehandelt) Anschluss Anschlussleiste oder Sub-D oder M12 Adressbereich: 1 bis 125, für das Profibus Gerät konfigurierbar über Bedienfeld, siehe Abschnitt [8.3](#page-56-0) < Box Setup > Seite, S. [57](#page-56-0) ID 0D36 Kopfanzahl max. 8 Messköpfe (MI3 oder MI3100)

### **14.1 Verdrahtung**

### **14.1.1 Kommunikationsbox (Metall)**

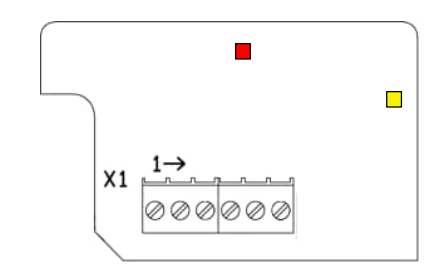

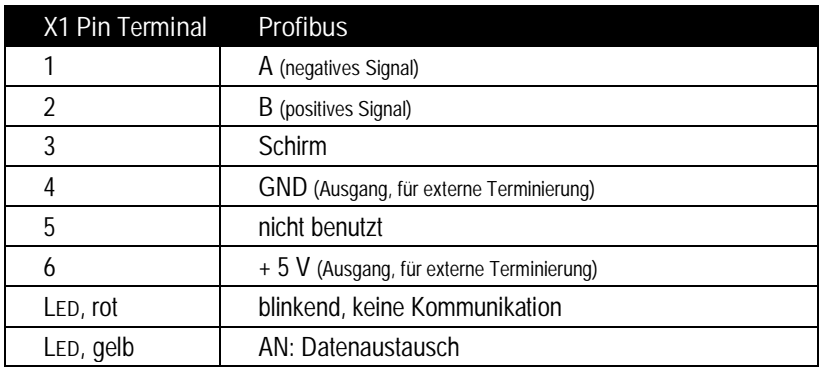

**Abbildung 81: Profibus Anschlussleiste**

# **Profibus**

Eine M12 Buchse oder eine Sub-D Buchse können für die Verdrahtung des Profibus separat bestellt werden. Bitte beachten, die Sub-D Buchse kommt ohne IP Schutzgrad!

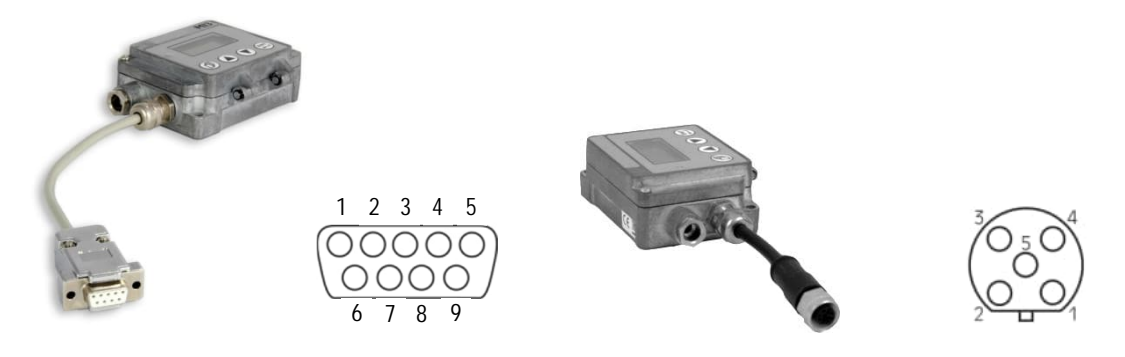

**Abbildung 82: Sub-D Buchse (…P2) und M12 Buchse (…P1)**

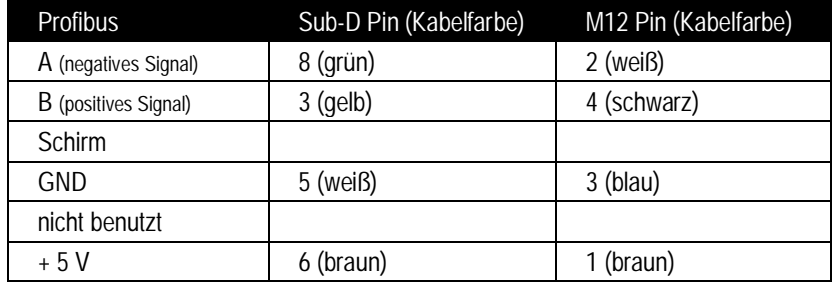

**Abbildung 83: Profibus Pinbelegung für Sub-D / M12 Verbinder**

**Für Profibus Netzwerke muss die Terminierung über einen Abschlusswiderstand extern seitens des Nutzers realisiert werden!**

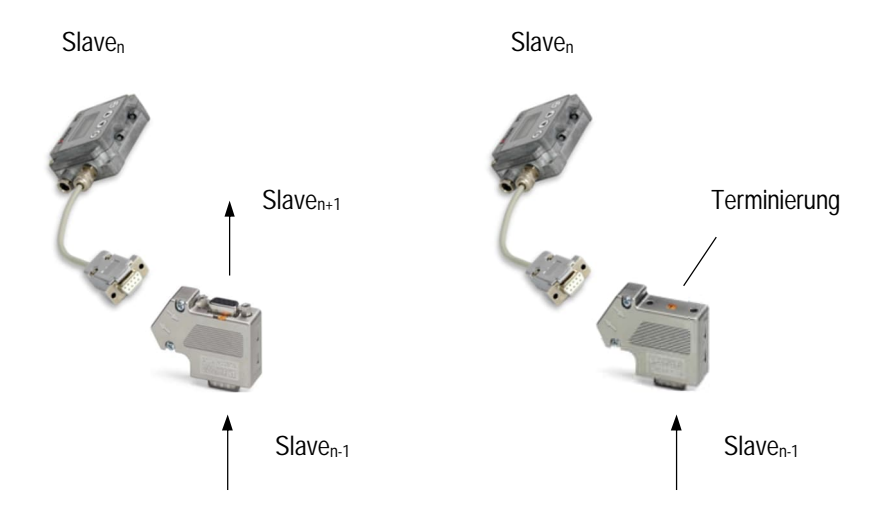

**Abbildung 84: Beispiel Netzwerk mit externer Terminierung**

## **14.1.2 Kommunikationsbox (DIN)**

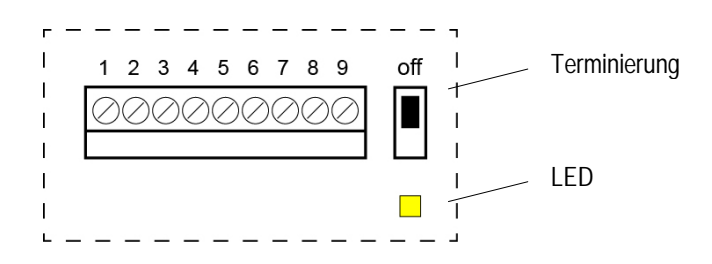

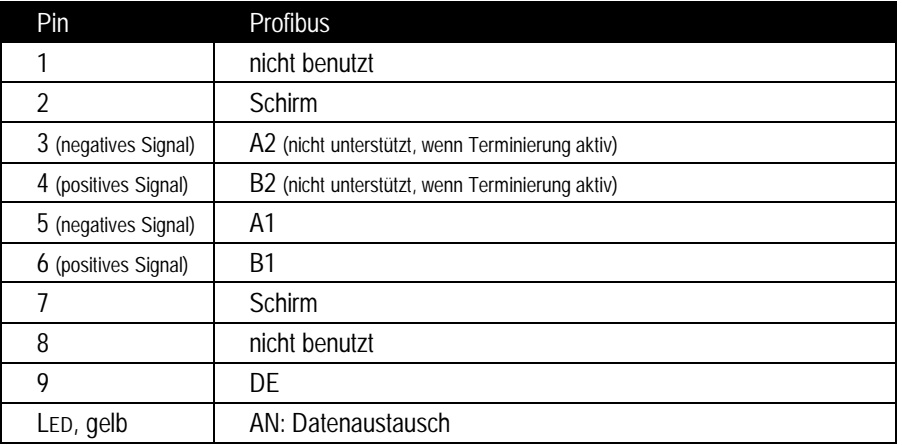

**Abbildung 85: Profibus Anschlussleiste für Comm Box (DIN 6TE)**

## **14.2 Programmierung**

## <span id="page-99-0"></span>**14.2.1 Parameterdaten**

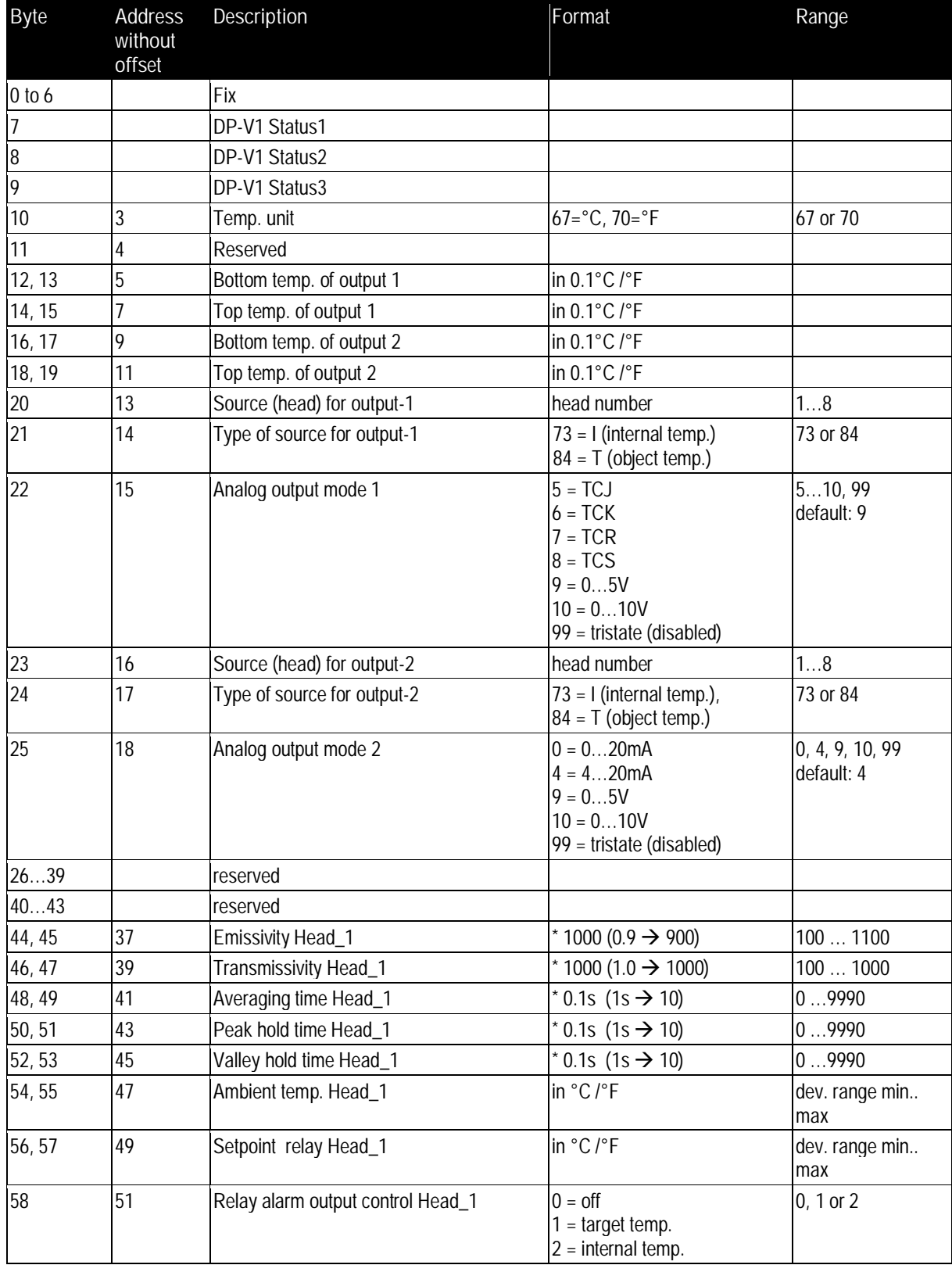

# **Profibus**

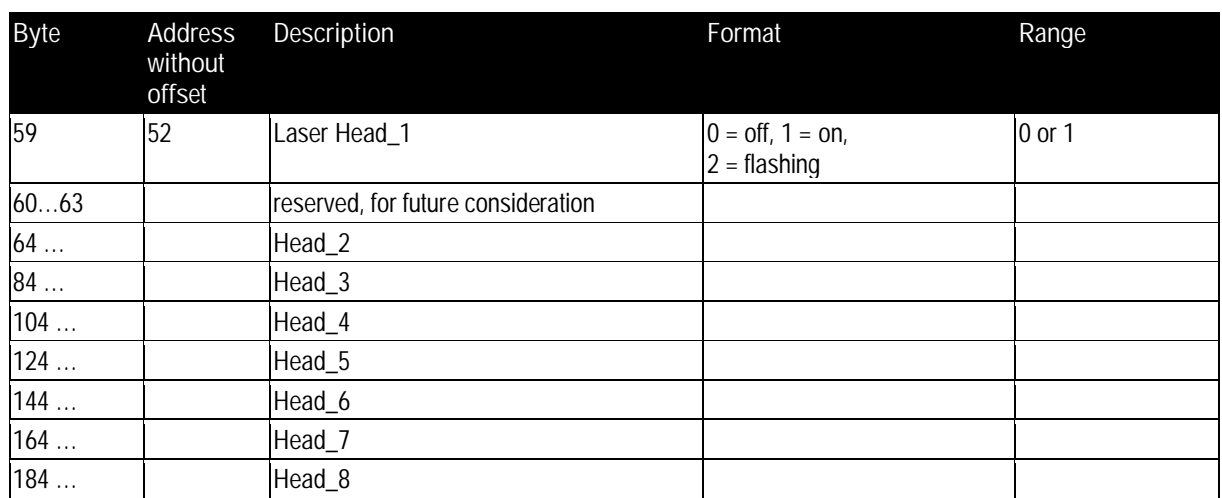

### <span id="page-100-0"></span>**14.2.2 Eingangsdaten**

Die Eingangsdaten sind in Module untergliedert, welche eine feste Position im Datenfeld einnehmen. Es gibt zwei verschiedene Module: <Box data> und <Data for one head>.

- Modul **<Box data>** enthält ein Byte, in welchem Bit0 den Triggerstatus signalisiert (Konfiguration 0x12).
- Modul **<Head data>** enthält zwei Bytes für die Messtemperatur und zwei Bytes für die Kopftemperatur (Konfiguration 0x51). Die Temperaturen liegen in Zehntelgrad 1/10 °C vor.

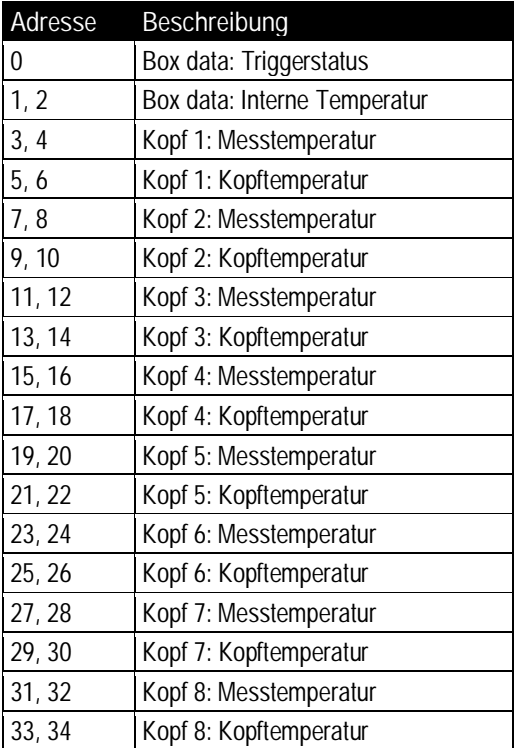

Der Slave erwartet ein <Box data> Modul an der ersten Position gefolgt von den <Head data> Kopfmodulen. Alle anderen davon abweichenden Konfigurationen verursachen einen Fehler. Die Länge der Eingangsdaten wird errechnet aus der Anzahl der konfigurierten Module. Wenn z.B. nur ein Kopf angeschlossen und konfiguriert ist, so werden insgesamt 7 Bytes übertragen. Werden alle

möglichen Köpfe (maximal acht) angeschlossen und konfiguriert, dann werden insgesamt 35 Bytes übertragen. Wenn ein Kopf angeschlossen aber acht Köpfe konfiguriert sind, so werden insgesamt ebenfalls 35 Bytes übertragen.

#### <span id="page-101-0"></span>**14.2.3 Ausgangsdaten**

Das Gerät hat keine Ausgangsdaten im herkömmlichen Sinn. Es können aber Ausgangsdaten genutzt werden, um die ursprüngliche Konfiguration des Geräts, welche bei Start gesetzt wurde, zu ändern, wenn sich der Bus im Modus Datenaustausch befindet.

Hierzu ist die folgende Struktur definiert:

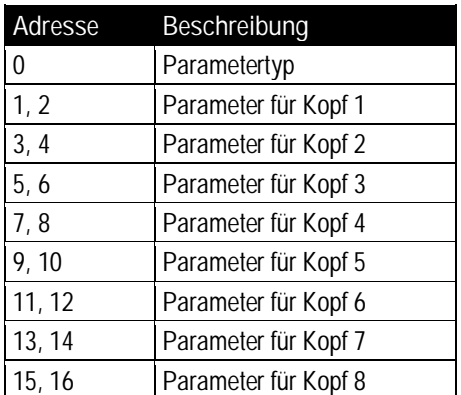

<Parametertyp> kommt in dem in Abschnitt [14.2.1](#page-99-0) [Parameterdaten](#page-99-0), Seite [100,](#page-99-0) beschriebenen Format und kann wie folgt gesetzt werden:

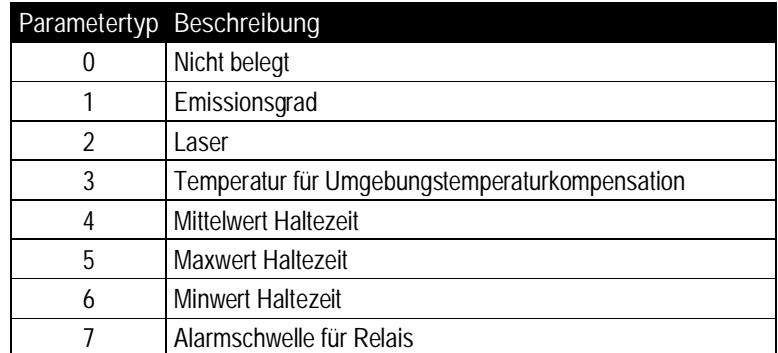

Wenn <Parametertyp> auf 0 gesetzt ist, werden die Ausgangsdaten ignoriert. 0 sollte daher die Voreinstellung sein.

Achtung: Bitte beachten Sie, dass immer alle Köpfe aktualisiert werden. Daher muss also der Parameter immer für alle angeschlossenen Köpfe auf den korrekten Wert gesetzt werden.

#### <span id="page-101-1"></span>**14.2.4 Diagnosedaten**

Das Gerät verwendet die 32 Bytes für Diagnosezwecke.

Die ersten 6 Bytes enthalten Diagnosedaten explizit zu den Busparametern wobei Byte 4 und 5 den Gerätebezeichner beinhalten (0D36 für dieses Gerät).

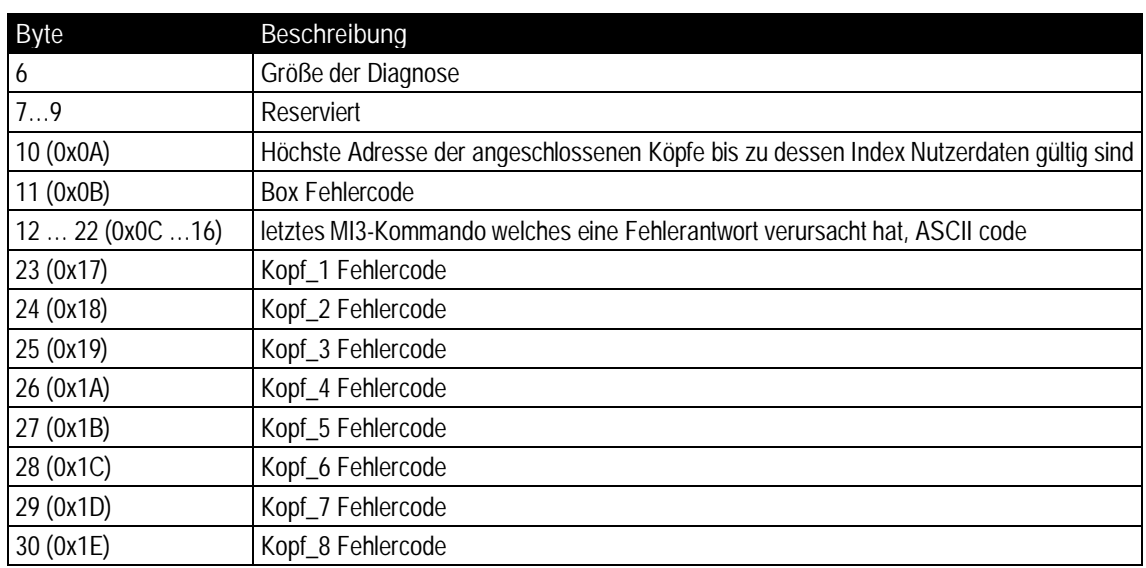

**Tabelle 13: Diagnosedaten**

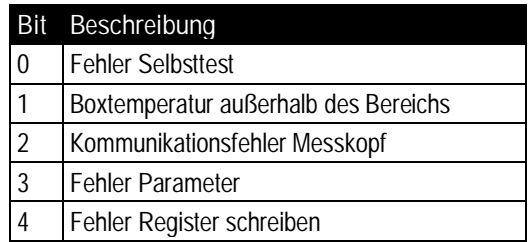

**Tabelle 14: Fehlerbits der Boxdiagnose**

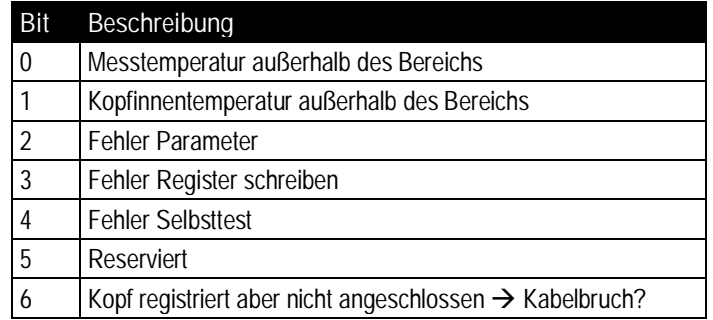

**Tabelle 15: Fehlerbits der Kopfdiagnose**

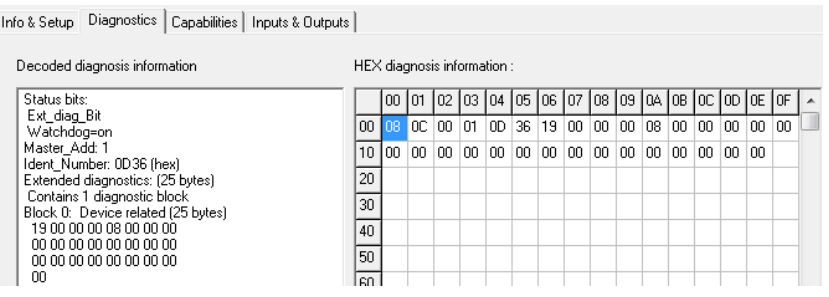

**Abbildung 86: Diagnosedaten ohne Fehler**

# **Profibus**

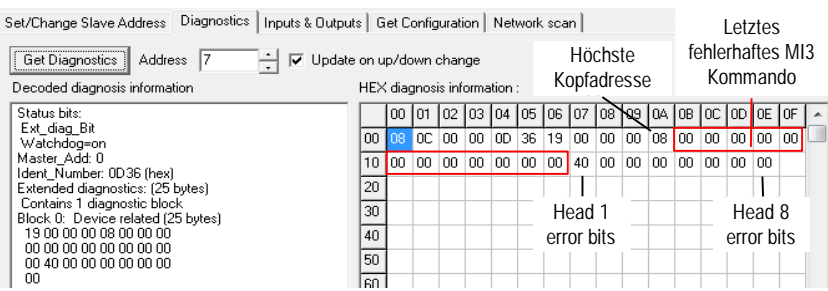

**Abbildung 87: Diagnosedaten mit Fehler "Kabelbruch an Kopf 1"**

## **15 Modbus**

Das Modbus Protokoll folgt dem Master/Slave Modell, wonach ein Master die Kontrolle über ein oder mehrere Slaves hat. Typischerweise sendet der Master eine Anforderung an den Slave, welcher daraufhin eine Antwort sendet. Dieser Mechanismus wird auch Transaktion genannt. Anforderungen und Antworten werden auch als Message bezeichnet.

### **Spezifikation:**

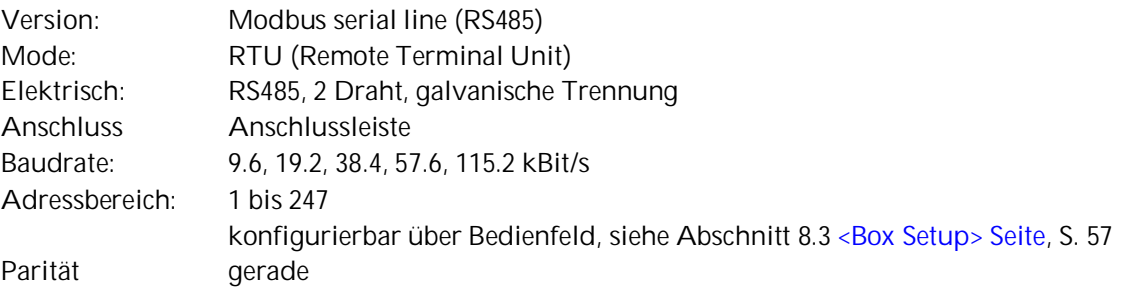

Weitere Informationen finden sich in Abschnitt [15.2](#page-106-0) [Programmierung ,](#page-106-0) Seite [107](#page-106-0) oder auf der Webseite der Modbus Organisation <http://www.modbus.org/>.

### **15.1 Verdrahtung**

### **15.1.1 Kommunikationsbox (Metall)**

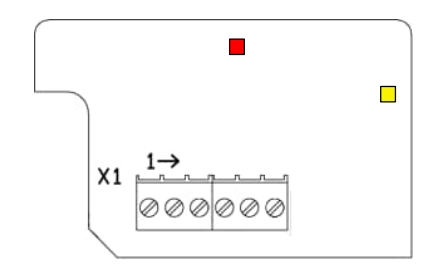

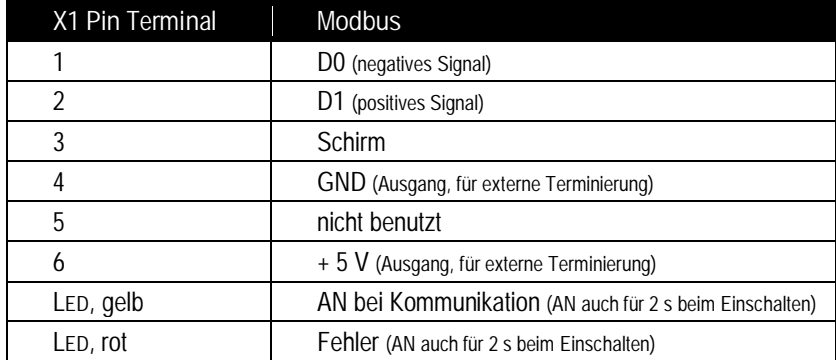

**Abbildung 88: Modbus Anschlussleiste**

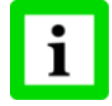

**Für Modbus Netzwerke muss die Terminierung über einen Abschlusswiderstand extern seitens des Nutzers realisiert werden!**

## **15.1.2 Kommunikationsbox (DIN)**

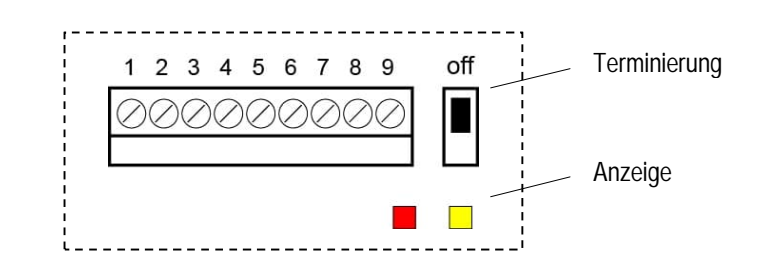

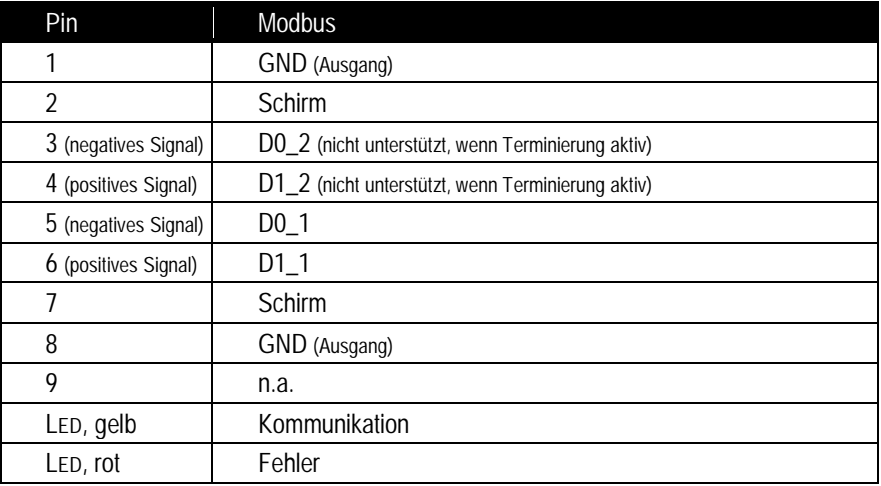

**Abbildung 89: Modbus Anschlussleiste für Comm Box (DIN 6TE)**

## <span id="page-106-0"></span>**15.2 Programmierung**

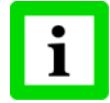

**Die nachfolgend aufgeführten "Functions codes" und "start addresses" sind im dezimalen Zahlenformat angegeben.**

# **15.2.1 Unterstützte Funktionen**

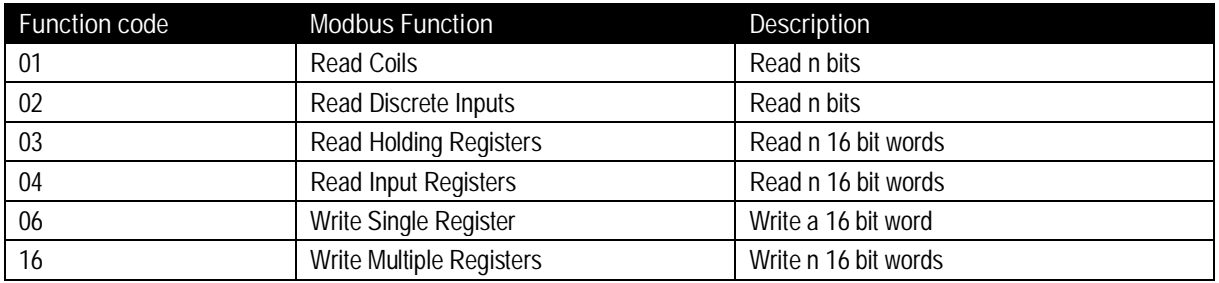

#### **15.2.2 Parameterdaten**

32 Bit Register werden in Modus Big-Endian übertragen, wonach das höchstwertige Wort zuerst und das niederwertigste Wort zuletzt übertragen werden. Die Anordnung der Bytes innerhalb eines Wortes folgt ebenfalls der Big-Endian Vorschrift.

Die Register können Variablen vom Typ Integer oder Gleitkomma enthalten. Die Formatdefinition folgt dem IEEE-754 Standard für Gleitkommazahlen.

Die nachfolgende Tabelle listet alle Parameter mit ihren Inhalten und ihren Formaten auf.

#### **15.2.2.1 Boxparameter**

<k> … Anzahl der Ausgabekanäle, entspricht der Anzahl der physisch installierten Ausgabekanäle der Kommunikationsbox.

Die Datenwörter (Register, Discretes oder Coils) werden bei Null startend adressiert. Deshalb werden die von 1-10000 nummerierten Datenwörter von 0-9999 adressiert.

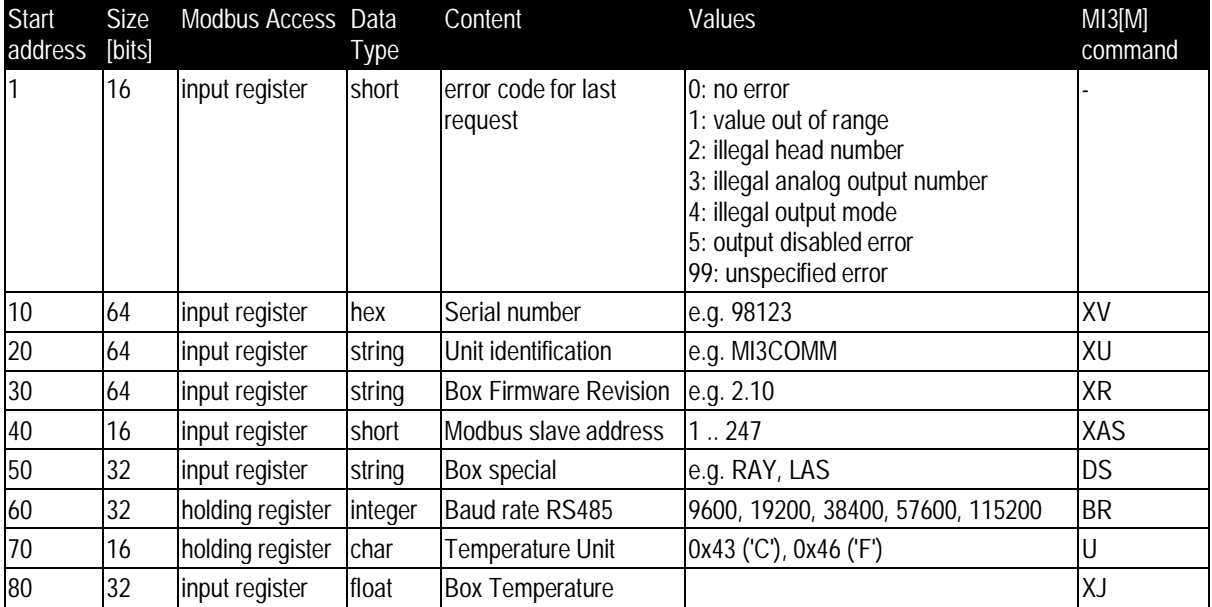

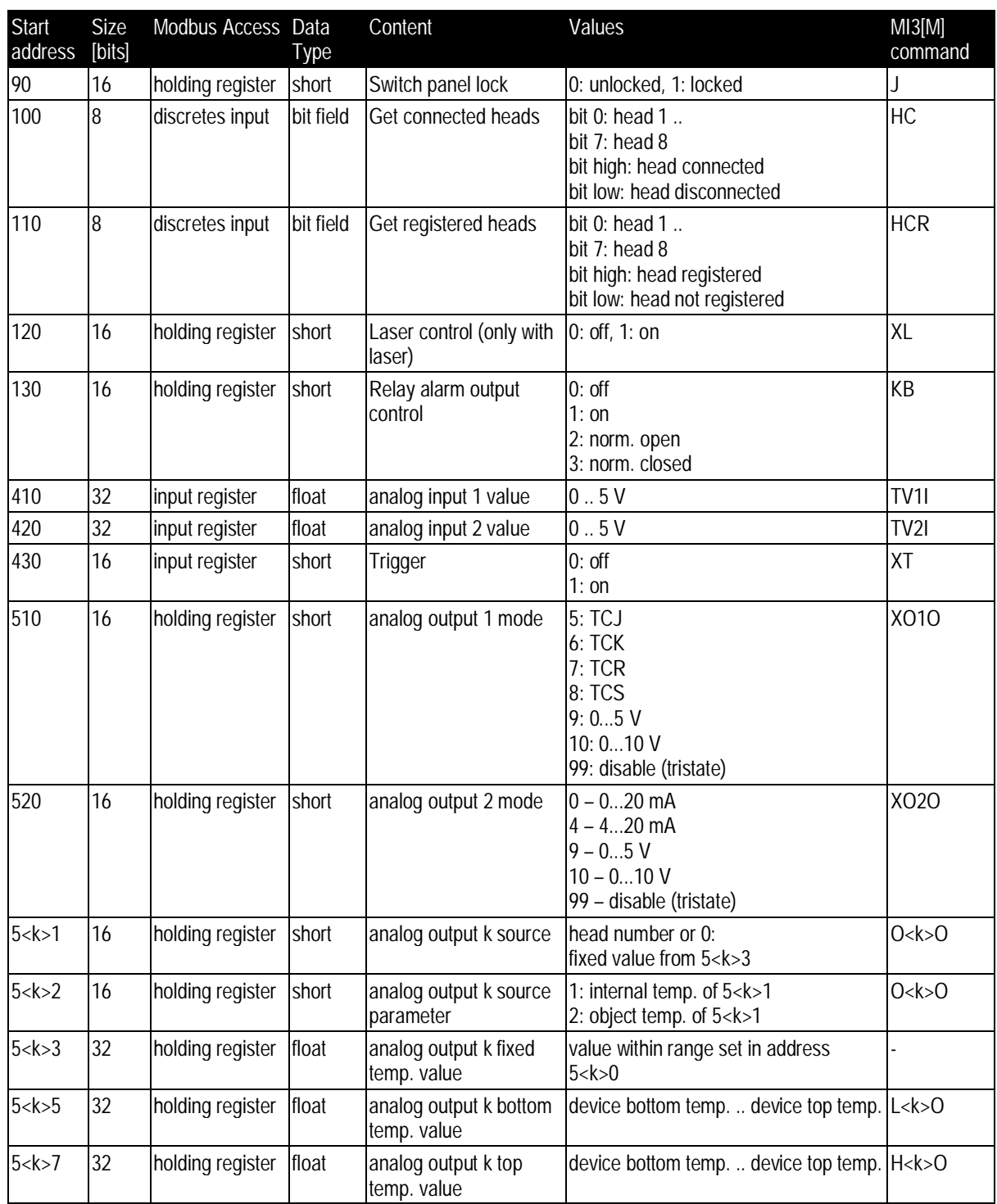
### **15.2.2.2 Kopfparameter**

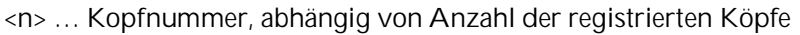

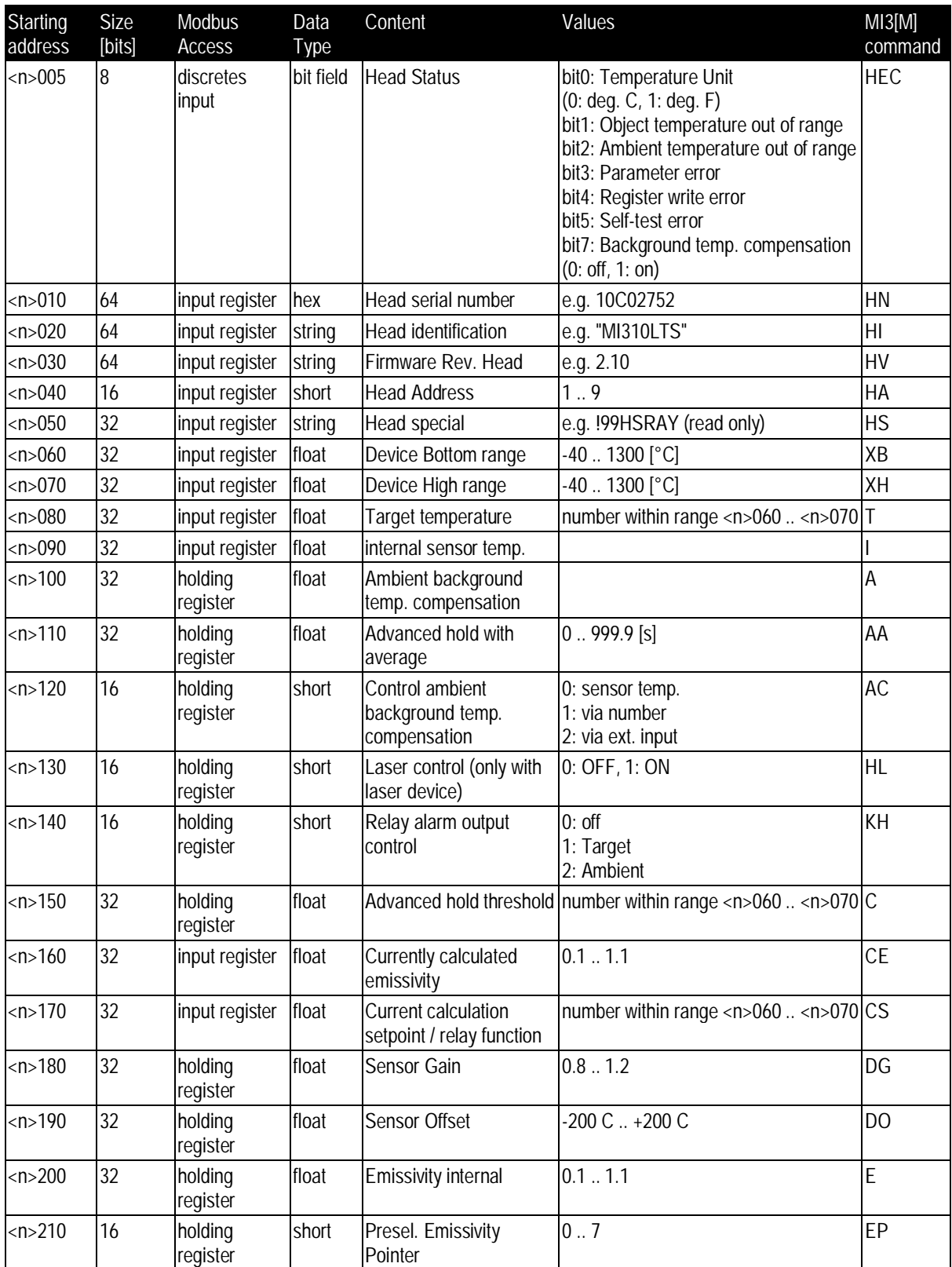

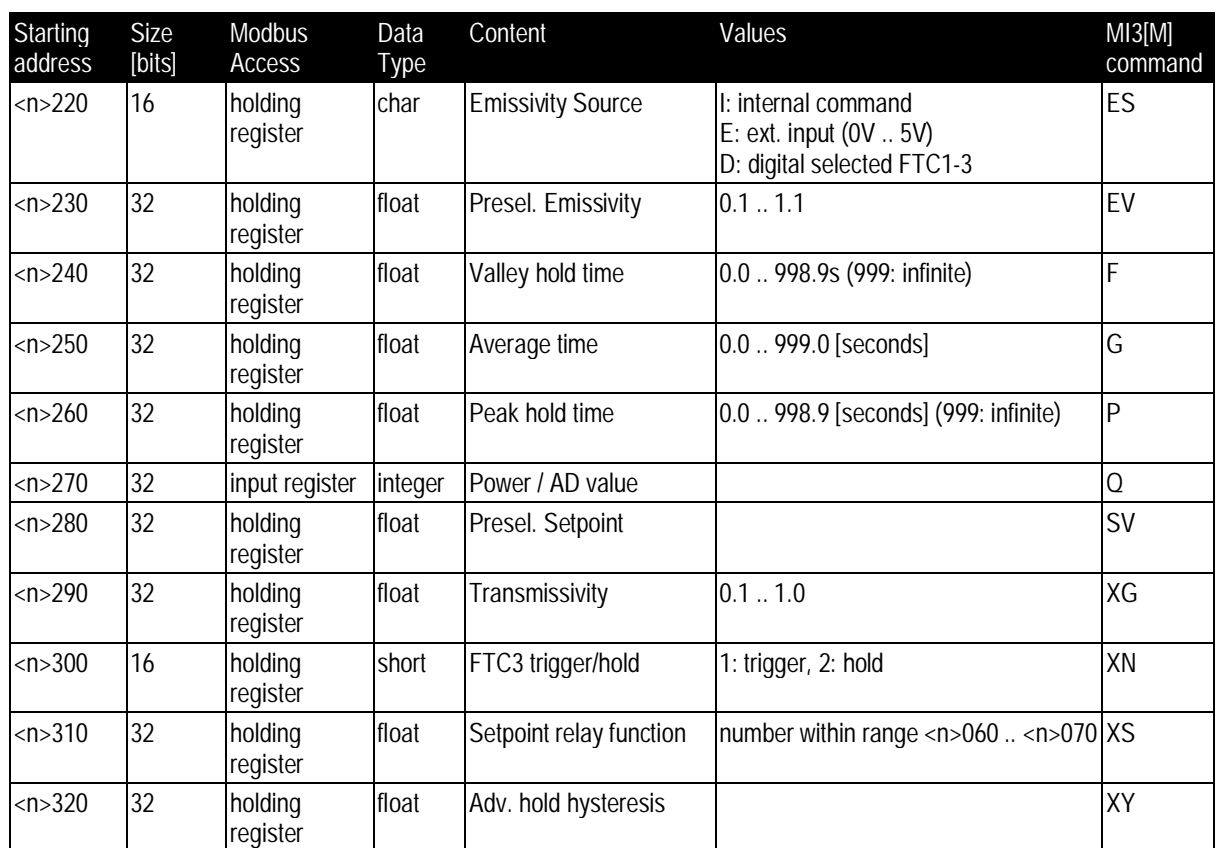

**Spezifikation:**

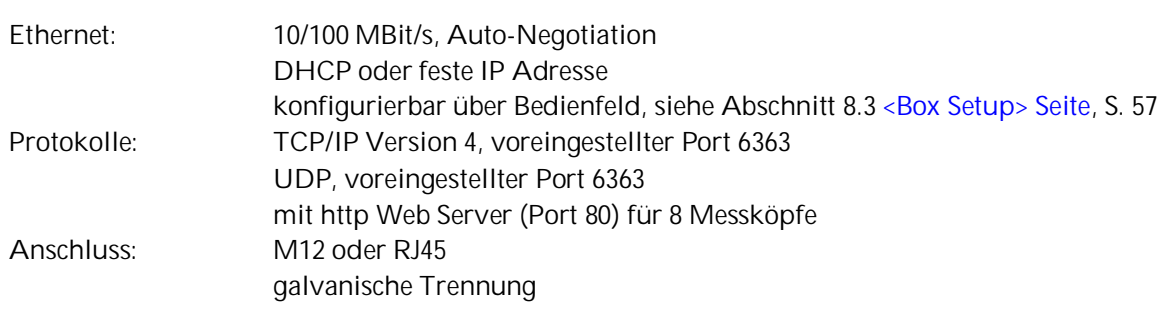

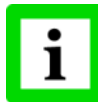

**Ein geöffneter Ethernet Port wird automatisch von der MI3 Kommunikationsbox geschlossen, wenn über eine bestimmte Zeit kein Datenverkehr stattgefunden hat! Diese Zeit ist über das <TTI> Kommando einstellbar.**

## <span id="page-110-0"></span>**16.1 Verdrahtung**

## **16.1.1 Kommunikationsbox (Metall)**

Der Kabelanschluss an der Box ist eine M12 Buchse, 4 Pin D-codiert, geeignet für industrielles Ethernet im IP67 Schutzgrad. Ein M12/RJ45 Adapterkabel ist in der Länge 7.5 m verfügbar, welches für Umgebungstemperaturen bis 70°C ausgelegt ist (XXXETHLTCB).

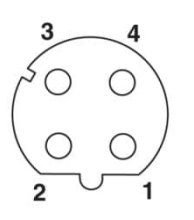

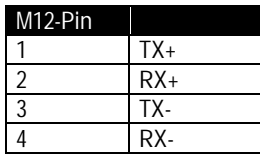

**Abbildung 90: M12 Buchse und Pinbelegung**

## **16.1.2 Kommunikationsbox (DIN)**

Der Kabelanschluss auf der Boxseite ist eine Standard RJ45 Buchse.

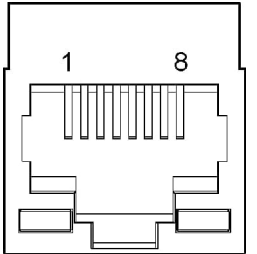

| RJ45-Pin       |       |
|----------------|-------|
|                | $TX+$ |
| 3              | $RX+$ |
| $\mathfrak{p}$ | TX-   |
| 6              | RX-   |

**Abbildung 91: RJ45 Buchse und Pinbelegung**

## **16.2 Adressierung**

#### **16.2.1 MI3**

Die IP Adresse für das MI3 ist per Werksvoreinstellung 192.168.42.130.

Die IP Adresse für das MI3 muss im Netzwerk eindeutig sein, d.h. kein weiteres Gerät einschließlich der PC Netzwerkkarte darf die gleiche Adresse benutzen. Die IP Adresse kann direkt über die Bedienelemente am MI3 eingestellt werden.

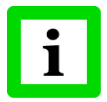

**Fragen Sie Ihren Administrator bezüglich einer freien IP Adresse!**

**Erweiterte Ethernet Einstellungen**

Subnetzmaske:

Die Subnetzmaske definiert die Interpretation der IP Adresse und ist per Werksvoreinstellung 255.255.255.0. Die Subnetzmaske kann über den Befehl <NM> geändert werden.

Port:

Für den Fall das der voreingestellte Port 6363 für das MI3 im Konflikt steht mit anderen Netzwerkteilnehmern oder von einer Firewall geblockt wird, kann der Port über den Befehl <PORT> geändert werden.

#### Gateway:

Ein Gateway verbindet zwei Subnetze (welche unterschiedliche Subnetzadressen haben) miteinander. Die IP Adresse des Gateways kann mit dem MI3 Befehl <GW> eingestellt werden.

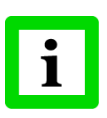

**Zum Aufbau einer Ethernet Verbindung müssen die Einstellungen von IP Adresse und Subnetzmaske von MI3 und PC Netzwerkkarte aufeinander abgestimmt werden! Diese Einstellungen können entweder am MI3 oder an der PC Netzwerkkarte vorgenommen werden!**

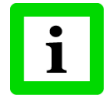

**Die aktuellen Einstellungen des PC's bezüglich IP Adresse und Subnetzmaske können über den PC Befehl <ipconfig>, ausgeführt über die Eingabeaufforderung, ermittelt werden!**

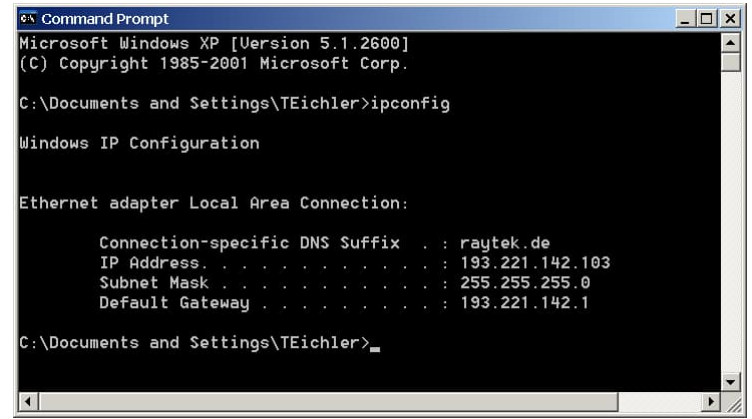

Für obiges Beispiel ist die IP Adresse des PC's 193.221.142.103. Die Subnetzadresse ist 193.221.142 und die Hostadresse 103. Die Subnetzadresse für das MI3 muss ebenfalls 193.221.142 sein. Die Hostadresse für das MI3 muss hingegen im Bereich von 1 bis 254 liegen mit Ausnahme von 103, welches die bereits benutzte Adresse des PC's ist.

#### **16.2.2 PC Netzwerkkarte**

Die Netzwerkkarte des PC's muss wie folgt konfiguriert werden:

- 1. Gehe Sie zu <Start> <Einstellungen> <Netzwerkverbindungen> <LAN-Verbindung>
- 2. Klicken Sie auf <Eigenschaften>:

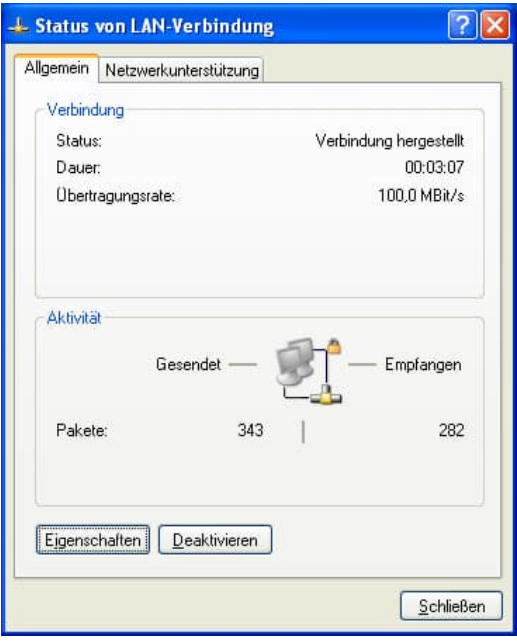

3. Unter <Diese Verbindung verwendet die folgenden Elemente> wählen Sie <Internetprotokoll (TCP/IPv4)> aus und klicken auf <Eigenschaften>:

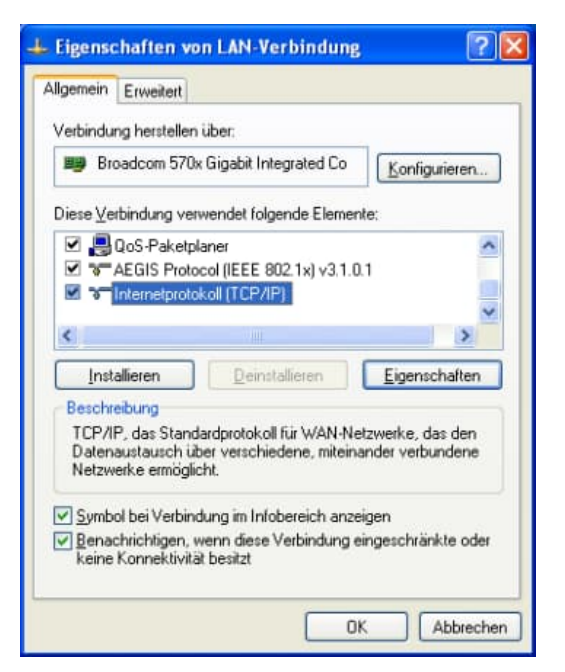

4. Aktivieren Sie die Auswahlschaltfläche <Folgende IP-Adresse verwenden>! Nehmen Sie die folgenden Einstellungen vor:

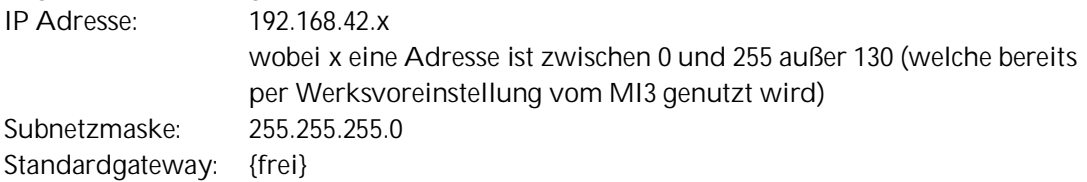

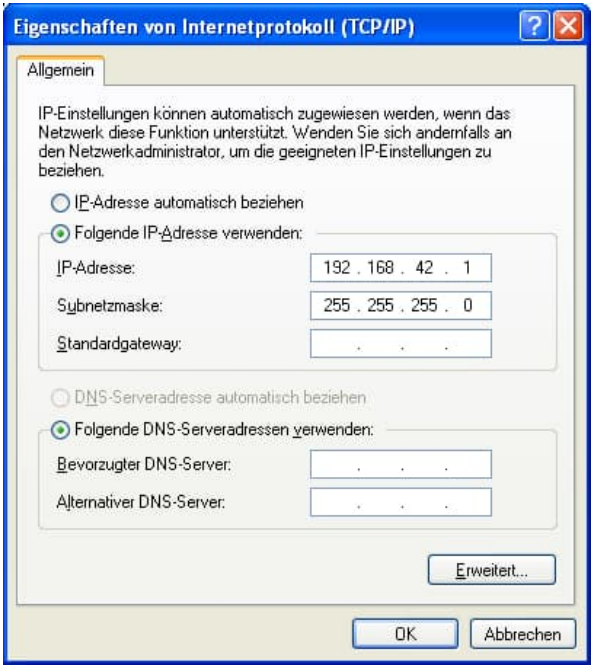

5. Schließen Sie alle Dialogboxen mit Klicken auf die <OK> Schaltfläche!

Für Details zur Programmierung, siehe Abschnitt [18](#page-122-0) [ASCII Programmierung](#page-122-0), Seite [123](#page-122-0).

## **16.4 http Server**

Die MI3 Kommunikationsbox mit Ethernet bietet einen eingebauten http Server für einen oder mehrere Clients kommunizierend über http Protokoll innerhalb eines Intranet. Zur Abfrage bzw. zum Setzen der Netzwerkadresse über das Bedienfeld der Kommunikationsbox, siehe Abschnitt [8.3](#page-56-0) < Box Setup > [Seite](#page-56-0), Seite [57](#page-56-0).

Die Startseite für einen http Client ist in der nachfolgenden Abbildung zu sehen.

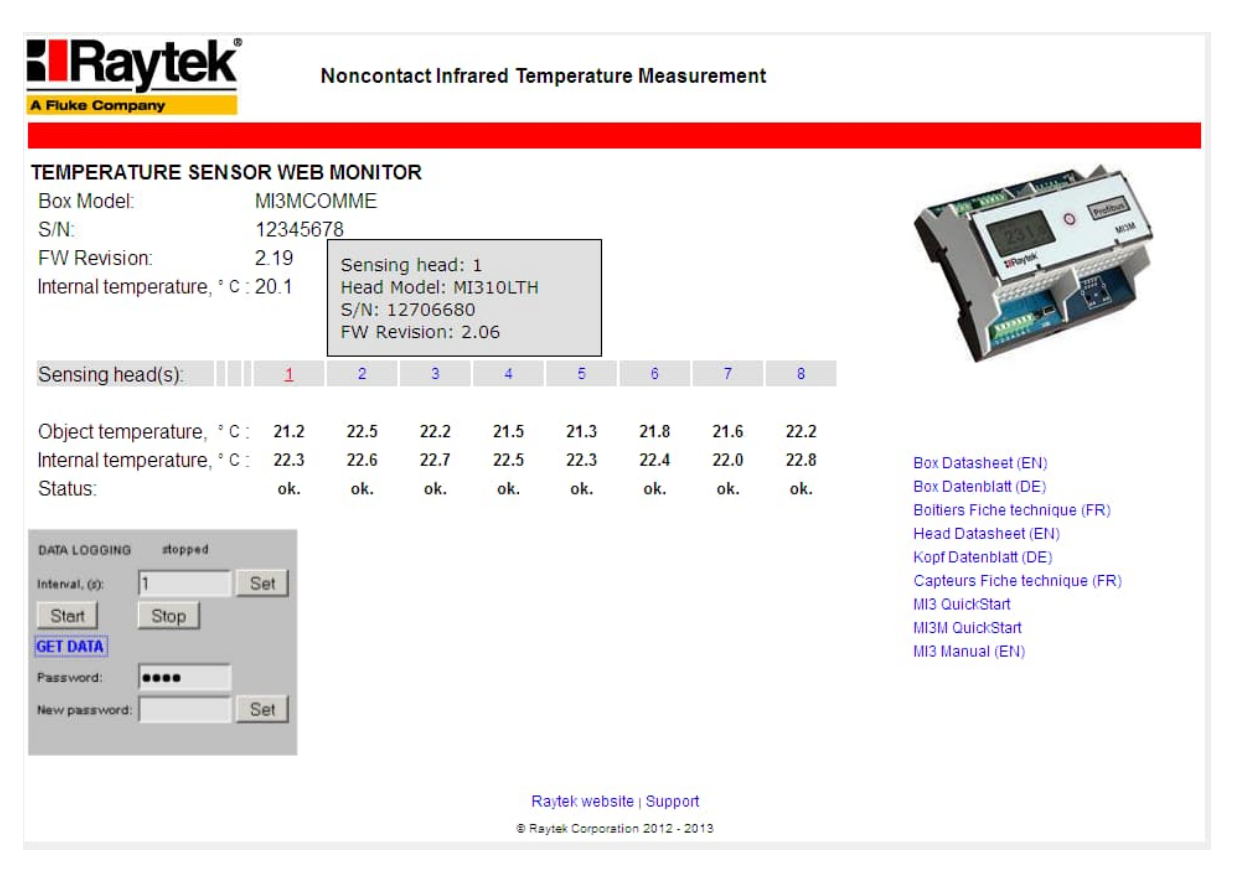

#### **Abbildung 92: Startseite für einen http Client**

Neben grundlegenden Informationen zur MI3 Kommunikationsbox (Boxmodell, Seriennummer S/N, Firmwareversion und aktueller Innentemperatur) werden alle an die Box angeschlossenen Messköpfe aufgelistet. Beim Bewegen der Maus über die Messkopfnummer werden weitere Informationen zum Kopf eingeblendet (Kopfmodell, Seriennummer S/N, Firmwareversion).

Für jeden Messkopf wird die aktuelle Messobjekttemperatur, die Kopfinnentemperatur und der Betriebsstatus angezeigt:

- <ok.> Betriebsstatus ist ok
- <error> Kommunikationsfehler erkannt (z.B. bei Kabelbruch oder Spannungsverlust)

<alarm> Alarmbedingung ist erfüllt bei Vergleich der aktuellen Messobjekttemperatur mit der Alarmschwelle)

Auf der rechten Seite der http Seite stehen Dokumentationen zum MI3 in mehreren Sprachen zum Download zur Verfügung. Die Dokumente sind auf der Box abgespeichert.

#### **16.4.1 Datenlogger**

Über den Datenlogger lassen sich Temperaturwerte über eine bestimmte Zeit direkt im Speicher der MI3 Kommunikationsbox aufzeichnen.

Ein Klicken auf die <Start> Schaltfläche startet die Aufzeichnung gemäß des in Sekunden einstellbaren Zeitintervalls. Der interne Speicher der Kommunikationsbox ist 64 MB groß, welcher ein Aufzeichnen von Temperaturen über 24 Tage bei einem Intervall von 1 s ermöglicht unabhängig von der Anzahl der angeschlossenen Messköpfe.

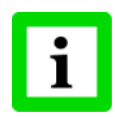

**Ein erneutes Klicken auf die <Start> Schaltfläche startet eine neue Aufzeichnung, wodurch früher gespeicherte Daten überschrieben werden!**

Ein Klicken auf die <Get data> Schaltfläche öffnet eine Dialogbox zum Download der gespeicherten Daten als \*.dat Datei. Diese Datei kommt im Standard ASCII Text Format, welche somit über z.B. den Windows Editor gelesen und bearbeitet werden kann.

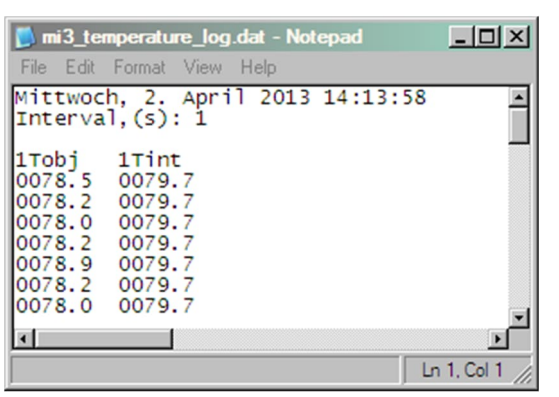

**Abbildung 93: Beispiel für eine Datenloggerdatei mit aufgezeichneten Werten für die Messobjekttemperatur und die Innentemperatur für Messkopf 1**

Der Zugriff auf den Datenlogger wird über ein Passwort geschützt. Damit wird Datenkonsistenz sichergestellt für den Fall, dass mehrere Clients mit dem MI3 http Server verbunden sind.

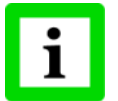

**Ein gültiges Passwort akzeptiert ausschließlich Zahlen! Die Werksvoreinstellung ist 1234.**

## **17 Profinet**

Die MI3 Kommunikationsbox Profinet (nachfolgend Feldbuskommunikator genannt) bildet die Messobjekt- und Innentemperatur aller Messköpfe auf Profinet IO ab. In der Initialisierungsphase bestimmt der Feldbuskommunikator die physische Struktur des Knotens und generiert ein lokales Prozessabbild für alle Messköpfe.

Das Diagnosekonzept basiert auf kanalspezifischen Diagnosenachrichten, welche dann wiederum zu einem entsprechenden Alarm führen. Die Kodierung erfolgt gemäß IEC 61158 Profinet IO.

#### **Spezifikation:**

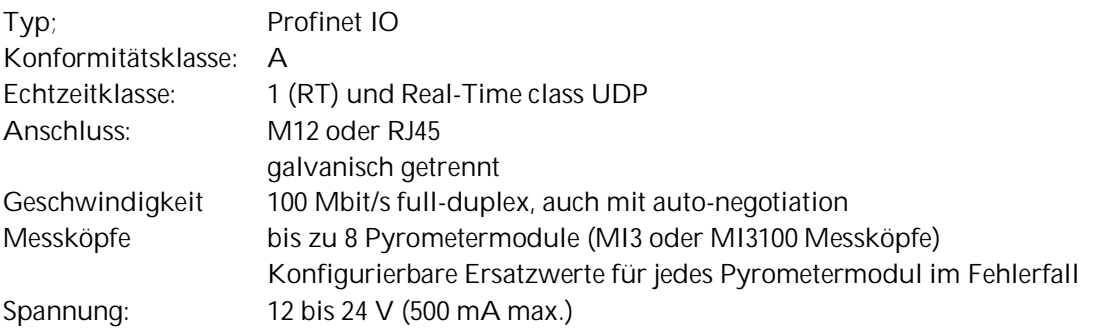

## **17.1 Verdrahtung**

Die Verdrahtung der MI3 Kommunikationsbox Profinet ist identisch der Verdrahtung einer MI3 Kommunikationsbox Ethernet, siehe Abschnitt [16.1](#page-110-0) [Verdrahtung](#page-110-0), Seite [111.](#page-110-0)

#### **17.1.1 Status LED**

Die Status LED's signalisieren die folgenden Betriebszustände der MI3 Kommunikationsbox (DIN):

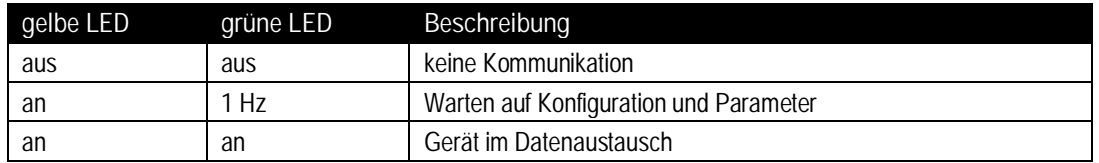

**Abbildung 94: Status LED's der MI3 Kommunikationsbox (DIN)**

## **17.2 Programmierung**

### **17.2.1 I/O Gerätekonfiguration**

Der Feldbuskommunikator agiert als I/O Gerät innerhalb von Profinet IO. Die Auswahl der Pyrometermodule für den Prozessdatenaustausch und die Definition der Zeitraster wird mit der Konfiguration des I/O Kontrollers realisiert. Die Konfiguration und die verfügbaren Parameter des Feldbuskommunikators und der Pyrometermodule basiert auf der Geräte GSD Datei.

#### **17.2.1.1 GSD Datei**

Unter Profinet IO werden die Merkmale eines Gerätes durch den Hersteller in Form einer GSD Datei beschrieben und dem Nutzer zur Verfügung gestellt. Die GSD Datei für den MI3 Feldbuskommunikator:

#### **17.2.1.2 Konfiguration**

Das I/O Gerät wird konfiguriert gemäß der physischen Anordnung des Knotens (schlitzorientiert). Steckplatz 0 beinhaltet den Feldbuskommunikator in seiner Funktion als I/O Gerät. Dieser liefert selbst als Prozessdaten nur seine Innentemperatur und den Triggerstatus) und stellt verschiedene Parameter zur Konfiguration des I/O Gerätes zur Verfügung.

Die Steckplätze 1 bis max. 8 stehen für die Anordnung der Pyrometermodule zur Verfügung. Alle spezifischen Informationen über diese Module befinden sich in der GSD Datei.

Im Rahmen einer Konfiguration mit mehreren Pyrometermodulen ist darauf zu achten, den Standardnamen der Baugruppe <Pyrometer MI3> eindeutig zu modifizieren. Weiterhin ist darauf zu achten den Modulparameter <Pyrometer number> (Standardwert 1) ebenfalls eindeutig zu modifizieren (siehe Abschnitt [17.2.2.2](#page-119-0) [Parameter des Pyrometermodul](#page-119-0), Seite [120](#page-119-0)).

### **17.2.2 Setzen von Parametern**

Das Setzen von Parametern für den Feldbuskommunikator und die angeschlossenen Pyrometermodule wird über "record data" ausgeführt. Alle Module erlauben die Freigabe einer Diagnosenachricht. Nach Setzen der Parameter signalisiert das I/O Gerät seine Bereitschaft durch zyklisches Senden von Daten.

#### **17.2.2.1 Parameter des Feldbuskommunikators**

Die Parameter des Feldbuskommunikators konfigurieren den Profinet IO Knoten. Einige dieser Einstellungen werden in den Modulen als Voreinstellung genutzt und können optional innerhalb der Modulkonfiguration überschrieben werden.

Entsprechend dem Funktionsumfang unterscheiden sich die verfügbaren Parameter zwischen den Modellen Kommunikationsbox (Metall) und Kommunikationsbox (DIN). Für die Kommunikationsbox (DIN) ist nur der Parameter <Temperature Unit> einstellbar. Die nachfolgende Tabelle spezifiziert die verfügbaren Parameter für die Kommunikationsbox (Metall).

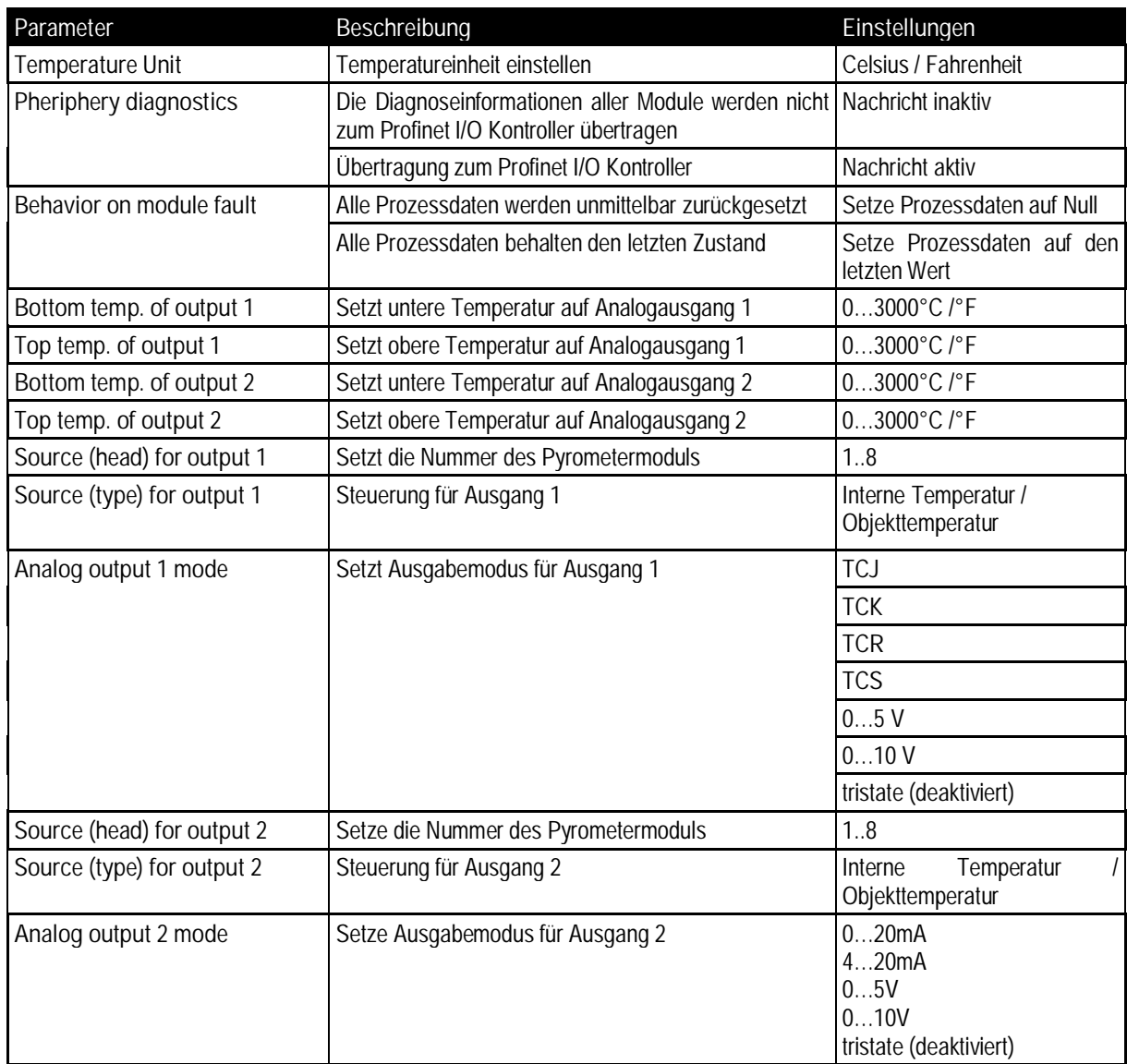

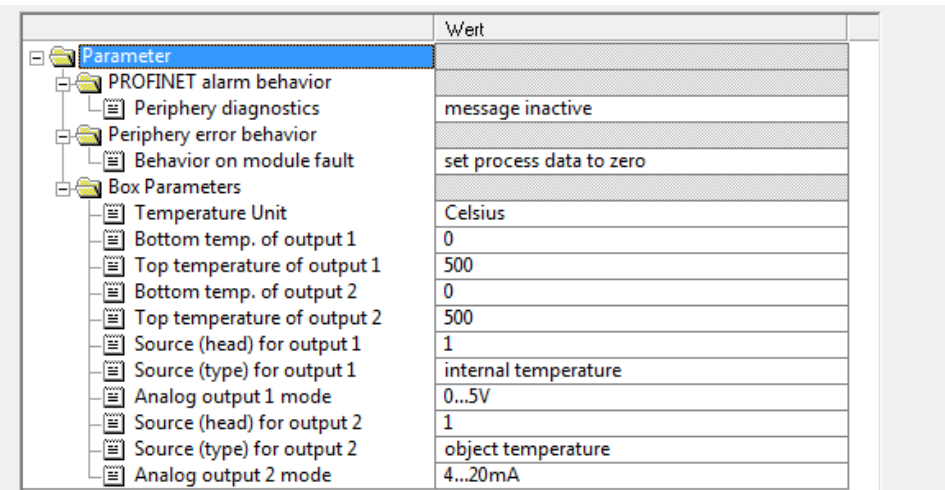

<span id="page-119-0"></span>**Abbildung 95: Parameter des Feldbuskommunikators in einer STEP7 Umgebung**

#### **17.2.2.2 Parameter des Pyrometermoduls**

Einige Eigenschaften der Pyrometermodule können während der Konfiguration parametriert werden.

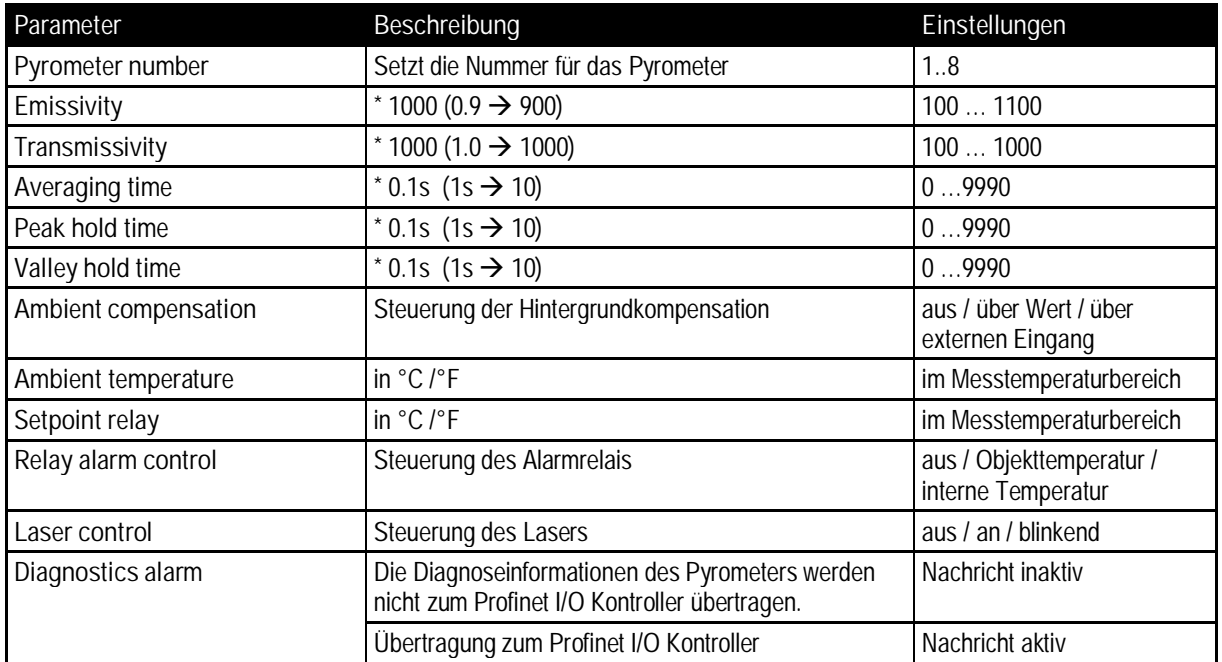

## **Profinet**

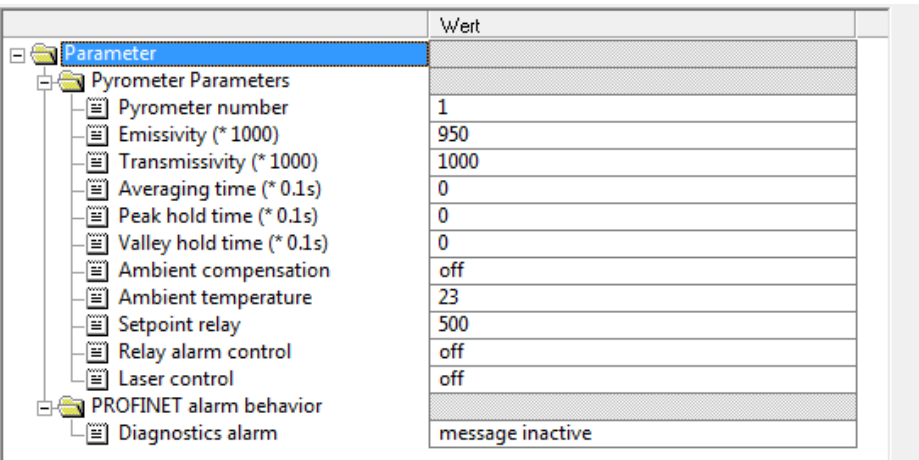

**Abbildung 96: Parameter des Pyrometermoduls in einer STEP7 Umgebung**

#### **17.2.3 Eingangsdaten**

**17.2.3.1 Eingangsdaten des Feldbuskommunikators**

Die Datenlänge für die Eingangsdaten beträgt 5 Byte.

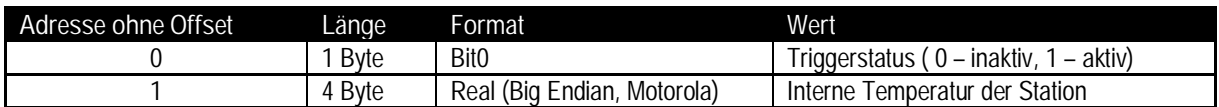

**17.2.3.2 Eingangsdaten der Pyrometermodule**

Die Datenlänge für die Eingangsdaten beträgt 8 Byte.

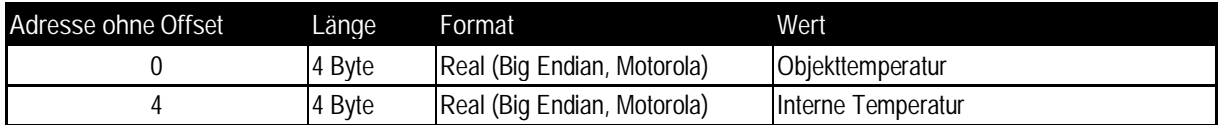

#### **17.2.4 Ausgangsdaten**

Das Pyrometermodul stellt Ausgangsdaten zur Verfügung. Die Datenlänge beträgt hierfür 3 Byte. Die Ausgangsdaten können zur Änderung der ursprünglichen Geräteinitialisierung während des Einschaltens genutzt werden, wenn sich der Bus im Modus Datenaustausch befindet.

Hierfür ist die folgende Struktur definiert:

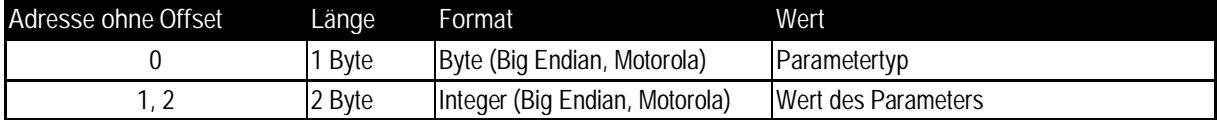

Die nachfolgende Tabelle listet die verfügbaren Parameter auf, siehe auch Abschnitt [17.2.2.2](#page-119-0) [Parameter](#page-119-0) [des Pyrometermodul,](#page-119-0) Seite [120](#page-119-0).

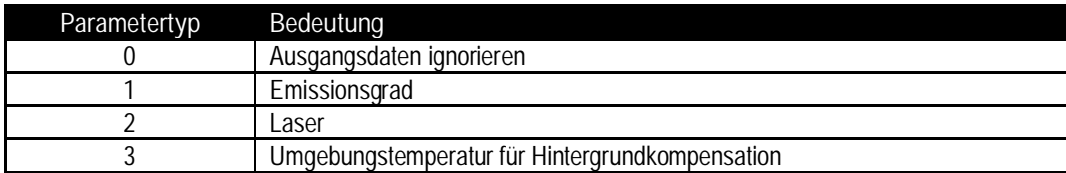

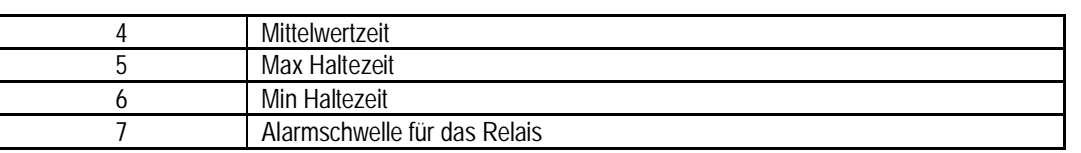

Wenn <Parametertyp> auf 0 gesetzt ist, werden die Ausgangsdaten ignoriert. Folglich sollte 0 als Voreinstellung gesetzt sein.

#### **17.2.5 Diagnose**

Die Diagnoseinformationen des Feldbuskommunikators und der Pyrometermodule können über die Standarddiagnose gemäß Profinet IO Spezifikation azyklisch ausgelesen werden.

Fehler, die während der Konfiguration und dem Setzen der Parameter des Feldbuskommunikators und der angeschlossenen Pyrometermodule auftreten sowie externe Fehler werden über den Kommunikator über die kanalspezifische Diagnose gemeldet.

Beim Datenaustausch zwischen I/O Kontroller und dem Feldbuskommunikator steht pro Pyrometermodul ein Byte IOPS zur Verfügung welches Informationen zur Gültigkeit der Daten enthält (gut/schlecht). Im Falle eines Fehlers während des Betriebs wird der Problemanzeiger im APDU Status vom Feldbuskommunikator gesetzt und zusätzlich ein Diagnosealarm übertragen.

Im Rahmen der Diagnose des Feldbuskommunikators signalisiert Bit 2 Kommunikationsfehler zum Pyrometermodul. In diesem Fall wird ein Diagnosealarm beim I/O Kontroller ausgelöst.

Im Rahmen der Diagnose der Pyrometermodule signalisiert Bit 6 Kommunikationsfehler zum angemeldeten Pyrometermodul. In diesem Fall wird ein "Stationsproblem-Indikator" zum I/O-Kontroller gesendet.

<span id="page-122-0"></span>Die nachfolgenden Abschnitte erläutern das ASCII Schnittstellenprotokoll. Ein Protokoll umfasst eine Anzahl von Befehlen zum Parametrieren und Auslesen des Geräts. Das Schnittstellenprotokoll muss immer dann genutzt werden, wenn kundenspezifische Programme geschrieben werden oder das Gerät mit einem Terminalprogramm kommunizieren soll.

## **18.1 Übertragungsmodi**

Zwei Übertragungsmodi können eingestellt werden:

**Poll Mode:** Abfragemodus, ein Parameter wird einzeln vom Nutzer abgefragt oder gesetzt.

- **Burst Mode:** kontinuierliche Datenübertragung, eine vordefinierte Kombination von Parametern ("Burst String") wird permanent vom Gerät gesendet, Datenübertragung nur in eine Richtung.
- V=P "P" startet den Poll Mode (Modus zum Setzen oder Abfragen der Parameter)
- V=B "B" startet den Burst Mode (schnellstmögliche Datenübertragung;
- Parameterdefinition "Burst String" erforderlich)
- ?X\$ Abfrage des Burst Strings im Poll Mode

#### **Einkopfsystem:**

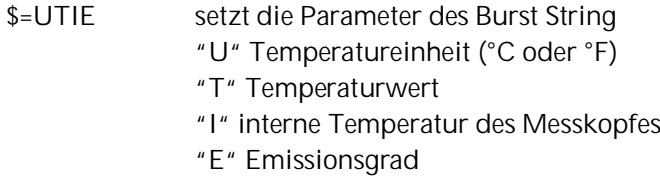

#### **Mehrkopfsystem:**

\$=U1T1I1E2T2I2E setzt die Parameter des Burst String

- "U" Temperatureinheit (°C oder °F)
- "1T" Temperaturwert für Messkopf 1
- "1I" interne Temperatur für Messkopf 1
- "1E" Emissionsgrad für Messkopf 1
- "2T" Temperaturwert für Messkopf 2
- "2I" interne Temperatur für Messkopf 2
- "2E" Emissionsgrad für Messkopf 2

**Schalten vom Burst Mode in den Poll Mode:**

Soll der Poll Mode eingeschaltet werden wenn das Gerät noch im Burst Mode ist, muss ein Zeichen gesendet werden und nachfolgend innerhalb der nächsten Sekunden der Befehl V=P.

## **18.2 Allgemeine Befehlsstruktur**

**Abfrage eines Parameters (Poll Mode)**

- ?E<CR> "?" ist der Befehl für eine Abfrage
	- "E" ist der abzufragende Parameter
	- <CR> (carriage return, 0Dh) beendet die Abfrage
	- **Anmerkung:** Die Abfrage kann auch mit <CR> <LF> (0Dh 0Ah) beendet werden, ist aber nicht notwendig.

**Setzen eines Parameters (Poll Mode)**

Der Parameter wird im geräteinternen EEPROM gespeichert.

E=0.975<CR> "E" ist der zu setzende Parameter

"=" ist der Befehl "Setze den Parameter"

"0.975" ist der Wert des Parameters

<CR> (carriage return, 0Dh) beendet die Abfrage

**Anmerkung:** Die Abfrage kann auch mit <CR> <LF> (0Dh 0Ah) beendet werden, ist aber nicht notwendig.

**Format der Geräteantwort:**

!E0.975<CR><LF>"!"ist der Parameter für die Antwort

"E" ist der beantwortete Parameter

"0.975"ist der Wert des Parameters

<CR> <LF> (0Dh 0Ah) beendet die Antwort.

**Fehlermeldungen**

\*Syntax Error "\*" ist das Zeichen für eine Fehlermeldung.

## **18.3 Adressierung**

Über die Kommunikationsboxen werden mehrere Messköpfe unterstützt. Zum gezielten Ansprechen eines einzelnen Messkopfes muss dem gesendeten Befehl eine entsprechende Adresse vorangestellt werden. Die Adresse kann im Bereich 1 bis 8 liegen.

Bis zu 32 Kommunikationsboxen können innerhalb eines RS485 Netzwerks zusammengeschaltet werden. Zum gezielten Ansprechen einer Box, muss dem gesendeten Befehl die Adresse der gewünschten Box als dreistelliger Code vorangestellt werden. Die Adresse kann im Bereich 001 bis 032 liegen.

Zur Adressierung von Köpfen und Boxen gilt die folgende Befehlsstruktur:

**Abfrage eines Parameters** [BOX\_ADDRESS]**?**[HEAD\_ADDRESS]COMMAND

**Setzen eines Parameters** [BOX\_ADDRESS][HEAD\_ADDRESS]COMMAND=VALUE

**Geräteantwort** [BOX\_ADDRESS]**!**[HEAD\_ADDRESS]COMMANDVALUE

mit:

#### [BOX\_ADDRESS]

- 1. NICHT ANGEGEBEN (für ein System mit einem oder mehreren Köpfen angeschlossen an eine einzelne Box). Der Befehl wirkt auf die einzelne Box.
- 2. **0XX** (für ein System mit einem oder mehreren Köpfen angeschlossen an mehrere Boxen), wobei **XX** liegt im Bereich von **01** bis **32** als mögliche Boxadresse.
- **3. 000** (für ein System mit einem oder mehreren Köpfen angeschlossen an mehrere Boxen), Sammelrufadresse für alle Boxen, nur Setzen von Parametern möglich (keine Abfragen)

#### **IHEAD\_ADDRESSI**

- 1. NICHT ANGEGEBEN (für ein System mit einem oder mehreren Köpfen angeschlossen an eine einzelne oder mehrere Boxen). Der Befehl wirkt an Kopf #1.
- 2. X, wobei X liegt im Bereich von 1 bis 8 als Adresse für einen Kopf. Der Befehl wirkt an Kopf #X.

3. NICHT ANGEGEBEN (für Befehle, die nur auf die Box wirken und nicht auf den Kopf) z.B. ?XR (System mit nur einer Box) oder 002?XR (für Systeme mit mehreren Boxen, box #2).

#### **Beispiele**

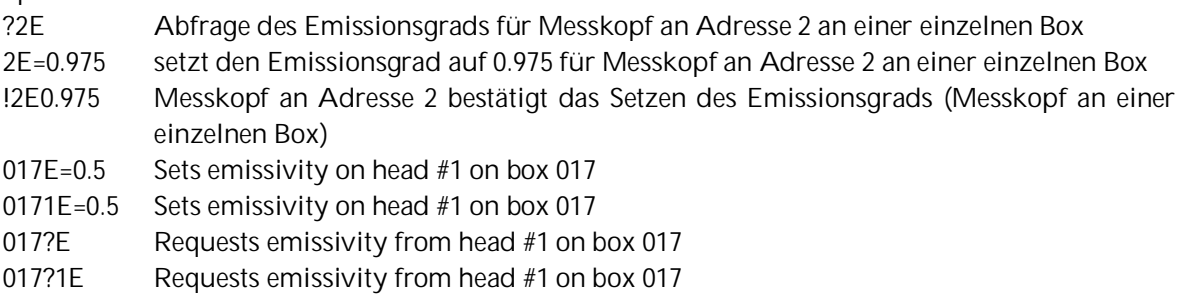

**Hinweis:** Eine Box mit Adresse 000 befindet sich im Eingerätebetrieb und nicht im Multidrop Mode.

Wird für die Boxadresse die Zahlenkombination 000 verwendet, so erhalten alle angeschlossenen Boxen den Befehl, ohne jedoch eine Antwort zu senden:

000E=0.5 setzt den Emissionsgrad für Kopf #1 an allen Boxen, keine Antwort gesendet

### **18.4 Geräteinformationen**

Die Geräteinformationen sind werksvoreingestellt, sie sind nicht veränderbar.

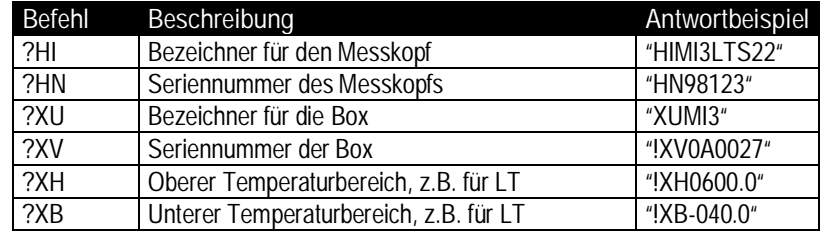

**Tabelle 16: Geräteinformationen**

#### **18.5 Einstellen des Gerätes**

#### **18.5.1 Temperaturberechungen**

- U=C Temperatureinheit setzen
- E=0.950 Emissionsgrad setzen (Einstellung des Befehls "ES" beachten! siehe Abschnitt [18.5.4](#page-126-0) [Signalverarbeitung](#page-126-0), Seite [127](#page-126-0).
- XG=1.000 Transmissionsgrad setzen

Zur Berechnung der Temperaturwerte kann ein Offset und eine Verstärkung definiert werden.

DG=1.0000 Verstärkung für das Temperatursignal

DO=0 Offset für das Temperatursignal

Für den Fall, dass die Umgebungstemperatur nicht der Kopftemperatur entspricht, kann der Wert für die Umgebungstemperatur manuell gesetzt werden:

- A=250.0 Umgebungstemperatur (Beispiel)
- AC=1 Umgebungstemperaturkompensation über einen konstanten Wert

### **18.5.2 Temperatur Vorverarbeitung**

Die Abtastwerte des AD Wandlers (Energiewerte) können vor der eigentlichen Temperaturrechnung verarbeitet werden. Dies erfolgt z.B. über das Kommando <FF>.

#### **18.5.3 Setzen von Emissionsgrad und Alarmausgängen**

Das Gerät bietet drei Modi zum Einstellen des Emissionsgrades und zwei Modi zum Einstellen der Alarmausgänge.

- **ES Setzen des Modus für den Emissionsgrad**
- ES=I Emissionsgrad über festen Wert gesetzt, siehe Befehl "E"
- ES=E Emissionsgrad spannungsgesteuert über externen Analogeingang FTC1 gesetzt
- ES=D Emissionsgrad über Tabelleneintrag gesetzt (Auswahl an digitalen Eingängen FTC1 FTC 3)
- ?CE Abfrage des aktuellen Emissionsgrades, welcher für die Berechnung der Temperatur verwendet wird

In der Tabelle sind jeweils acht Einträge für den Emissionsgrad ① und die zugehörigen Alarmwerte ②

 $\Omega$   $\Omega$ 

möglich. Zum Verändern der Einträge werden die folgenden Befehle verwendet:

- EP=2 Anwahl des 2. Tabelleneintrags ③
- EV=0.600 Emissionsgrad 2. Tabelleneintrag auf 0.600 gesetzt ④
- SV=220.0 Alarmwert 2. Tabelleneintrag auf 220.0 gesetzt ⑤

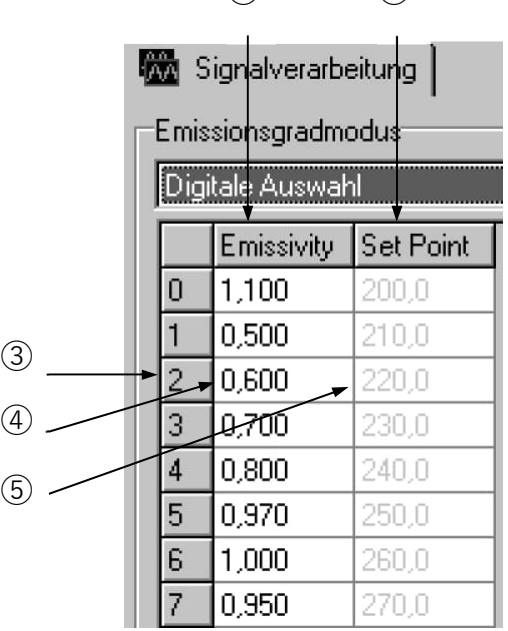

**Abbildung 97: Tabelle mit Emissionsgraden und Alarmwerten**

Zur Auswahl eines Tabelleneintrags müssen die 3 externen FTC-Eingänge verwendet werden. Die Auswahl wird über die anliegenden Signalpegel vorgenommen, siehe Abschnitt [7.2](#page-48-0) [Einstellen des](#page-48-0) [Emissionsgrades \(digital\),](#page-48-0) Seite [49.](#page-48-0)

#### <span id="page-126-0"></span>**18.5.4 Signalverarbeitung**

Zur Signalverarbeitung können die folgenden Parameter gesetzt werden, siehe auch Abschnitt [8.5](#page-58-0) [Signalverarbeitung](#page-58-0) , Seite [59](#page-58-0).

- P=5 Maximum halten, Haltezeit: 5 s
- F=12.5 Minimum halten, Haltezeit: 12.5 s
- G=10 Mittelwert, Mittelwertzeit (90%): 10 s
- XY=3 Erweitertes Maximum halten, Hysterese: 3 K
- XY=-2 Erweitertes Minimum halten, Hysterese: 2 K

Erweitertes Max/Min Halten mit Mittelung:

- C=250 Schwellwert: 250°C
- AA=15 Mittelwertzeit (90%): 15 s

#### **18.6 Dynamische Daten**

Alle temperaturbezogenen Daten werden 128 mal pro Sekunde berechnet. Zur Abfrage der dynamischen Daten stehen die folgenden Befehle zur Verfügung:

- ?T Temperatur des Messobjekts
- ?I interne Temperatur des Messkopfs
- ?XJ interne Temperatur der Elektronikbox
- ?Q Energiewert der Temperatur
- ?XT Triggerstatus am FTC3 Eingang

Der Status nach einem Rücksetzen des Gerätes (z.B. Abschalten der Betriebsspannung) kann wie folgt abgefragt werden:

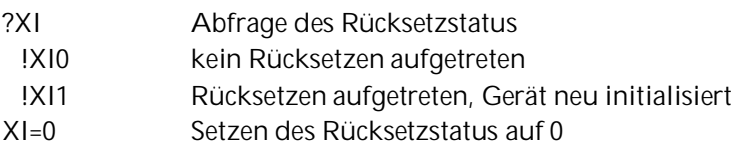

#### **18.7 Steuern des Geräts**

#### **18.7.1 Ausgang für die Messobjekttemperatur**

Das Ausgangssignal kann gesetzt werden auf 4 – 20 mA, 0 – 20 mA oder V. Wenn z.B. auf Stromausgabe geschaltet wurde, kann für Testzwecke ein fester Ausgabestrom definiert werden.

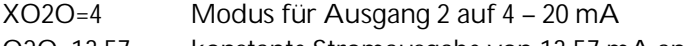

- O2O=13.57 konstante Stromausgabe von 13.57 mA an Ausgang 2
- O2O=60 Rückkehr zur temperaturgesteuerten Stromausgabe

#### **18.7.2 Skalieren der Ausgänge**

Entsprechend des Temperaturbereichs des Geräts ist es möglich, dem maximalen und minimalen Ausgabewert einen Temperaturwert zuzuordnen (z.B. soll bei der oberen Temperatur von 200°C der maximale Strom von 20 mA ausgegeben werden).

H2O=500 der maximale Strom-/Spannungswert an Ausgang 2 entspricht 500°C

L2O=0 der minimale Strom-/Spannungswert an Ausgang 2 entspricht 0°C

**Achtung:** Bei Thermoelement-Ausgängen können diese Werte nicht gesetzt werden. Die minimale Temperaturspanne zwischen Maximal- und Minimalwert ist 20 K.

### **18.7.3 Alarm Output**

Der Alarmausgang, siehe Abschnitt [6.4](#page-45-0) [Alarmausgang RELAY,](#page-45-0) Seite [46,](#page-45-0) kann gesteuert werden über:

- Objekttemperatur
- Messkopftemperatur
- KH=0 keine Steuerung über Alarm
- KH=1 Objekttemperatur steuert den Alarm
- KH=2 Messkopftemperatur steuert den Alarm
- KB=0 Relaiskontakt permanent offen
- KB=1 Relaiskontakt permanent geschlossen
- KB=2 Relaiskontakt im Ruhezustand offen
- KB=3 Relaiskontakt im Ruhezustand geschlossen
- XS=125.3 Schwellwert auf 125.3°C gesetzt (wenn U=C)

#### **18.7.4 Werksvoreingestellte Werte**

Das Gerät kann auf Werksvoreinstellung zurückgesetzt werden.

XF Gerät wird auf Werksvoreinstellung gesetzt

#### **18.7.5 Geschützter Modus**

Der Zugriff auf das Gerät kann über die serielle Schnittstelle oder über die Tasten an der LCD-Anzeige erfolgen. Um den Zugriff der **D**Taste zu sperren, ist folgender Befehl zu verwenden:

- J=L Taste gesperrt, Änderungen von Parametern nur über Software
- J=U Entsperren der Taste

#### **18.7.6 Einstellungen für den Digitaleingang FTC3**

Der Digitaleingang FTC3, siehe Abschnitt [7.4](#page-50-0) [Trigger/Halten ,](#page-50-0) Seite [51,](#page-50-0) kann wie folgt genutzt werden:

- XN=T FTC3 als Trigger
- XN=H FTC3 mit Haltefunktion

#### **18.7.7 Kompensation der Umgebungstemperatur**

Für den Fall der Kompensation der Umgebungstemperatur stehen die folgenden Modi zur Auswahl:

- AC=0 keine Kompensation
- AC=1 Kompensation mit einer konstanten Temperatur, welche über den Befehl "A" gesetzt wird.
- AC=2 Kompensation mit einem externen Spannungssignal am Eingang FTC2 (0 V 5V entsprechend unterem und oberem Temperaturbereich), Auslesen der aktuellen Umgebungstemperatur mit Befehl "A".

**Achtung: Der Befehl AC = 2 funktioniert nicht, wenn der Befehl ES = D gesetzt wurde!**

Mehr Informationen zur Verwendung der Umgebungstemperatur-kompensation finden sich in Abschnitt [7.3](#page-49-0) [Kompensation der Hintergrundtemperatur ,](#page-49-0) Seite [50](#page-49-0).

## **18.8 Befehlssatz**

- P ... Poll, B ... Burst, S ... Set, N ... Notification
- n ... head number, v ... value, X ... uppercase letter

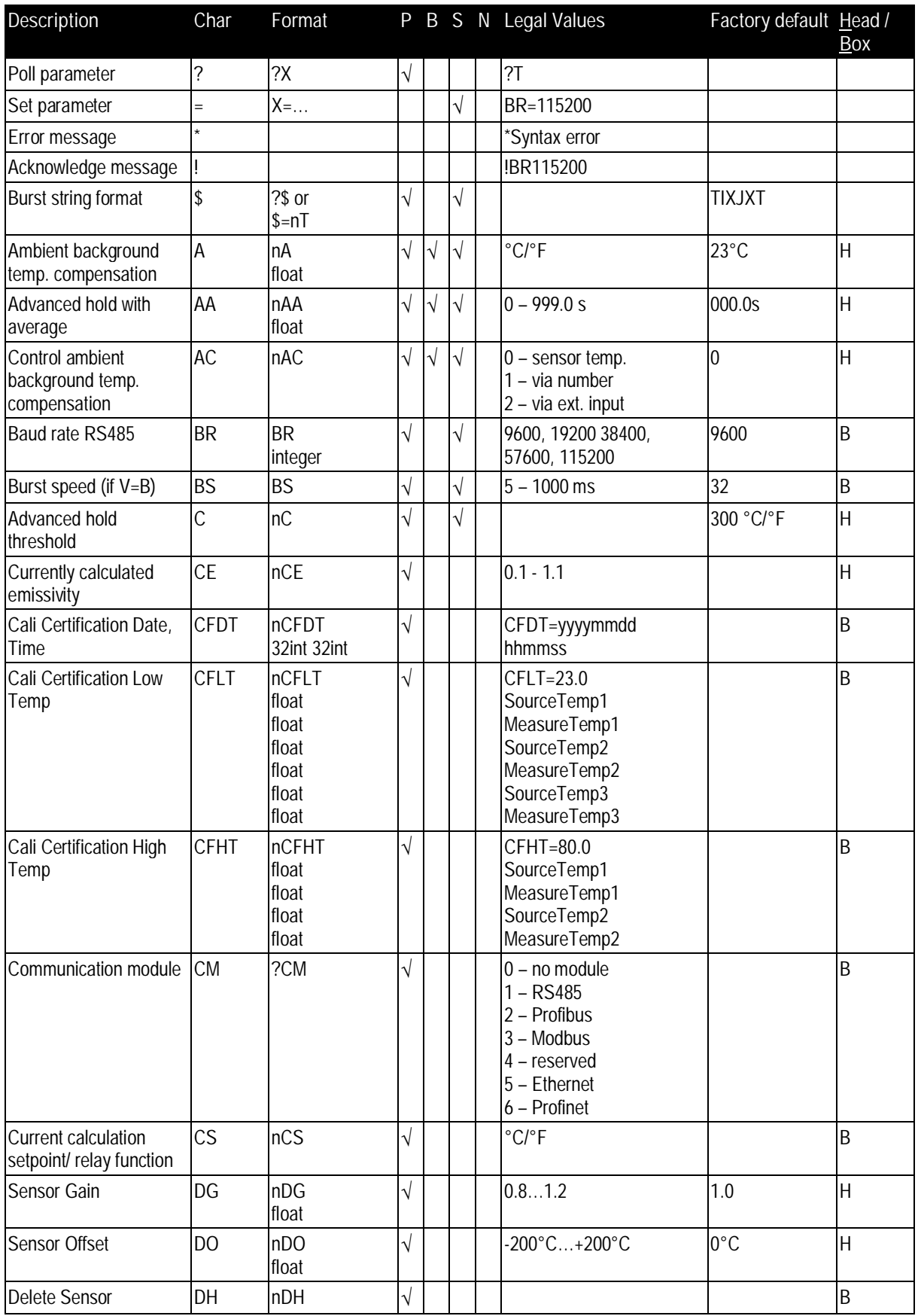

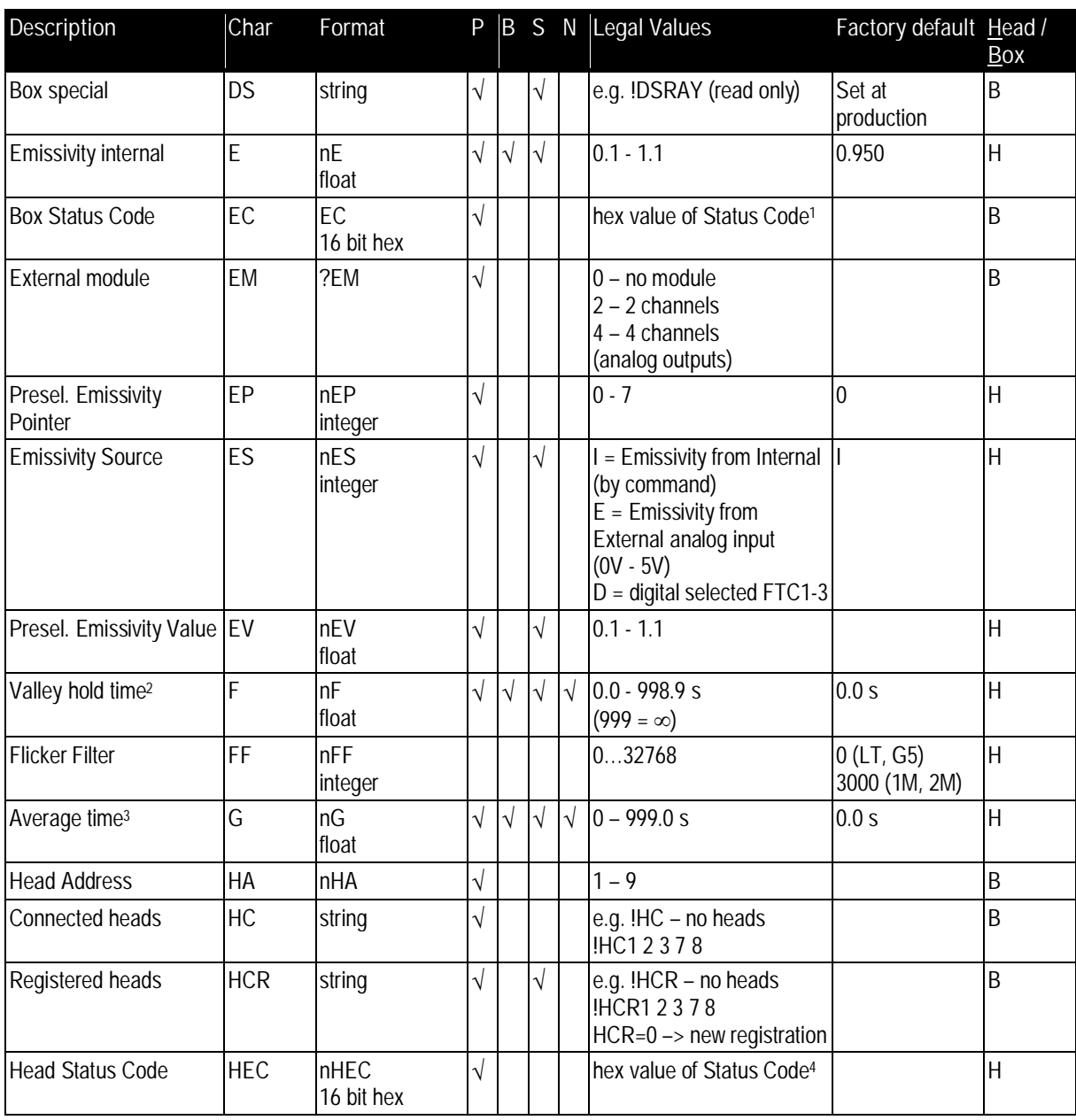

<span id="page-129-0"></span>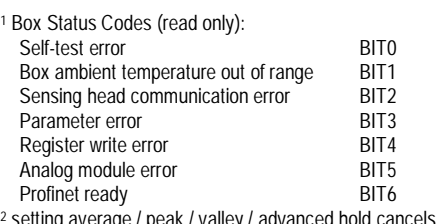

<span id="page-129-3"></span><span id="page-129-2"></span><span id="page-129-1"></span>

Profinet ready BIT6 2 setting average / peak / valley / advanced hold cancels all other hold modes 3 setting average / peak / valley / advanced hold cancels all other hold modes 4 Head Status Codes (read only): Temperature unit BITO  $\#0 = C$ ,  $1 = C$ F Object temperature out of range  $BIT1$  // 1 = out of range Ambient temperature out of range BIT2 // 1 = out of range

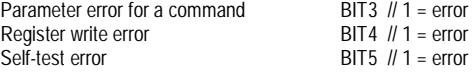

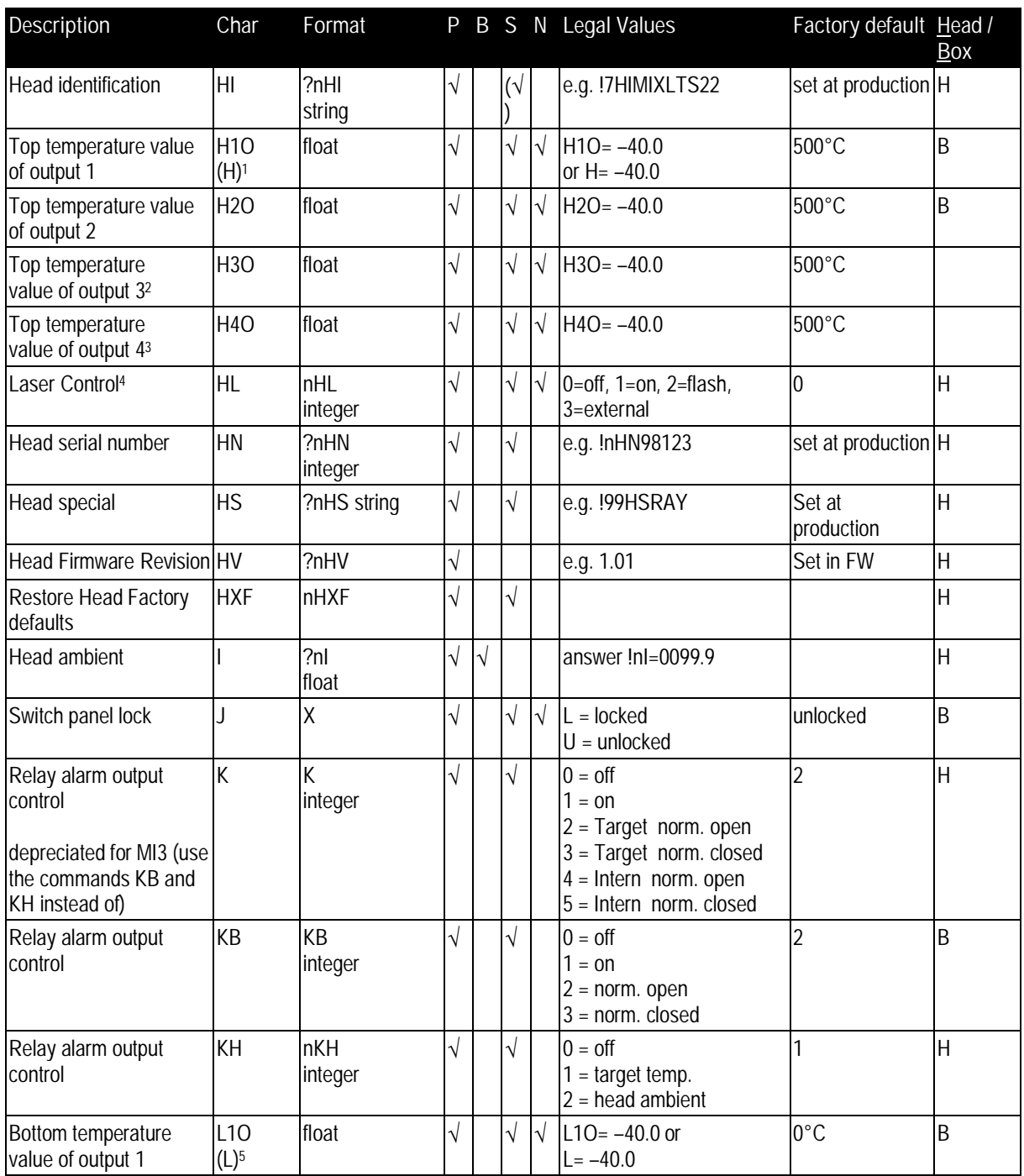

Ambient temperature compensation Ambient temperature out of range<br>
Ambient temperature out of range BIT10 (ab Rev. 2.20, not for Profibus communication boxes)<br>
Temperature is over setpoint BIT11 (ab Rev. 2.20, not for Profibus communication boxes) Temperature is over setpoint<br>
Temperature is over setpoint<br>
Self factory default executed<br>
BIT12 (ab Rev. 2.20, not for Profibus communication boxes)<br>
Self factory default executed<br>
BIT12 (ab Rev. 2.20, not for Profibus co

<span id="page-130-2"></span>2 for MI3MCOMMA and MI3MCOMMEA only 3 for MI3MCOMMA and MI3MCOMMEA only

<span id="page-130-3"></span>4 for MI3100 heads only

<span id="page-130-4"></span>5 for MI3COMM only

Head not connected **BIT6** (ab Rev. 2.20, not for Profibus communication boxes)

Head access error BIT8 (ab Rev. 2.20, not for Profibus communication boxes)

Object temperature out of range BIT9 (ab Rev. 2.20, not for Profibus communication boxes)

 $\overline{a}$  (ab Rev. 2.20, not for Profibus communication boxes)

**MI3** Rev. G5 Jul 2024 **131** 

<span id="page-130-0"></span><sup>1</sup> for MI3COMM only

<span id="page-130-1"></span>

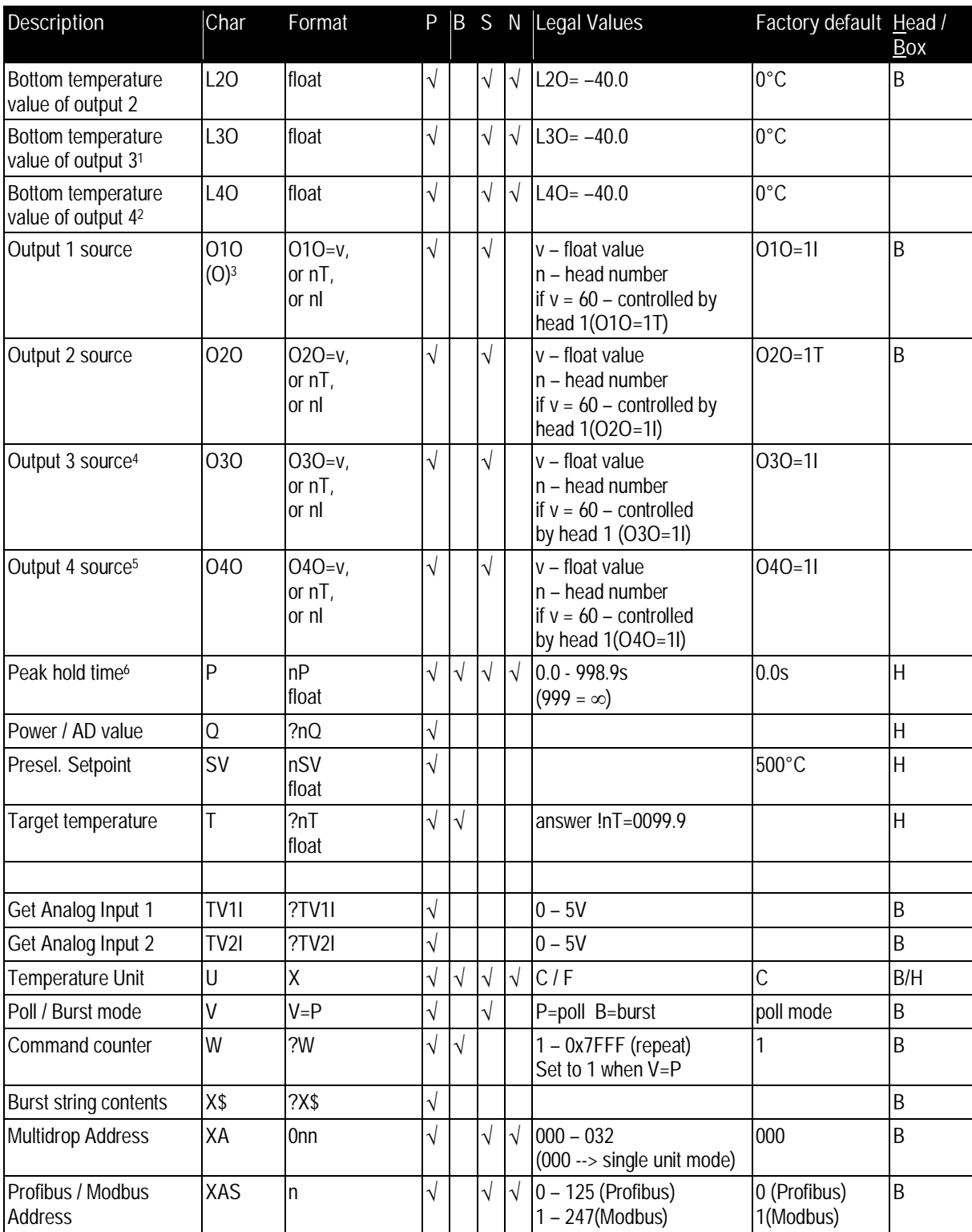

<span id="page-131-0"></span>1 for MI3MCOMMA and MI3MCOMMEA only 2 for MI3MCOMMA and MI3MCOMMEA only

<span id="page-131-1"></span>

<span id="page-131-2"></span>

<span id="page-131-3"></span>

<span id="page-131-5"></span><span id="page-131-4"></span>

<sup>3</sup> for MI3COMM only<br><sup>4</sup> for MI3MCOMMA and MI3MCOMMEA only<br><sup>5</sup> for MI3MCOMMA and MI3MCOMMEA only<br><sup>6</sup> setting average / peak / valley / advanced hold cancels all other hold modes

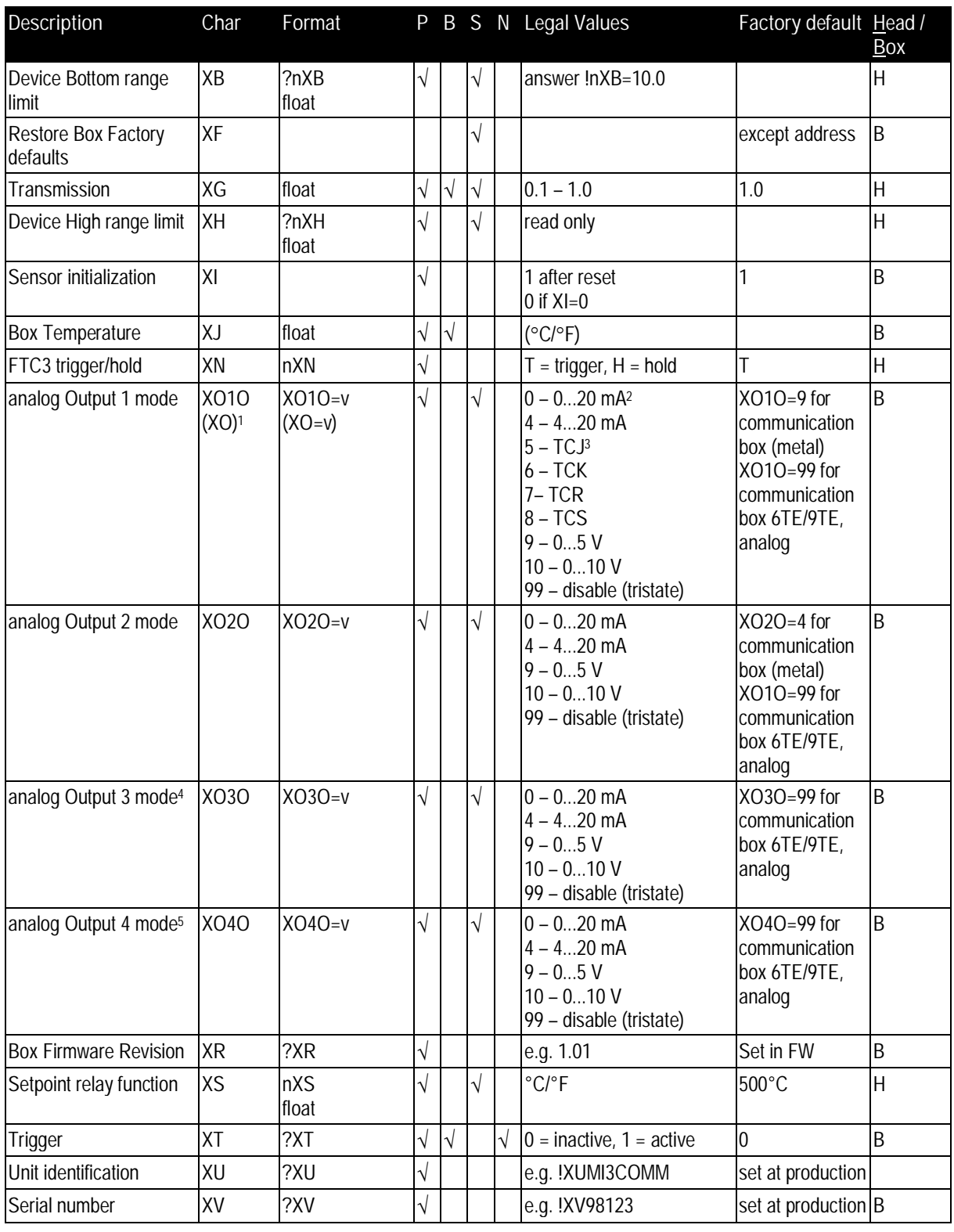

<span id="page-132-0"></span>1 for MI3COMM only

<span id="page-132-1"></span>2 Mode 0 and 4 for MI3MCOMMA and MI3MCOMMEA only 3 Mode 5 to 8 for MI3COMM only 4 for MI3MCOMMA and MI3MCOMMEA only 5 for MI3MCOMMA and MI3MCOMMEA only

<span id="page-132-2"></span>

<span id="page-132-3"></span>

<span id="page-132-4"></span>

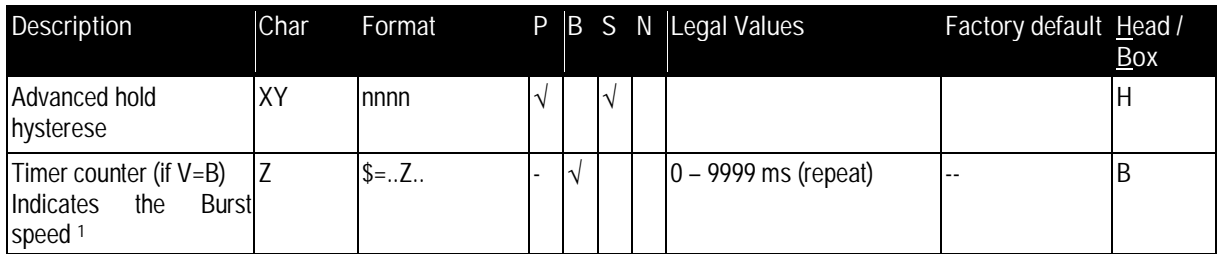

**Table 17: Command Set**

<span id="page-133-0"></span><sup>1</sup> Burst mode only

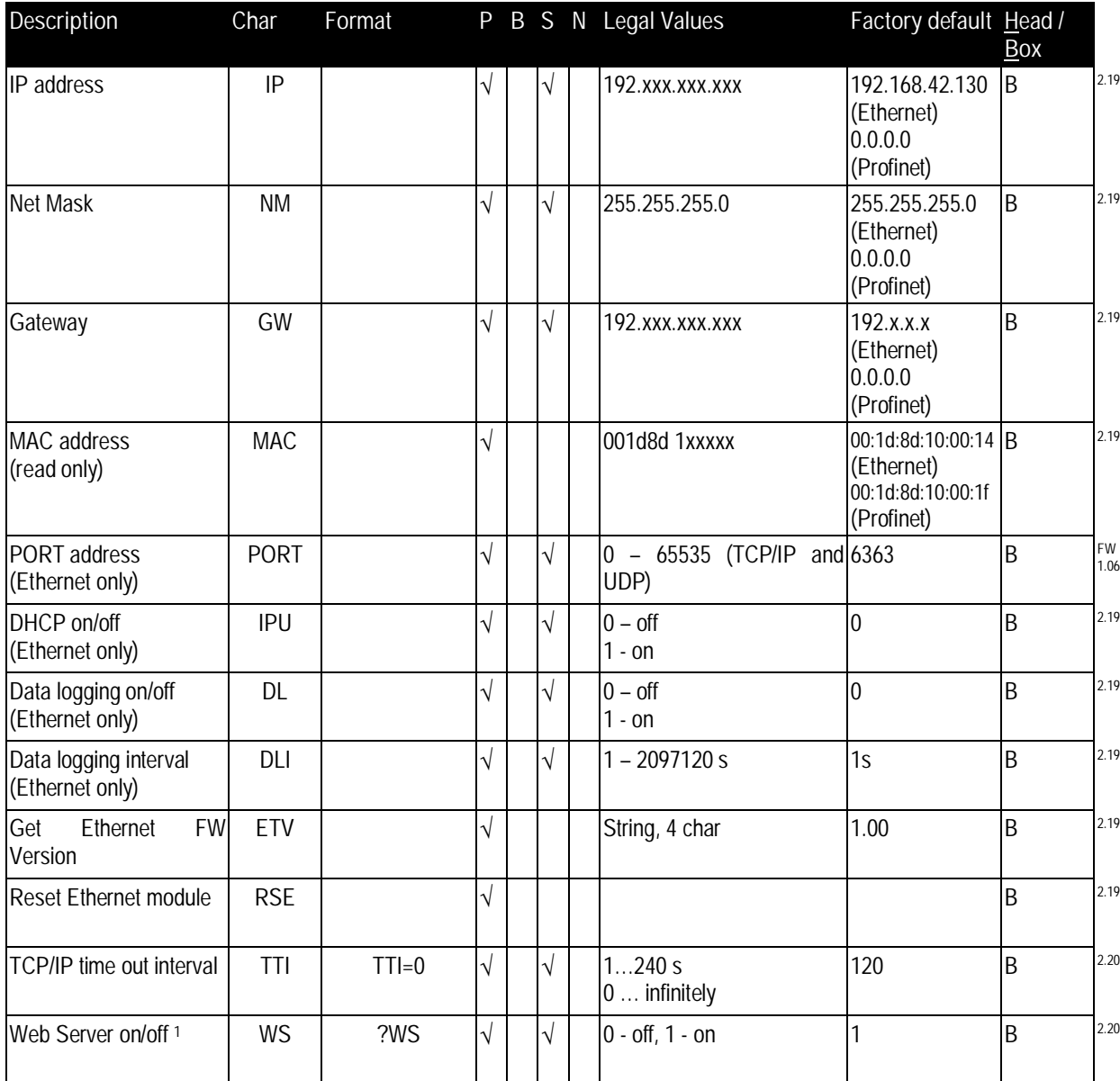

## **18.8.1 ASCII Commands for Ethernet and Profinet**

**Table 18: Command Set**

<span id="page-134-0"></span><sup>&</sup>lt;sup>1</sup> WS is OFF while Burst mode is ON and Ethernet communication is running

## **19 Anhang**

## **19.1 Bestimmung des Emissionsgrades**

Der Emissionsgrad ist ein Maß für die Fähigkeit von Materialien, infrarote Energie zu absorbieren oder abzustrahlen. Der Wert kann zwischen 0 und 1,0 liegen. So hat beispielsweise ein Spiegel einen Emissionsgrad von deutlich kleiner als 0,1, während der sogenannte "Schwarze Strahler" einen Emissionsgrad von 1,0 besitzt. Wenn ein zu hoher Emissionsgrad eingestellt wurde, wird eine niedrigere als die tatsächliche Temperatur angezeigt, vorausgesetzt die Temperatur des Messobjektes ist höher als die Umgebungstemperatur. Wenn Sie zum Beispiel 0,95 eingestellt haben, der Emissionsgrad jedoch nur 0,9 beträgt, wird eine niedrigere als die tatsächliche Temperatur angezeigt:

Ein unbekannter Emissionsgrad kann nach einer der folgenden Methoden ermittelt werden:

- 1. Bestimmen Sie mit Hilfe eines Kontaktfühlers (PT100), eines Thermoelementes oder einer anderen geeigneten Methode die aktuelle Temperatur des Materials. Messen Sie anschließend die Temperatur des Objektes und korrigieren Sie die Einstellung des Emissionsgrades bis der korrekte Temperaturwert erreicht ist. Sie haben nun den richtigen Emissionsgrad des gemessenen Materials ermittelt.
- 2. Bei Messung von relativ niedrigen Temperaturen (bis 260°C) bringen Sie auf dem zu messenden Objekt einen Kunststoffaufkleber (z.B. XXXRPMACED) an, der groß genug ist, den Messfleck zu bedecken. Messen Sie danach dessen Temperatur bei Einstellung eines Emissionsgrades von 0,95. Messen Sie anschließend die Temperatur eines angrenzenden Gebietes auf dem Objekt und verändern Sie den Emissionsgrad solange bis die gleiche Temperatur erreicht ist. Sie haben nun den richtigen Emissionsgrad des gemessenen Materials ermittelt.
- 3. Wenn möglich, tragen Sie auf einen Teil der Oberfläche des Messobjektes matte schwarze Farbe auf, deren Emissionsgrad mit 0,95 bekannt ist. Dann messen Sie die Temperatur der gefärbten Stelle bei eingestelltem Emissionsgrad von 0,95. Messen Sie danach die Temperatur einer angrenzenden Fläche auf dem Objekt und verändern Sie den Emissionsgrad solange, bis die gleiche Temperatur erreicht ist. Sie haben nun den richtigen Emissionsgrad des gemessenen Materials ermittelt.

## **19.2 Typische Emissionsgrade**

Die folgenden Emissionsgradtabellen können zu Rate gezogen werden, wenn keine der obigen Methoden zur Emissionsgradbestimmung durchführbar ist. Allerdings sind die Tabellenwerte lediglich Durchschnittswerte, da der Emissionsgrad eines Materials von verschiedenen Faktoren beeinflusst wird. Dazu gehören:

- Temperatur
- Messwinkel
- Geometrie der Oberfläche (eben, konkav, konvex)
- Dicke
- Oberflächenbeschaffenheit (poliert, rau, oxidiert, sandgestrahlt)
- Spektralbereich der Messung
- Transmissionsvermögen (z.B. Kunststofffolien)

Beachten Sie folgende Richtlinien, um die Messung der Oberflächentemperatur zu optimieren:

- Bestimmen Sie den Emissionsgrad des Objektes mit Hilfe des Gerätes, welches auch für die Messungen benutzt werden soll!
- Vermeiden Sie Reflexionen durch Abschirmen des Objektes gegen umliegende Temperaturquellen!
- Für die Messung an heißeren Objekten verwenden Sie bitte Geräte mit der kürzesten möglichen Wellenlänge!
- Für die Messung an durchscheinenden Materialien, wie zum Beispiel Kunststofffolien oder Glas, muss der Hintergrund einheitlich beschaffen und kälter als das Messobjekt sein!
- Montieren Sie das Gerät möglichst senkrecht zur Oberfläche des Objektes! Generell darf der Montagewinkel 45° nicht überschreiten!

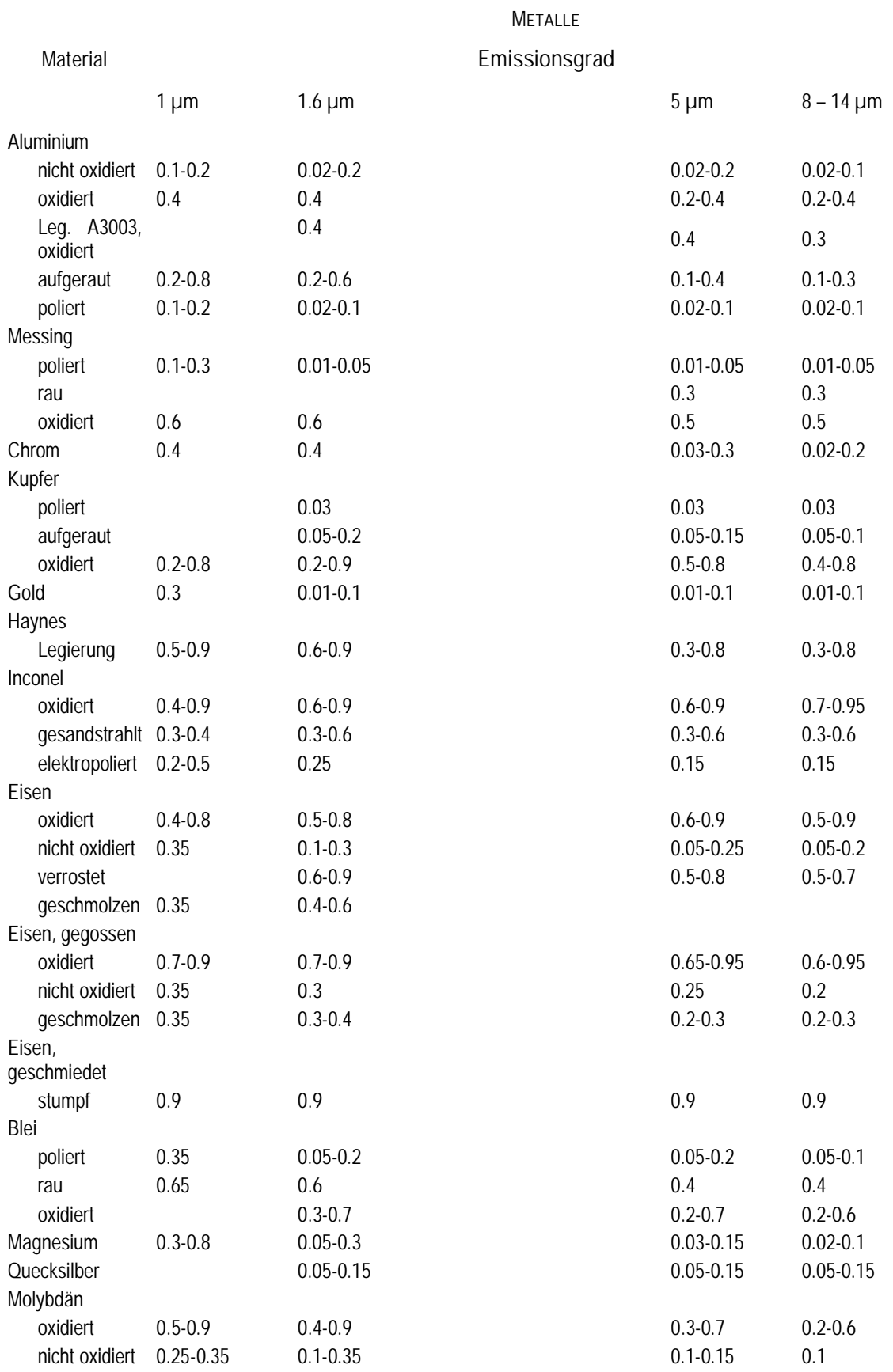

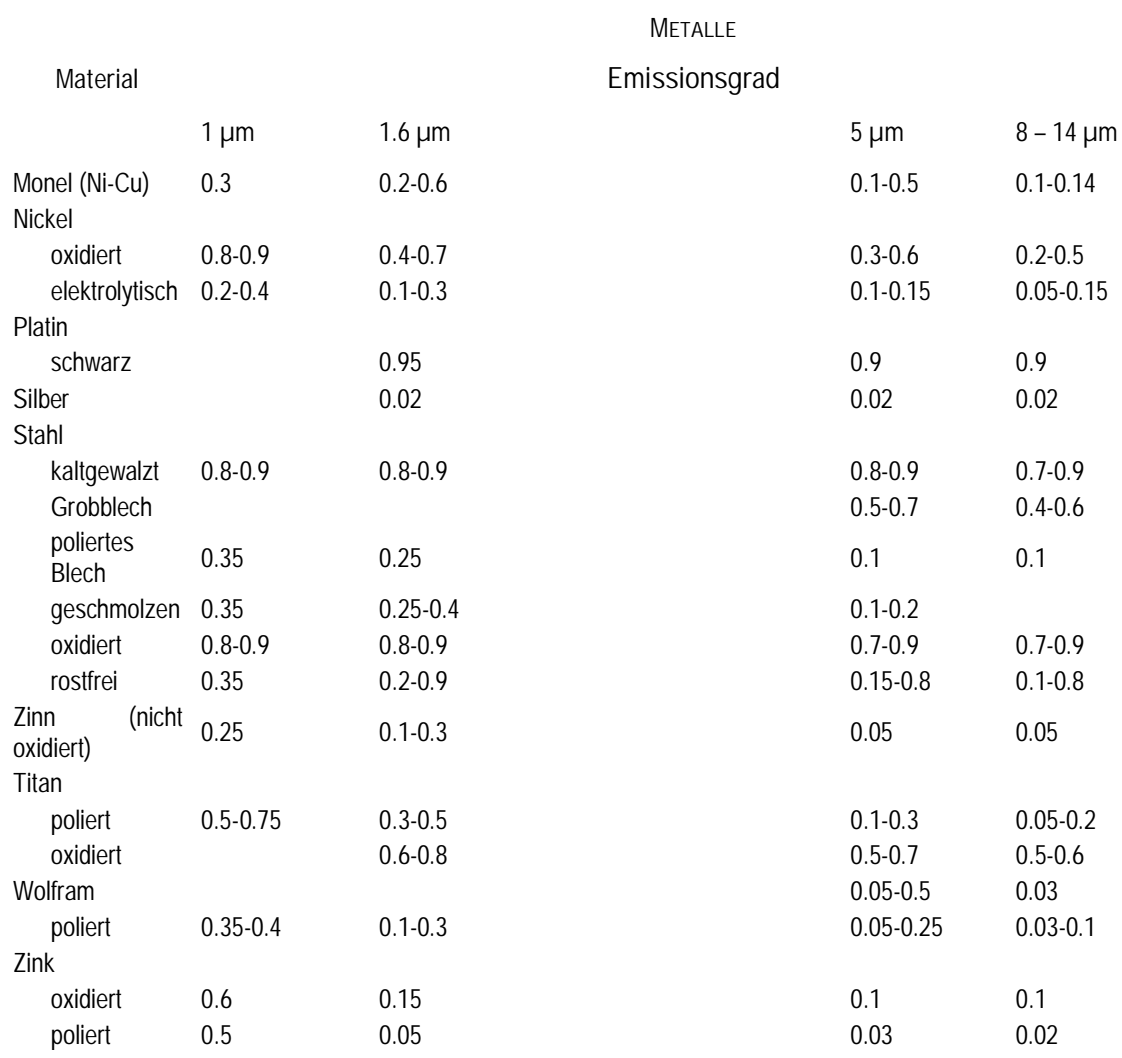

**Tabelle 19: Typische Emissionsgrade für Metalle**

# **Anhang**

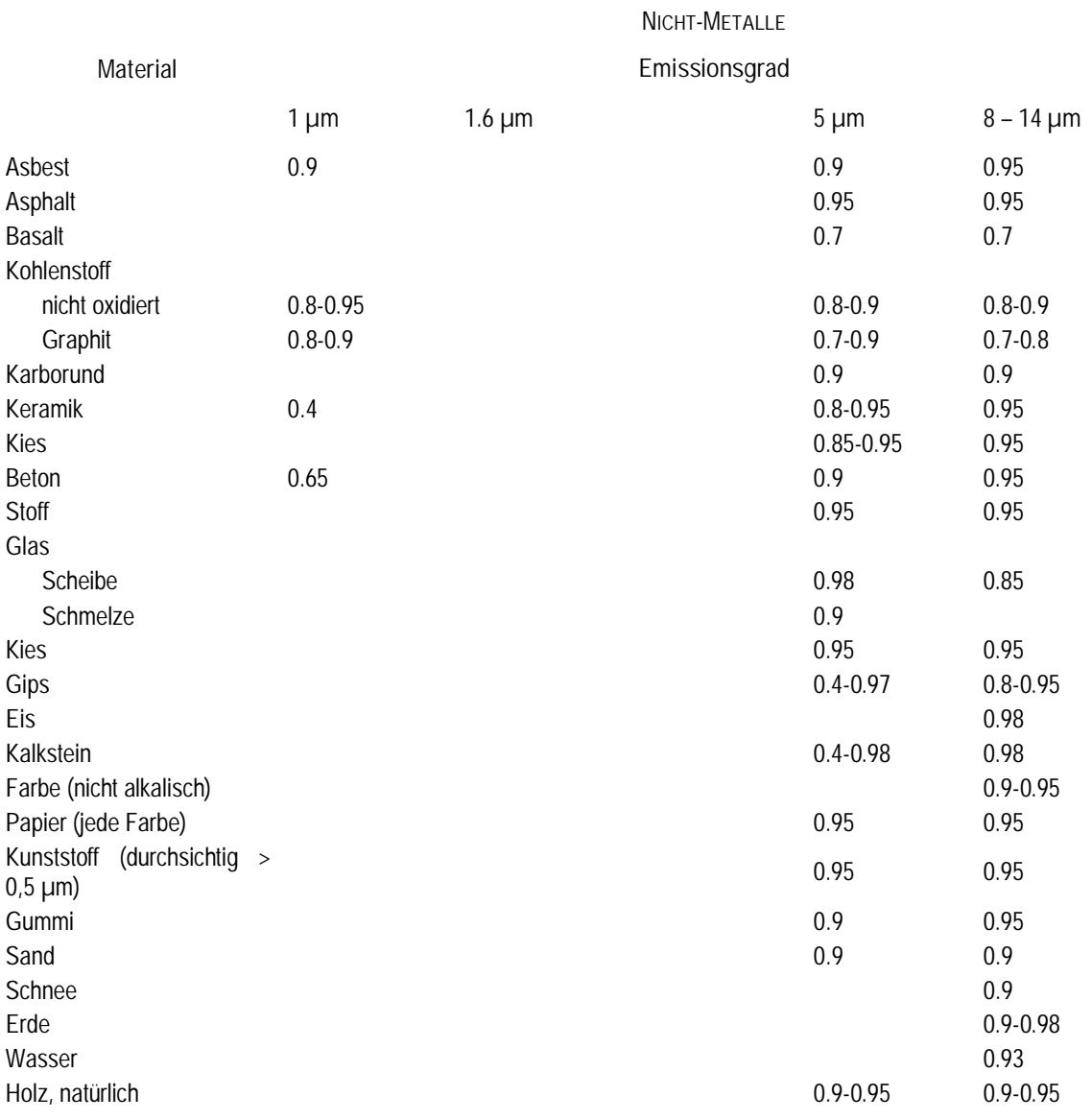

**Tabelle 20: Typische Emissionsgrade für Nicht-Metalle**

# **20 Notizen**